**Doku alixon-web**

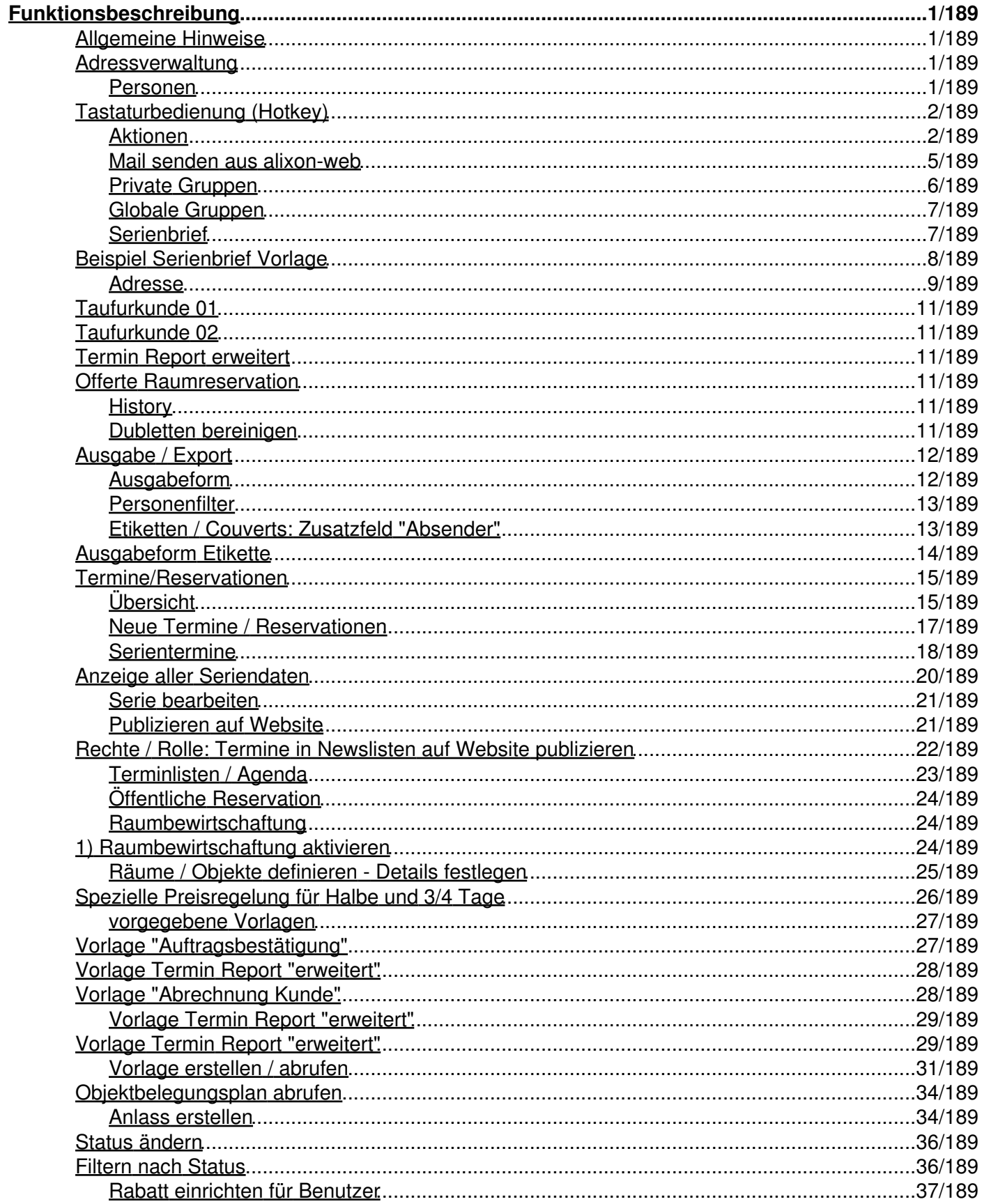

## **Funktionsbeschreibung**

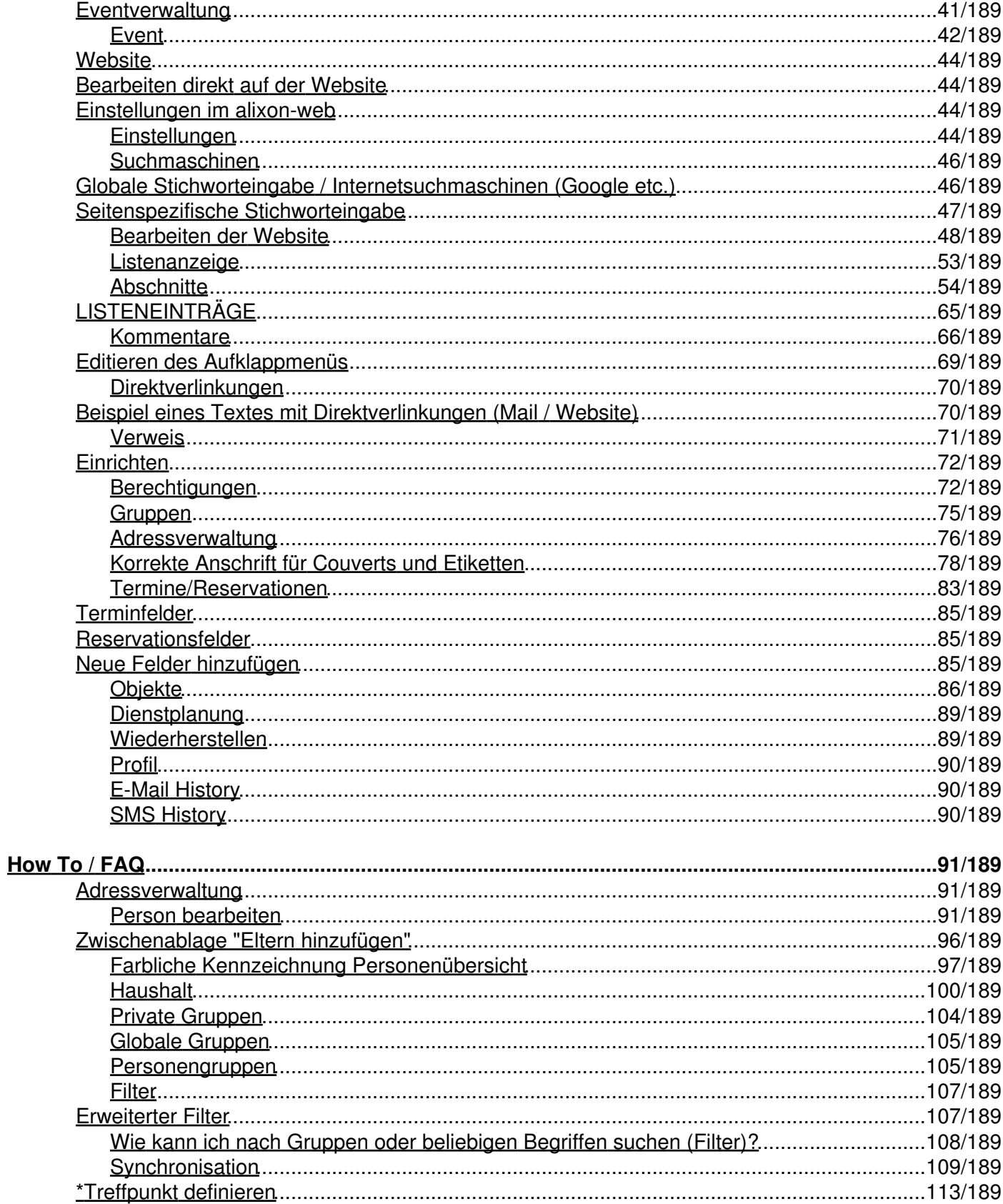

## How To / FAQ

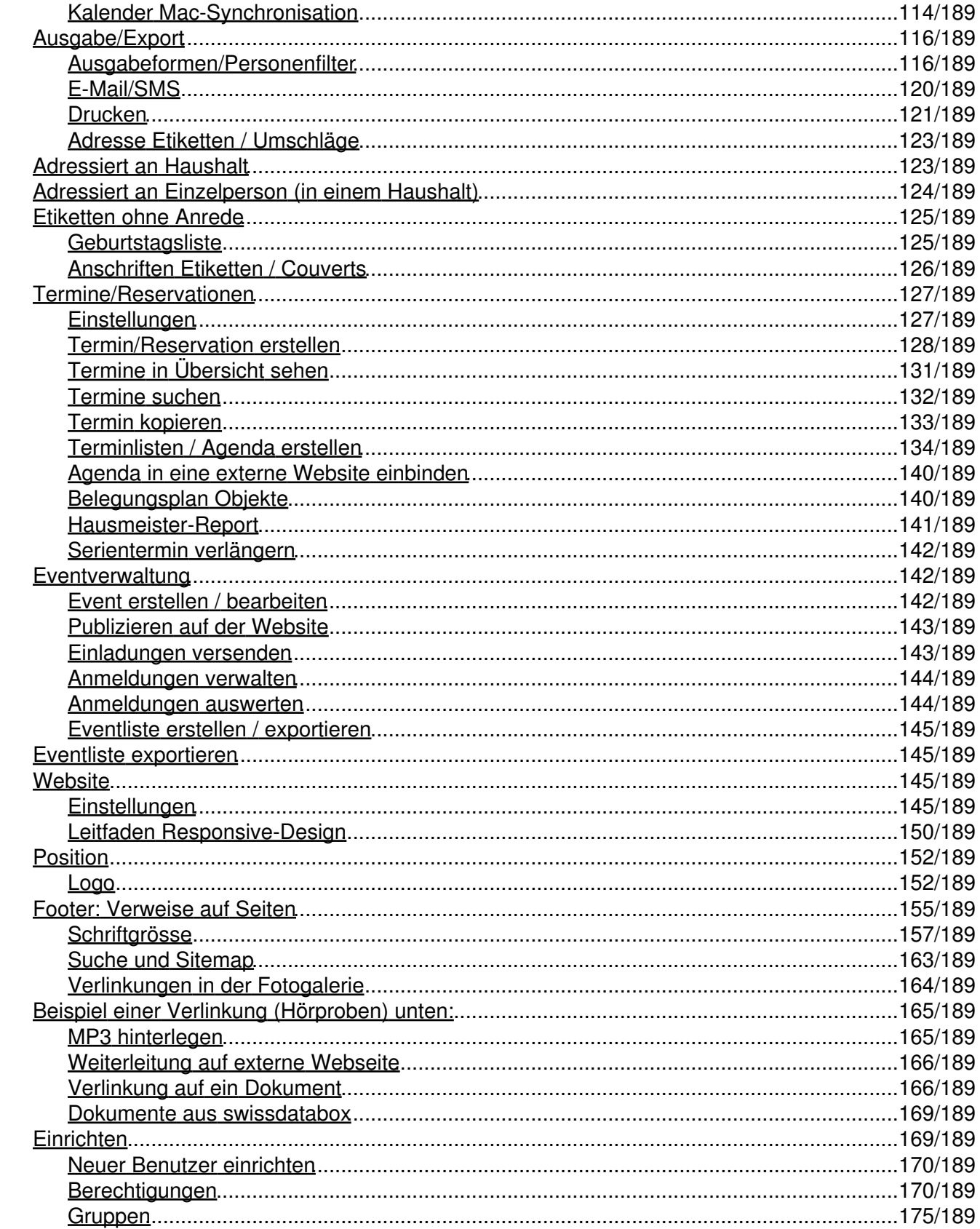

## Doku alixon-web

## How To / FAQ

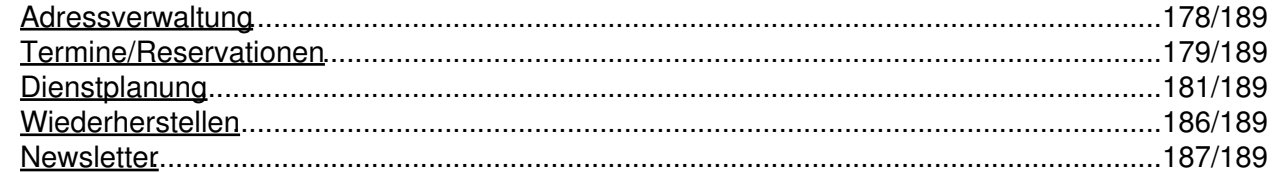

# <span id="page-5-0"></span>**Funktionsbeschreibung**

## **Funktionsbeschreibung = Was kann ich machen?**

Die Funktionsbeschreibung ist ideal, wenn Sie zusätzliche Informationen zu einem bestimmten Menüpunkt, Knopf oder Formular brauchen. Wenn Sie einen Ablauf zu einer bestimmten Aufgabe suchen, finden Sie diese in der Themenbeschreibung oder bei den FAQs.

## <span id="page-5-1"></span>**Allgemeine Hinweise**

Alle Aktionen können sowohl im Auswahlmenü oben links als auch über die rechte Maustaste angewählt werden.

Das Hilfemenü kann durch Klicken auf den Balken «Hilfe» am rechten Rand ein- oder ausgeschaltet werden. Durch Klicken auf «? Hilfe» wird das Hilfemenü ebenfalls aufgerufen. Im Hilfemenü werden Tipps zur Aktion, bei der Sie stehen, gegeben.

# <span id="page-5-2"></span>**Adressverwaltung**

- Personen bearbeiten / löschen / reaktivieren
- Personen neu erfassen
- Gruppen zuweisen / entfernen
- neue Gruppen bilden
- Private / Globale Gruppen bilden
- Drucken / Exportieren
- E-Mail / SMS versenden
- nach Haushalten gruppieren
- Personenfilter selber definieren
- Zeitungsversand / Botenfile einrichten

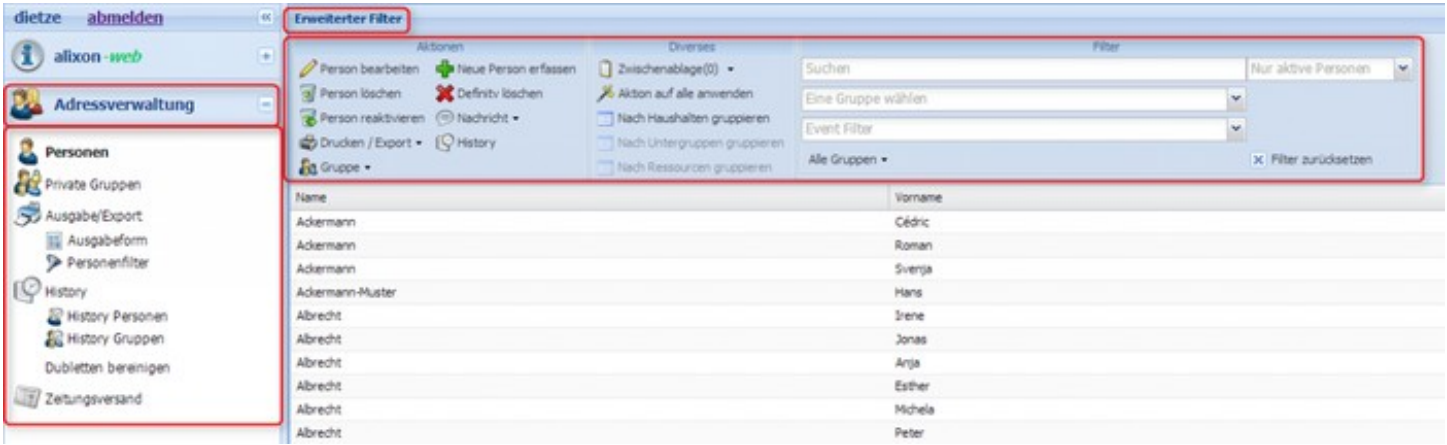

## <span id="page-5-3"></span>**Personen**

# <span id="page-6-0"></span>**Tastaturbedienung (Hotkey)**

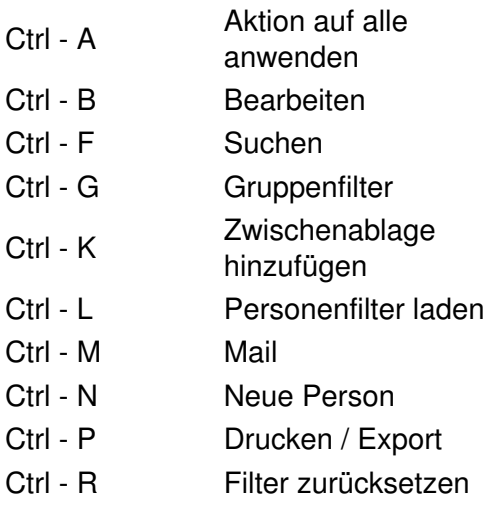

Ctrl - S SMS

## <span id="page-6-1"></span>**Aktionen**

- Unter «Neue Person erfassen» können die auf die Einzelperson bezogenen Daten eingegeben werden. Die Adresse kann unter dem Register «Haushalt» hinzugefügt werden. Mehrere Personen einer Familie sind in einem Haushalt zusammengefasst, deshalb wird jede Person einem Haushalt zugewiesen. So werden Adressänderungen gleich bei allen ausgeführt. Bei Einzelpersonen oder beim ersten Familienmitglied auf «Neuer Haushalt» klicken und die Daten erfassen. Bei jedem weiteren Familienmitglied kann nun der Haushalt ausgewählt werden.
- Über «Person bearbeiten» können die Daten geändert werden.
- Bei Klick auf «Person löschen» erscheint eine Nachricht, ob der Datensatz dieser Person wirklich gelöscht werden soll. Die Haushaltsdaten werden nur bei der ausgewählten Person gelöscht, nicht bei den übrigen Familienmitgliedern. Die gelöschte Person wird somit auf inaktiv gesetzt und kann über den Filter "nur inaktive Personen" gefunden und bei Bedarf deaktiviert werden.
- Über «Person reaktivieren» kann der gelöschte Datensatz zurückgeholt werden.
- Unter «Nachricht» können E-Mails und SMS an die gewählte Person versandt werden.
- Uber «Drucken / Export» können diverse Ausgabenformate gewählt werden wie Couverts, Etiketten, Adresslisten, Serienbrief.
- «History» zeigt an, welcher Benutzer von alixon-web wann welche Änderungen am Datensatz vorgenommen hat.

## **Diverses**

- Durch Klicken auf «Zwischenablage» können Adressen in der Zwischenablage angewählt werden. Durch erneutes Klicken auf «Zwischenablage» werden wieder alle Adressen angezeigt.
- Bei «Nach Haushalten gruppieren» werden alle Personen des gleichen Haushalts unter dem Haushalt zusammengefasst. Durch erneuten Klick auf «Nach Haushalten gruppieren» wird die Ansicht wieder aufgehoben.
- Mit «Aktion auf alle anwenden» werden die gewählten Filter auf alle Datensätze angewendet.

### **Filter**

- Über die Filter können Adressen nach gewählten Kriterien sortiert werden.
- Im Feld «Suchen» kann nach einem beliebigen Namen, Ort, etc. gesucht werden.
- Uber «Alle Gruppen» können die Datensätze nach vorhandenen Gruppen angezeigt werden (gemeinsame Zuordnung der einzelnen Personen zu Gruppen).
- Uber «Filter zurücksetzen» werden alle Filter gelöscht und es erscheinen wieder alle verfügbaren Datensätze.

## **Erweiterter Filter**

Über den obersten Balken «Erweiterter Filter» können Filter nach eigenen Kriterien (bis zu 6, von • links nach rechts) gesetzt werden. Die Auswahl kann mit «Erweiterter Filter als Personenauswahl speichern» gespeichert werden. Durch Klicken auf den Balken werden die erweiterten Filter einoder ausgeblendet. Mit Zurücksetzen werden die erweiterten Filter zurückgesetzt.

Neu kann im erweiterten Filter auch nach Events gefiltert werden, welche auf Ihrer Website ausgeschrieben wurden.

Bsp. "Event enthält angemeldet" oder "Gruppe ist Chormitglieder und Event: Silvesterkonzert ist nicht angemeldet"

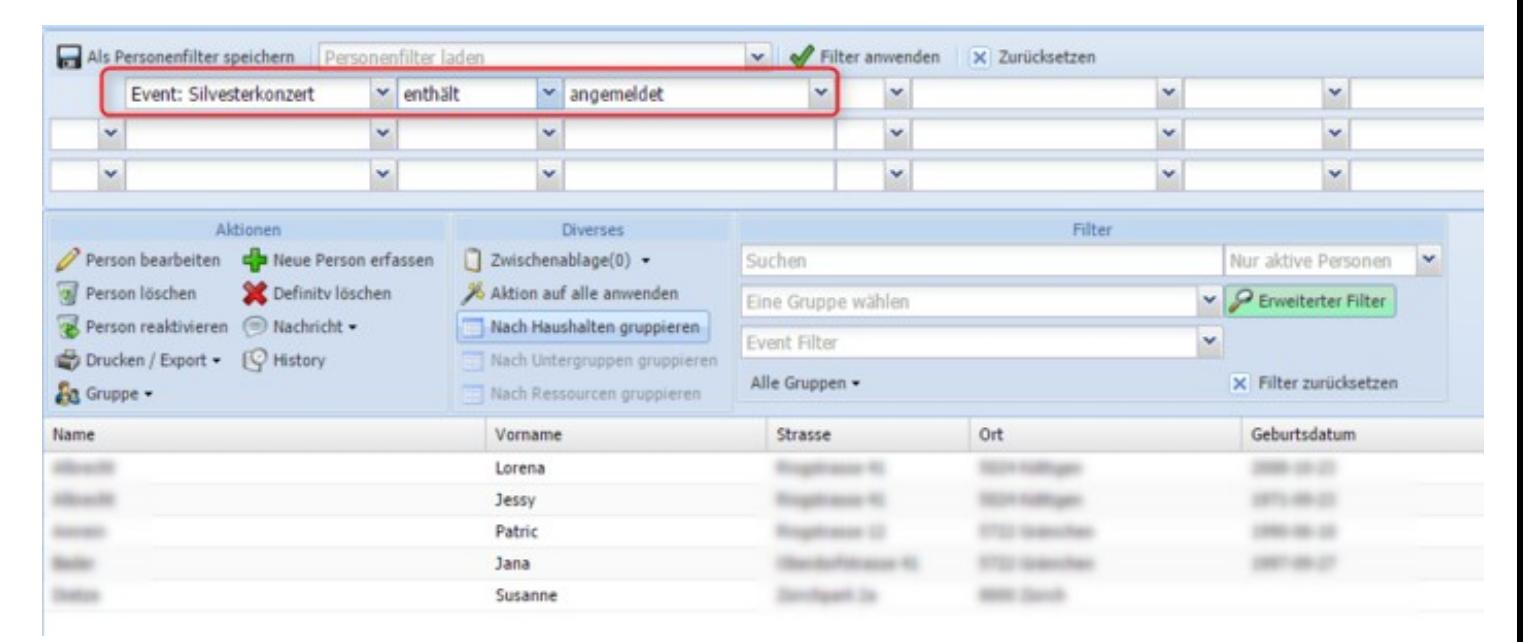

## **Person bearbeiten**

- 1. Beim Bearbeiten von Personen oben rechts in der Titelzeile des Fensters wird das Erstellungs- und Änderungsdatum angezeigt. Beide Felder können auch im erweiterten Filter verwendet werden. So können z.B. die Personen gefiltert werden, welche in letzter Zeit neu erstellt wurden und für einen Begrüssungsanlass eingeladen werden sollen
- 2. Hier können sie ein Foto hochladen
- 3. Innerhalb der Haushalte können Sie auf die gewünschte Personenübersicht wechseln
- 4. Die Laschen (Felder Gruppen) Haushalt / Gruppen / Gruppen History sind vorgegeben. Weitere Felder Gruppen können Sie frei definieren
- 5. Einzelne Personen können den entsprechenden Haushalten zugewiesen werden
- 6. Dem entsprechenden Haushalt können neue Personen hinzugefügt werden
- Unter «Private Notizen» können Sie Informationen / Hinweise / Notizen für jede einzelne Person 1. erfassen. Nur der Erfasser kann die eingegebenen Notizen sehen. Auch Administratoren haben keinen Zugriff auf die Notizen anderer Benutzer. Als zusätzliche Sicherheit werden alle Notizen mit einem benutzerabhängigen Schlüssel verschlüsselt
- 2. Wenn das Geburtstdatum erfasst wird, zeigt das darunterstehende Feld das aktuelle Alter der Person an. Ist bei einer Person nicht das genau Geburtsdatum sondern nur der Jahrgang bekannt, kann auch nur dieser eingetragen werden. Im Geburtstags Feld kann dd.mm.YY oder YY eingegeben werden (z.B. 13.9.1970 oder 1970).

Damit können auch Personen ohne genaues Geburtsdatum bei Filtern nach Alter oder Datumsbereich korrekt verarbeitet werden.

## **Spaltenansicht definieren**

- 1. Klicken Sie mit der linken Maustaste oben in die Leiste, damit der Dropdown-Pfeil erscheint
- 2. Klicken Sie dann auf "Spalten", damit sich ein weiteres Dropdown-Menü öffnet
- Wählen Sie die gewünschten Felder aus, welche Sie in der Spaltenansicht definiert haben möchten 3. (Häkchen setzen)
- 4. Geben Sie dieser Spaltenansicht einen Namen
- 5. Klicken Sie auf speichern

| Aktioner                                                                                | <b>Contract of the Contract of Contract of the Contract of the Contract of the Contract of the Contract of the Contract of the Contract of the Contract of the Contract of the Contract of the Contract of the Contract of the C</b> | <b>Chemier</b>                                         |                                        | Filter |                                |  |                          |  |
|-----------------------------------------------------------------------------------------|----------------------------------------------------------------------------------------------------|--------------------------------------------------------|----------------------------------------|--------|--------------------------------|--|--------------------------|--|
| Person beacheden C Ness Person erfassen [ Zonschenablage(1) +                           |                                                                                                    |                                                        | Sachan                                 |        | Nor altive Personan M          |  |                          |  |
| Person louder: <b>Confinite Union</b>                                                   |                                                                                                    | A Aldion auf alle ansvenden                            | <b>Eme Gruppe wählen</b>               |        | $x \nearrow$ Evento to: Filter |  |                          |  |
| R Person realities en @ Nachricht .<br>C Druden/Equit . (C Hilbey<br><b>Bg</b> Grippe - |                                                                                                    | Nach Haushalten gruppieren<br>Than Directorate program | <b>Event Filter</b>                    |        | $\omega$                       |  |                          |  |
|                                                                                         |                                                                                                    |                                                        |                                        |        |                                |  |                          |  |
|                                                                                         |                                                                                                    | Thief Amounted groppings                               | K Pilter punchasties<br>Alle Gruppen v |        |                                |  |                          |  |
| <b>Name</b>                                                                             |                                                                                                    |                                                        | Vomama                                 |        | - Telefon P                    |  |                          |  |
| Albrecht                                                                                |                                                                                                    |                                                        | fither                                 |        | 21 Aufstergend sortieren       |  |                          |  |
| Albrecht                                                                                |                                                                                                    |                                                        | Irene.                                 |        |                                |  |                          |  |
| Albrecht                                                                                |                                                                                                    |                                                        | Hichela                                |        | Abstragend sortieren           |  |                          |  |
| Allowcht                                                                                |                                                                                                    |                                                        | Peter.                                 |        | <b>12 Spalter</b>              |  | Personer 20              |  |
| Albrecht                                                                                |                                                                                                    |                                                        | <b>Suphie</b>                          |        |                                |  |                          |  |
| Allowchit                                                                               |                                                                                                    |                                                        | Gentiana                               |        | Nach diesem Feld gruppieren    |  | <b>25 Name</b>           |  |
| Albrecht                                                                                |                                                                                                    |                                                        | Jessiy                                 |        | D : De Gruppen anzeigen        |  | CC Vonsene               |  |
| allson gribh                                                                            |                                                                                                    |                                                        |                                        |        |                                |  | <b>TT</b> Heathelt       |  |
| Am                                                                                      |                                                                                                    |                                                        | Andreas                                |        |                                |  | $\Box$ Shame             |  |
| Tachendof                                                                               |                                                                                                    |                                                        | Tim                                    |        |                                |  |                          |  |
| men<br>Ammann                                                                           |                                                                                                    |                                                        | <b>Hansking</b><br>Nedja               |        |                                |  | $\Box$ on                |  |
| Ammann                                                                                  |                                                                                                    |                                                        | Node                                   |        | 062 113 59 05                  |  | C Geburtsdatum           |  |
| Ammann                                                                                  |                                                                                                    |                                                        | Listons                                |        | 062 574 45 61                  |  | Til Telefon              |  |
| Ammann                                                                                  |                                                                                                    |                                                        | <b>Srene</b>                           |        | 062 911 75 58                  |  | <b>C</b> Arreste         |  |
| Ainmann                                                                                 |                                                                                                    |                                                        | Purkan                                 |        | 062 633 05:44                  |  |                          |  |
| <b>America</b>                                                                          |                                                                                                    |                                                        | 38                                     |        |                                |  | <sup>(2)</sup> Telefon P |  |
| America                                                                                 |                                                                                                    |                                                        | Patric                                 |        | 062 977 57 92                  |  | El ma.                   |  |
| Am                                                                                      |                                                                                                    |                                                        | Les.                                   |        |                                |  | El Higiede-fit           |  |
| Am                                                                                      |                                                                                                    |                                                        | Christine                              |        |                                |  | El Higinber-Art          |  |
| Am                                                                                      |                                                                                                    |                                                        | Andreas.                               |        |                                |  |                          |  |
| Bader                                                                                   |                                                                                                    |                                                        | <b>Deta</b>                            |        | 062 020 68 16                  |  | <b>C</b> Stone           |  |
| flader                                                                                  |                                                                                                    |                                                        | Jana.                                  |        | 062 340 41 22                  |  | El esalt                 |  |
| Bader                                                                                   |                                                                                                    |                                                        | Selina                                 |        | 042 151 25 04                  |  | El Notenhelt             |  |
| Bader                                                                                   |                                                                                                    |                                                        | Kristina                               |        | 062 568 6377                   |  |                          |  |

**So können Sie beliebige Spaltenansichten selber definieren und die Ansicht wechseln**

## <span id="page-9-0"></span>**Mail senden aus alixon-web**

Mit "Mail senden aus alixon-web" werden Mails an alle Empfänger, welche ausgewählt werden **EINZELN** (dadurch kein bcc nötig) verschickt, dadurch können die Mails auch personalisiert werden (z.B. mit der Anrede Formel: Liebe/r .......)

## **1) Gespeicherte E-Mail öffnen**

Emails können manuell gespeichert werden (Knopf "Mail speichern"), ausserdem wird jede gesendete Email automatisch gespeichert. Über diese Auswahlfeld können gespeicherte Emails geöffnet werden. Diese können dann bearbeitet und/oder nochmals versendet werden.

## **2) Vorlage öffnen**

Standardmails können als Vorlage gespeichert werden. Diese können dann über dieses Auswahlfeld wieder geöffnet werden.

### **3) Als Vorlage speichern**

Wird dieses Feld selektiert, werden 2 weitere Felder sichtbar: "Vorlagetitel" und "Privat". Hier kann nun ein Titel für die Mailvorlage eingegeben werden. Wird das Feld "Privat" selektiert, ist die Vorlage nur für den gleichen Benutzer sichtbar. Sonst sehen alle Benutzer der Einheit die Vorlage. Eine Vorlage wird gespeichert, indem der Knopf "Vorlage speichern" gedrückt wird.

### **4) Empfänger-Adresse**

Bei diesem Auswahlfeld kann gewählt werden, an welche Email-Adresse der Person die Mail versendet wird. Dabei kann "Alle Adressen" gewählt werden, dann wird die Mail immer an beide eingetragenen Email-Adressen (falls bei der Person erfasst) verschickt. Das ist die Standardvorgabe. Wenn "Prio: E-Mail1" gewählt wird, dann wird die Mail an die Email-Adresse versendet, die bei der Person im Feld "E-Mail" erfasst ist. Wenn das Feld bei einer Person nicht erfasst ist, dann wird geschaut, ob im Feld "E-Mail2" eine

Email-Adresse steht. Wenn ja, wird die Mail an diese Adresse gesendet.

## **5) Personen ohne E-Mail in die Zwischenablage**

Sind bei einer Person keine Email-Adressen erfasst, dann wird natürlich an diese Person keine Email geschickt. Diese Person wird dann in der Zwischenablage gespeichert. So kann der Benutzer nach dem Senden sehen, welche Personen keine Emails erhalten werden und kann diese Personen dann z.B. brieflich anschreiben. Es empfiehlt sich, die Zwischenablage vor dem Ausführen der Funktion zu leeren.

## **6) Kommunikationshistory**

Hier kann ausgewählt werden, ob die gesendete Mail in der History gespeichert werden soll. Zusätzlich gibt es die Option, die Mail nur für den Benutzer sichtbar in der History zu speichern. Die Kommunikationshistory ermöglicht es Ihnen, über den Menupunkt E-Mail History Details der verschickten E-Mails aufzulisten.

## **7) Betreff**

Die Betreffzeile der Email.

## **8) Anhänge**

Hier können an die zu sendende Email Dokumente angehängt werden. Die Anhänge werden auch in der Vorlage gespeichert. Ein hochgeladener Anhang kann über die Schaltfläche mit dem roten Kreuz (direkt am Dokumentfeld) wieder entfernt werden. Dabei wird das Dokument auch auf dem Server gelöscht.

## **9) Mail senden an X Empfänger**

Mit dieser Schaltfläche wird die Mail an die selektierten Personen versendet.

## **10) Testmail an mich**

Hiermit kann die Mail testweise an die eigene Email-Adresse (ist in "Mein Profil" hinterlegt) gesendet. Das Fenster bleibt dabei offen. Hier kann überprüft werden, ob die Email richtig verschickt wird.

## **11) Mail speichern / Vorlage speichern**

Mit der Schaltfläche wird die Email bzw. die Vorlage gespeichert. Das Fenster bleibt offen.

## <span id="page-10-0"></span>**Private Gruppen**

Jeder Benutzer kann [Private Gruppen erstellen](http://doku.alixon-web.ch/de/how-to--faq/adressverwaltung/private-gruppen/wie-kann-ich-eine-private-gruppe-erstellen.html). Sie können diese schnell und einfach filtern und exportieren (PDF, Excel, Drucken, Mail-/SMS-Versand etc.).

Private Gruppen können ausschliesslich durch den Ersteller und/oder Administrator eingesehen werden.

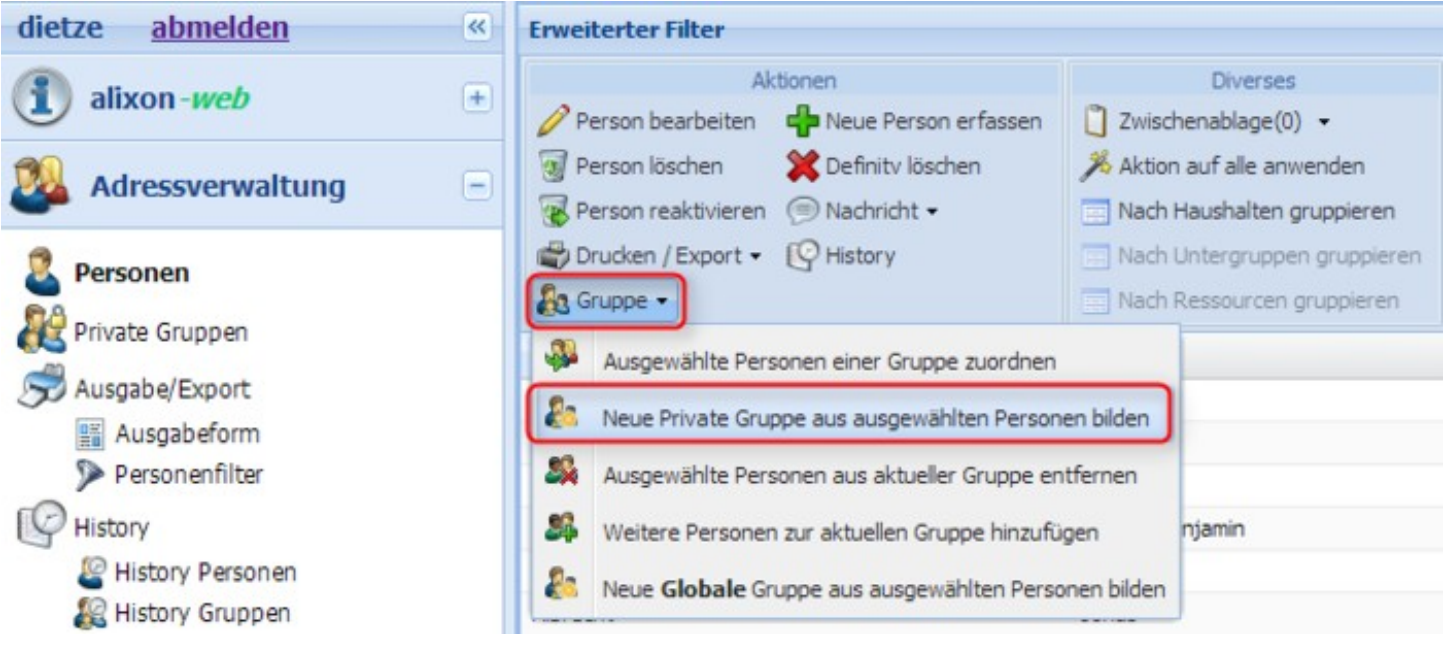

## <span id="page-11-0"></span>**Globale Gruppen**

Sie können aus beliebigen Personen aus Ihrer Adressverwaltung Globale Gruppen erstellen. Diese können schnell und einfach über den [Filter](http://doku.alixon-web.ch/de/funktionsbeschreibung/adressverwaltung/personen/filter.html) gesucht und z.B. auch [exportiert](http://doku.alixon-web.ch/de/funktionsbeschreibung/adressverwaltung/ausgabeexport.html) (PDF, Excel) werden.

Globale Gruppen werden über das Menü «Einrichten» => «Gruppen» erstellt. Siehe hierzu unter der Beschreibung Einrichten - Gruppen - [wie kann ich neue Gruppen erstellen?](http://doku.alixon-web.ch/de/how-to--faq/adressverwaltung/globale-gruppen/wie-kann-ich-eine-globale-gruppe-erstellen.html)

Globale Gruppen sind für alle Benutzer einsehbar und können beliebig verwaltet werden.

## **Spaltenansicht für Gruppen**

Sie können die Spaltenansicht auch direkt für Gruppen anwenden. Wenn Sie in der Adressverwaltung via Filter eine Gruppe auswählen, erscheint direkt die eingestellte Spaltenansicht - Dazu gehen Sie wie folgt vor:

- 1. Unter "Einrichten" auf "Gruppen" klicken
- 2. Wählen Sie die gewünschte Gruppe an
- 3. Klicken Sie auf "Bearbeiten"
- 4. Wählen Sie dann bei "Spaltenansicht" [die zuvor definierte Spaltenansicht aus](http://doku.alixon-web.ch/de/funktionsbeschreibung/adressverwaltung/personen/spaltenansicht-definieren.html)

## <span id="page-11-1"></span>**Serienbrief**

Erstellen Sie zuerst eine Vorlage (docx) in Form eines Briefes. Definieren Sie in dieser Vorlage die gewünschten Felder (gemäss Feldern in der Adressverwaltung), welche automatisch übernommen werden sollen.

Bei der Adresse empfiehlt es sich, die Variabel entweder in eine Tabelle einzufügen, damit alles bündig ist Variabel: **\$Adresse Haushalt\$** oder den linken Rand an die gewünschte Position zu verschieben (z.B eher rechts, je nach Couvert etc.)

## **Wenn Sie die Variabel \$Adresse Haushalt\$ einfügen übernimmt es alle Felder wie Anrede, Vorname Name und Adresse des Haushaltes.**

Setzen Sie die Felder jeweils in \$....\$

### **[Standard-Felder Adressverwaltung](http://doku.alixon-web.ch/de/funktionsbeschreibung/einrichten/adressverwaltung/adressimport-excel-datei.html)**

- Vorname
- Name
- Haushalt-Anrede
- Haushalt-Vorname
- Haushaltname
- Haushaltname2
- Strasse
- Nummer
- Strasse Nr
- Adresszusatz
- Telefon
- Postfach
- $\bullet$  PLZ
- Ort
- PLZ Ort
- Land (Ausgeschrieben oder zweistelliges Kürzel)

# <span id="page-12-0"></span>**Beispiel Serienbrief Vorlage**

Wenn Sie die Vorlage entsprechend erstellt und auf Ihrem Computer abgespeichert haben, können Sie diese in wenigen Schritten hochladen und versenden.

- Wählen Sie die Empfänger in Ihrer Adressverwaltung aus (evtl. nur eine bestimmte Gruppe)
- Aktion auf alle anwenden (ausgewählte Personen)
- Unter Aktionen -> Drucken / Export -> Serienbrief
- Vorlage (docx) hochladen (browse)
- Serienbrief erstellen anwählen

Falls Sie die Vorlage speichern möchten, setzen Sie einen Haken bei «Auf dem Server speichern» und geben Sie dann einen Titel ein (wenn nur Sie Zugang zu dieser Vorlage haben möchten, setzen Sie zusätzlich ein Häkchen bei «privat»).

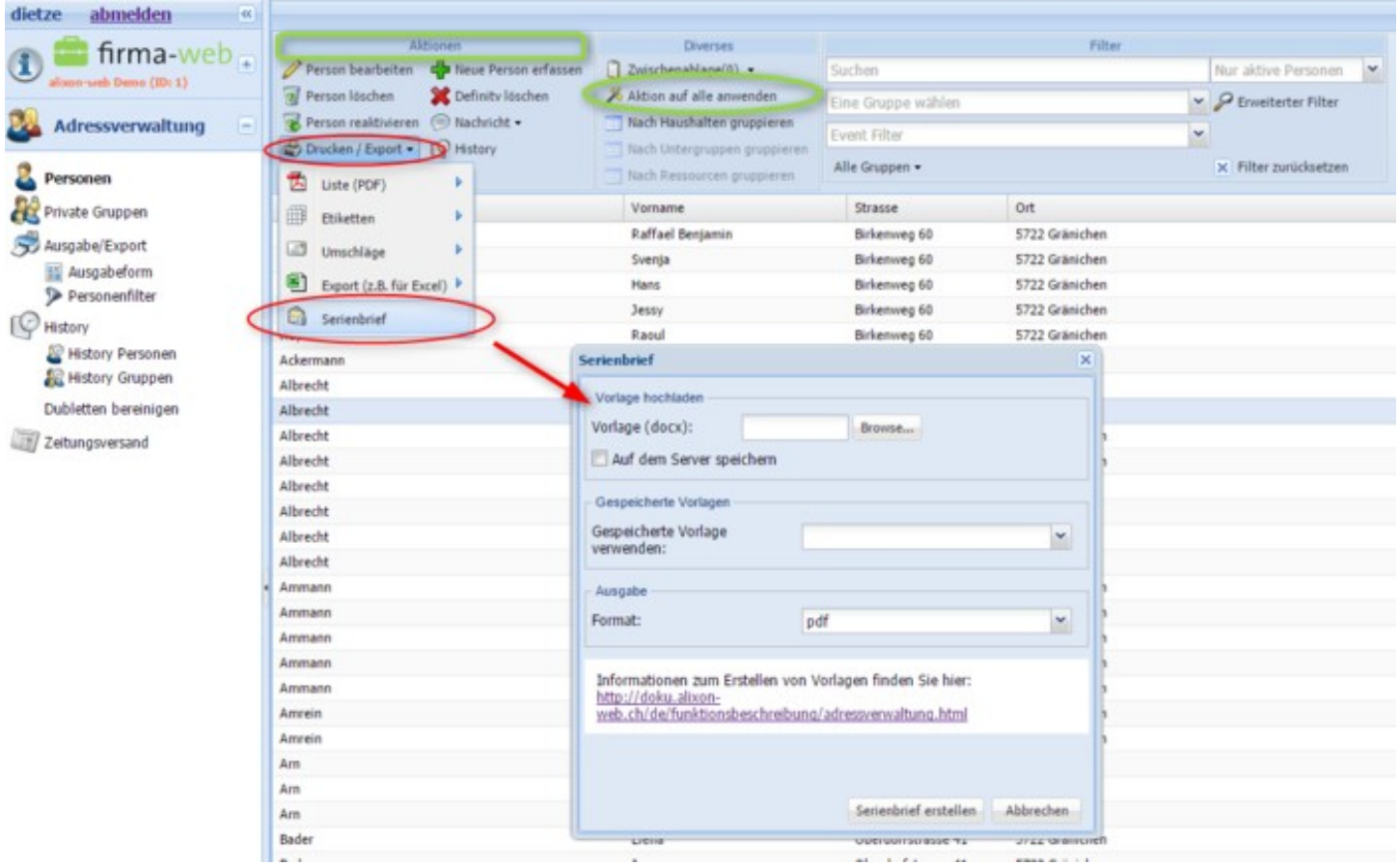

### <span id="page-13-0"></span>**Adresse**

Serienbriefe können pro Person oder pro Haushalt angeschrieben werden. Dazu geben Sie im Serienbrief beim Adressfeld folgende Bedingung ein:

### **\$Adresse Haushalt\$** *oder*  **\$Adresse Person\$**

**Wenn Sie die Variabel \$Adresse Haushalt\$ einfügen übernimmt es alle Felder wie Anrede, Vorname Name und Adresse des Haushaltes.** 

**Bedingter Text**

Für die Anrede kann beispielsweise folgende Variabel erstellt werden: **Sehr \$Anrede (Haushalt):Herr:geehrter:geehrte\$ \$Anrede (Haushalt)\$ \$Name\$**

Bsp Anrede: Sehr geehrte Familie Sehr geehrter Herr Müller Sehr geehrte Frau Müller

## **weiteres Beispiel:**

\$Geschlecht:weiblich:Tochter:Sohn\$

## **Variabeln**

Serienbrief Adressfeld: **Wenn Sie die Variabel \$Adresse Haushalt\$ einfügen übernimmt es alle Felder wie Anrede, Vorname Name und Adresse des Haushaltes.** 

\$Datum lang\$ \$Datum mittel\$ \$Datum kurz\$

\$Vorname\$ \$Name\$ \$Anrede (Haushalt)\$ \$Vornamen (Haushalt)\$ \$Name (Haushalt)\$ \$Name 2 (Haushalt\$ \$Strasse Nr\$ \$Strasse\$ \$Hausnummer\$ \$Adresszusatz\$ \$Postfach\$ \$PLZ Ort\$ \$PLZ\$ \$Ort\$ \$Land\$ \$Telefon\$

\$Erstellungsdatum\$ \$Letzte Änderung\$ \$Person ID\$ \$Haushalt ID\$

\$Adresse Haushalt\$ \$Adresse Person\$

sowie alle freien Felder in \$.....\$ gesetzt

## **Vorlagen (DOCX)**

<span id="page-14-0"></span>Hier stellen wir Ihnen Vorlagen im DOCX-Format zur Verfügung, welche Sie jederzeit individuell anpassen können. Wichtig ist, dass Sie nur Variabeln verwenden, welche bei Ihnen in der Adressverwaltung als Felder definiert sind. Die Variabeln setzen Sie dann zwischen \$-Zeichen -> Bsp. \$Vorname\$ oder \$Taufdatum\$

# **Taufurkunde 01**

# <span id="page-15-0"></span>**Taufurkunde 02**

# <span id="page-15-1"></span>**Termin Report erweitert**

# <span id="page-15-2"></span>**Offerte Raumreservation**

## <span id="page-15-3"></span>**History**

Die «History» zeigt an, welcher Benutzer des alixon-web wann welche Änderungen am Datensatz vorgenommen hat.

## **History Personen**

«History Personen» zeigt an, welcher Benutzer bei welcher Person in der Adressverwaltung Änderungen vorgenommen hat.

## **History Gruppen**

«History Gruppen» zeigt an, welcher Benutzer bei welcher Gruppe Änderungen in der Adressverwaltung vorgenommen hat.

## <span id="page-15-4"></span>**Dubletten bereinigen**

Die Dublettenbereinigung dient dazu, dass Personen mit ähnlichen oder gleichen Koordinaten (Adresse, Mail, Tel usw.) zusammengeführt werden können, damit auch effektiv nur eine Person mit den aktuellen Koordinaten eingetragen ist - oder aber man bestätigt, dass es sich um verschiedene Personen handelt.

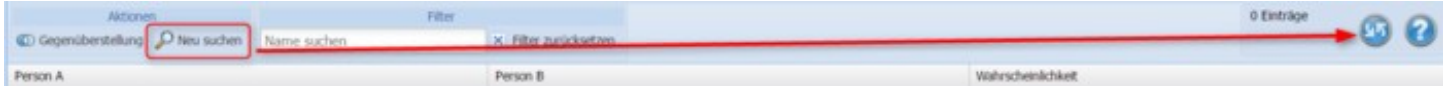

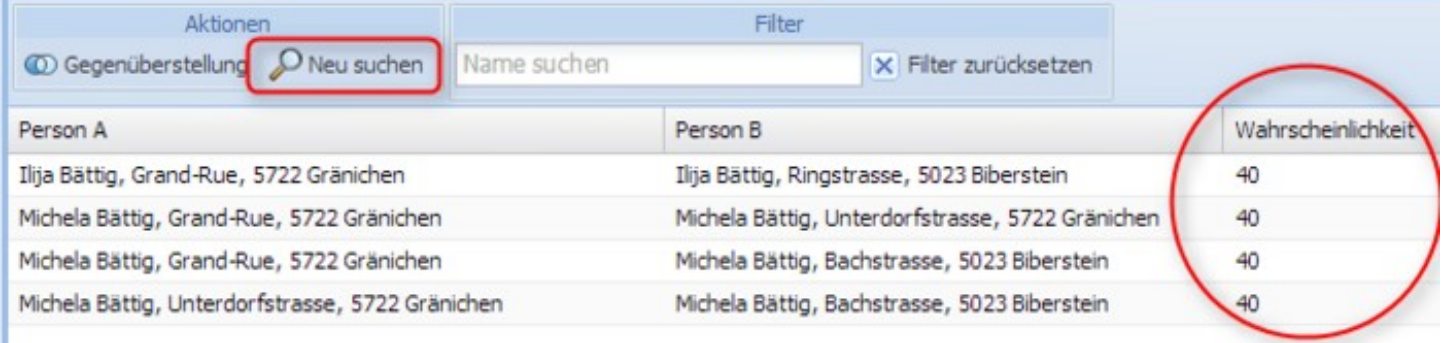

Gehen Sie in der Adressverwaltung auf **«Dubletten bereinigen»** - klicken Sie einmal auf **«Neu suchen»** und anschliessend auf **Refresh** (bei vielen Daten kann es einige Minuten dauern)**.** Es werden Ihnen alle Personen angezeigt, welche mehrfach mit denselben oder ähnlichen Koordinaten vorhanden sind. Bei der Wahrscheinlichkeit in % zeigt es Ihnen an, wie hoch diese ist, dass es sich um dieselbe Person handelt.

Mit einem Doppelklick öffnen Sie die angewählte Person und erhalten eine Gegenüberstellung der beiden abgefüllten Inhalte (Adresse, Name etc.) Klicken Sie auf diejenigen Daten (A oder B), welche aktuell sind und drücken Sie auf «vereinigen». Falls es sich nicht um dieselbe Person handelt klicken Sie auf «verschiedene».

# <span id="page-16-0"></span>**Ausgabe / Export**

Unter «Ausgabe/Export» im linken Bereich kann eine bestehende Ausgabeform ausgewählt oder eine neue definiert werden. So können die geläufigsten Ausgabeformen gespeichert werden, wie z.B. Adressen auf Couverts drucken, Adressetiketten drucken, Adresslisten exportieren/drucken. Zum Drucken in den einzelnen Schritten das Gewünschte auswählen und auf «Weiter» klicken. Ganz am Schluss auf «Ausführen» klicken.

## <span id="page-16-1"></span>**Ausgabeform**

Unter Ausgabeform sind alle definierten Ausgabeformen aufgeführt. Hier können folgende Aktionen ausgeführt werden:

- Ausgabeform bearbeiten
- Neue Ausgabeform erstellen
- Ausgabeform löschen
- Drucken / Export: Für die markierte Ausgabeform kann ein Personenfilter gewählt und damit eine Ausgabe erstellt werden.

Gemeinsame Ausgabeformen sind mit einem Schloss versehen (offen oder geschlossen je nach Rechten). Diese können von allen Benutzern verwendet werden.

Persönliche Ausgabeformen sind mit einem Personenlogo markiert.

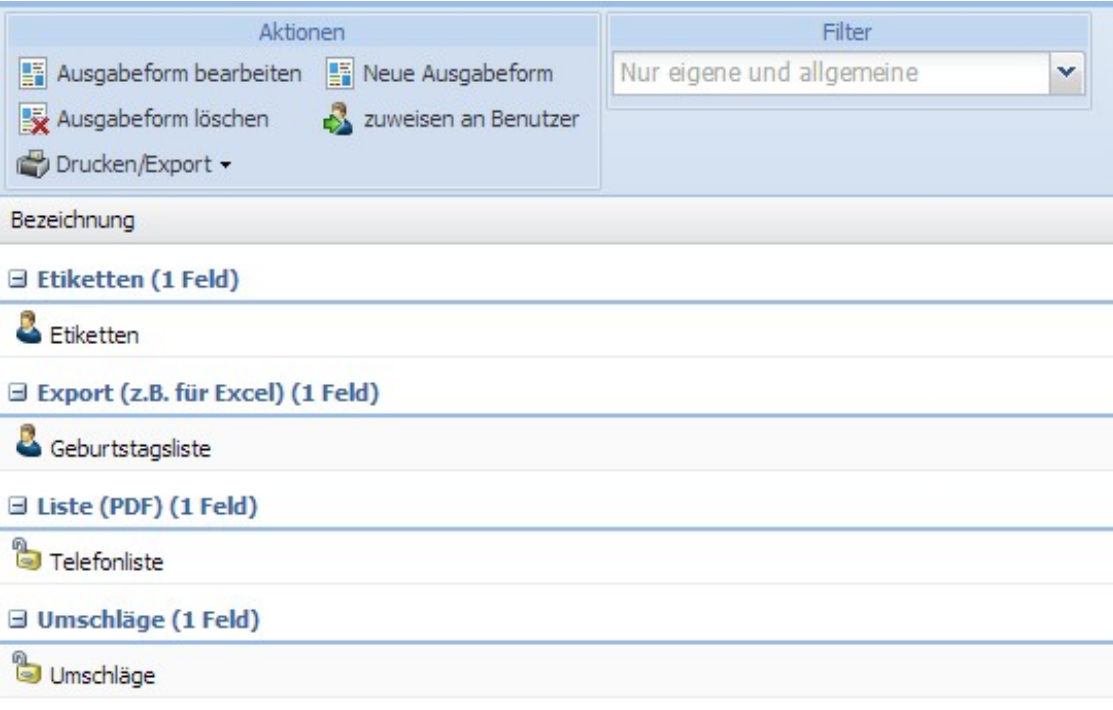

## <span id="page-17-0"></span>**Personenfilter**

Unter Personenfilter können Sie die eigens definierten Filter anwenden, d.h. von hier aus kann aus einem bestehenden Personenfilter gedruckt / exportiert werden.

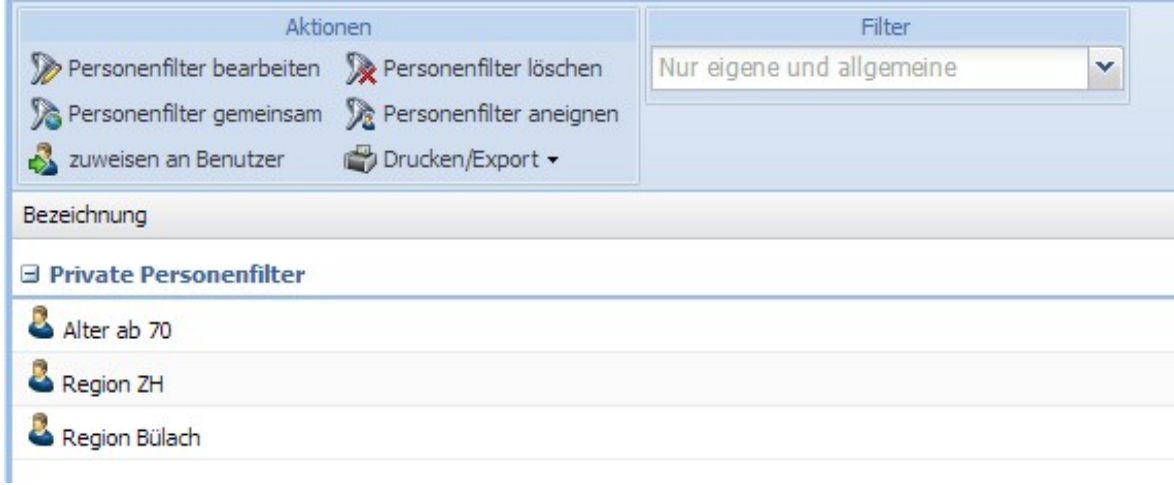

## <span id="page-17-1"></span>**Etiketten / Couverts: Zusatzfeld "Absender"**

Absenderadresse für Massensendungen einrichten

Unter einer Felder Gruppe (Reiter) in der Adressverwaltung ein neues Feld einrichten z.B. • "Absender Etikette"

• In der Personenübersicht -> Aktion auf alle anwenden - Person bearbeiten -> das Feld "Absender Etikette" entsprechend abfüllen (wird dann auf alle Personen übernommen)

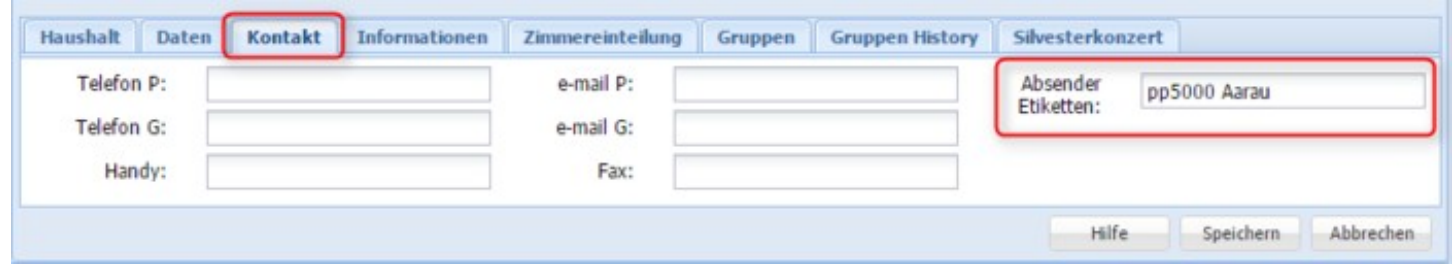

# <span id="page-18-0"></span>**Ausgabeform Etikette**

- Unter dem Modul "Adressverwaltung" -> "Ausgabeform" anwählen -> "Etiketten" (bestehende bearbeiten oder Neuer Eintrag)
- Zusatzfeld "Absender Etiketten" anwählen

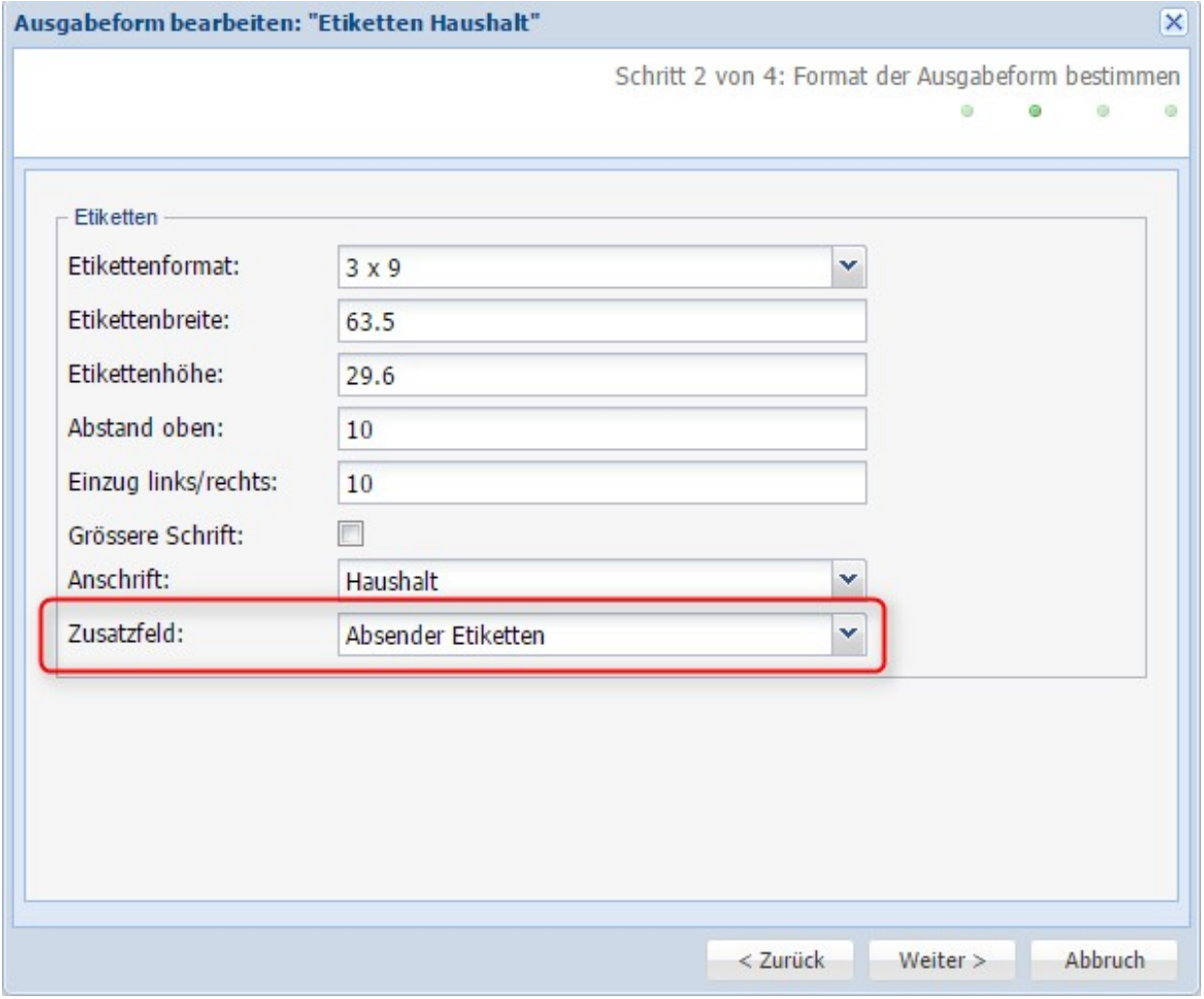

Für Couverts bietet sich zusätzlich die Möglichkeit an, in der Ausgabeform "Umschläge" ein Bild hochzuladen (z.B. direkt ein Bild "Absender pp5000 Aarau")

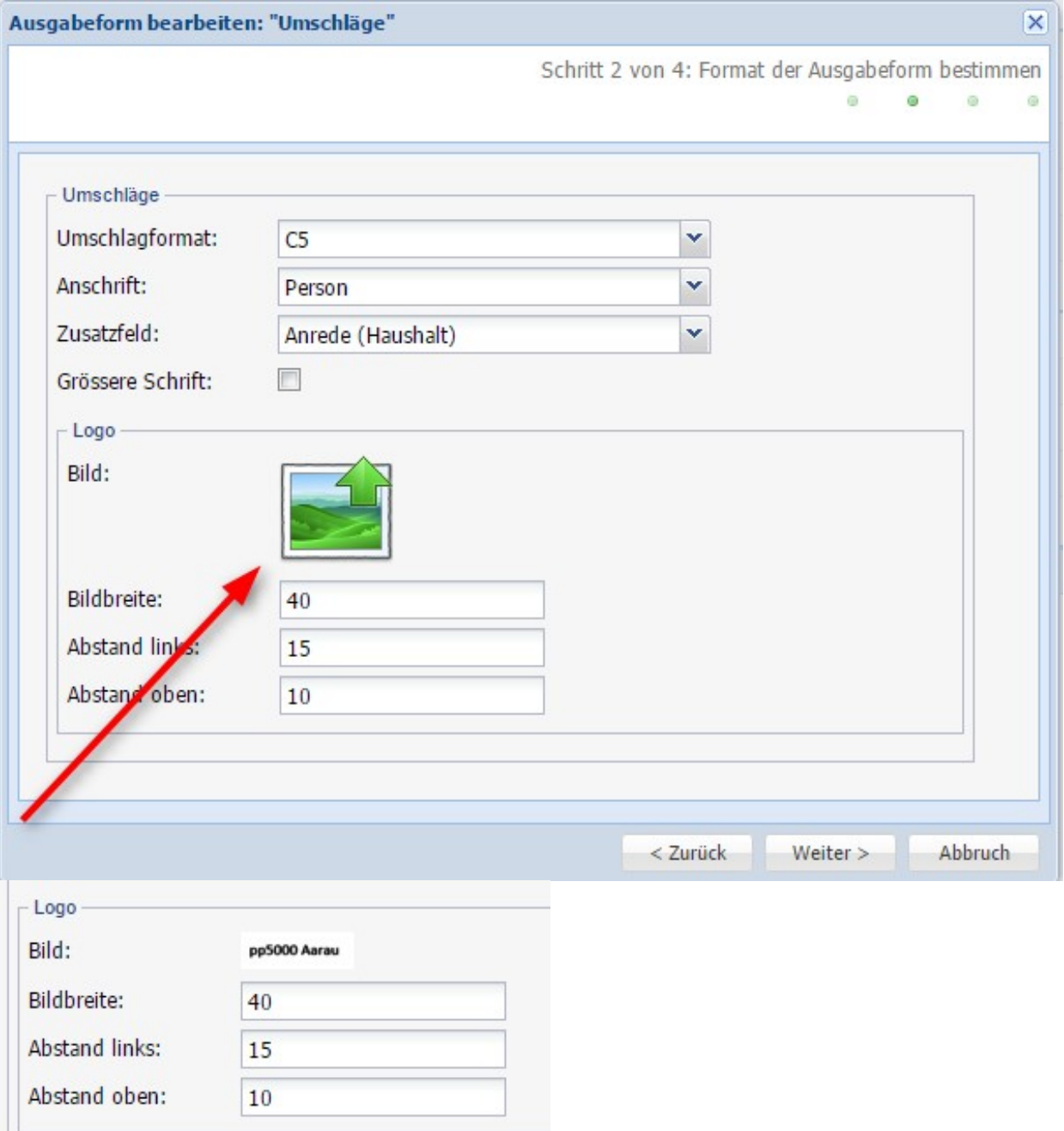

# <span id="page-19-0"></span>**Termine/Reservationen**

Termine/Reservationen können Sie nur erstellen und bearbeiten, wenn Sie die entsprechende Berechtigung haben. Dies wird unter «Einrichten» - «Rollen» entsprechend aktiviert.

# <span id="page-19-1"></span>**Übersicht**

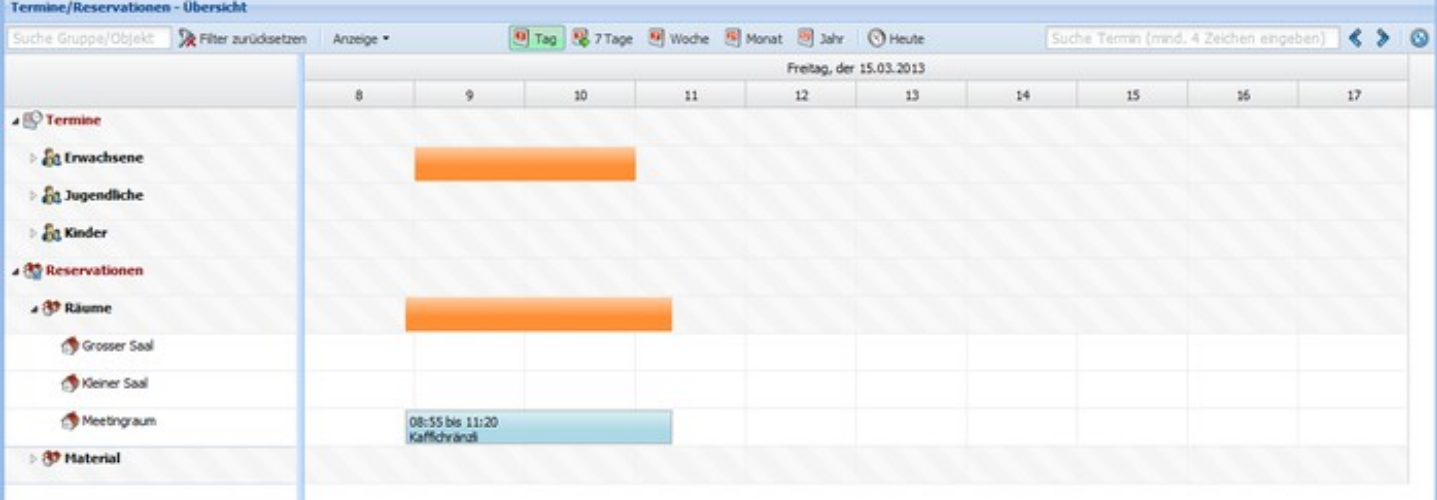

Unter «Übersicht» finden Sie eine Gesamtansicht der Termine und Reservationen, wobei Sie zwischen den Ansichten Tag, Woche, Monate und Jahr wählen können. Ein Klick auf «Heute» führt Sie jeweils zum aktuellen Tag zurück.

Die Ansicht «7 Tage» zeigt ab dem aktuellem Datum stets die nächsten sieben Tage. Beim Blättern springt man einen Tag vor oder zurück.

Unter «Anzeige» können Sie bestimmen, welches Zeitfenster dargestellt werden soll: «8:00 bis 18:00 Uhr» oder «00:00 bis 24:00 Uhr» und welcher Inhalt sichtbar ist: «Termine und Reservationen», «Nur Termine» oder «Nur Reservationen.

Mit den Pfeilen rechts oben gelangen Sie jeweils um eine Einheit zurück (Linkspfeil) oder vorwärts (Rechtspfeil).

Folgende Suchfunktionen stehen Ihnen zur Verfügung:

- 1. Nach einer Gruppe oder einem Objekt können Sie im Eingabefeld links oben suchen
- 2. Nach einem Termin (Datumvarianten mit Enter bestätigen) oder Text (z.B. Probe...) suchen Sie im Eingabefeld rechts oben (mindestens vier Zeichen eingeben, nicht zwingend von Beginn weg):
- "dd.mm" -> springt auf Tagesansicht vom dd.mm des aktuellen Jahres (ebenso funktioniert natürlich "d.m" oder "dd.m" oder "d.mm")
- "dd.mm.yyyy" -> springt auf Tagesansicht vom dd.mm des Jahres yyyy (ebenso funktioniert "dd.mm.yy")
- "mm" -> springt auf Monatsansicht des Monats mm (funktioniert auch mit "m")
- "kwxx" -> springt auf Wochenansicht von Kalenderwoche xx

Wird von der Suchhilfe ein gültiges Datum erkannt, wird die Stichwortsuche blockiert.

Mit der Funktion «Filter zurücksetzen» rechts neben dem Suchfeld für Gruppen und Objekte können Sie die getroffene Einschränkung wieder rückgängig machen, so dass wieder der ganze Navigationsbaum von Terminen und Reservationen erscheint (je nach obiger Einstellung).

Mit einem Klick auf den Button mit den zwei Pfeilen ganz rechts oben können Sie die Ansicht nach dem Eintragen neuer Daten aktualisieren.

## <span id="page-21-0"></span>**Neue Termine / Reservationen**

In der Übersicht finden Sie links eine Spalte mit den beiden Bereichen «Termine» und «Reservationen» (sofern beide aktiviert worden sind).**Termine** können Sie nur auf der untersten Ebene erfassen, für die das Icon (Symbol) zwei nach links blickende Personen zeigt. Übergeordnete Ebenen haben ein Icon mit drei Personen.

**Reservationen** können (durch Aufziehen mit der Maus) ebenfalls nur auf der untersten Ebene erfasst werden. Diese Ebene erkennen Sie daran, dass das Icon (Symbol) nur aus einem einzelnen Haus besteht (im Gegensatz zum Icon einer übergeordneten Ebene aus drei Häusern).

Mit einem linken Mausklick auf eine Gruppe oder Objekt öffnet sich direkt das Fenster "neuer Termin"

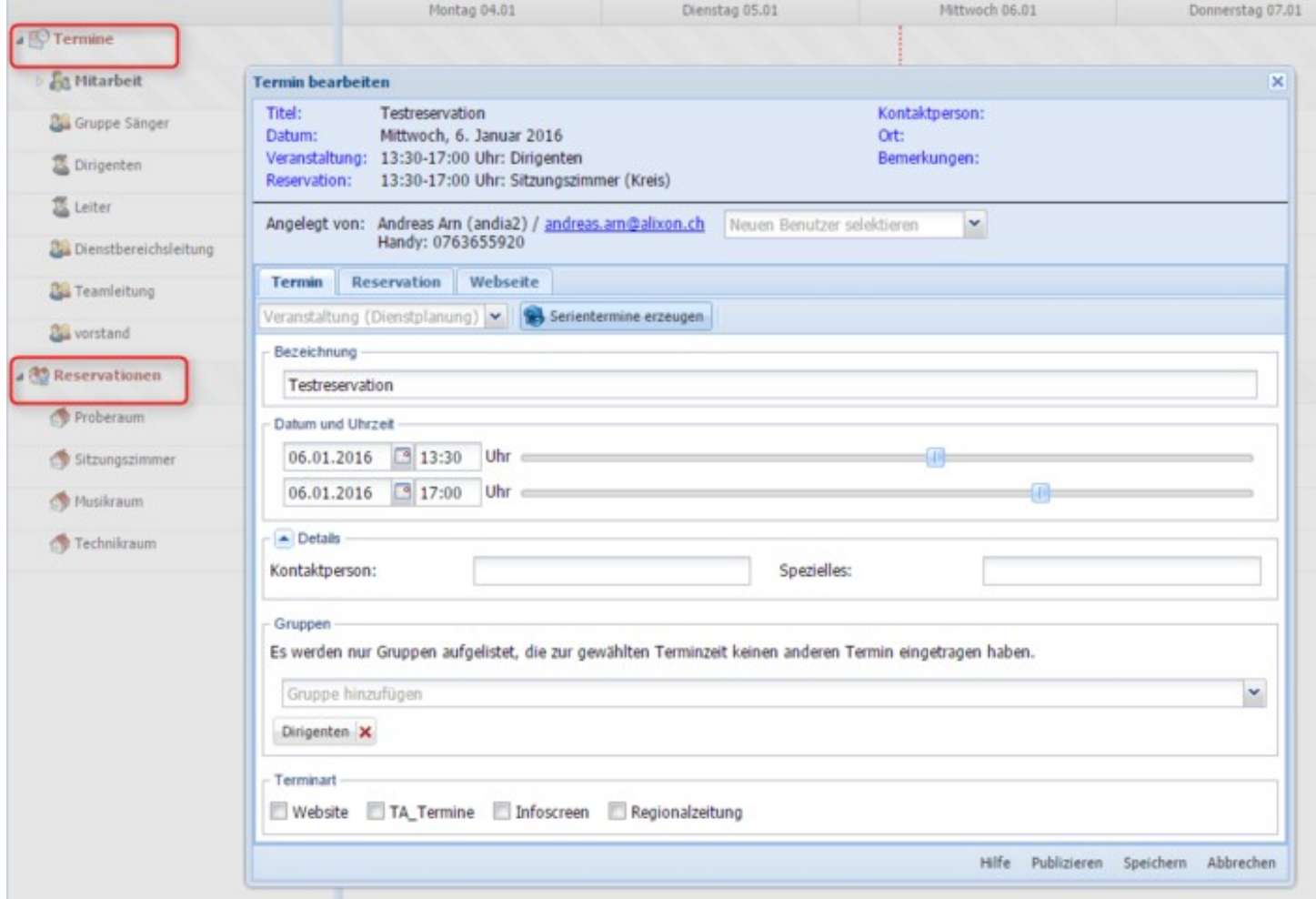

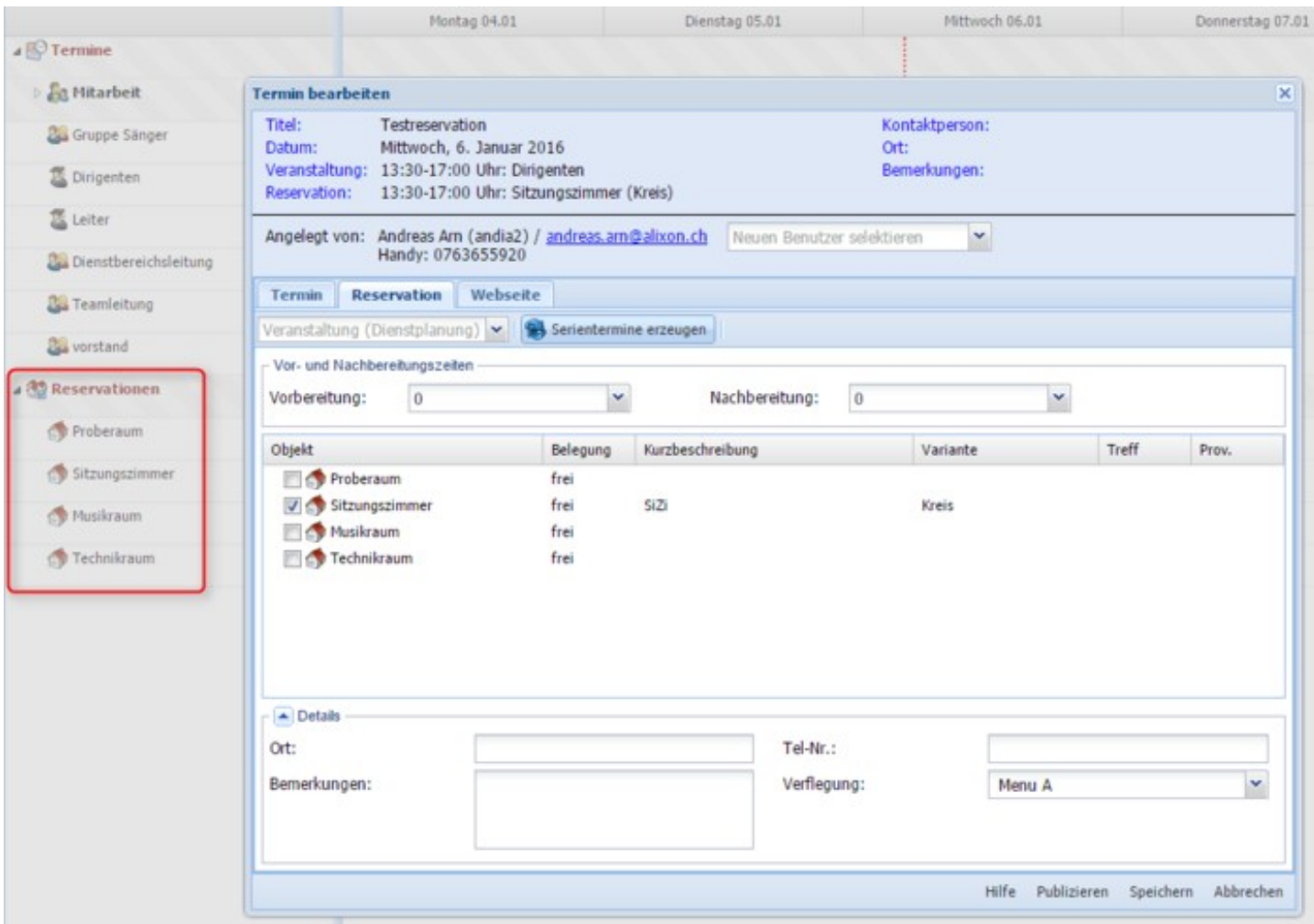

## <span id="page-22-0"></span>**Serientermine**

## **Anlegen**

Zuerst einen neuen Termin anlegen. Im Termin-Bearbeiten-Fenster ist ein Knopf «Serientermine erzeugen» sichtbar.

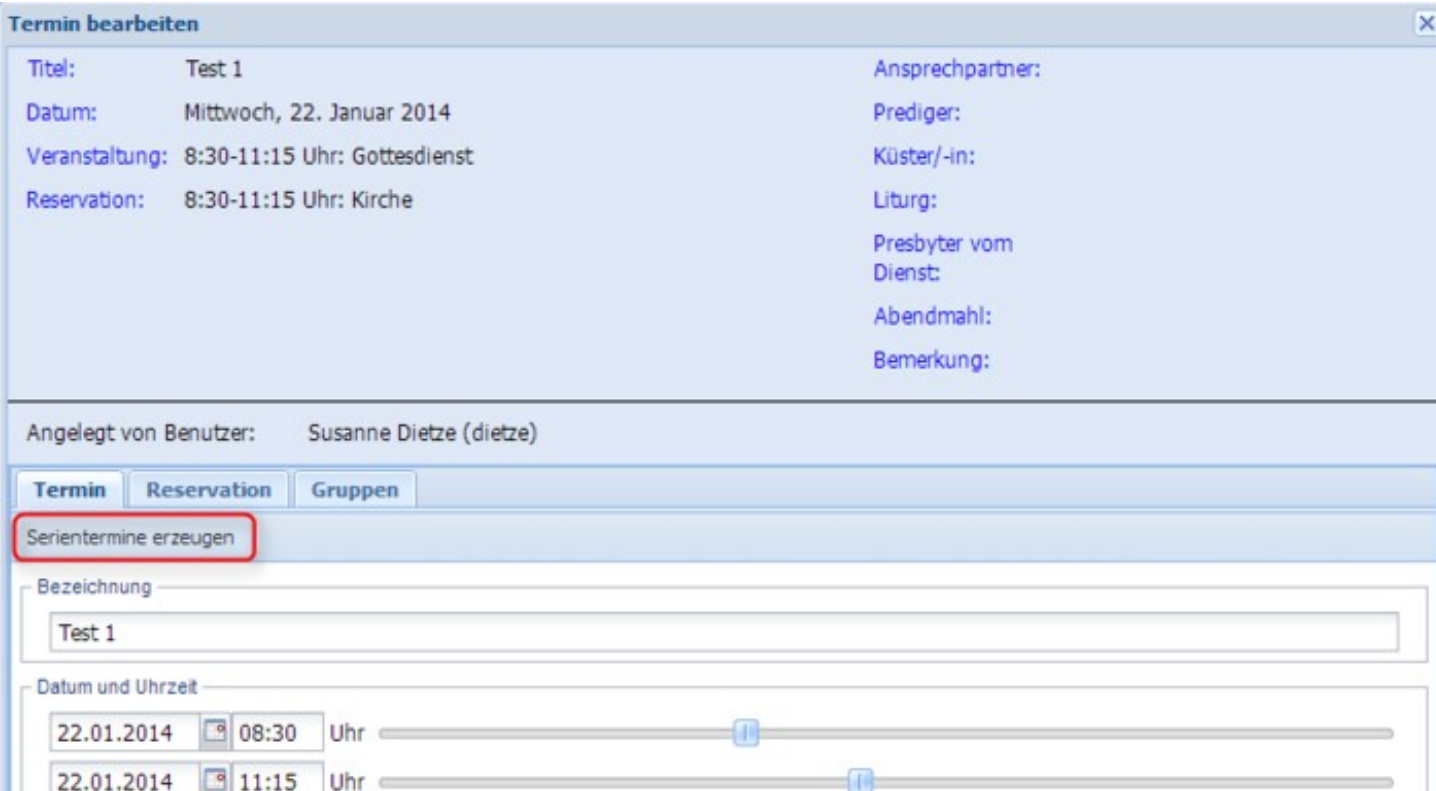

Wenn dieser gedrückt wird, erscheint der Dialog zum Einrichten der Serie:

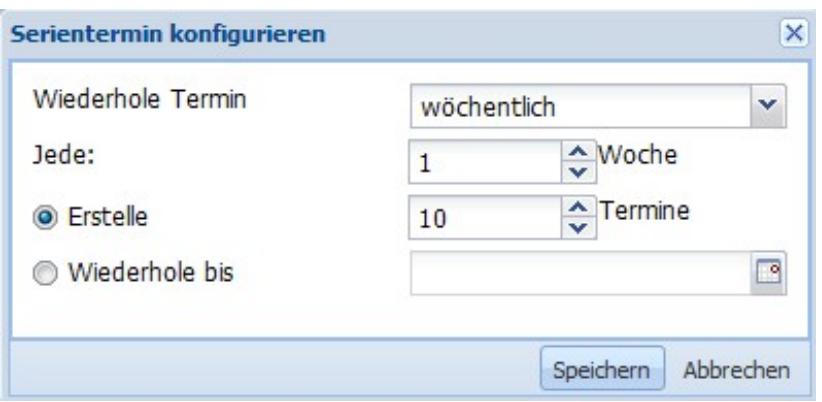

Nun kann die Serie konfiguriert werden (Intervall, Anzahl bzw. Enddatum). Nach dem Speichern erscheint im Termin-Bearbeiten-Dialog die Nachricht «Neue Serientermine werden erst nach dem Speichern erzeugt». D.h. der Dialog muss mit «Speichern» abgeschlossen werden, damit die Serientermine erzeugt werden.

Im Tooltip dieses Termins erscheint nun der Eintrag «Serientermin»:

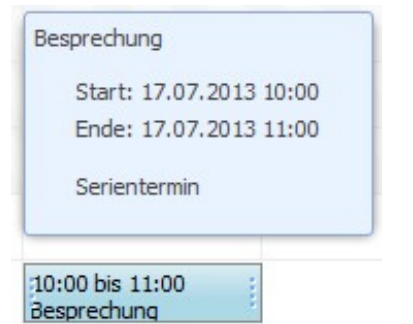

Ausserdem werden im Kontextmenü des Termins die Einträge «Serie bearbeiten» und «Serie löschen» hinzugefügt:

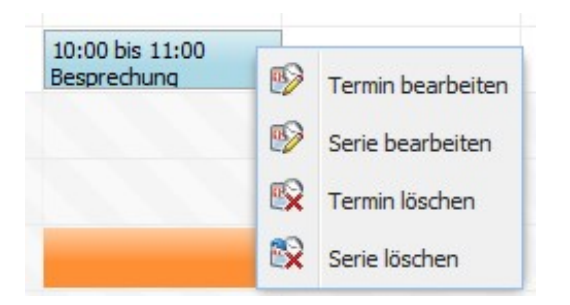

## **Serientermin bearbeiten**

Klick auf die rechte Maustaste auf einem Termin innerhalb des Serientermines -> "Serie bearbeiten" anwählen

# <span id="page-24-0"></span>**Anzeige aller Seriendaten**

Über den Button "Seriendaten" können auf einen Blick alle Termine innerhalb einer Serie angezeigt werden

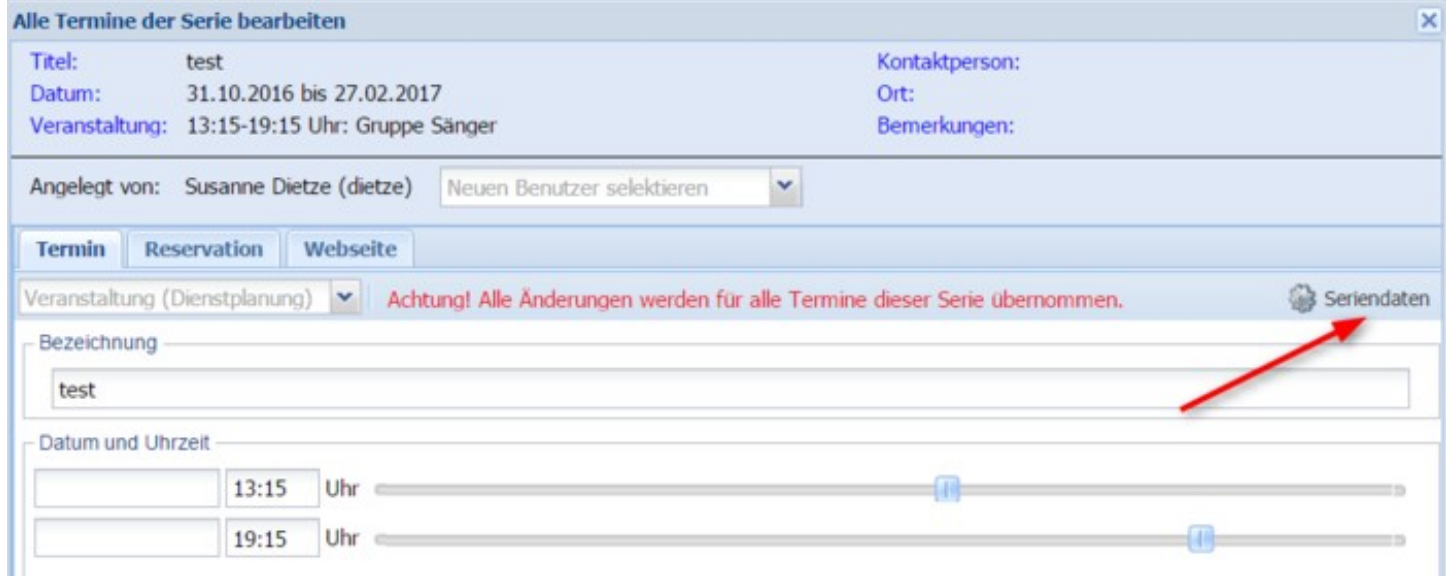

mit Klick auf die rechte Maustaste können

- 1. Einzeltermine hinzugefügt weden
- 2. Die Serie um weitere Termine verlängert werden

- 3. Termine aus der Serie gelöscht werden
- 4. Termine aus der Serie abgespaltet werden, damit dieser dann ein Einzeltermin wird

Über das Kontextmenü (Klick rechte Maustaste auf einen Termin) können zudem ebenfalls folgende Funktionen vorgenommen werden:

- 1. Einzelnen Termin hinzufügen
- 2. Terminserie verlängern
- 3. zeigt via Dropdown-Menü die Termine innerhalb der Serie an
- 4. Aktuell aufgerufener Termin innerhalb der Serie löschen
- 5. Zu nächsten oder vergangenen Terminen springen

### <span id="page-25-0"></span>**Serie bearbeiten**

Alle Termine der Serie können auch global geändert werden. Dazu muss die Option «Serie bearbeiten» des Kontextmenüs gewählt werden. Alle Änderungen werden dann auf alle Termine der Serie übertragen. Das Datum kann natürlich nicht geändert werden.

### **Serientermin löschen**

Diese Option des Kontextmenüs löscht einen Einzeltermin aus der Serie.

## **Serie löschen**

Alle Termine der Serie werden gelöscht.

## <span id="page-25-1"></span>**Publizieren auf Website**

Falls Sie bei uns eine Website eingerichtet haben, wird unter Termine / Reservationen der Reiter "Website" angezeigt. Sie haben die Möglichkeit - sofern Sie auf Ihrer Website zuvor eine [Liste](http://doku.alixon-web.ch/de/funktionsbeschreibung/website/abschnitte/listenanzeige.html) erstellt und am gewünschten Ort platziert haben - hier direkt Einträge für die Website einzugeben.

- 1. Mittels Setzen des Häkchens bestimmen Sie, welche [Liste](http://doku.alixon-web.ch/de/funktionsbeschreibung/website/abschnitte/listenanzeige.html) (diese haben Sie zuvor auf Ihrer Website eingerichtet und entsprechend betitelt) auf Ihrer Website dafür verwendet werden soll
- 2. Sie bestimmen, ab welchem Zeitpunkt die Information auf Ihrer Website erscheint
- 3. Ein Bild kann direkt hochgeladen und ein Übersichtstext eingegeben werden
- 4. Sie können entweder ein Dokument (z.B. PDF) hochladen oder einen Detailtext erfassen (falls Sie einen Detailtext verwenden, wird automatisch eine entsprechende Detailseite erstellt)

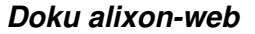

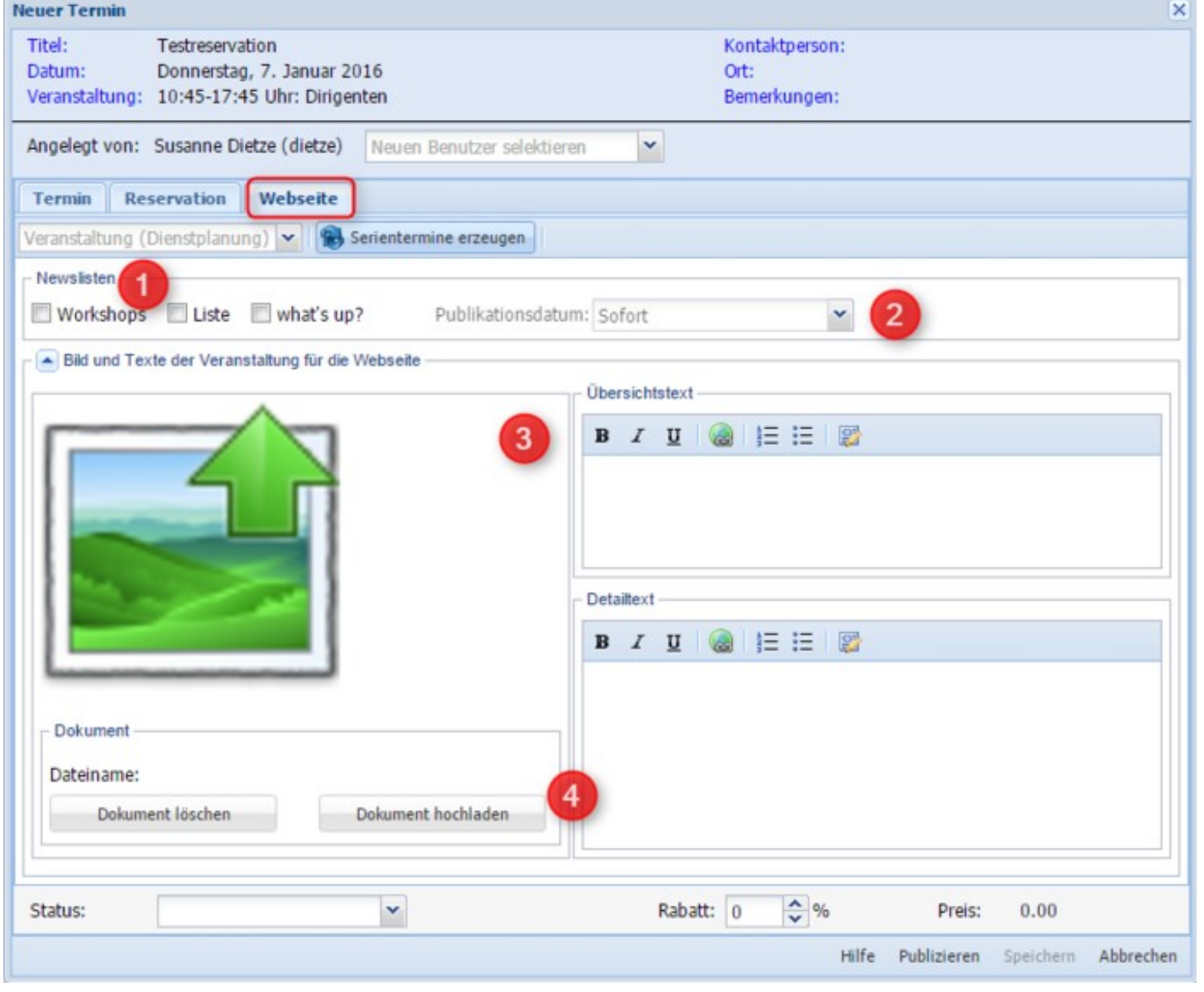

# <span id="page-26-0"></span>**Rechte / Rolle: Termine in Newslisten auf Website publizieren**

Voraussetzung ist, dass Sie die entsprechende Rolle zugeteilt haben, damit im Modul Termine/Reservationen direkt Inhalte (Termine in Newslisten) in Ihre Website eingefügt werden können.

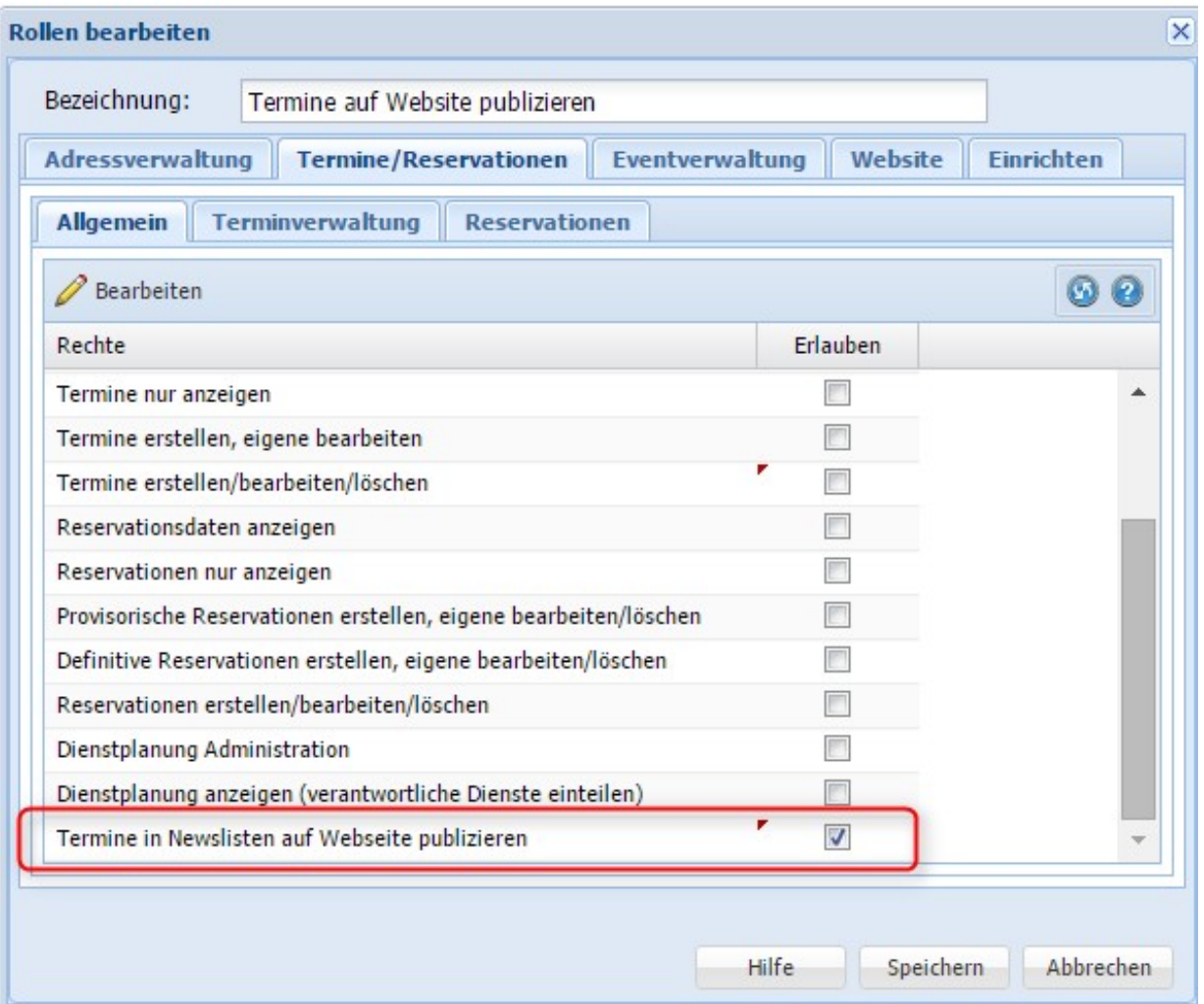

## <span id="page-27-0"></span>**Terminlisten / Agenda**

Terminlisten erstellen Sie dann, wenn Sie Kalenderdaten z.B. auf einer Website in Form einer Liste oder Agenda publizieren möchten oder als Hausmeister-Report, für die Publikation in Zeitschriften etc.

Sie haben auch die Möglichkeit, eine Agenda auf einen Infoscreen (z.B. in einem Bildungszentrum) aufzustellen, damit die Gäste wissen, in welchem Raum was stattfindet (siehe Beispiel unten - spezielle Programmierung des Designs nötig).

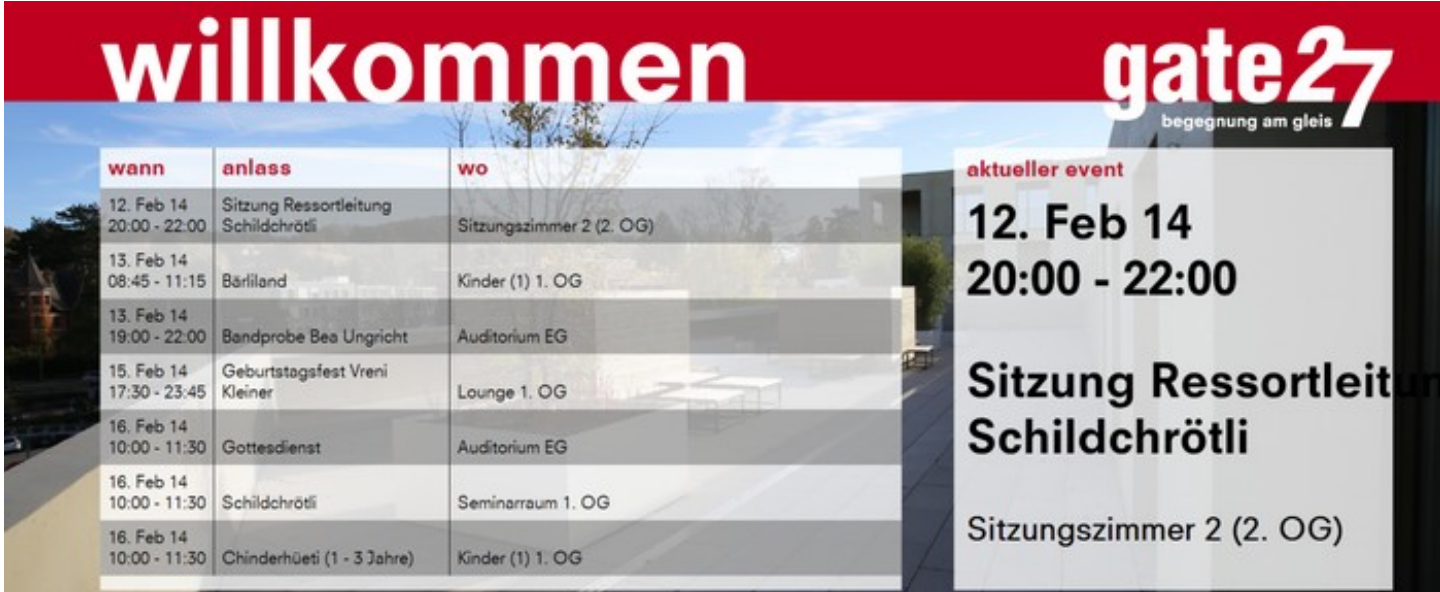

## <span id="page-28-0"></span>**Öffentliche Reservation**

Sie können Ihr Termin- & Reservationssystem auch externen Personen öffentlich zugänglich machen, damit diese Räume oder Objekte reservieren/buchen können. Siehe hierzu unte[r «How To» -> «Einrichten»](http://doku.alixon-web.ch/de/how-to--faq/einrichten/terminereservationen/wie-kann-ich-objekteraeume-fuer-die-oeffentliche-reservation-zugaenglich-machen-oder-sperren.html) [-> «Termine/Reservationen» -> «öffentliche Reservationen»](http://doku.alixon-web.ch/de/how-to--faq/einrichten/terminereservationen/wie-kann-ich-objekteraeume-fuer-die-oeffentliche-reservation-zugaenglich-machen-oder-sperren.html).

## <span id="page-28-1"></span>**Raumbewirtschaftung**

# <span id="page-28-2"></span>**1) Raumbewirtschaftung aktivieren**

Wenn Sie Ihre Räume gerne bewirtschaften (z.B extern vemieten für Seminare etc.) möchten, erfolgt die Aktivierung des Tools wie folgt:

-> «Einrichten» -> Termine/Reservationen -> Einstellungen -> unter dem Reiter «Reservationen» -> Modul Reservationsverwaltung: «Raumbewirtschaftung» auswählen -> Einstellungen speichern

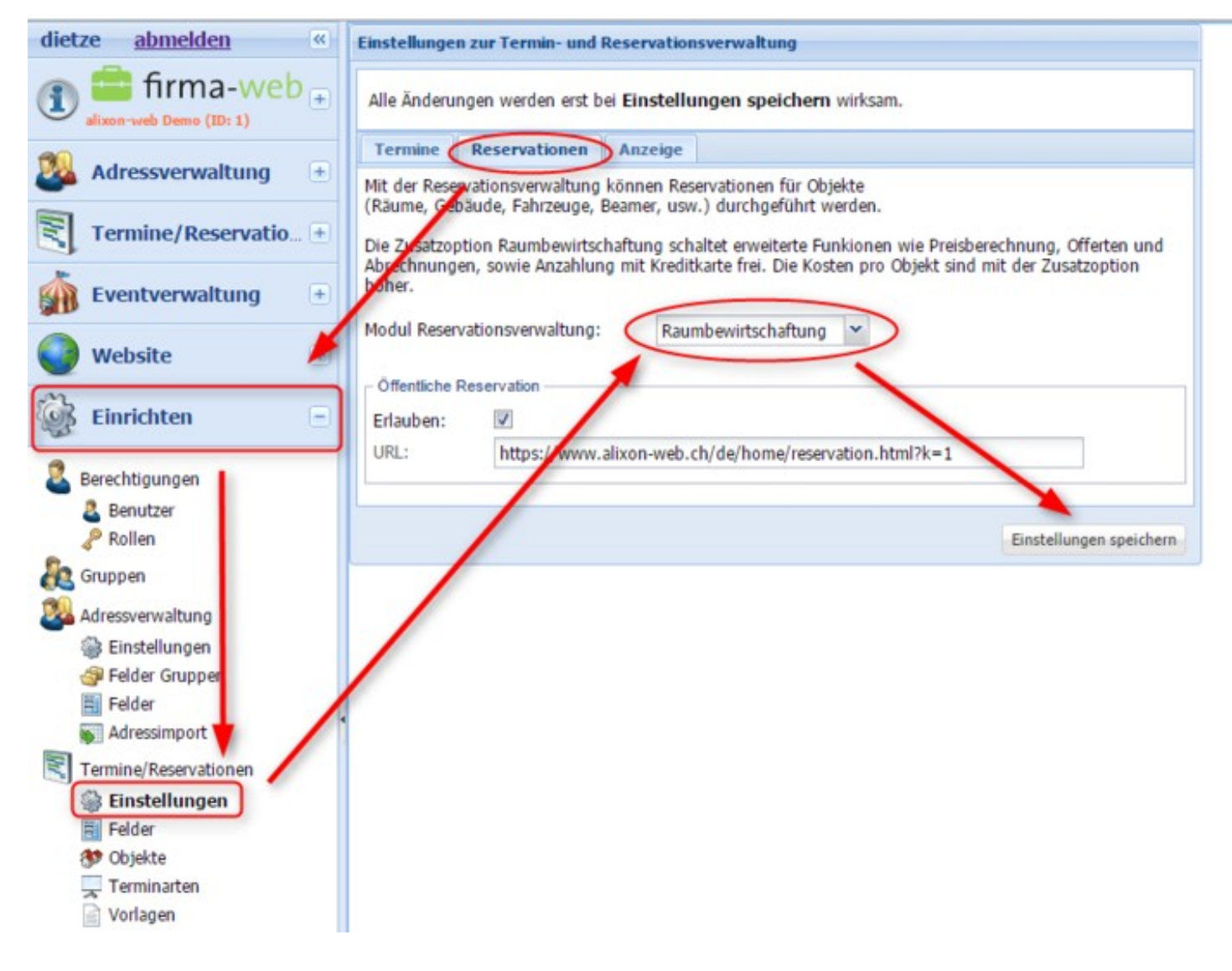

### <span id="page-29-0"></span>**Räume / Objekte definieren - Details festlegen**

Definieren Sie Ihre Räume / Objekte unter: «Einrichten» -> Termine/Reservationen -> «Objekte» -> Neuer Eintrag

Geben Sie eine Bezeichnung ein und legen Sie die Preise und weitere Details entsprechend fest.

Die Objekt-Verantwortliche Person erhält jeweils E-Mail eine Reservationsanfrage, um die Reservation von provisorisch auf definitiv zu setzen - die anfragende Person erhält danach wiederum eine Bestätigungsmail der Reservation.

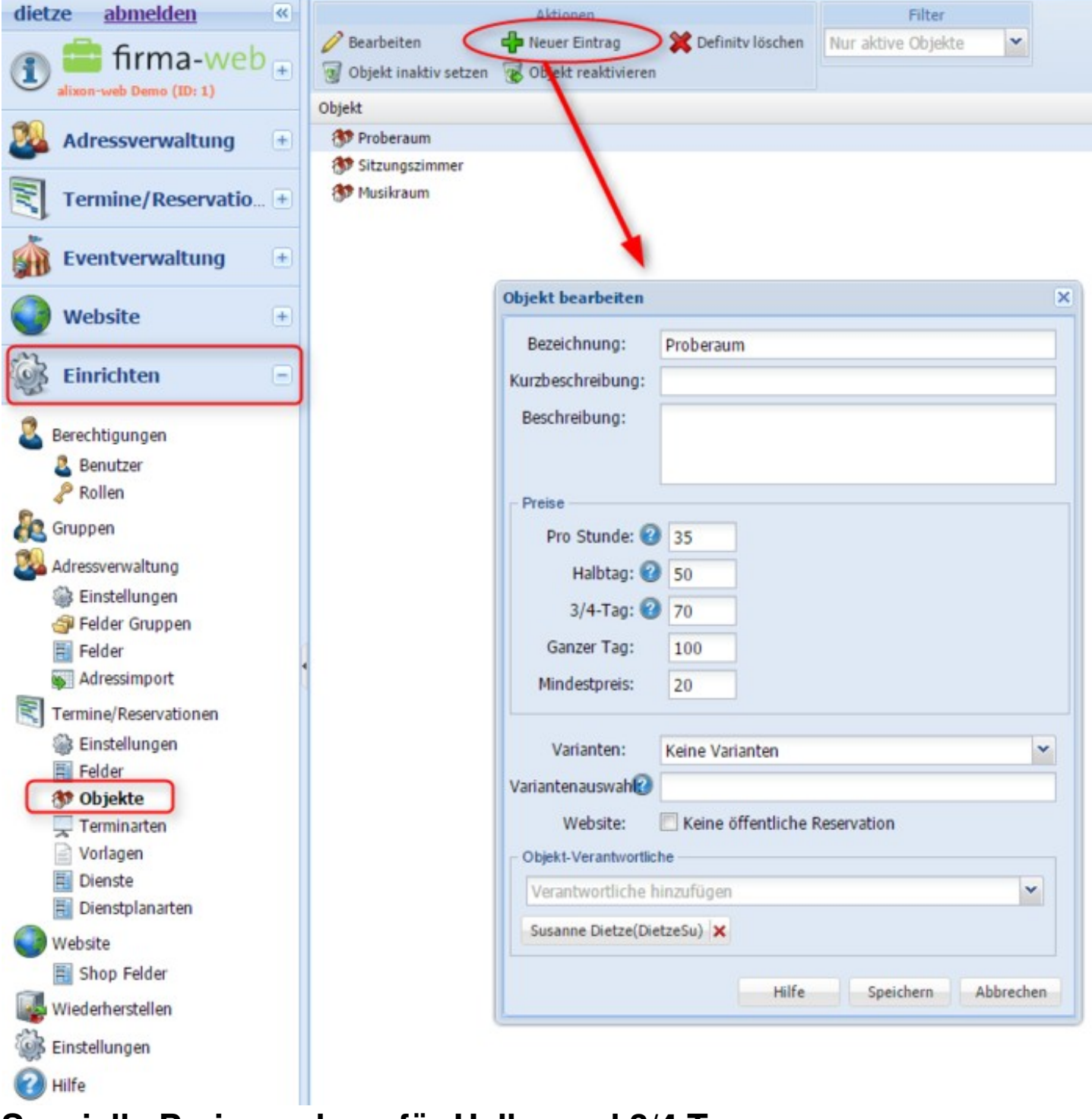

# <span id="page-30-0"></span>**Spezielle Preisregelung für Halbe und 3/4 Tage**

Halbe und 3/4 Tage können so definiert werden, dass die Preise Gültigkeit haben, sofern der Termin nicht über 12 bzw. 18 Uhr erfasst wird.

Bsp.

- Halbtag: max. 4h, nicht über 12 oder 18Uhr
- 3/4 Tag: max. 8h, nur einmal über 12 oder 18 Uhr

Klicken Sie hierfür unter «Einrichten» -> «Termine/Reservationen» -> «Einstellungen» - Register «Preise» und setzen Sie ein Häkchen bei «um 12Uhr und 18Uhr trennen»

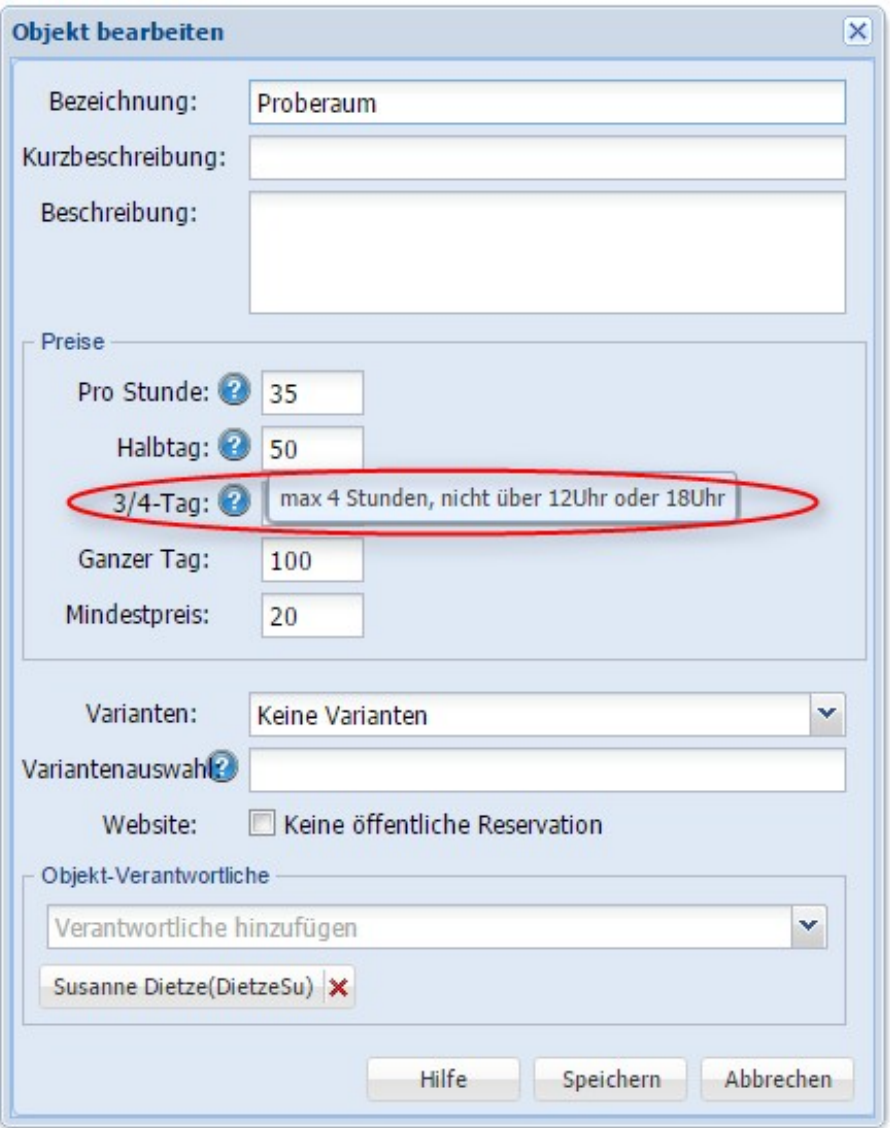

## <span id="page-31-0"></span>**vorgegebene Vorlagen**

Hier können Sie eine Vorlage herunterladen und individuell anpassen. Versehen Sie diese mit Ihren gewünschten Standard-Feldern und Informationen, welche Ihnen wichtig sind. Speichern Sie diese anschließend an einem für Sie geeigneten Ort.

# <span id="page-31-1"></span>**Vorlage "Auftragsbestätigung"**

Mit Klick auf das Word-Logo Vorlage downloaden

Variablen in der Vorlage, welche Sie individuell anpassen können:

Bsp. Reservationsdetails (Angaben zu den reservierten Objekten):

**\$Reservationsdetails\$** Raum, Kurzbezeichnung, Bestuhlung, Preis

**\$Reservationsdetails\_intern\$** Raum, Kurzbezeichnung, Bestuhlung

**\$Reservationsdetails\_kurz\$** Raum, Bestuhlung, Preis

**\$Reservationsdetails\_intern\_kurz\$** Raum, Bestuhlung

# <span id="page-32-0"></span>**Vorlage Termin Report "erweitert"**

Erläuterungen zur Vorlage "erweitert" finden Sie [hier.](http://doku.alixon-web.ch/de/funktionsbeschreibung/terminereservationen/raumbewirtschaftung/vorlage-termin-report-erweitert.html)

# <span id="page-32-1"></span>**Vorlage "Abrechnung Kunde"**

Mit Klick auf das Word-Logo Vorlage downloaden

Zeitvariablen:

- Datum, Zeitpunkt des Erstellen des Dokuments
- Start, Begin der Reservation (Übernahme)
- StartAnlass
- EndeAnlass
- Ende, Ende der Reservation (Abgabe)

Darstellungserläuterungen zu den Variablen in der Vorlage, welche Sie individuell anpassen können:

Bsp.

\$Datum kurz\$ => 24.06.2015 \$Datum mittel\$  $\approx$  24. Aug 2015 \$Datum Monat lang\$ => 24. August2015 \$Datum lang\$ => Mittwoch, 24. August 2015  $$Datum$  Zeit $$ \Rightarrow 13:45$ 

Zudem können Sie in der Vorlage alle Informationen aufführen, welche Sie als Felder unter Termine/Reservationen definiert haben. Verwenden Sie dazu immer vor und nach der Bezeichnung ein \$ so werden automatisch die Inhalte aus den eingegebenen Terminen in die Vorlage übernommen (Anlass, Beginn und Ende nimmt es als Standard aus den Termineinträgen)

\_\_\_\_\_\_\_\_\_\_\_\_\_\_\_\_\_\_\_\_\_\_\_\_\_\_\_\_\_\_\_\_\_\_\_\_\_\_\_\_\_\_\_\_\_\_\_\_\_\_\_\_\_\_\_\_\_\_\_\_\_\_\_\_\_\_\_\_\_\_\_\_\_\_\_\_\_\_\_\_\_\_\_\_\_\_\_\_\_\_\_\_\_\_\_\_\_\_\_\_\_\_\_\_\_\_\_

Anlass: \$Bezeichnung\$ Beginn: \$Start mittel\$ \$Start Zeit\$ Ende: \$Ende mittel\$ \$Ende Zeit\$

Bemerkungen: \$**Bemerkungen**\$ Kontaktperson: \$**Kontaktperson**\$

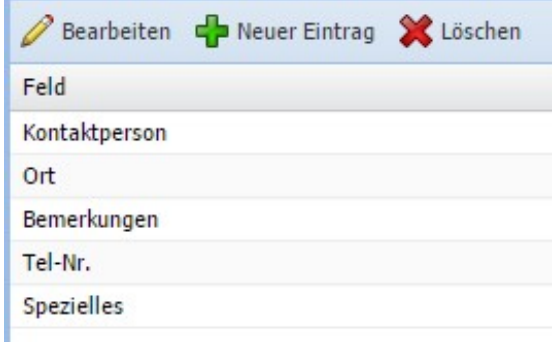

## <span id="page-33-0"></span>**Vorlage Termin Report "erweitert"**

Für erweiterte Reporte können bei Reservationsdetails Optionen angegeben werden.

z.B.

\$Reservationsdetails-Preise:ja-Felder:Bezeichnung,Kurzbeschreibung+Variante-Sammel:ja-Gruppierung:ja\$

Dabei trennt ein Minus die verschiedenen Optionen Syntax: -<Option>:<Wert>

Dazu gibt es gibt vier mögliche Optionen:

- -Felder
- -Preise
- -Sammel
- -Gruppierung

Die letzten drei Optionen haben jeweils die Möglichkeit "ja" oder "nein".

Bei Felder kann bestimmt werden welche Spalten ausgegeben werden sollen. Es gib drei verschiedene Möglichkeiten: Bezeichnung, Kurzbeschreibung, Variante. Mit einem Komma werden die verschiedenen Spalten getrennt, mit einem Plus werde die Inhalte in einer Spalte untereinander ausgegeben.

=> Das Erstellen der Grundvorlage ist dasselbe Vorgehen wie unter ["Report-Vorlage](http://doku.alixon-web.ch/de/funktionsbeschreibung/terminereservationen/raumbewirtschaftung/report-vorlage-erstellen.html) [erstellen"](http://doku.alixon-web.ch/de/funktionsbeschreibung/terminereservationen/raumbewirtschaftung/report-vorlage-erstellen.html) beschrieben.

# <span id="page-33-1"></span>**Vorlage Termin Report "erweitert"**

Bei den Word Vorlagen für Termin Reporte können für die Tabelle mit den Reservationsdetails neu vier Absatzvorlagen für Schriftart, Grösse etc. verwendet werden.

Klicken Sie auf "Formatvorlage erstellen" und geben Sie die gewünschten fix programmierten Bezeichnungen für Tabelle der Reservationsdetails ein:

tabellentitel tabellendatum tabellenzelle tabellensumme

# tabellentitel

tabellendatum

## tabellenzelle

## tabellensumme

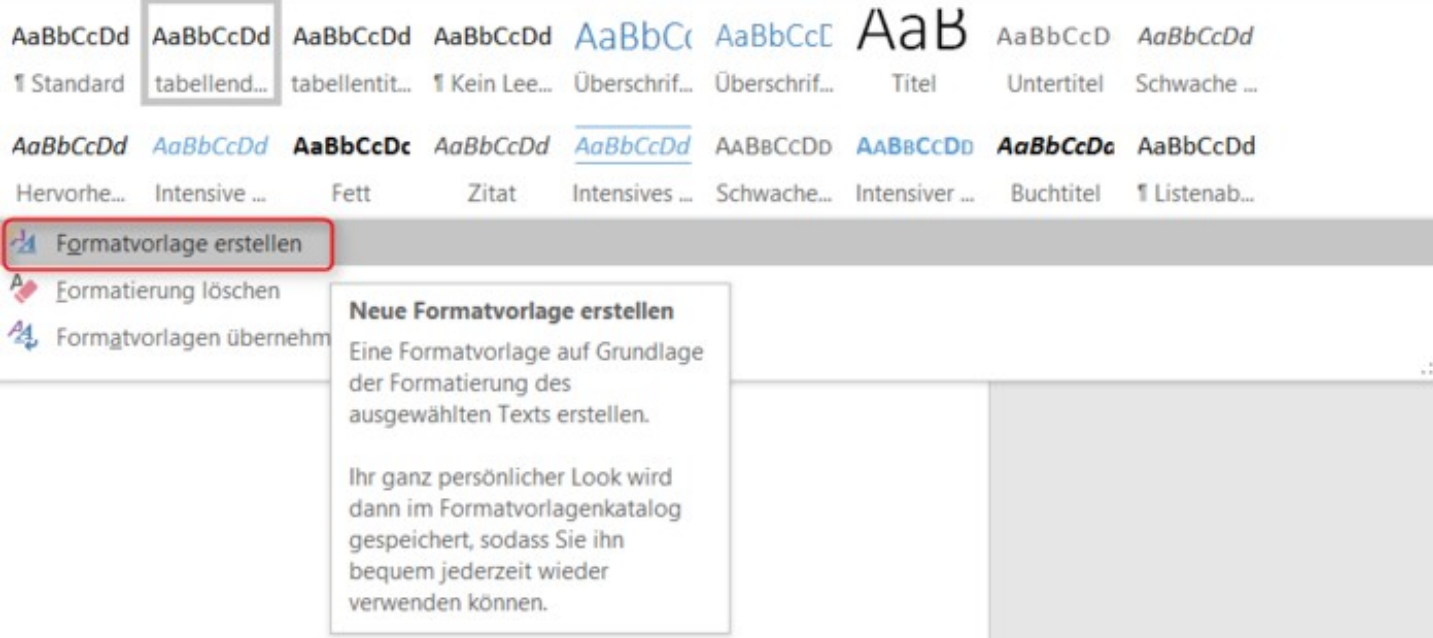

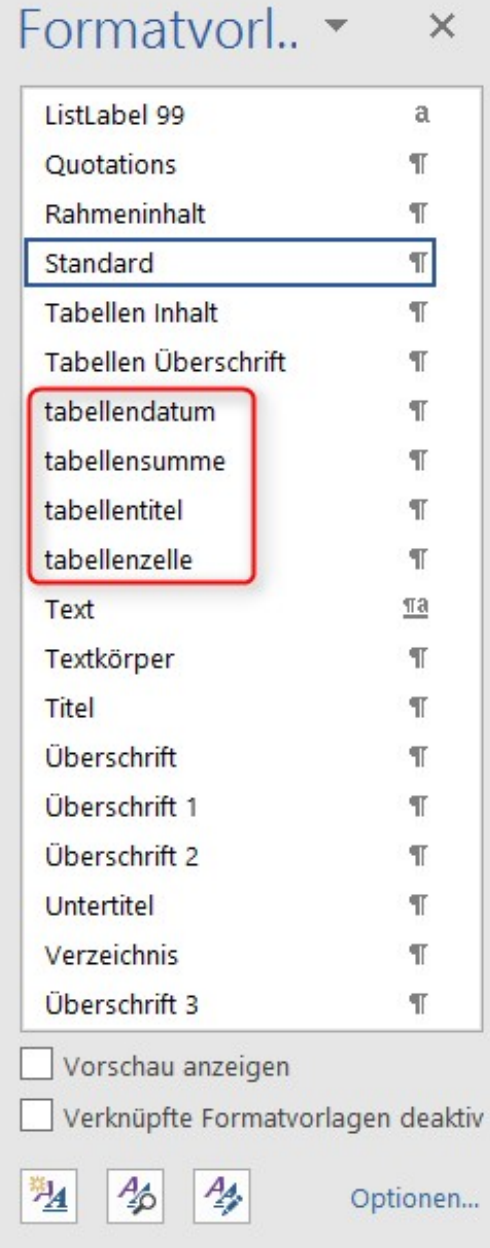

## <span id="page-35-0"></span>**Vorlage erstellen / abrufen**

*Diese Funktion steht Ihnen nur zur Verfügung, wenn die Raumbewirtschaftung aktiviert ist.*

Erstellen Sie eigene Vorlagen, welche Sie rasch und bequem abrufen können

- 1. Einrichten
- 2. Termine/Reservationen -> Vorlagen
- 3. Neuer Eintrag
- 4. Bezeichnung für die Vorlage eingeben
- 5. Funktion auswählen
- 6. Ihre gespeicherte Vorlage hochladen
- 7. Format definieren
- 8. speichern

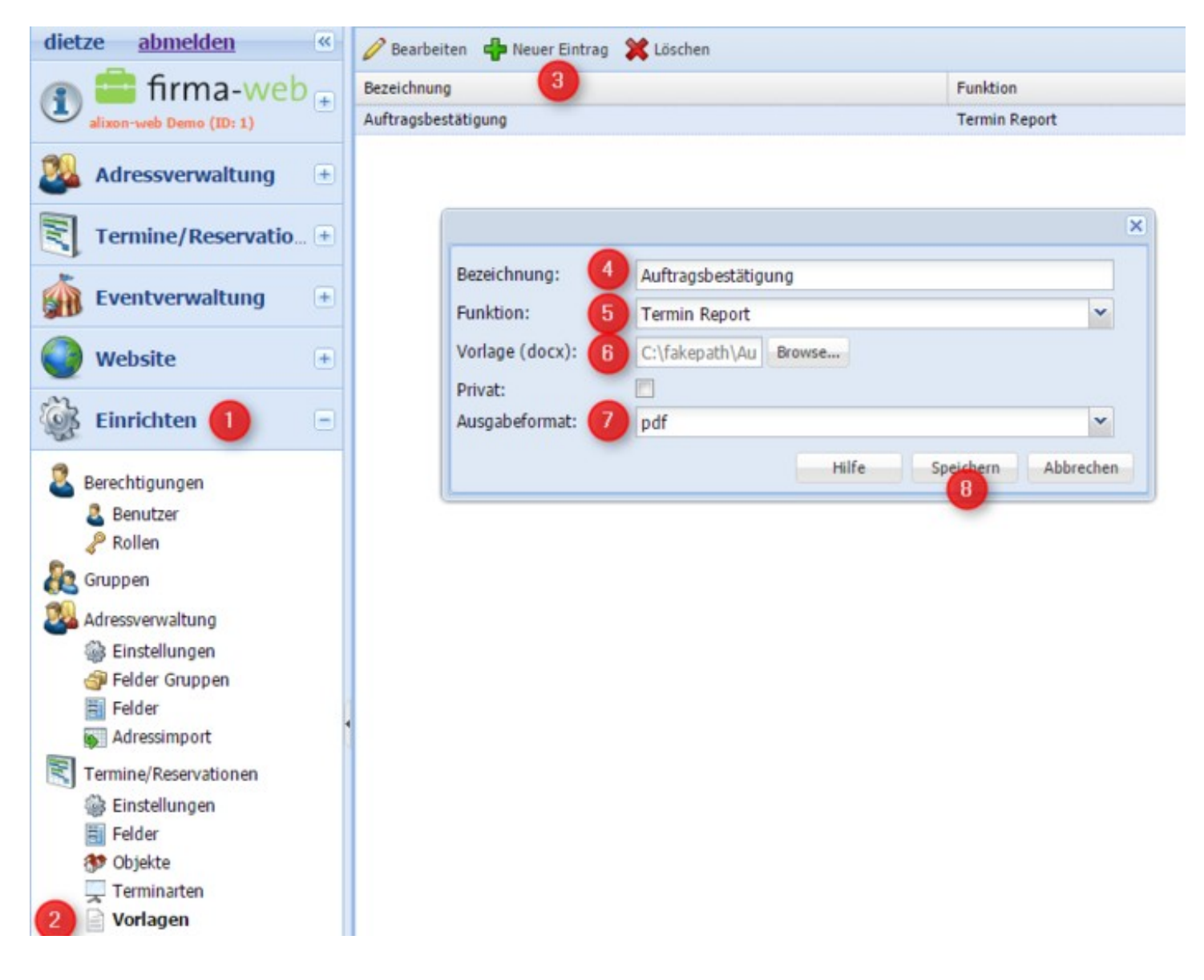

Wählen Sie die entsprechende Vorlage an, welche Sie benötigen und klicken sie auf "Vorlage herunterladen". Sie können die Vorlage dann beliebig bearbeiten.

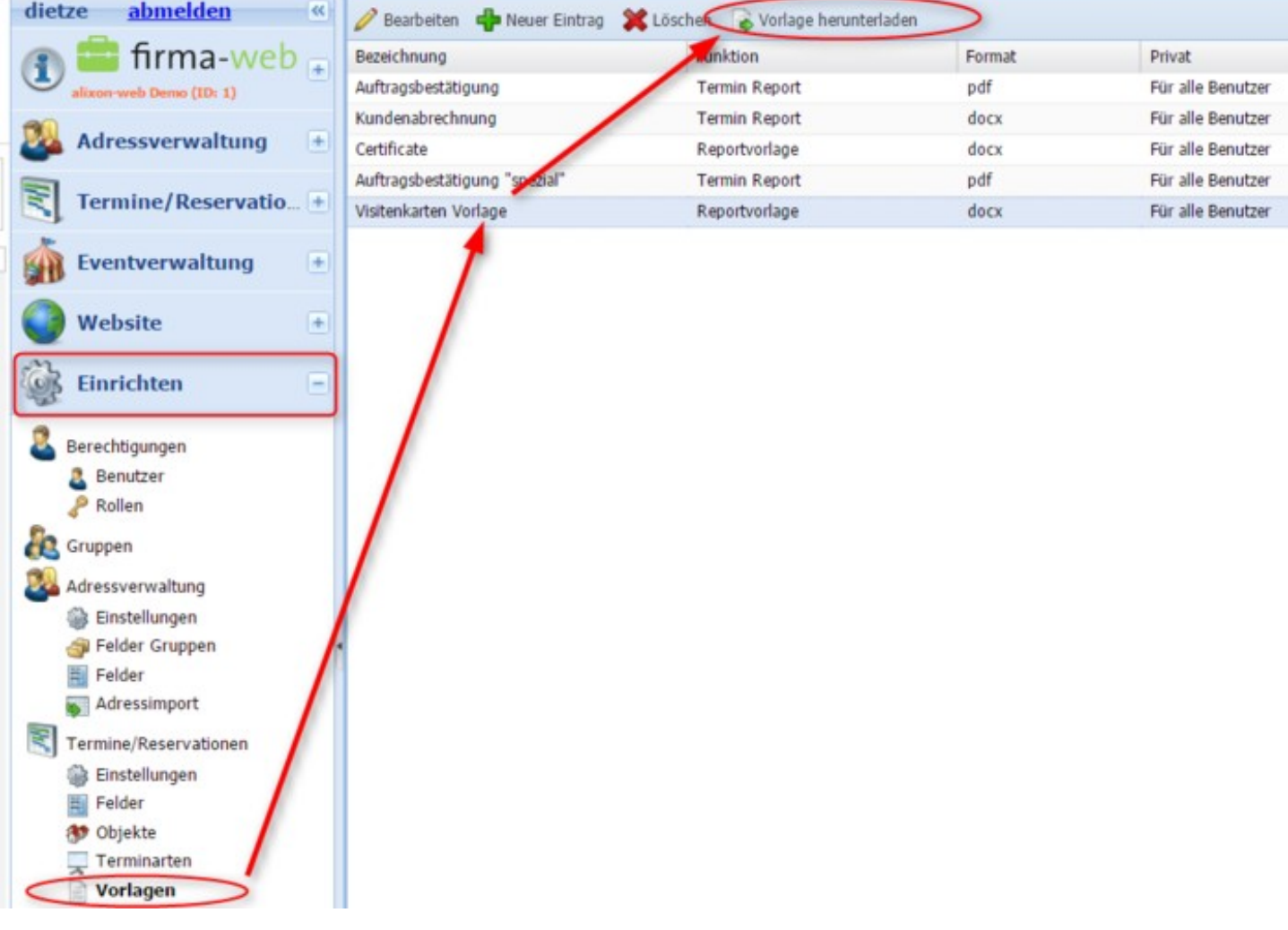

### **Report/Vorlage abrufen**

Klicken Sie mit der rechten Maustaste auf eine eingetragene Reservation -> dann auf «Reporte» -> wählen Sie dann Ihren individuell erstellten Report aus (z.B. mit der Bezeichnung «Auftragsbestätigung»

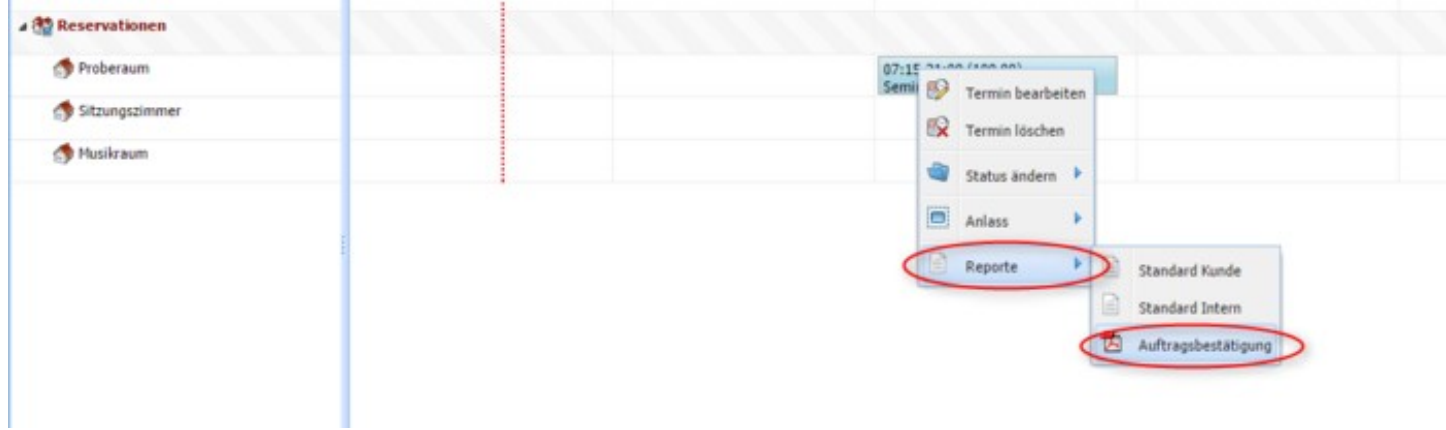

# **Objektbelegungsplan abrufen**

Für jedes Objekt kann ein Belegungsplan (Übersicht aller Reservationen für das angewählte Objekt) abgerufen werden.

Klicken Sie hierfür mit der rechten Maustaste auf die entsprechende Objektbezeichung -> «Datenplan» anwählen -> per PDF wird dann automatisch ein Report runtergeladen.

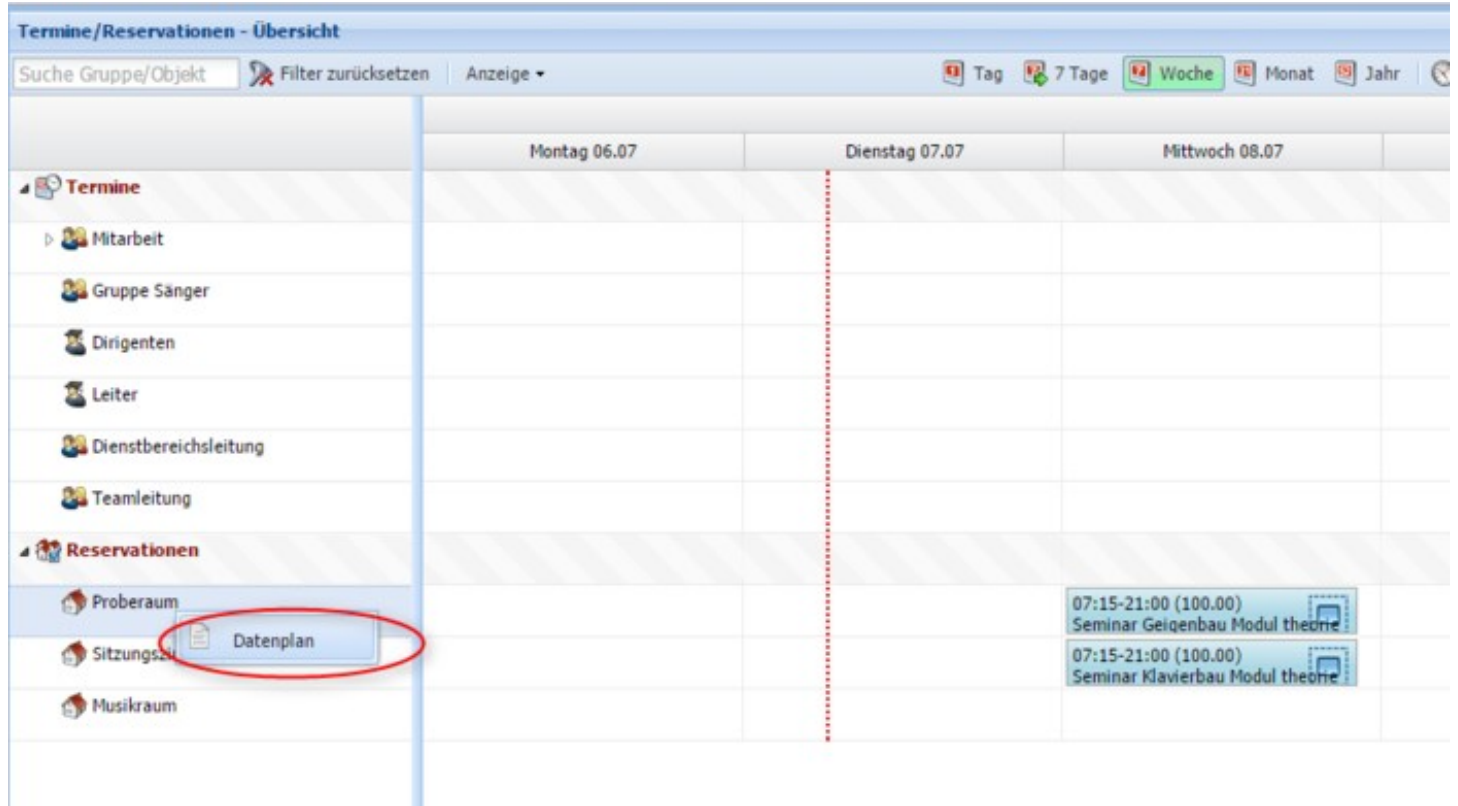

### **Anlass erstellen**

### **Einzelne Termine zu einem Anlass zusammenfügen**

Aus verschiedenen Terminen kann ein «Anlass» erstellt werden. Dies wird u.a. auf dem Report entsprechend dargestellt (alle Termine, welche zu einem Anlass gehören, werden aufgelistet).

Klicken Sie dazu einen Termin mit der linken Maustaste einmal an, damit dieser rot umrahmt wird - halten Sie die Ctrl-Taste und klicken Sie die weiteren Termine, welche zu einem Anlass dazugehören mit der linken Maustaste ebenfalls an - so werden alle Termine, welche Sie angewählt haben, rot umrahmt. Klicken Sie dann auf «Anlass» und auf «zusammenfügen». Eine entsprechende Kennzeichnung mittels kleinem Symbol zeigt an, dass die Termine nun einem Anlass angehören.

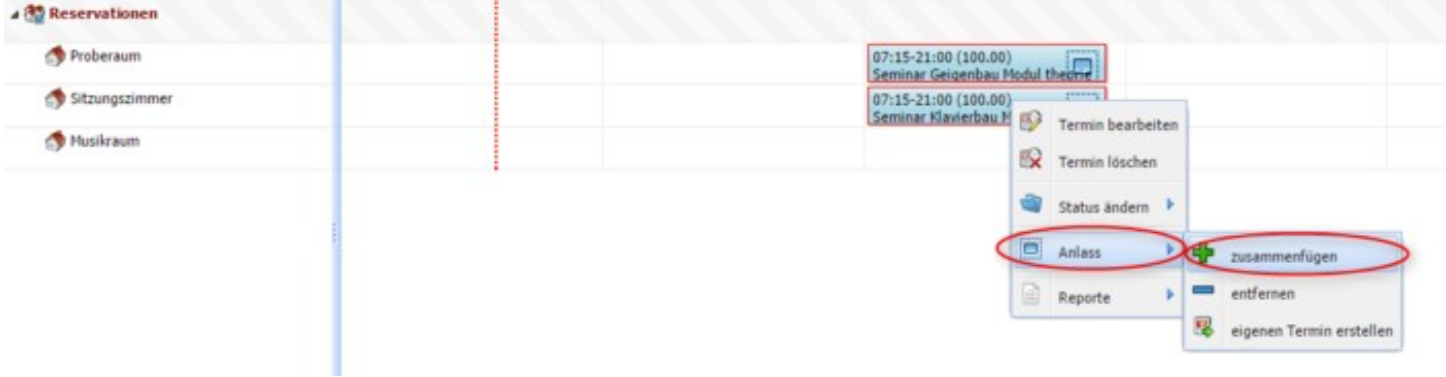

#### **Erkennung eines Anlasses**

Damit klar ist, welche Termine jeweils zu einem Anlass gehören, klicken Sie einfach einen Termin mit der linken Maustaste an- alle Termine, welche nicht zu diesem Anlass gehören, werden dann ausgegraut.

Erläuterung zum Bild unten:

- 1. Termine, welche einem Anlass angehören
- 2. Termine, welche NICHT zu diesem Anlass gehören

#### **Reservationsdetails bearbeiten**

Änderungen bei Reservationen können auch im nachhinein noch vorgenommen werden

> Reservation öffnen > Reiter «Reservation» anwählen > beim entsprechenden Objekt ein Haken setzen und mit der rechten Maustaste anklicken > gewünschte Änderungen vornehmen

- Preis ändern
- Variante ändern
- Objekt als Treffpunkt wählen
- Status auf provisorisch setzen

#### **Status einer Reservation**

Um den Status einer Reservation einzusehen, öffnen Sie die entsprechende Reservation > unten links bei Status erscheint die Eingabe.

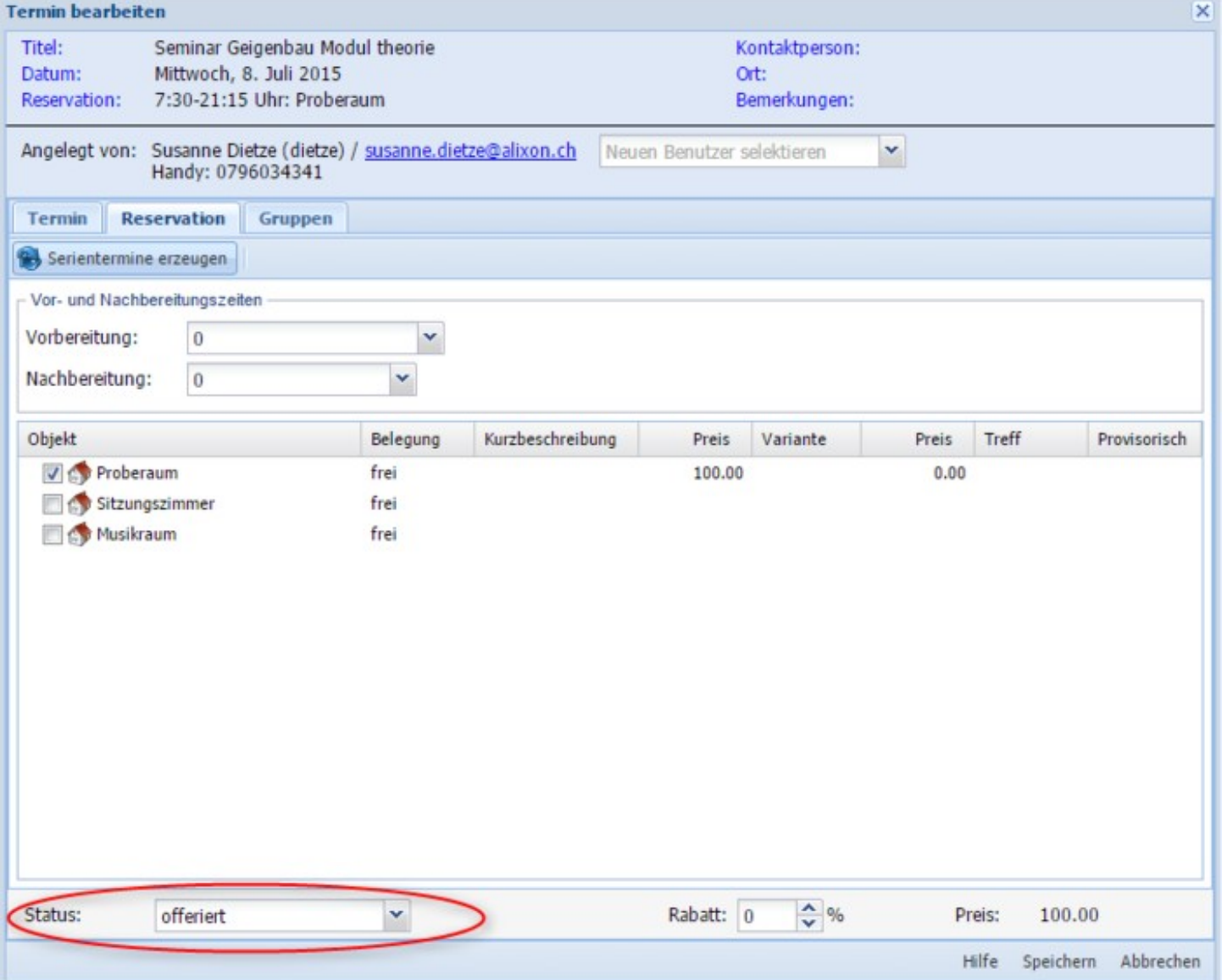

# **Status ändern**

Um den Status einer Reservation im nachhinein zu ändern, gibt es 2 Varianten:

- klicken Sie mit der rechten Maustaste auf die entsprechende Reservation, damit diese rot umrahmt ist > «Status ändern» anwählen > entsprechenden Status auswählen oder
- öffnen Sie die Reservation und ändern Sie den Status unten links

# **Filtern nach Status**

Um Termine nach Status zu suchen, klicken Sie in der Reservationsübersicht auf das Dropdown-Menü «Anzeige» und wählen den gewünschten Status aus - somit werden nur diejenigen Termine angezeigt, welche diesen Status besitzen.

### **Rabatt einrichten für Benutzer**

Sofern die Raumbewirtschaftung aktiviert ist, können Sie als Administrator für Benutzer (z.B. wiederkehrende Mieter Ihrer Räume) einen Rabatt einrichten (siehe Screenshot unten). Bei Reservationen wird dann automatisch der Rabatt-Preis berechnet.

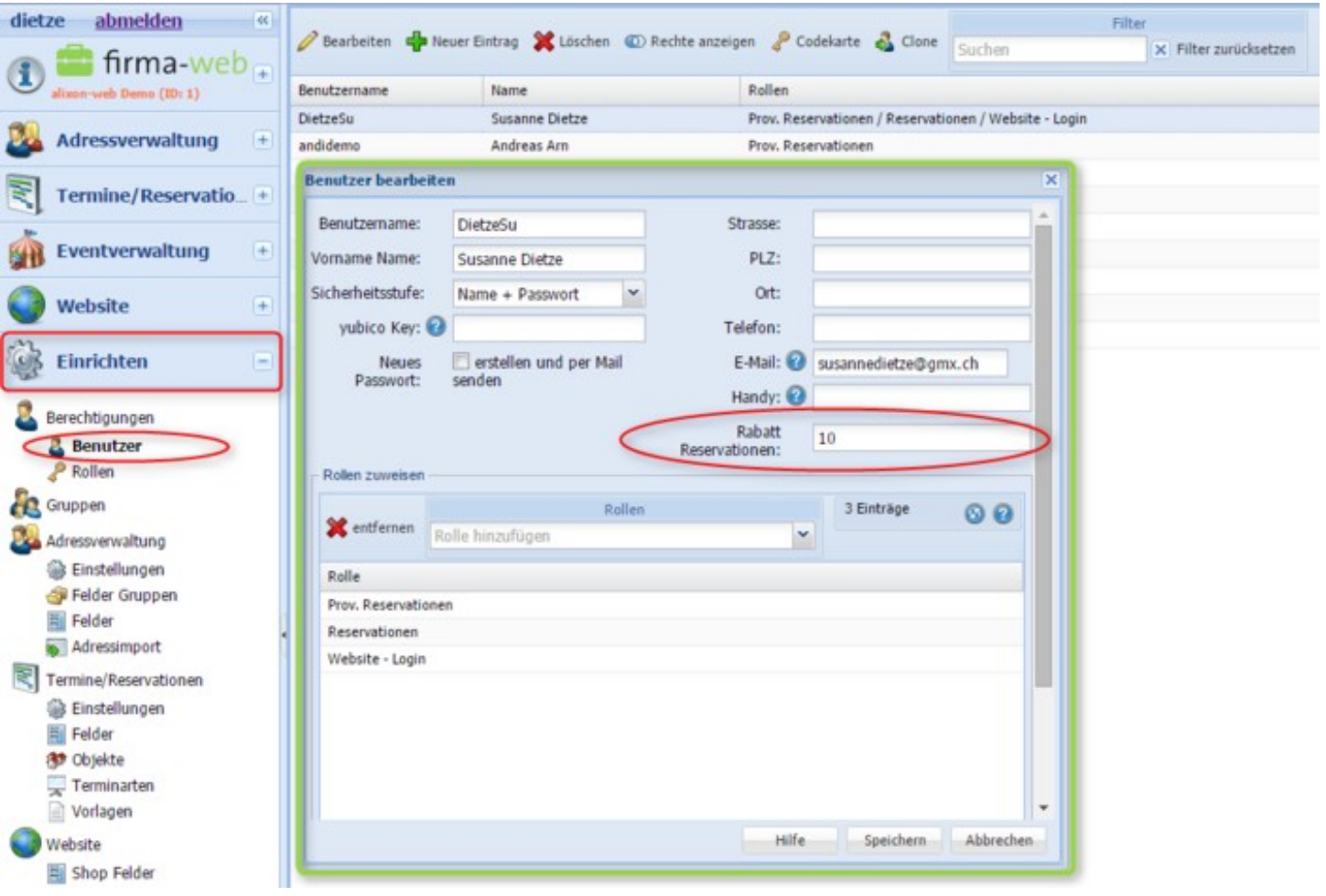

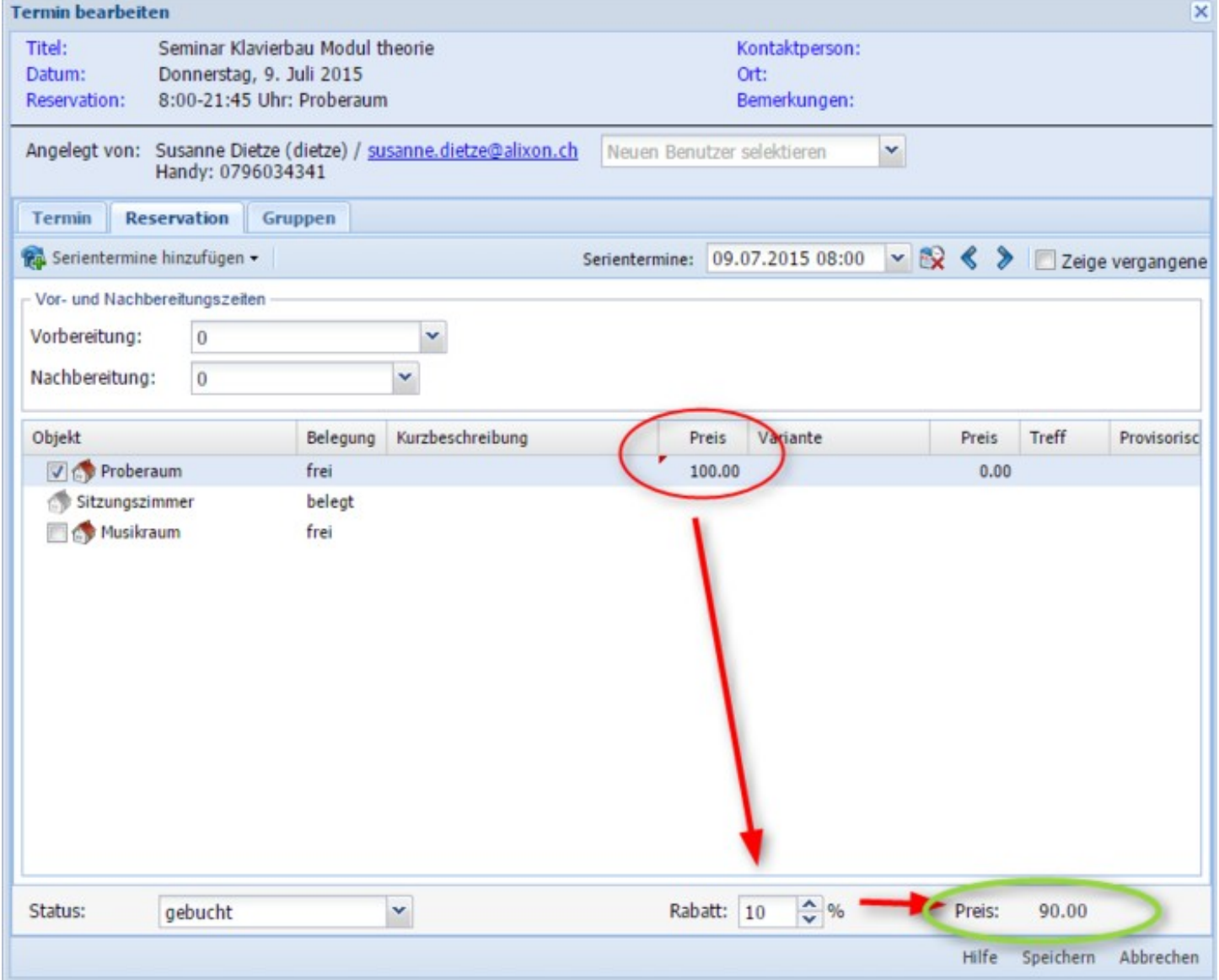

### **Reporte versenden**

Neu können Reporte direkt per E-Mail versendet werden. Zusätzlich können Sie noch vor dem erstellen angepasst werden. Dazu direkt auf "Reporte" klicken (nicht Untermenu):

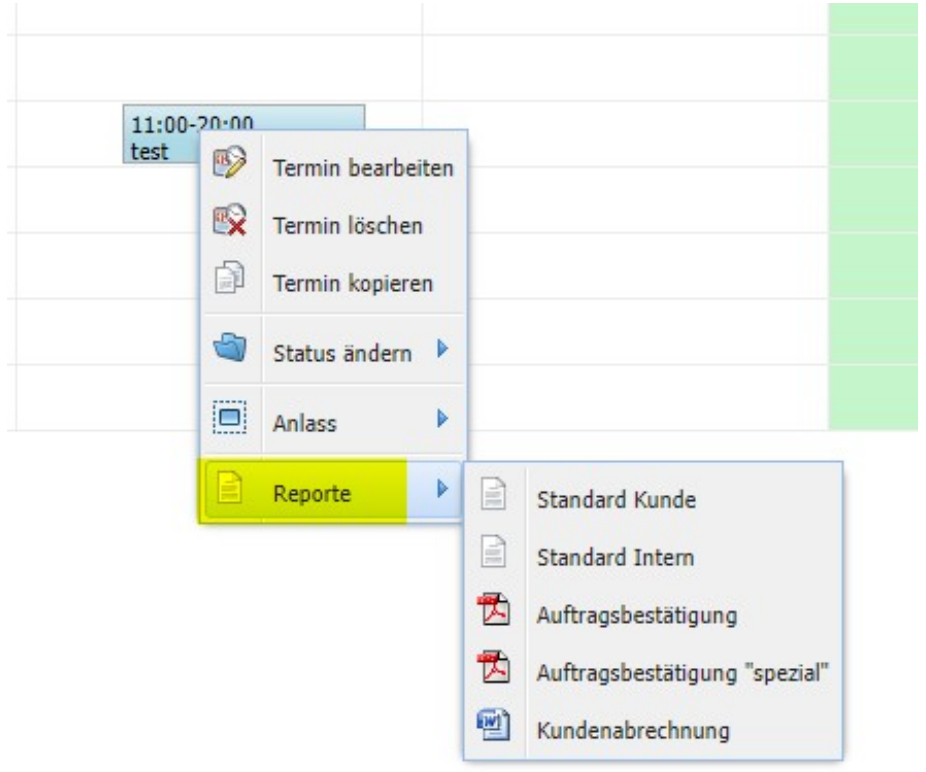

Danach erscheint ein Fenster, in dem noch der Betreff und der Mailtext (1) angepasst werden können.

Zusätzlich kann pro Vorlage einstellt werden dass noch Feldinhalte (2) vor dem erstellen des Dokuments angepasst werden können. Damit können z.B. individuelle Bemerkungen erfasst werden.

Das Dokument kann dann als Anhang mit dem erfassten Betreff und Text an den Kunden gesendet werden.

Bei jeder Vorlage kann auch noch eine zusätzliche E-Mail Adresse (3) (z.B. Buchhaltung) erfasst werden. Mit einem Klick kann so ein Dokument für den Termin an diese Adresse gesendet werden.

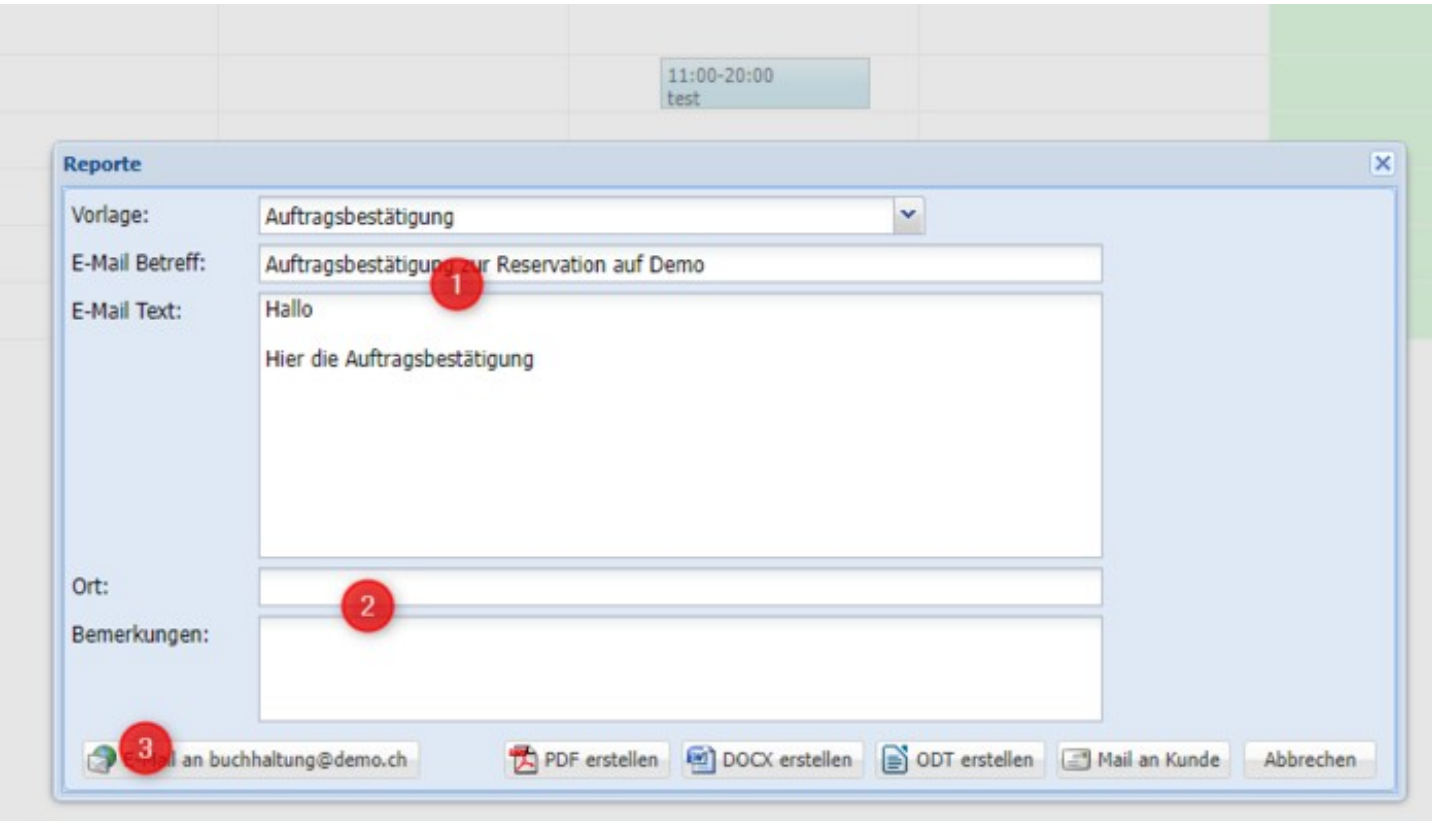

Der Standard Text für Betreff und Mail-Text, die Felderauswahl und die zusätzliche E-Mail Adresse kann bei der Vorlage erfasst werden. Damit können z.B. für Rechnungen und Bestätigungen andere Texte, Felder oder E-Mail Adressen verwendet werden.

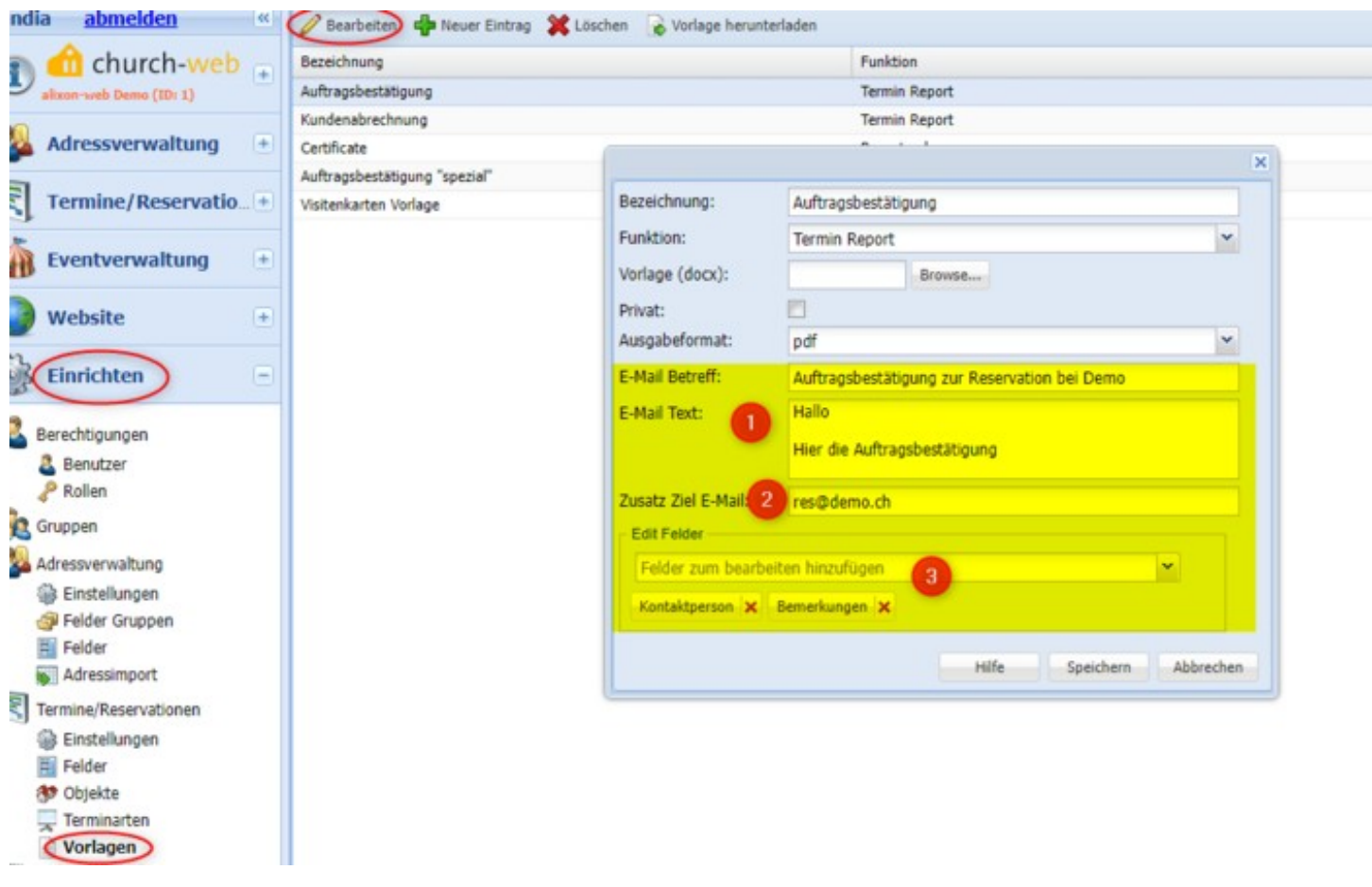

# **Eventverwaltung**

In der Eventverwaltung haben Sie die Möglichkeit Events aufzusetzen, zu ändern und zu löschen. Sie können die Events direkt in Ihre Website einbinden und publizieren. Zielpersonen können sich direkt über den Web-Link anmelden, welchen Sie direkt aus dem alixon-web zustellen. Alle Anmeldungen erscheinen dann in der Adressverwaltung im entsprechenden Eventregister (Abb. unten).

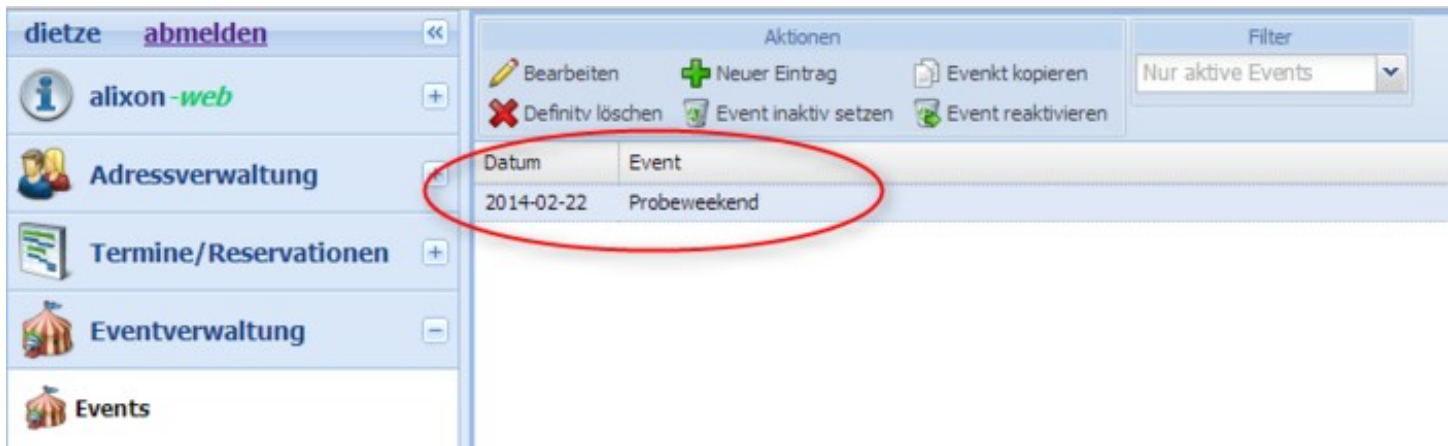

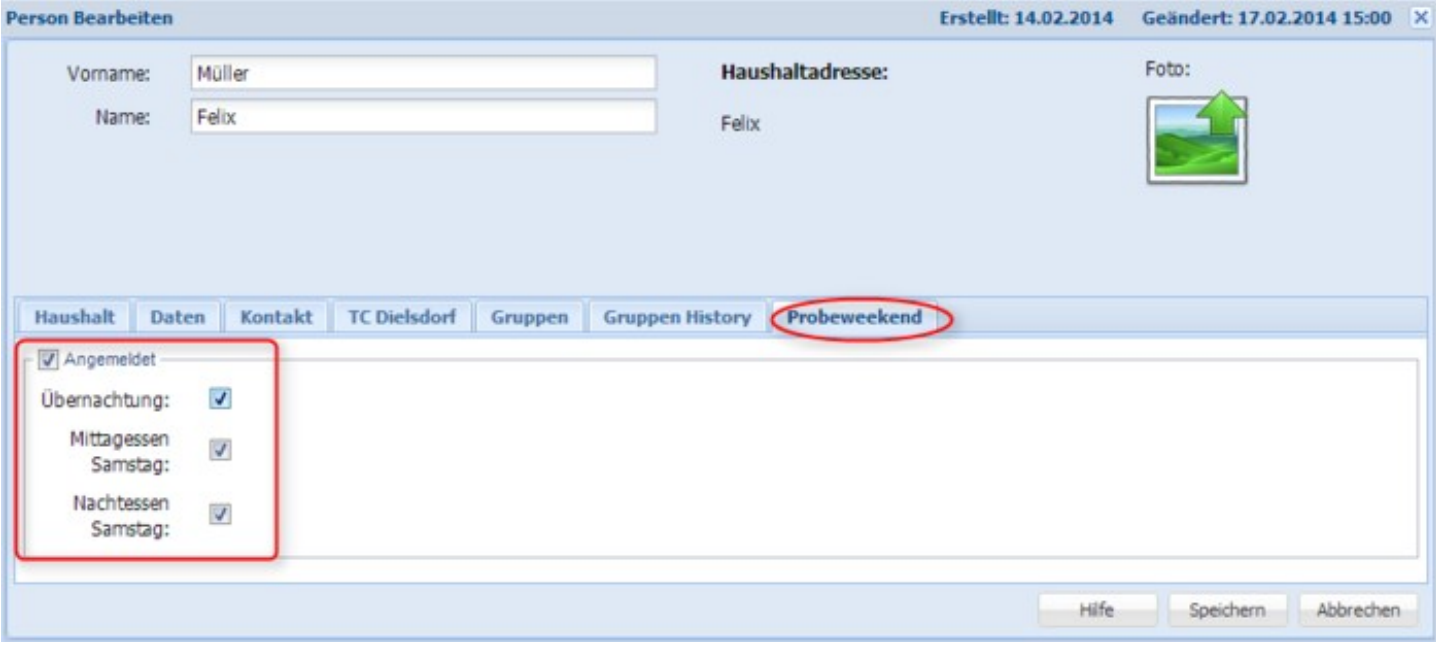

## **Event**

Sie können beliebig viele Events aufsetzen und in Ihre Website einbinden. Sobald Sie einen aktiven Event aufgesetzt haben, erscheint in der Adressverwaltung unter "Person bearbeiten" ein entsprechendes Register (Lasche).

Falls die Zielgruppe des Events in Ihrer Adressverwaltung bereits vorhanden ist, haben Sie auch die Möglichkeit, die Personen mittels "[Mail senden aus alixon-web"](http://doku.alixon-web.ch/de/faq--how-to/adressverwaltung/person-bearbeiten/wie-kann-ich-ein-personalisiertes-mail-aus-alixon-web-verfassen.html) einzuladen und den Link zur Anmeldung des Events beizufügen. Falls sich eine Person anmeldet, welche noch nicht in Ihrem Adressverzeichnis vorhanden ist, wird die angemeldete Person automatisch in Ihre Adressverwaltung aufgenommen.

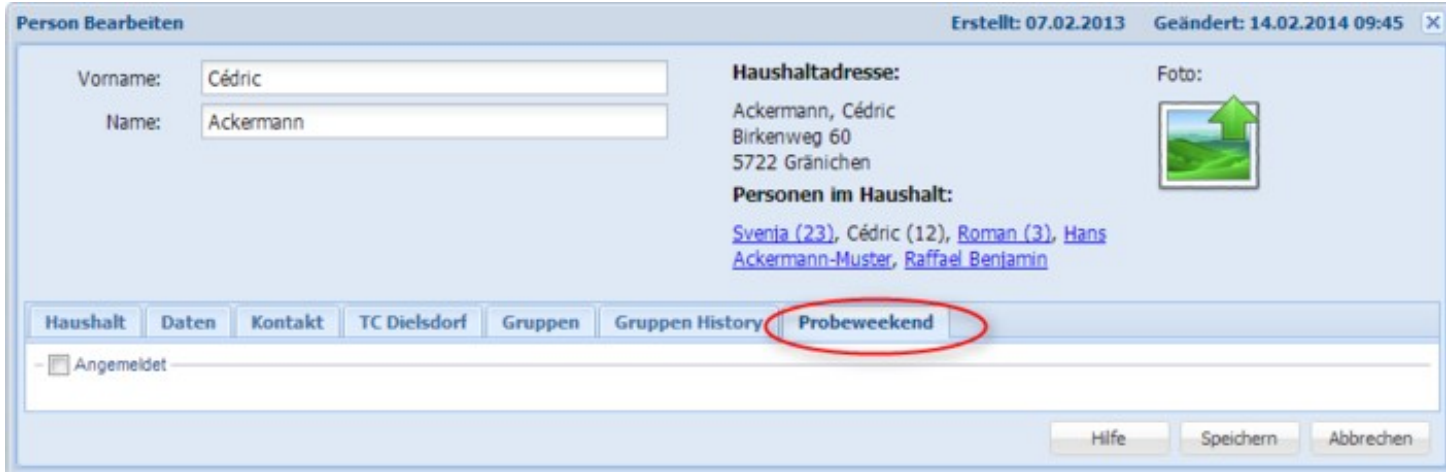

### **Event bearbeiten - Adressfelder**

Unter dem Reiter "Adressfelder" können Sie mittels Klick auf "Feld hinzufügen" Ihre individuellen Felder für das Anmeldeformular, welches auf Ihrer Website publiziert wird, einrichten (z.B. Name, Vorname, Handy, Mail etc.)

#### *05/01/24 42/189*

Definieren Sie, ob das jeweilige Feld ein Pflichtfeld ist oder nicht (Ja / Nein), d.h. ob das entsprechende Feld zwingend ausgefüllt werden muss oder nicht.

### **Event bearbeiten - Ressourcen**

Unter dem Reiter "Ressourcen" können Sie beliebig viele Ressourcen erfassen und individuell definieren. z.B. Dinner - Auswahl (dropdown) Fisch;Fleisch;Vegi (Die Auswahl wird mittels ";" getrennt).

Füllen Sie alle weiteren Felder entsprechend aus und geben Sie im Speziellen an, ob die Ressource ein Pflichtfeld ist oder nicht.

Wenn Sie das Feld "Ganze Zeile" anwählen, wird die Ressource über die ganze Breite eines Events dargestellt (insbesondere wenn der Event 2-Spaltig dargestellt wird).

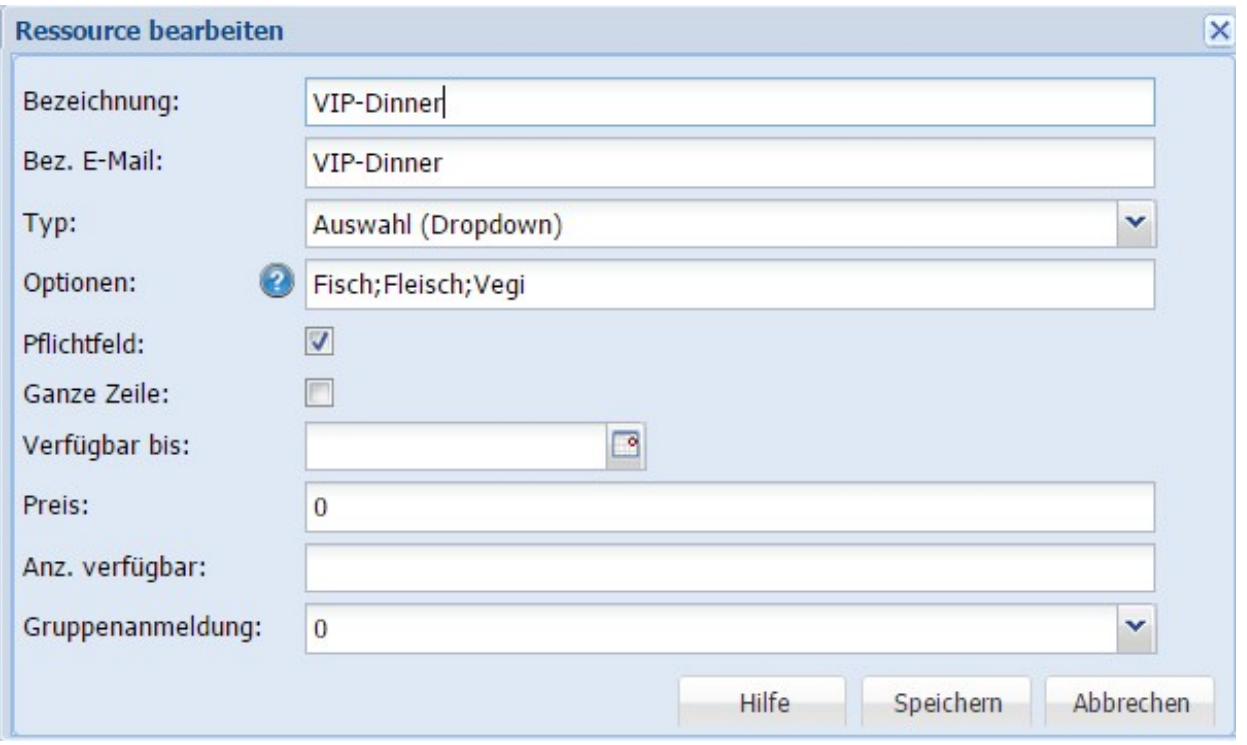

### **Event bearbeiten - Bestätigung Website**

Im Feld "Bestätigung Website" können Sie einen individuellen Text erfassen, welcher beim Absender erscheint, sobald das Formular verschickt wurde.

### **Event bearbeiten - Bestätigung per E-Mail**

Im Feld "Bestätigung per E-Mail" können Sie ebenfalls einen individuellen Text erfassen, welcher dem Absender dann per Mail zugestellt wird - zusätzlich mit dem Inhalt, welcher der Absender eingegeben hat (Name, Vorname, Ressource etc.).

# **Website**

# **Bearbeiten direkt auf der Website**

Das Bearbeiten der Website geschieht zum grössten Teil direkt auf der Website. Bei den meisten Designs kann bei gedrückter Ctrl-Taste auf das Logo oder Banner geklickt werden. Bei speziellen Designs kann der Anmeldevorgang auch anders gestartet werden.

Nach erfolgter Anmeldung erscheint oben eine Werkzeugleiste und mit der rechten Maustaste kann auf ein Element geklickt werden, um dieses zu bearbeiten oder weitere hinzuzufügen.

**beachten: während der Bearbeitung nicht die "Refresh-Taste" (F5) drücken - ansonsten dupliziert sich der soeben erfasste Inhalt.**

# **Einstellungen im alixon-web**

Nur für die folgenden Einstellungen müssen Sie sich auf www.alixon-web.ch anmelden:

- Erstmaliges Einrichten einer neuen Website
- Ändern der Internet-Adresse
- Wahl des Website-Designs
- Ein-/Ausschalten des Workflow-Managements
- Verwalten der Sprachen für Übersetzungen
- Einrichten/Löschen der Besucherstatistik

## **Einstellungen**

Für die folgenden grundlegenden Einstellungen melden Sie sich unter www.alixon-web.ch an. Entweder unter dem Menüpunkt «Website» oder unter «Einrichten» in der linken Navigationsleiste finden Sie den Punkt «Website (Einstellungen)».

### 1. Ändern der Internet-Adresse:

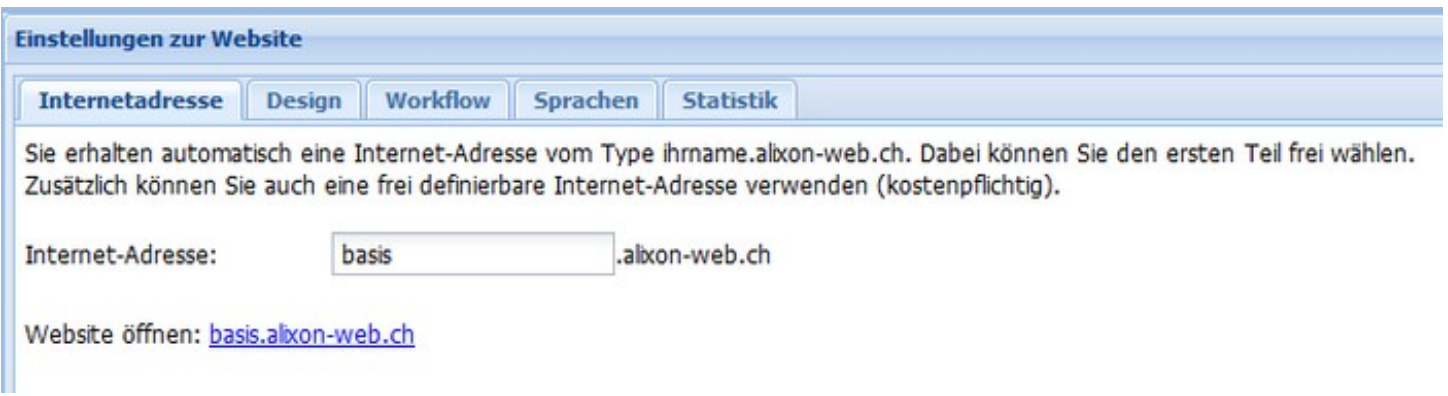

Wahl des Website-Designs:

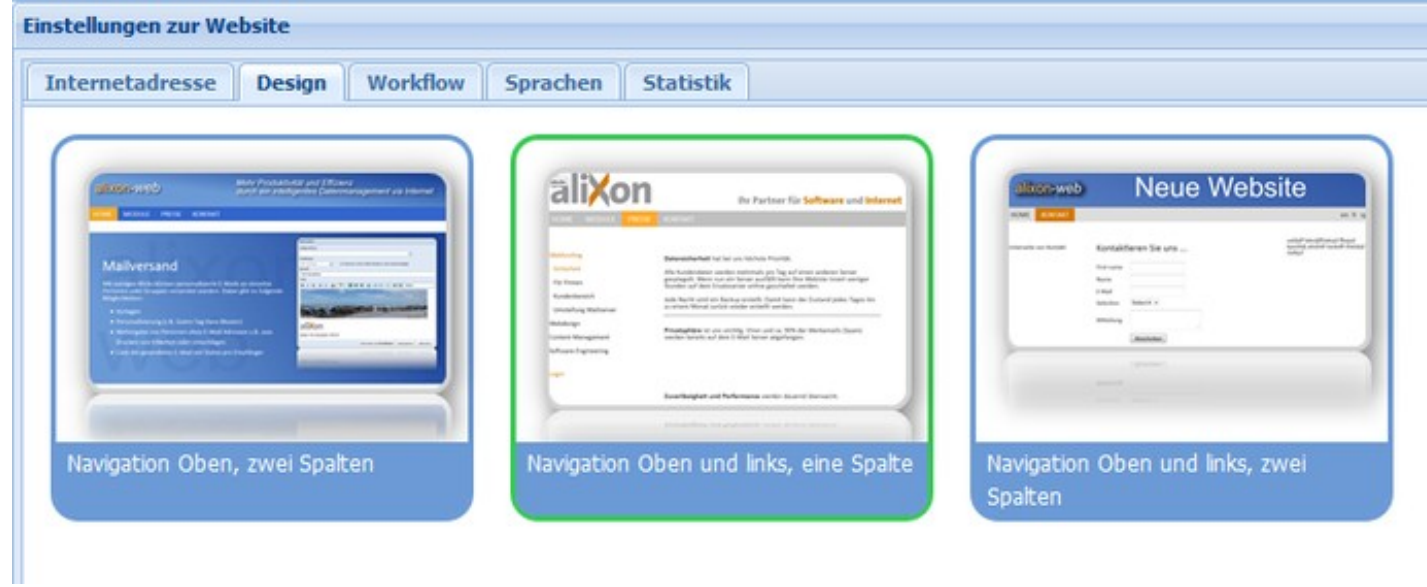

## 3. Ein-/Ausschalten des Workflow-Managements

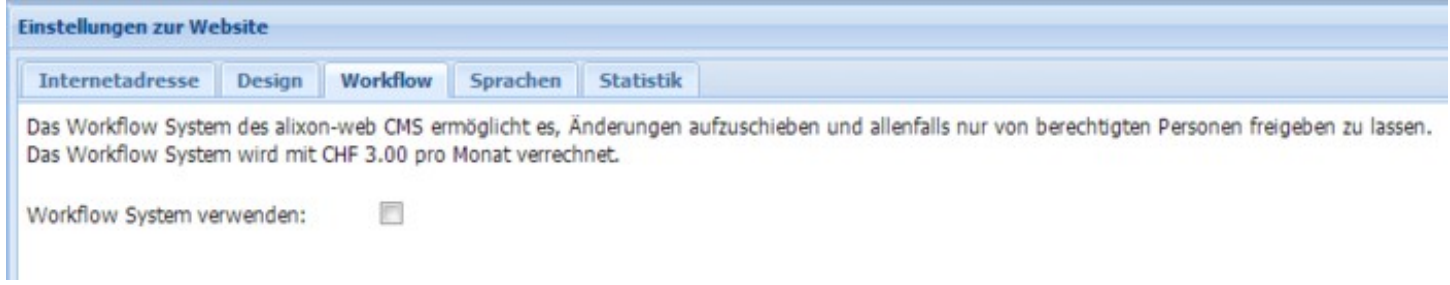

# 4. Verwalten der Sprachen für Übersetzungen

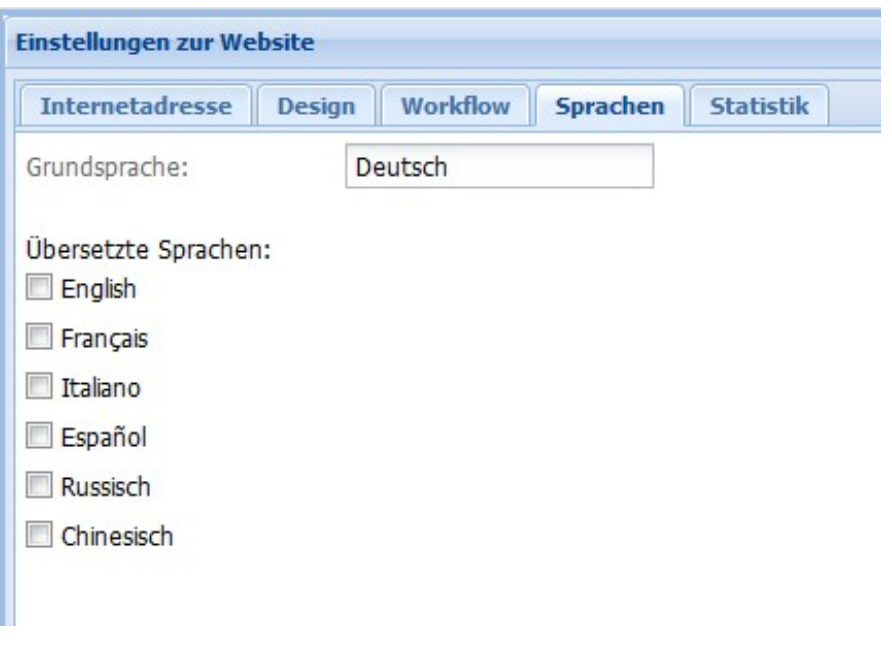

### 5. Einrichten/Löschen der Besucherstatistik

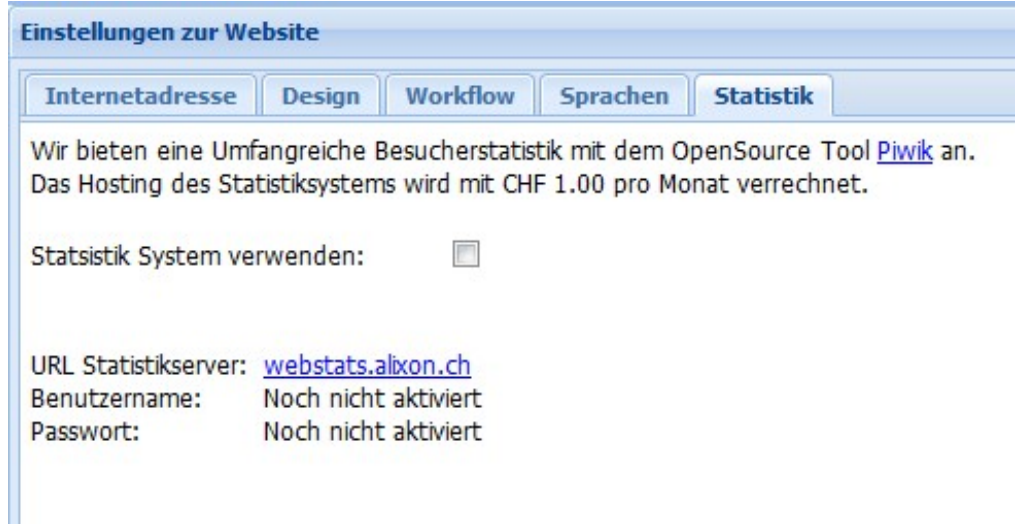

## **Suchmaschinen**

# **Globale Stichworteingabe / Internetsuchmaschinen (Google etc.)**

Wenn Sie auf Ihrer Website im angemeldeten Bereich sind, erscheint oben die Werkzeugleiste. Unter Grundeinstellungen haben Sie die Möglichkeit, Stichworte einzugeben, welche auf Ihre gesamte Website (alle Seiten) zutreffen und entsprechend in den Internetsuchmaschinen gefunden werden sollen.

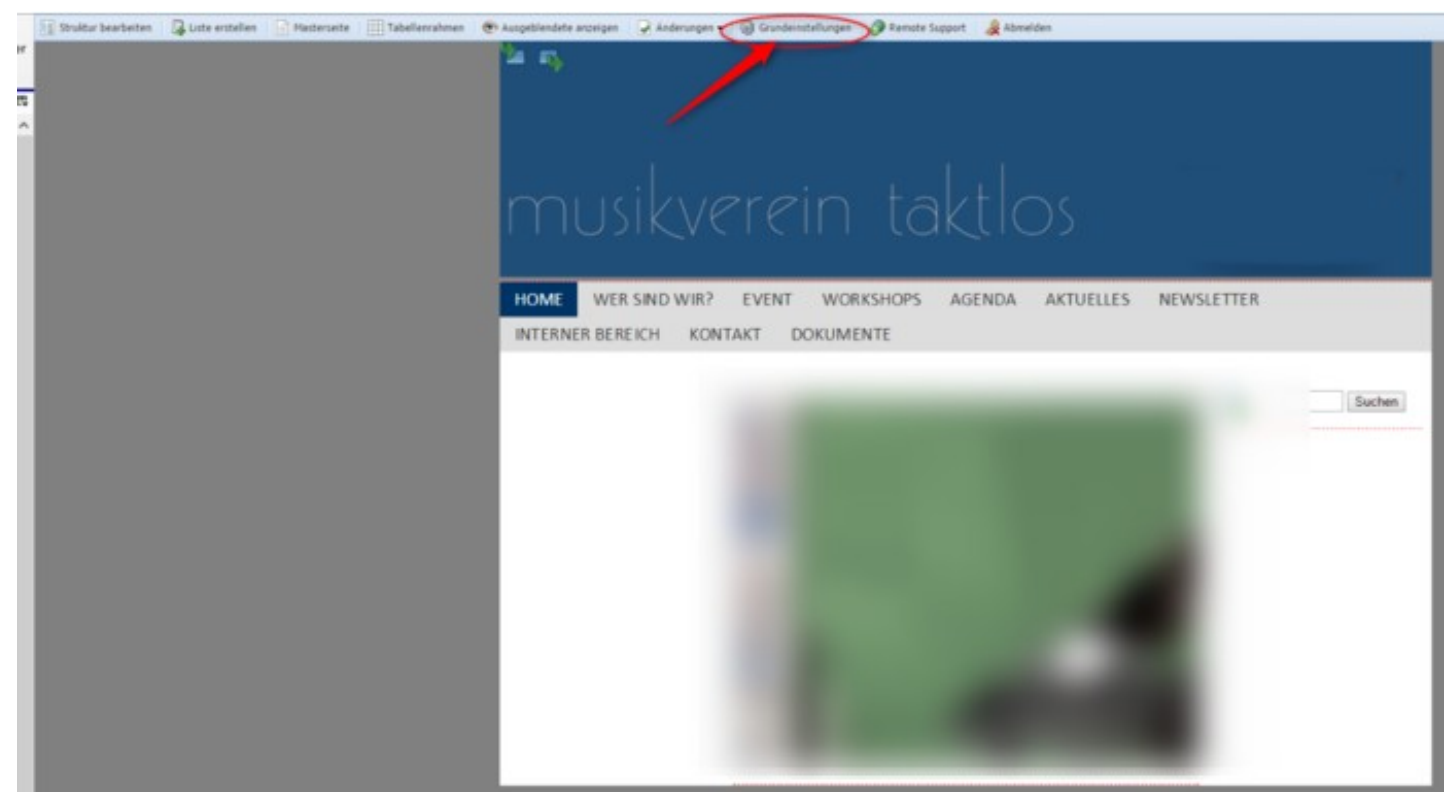

Geben Sie unter "Beschreibung" sowie unter "Stichworte" die gewünschten Angaben ein. Falls Sie auf gewissen Unterseiten spezifisch und zusätzlich Suchbegriffe eingeben möchten, klicken Sie das Kästchen

"Einträge können für jede Seite einzeln überschrieben werden" an. Unter den jeweiligen Unterseiten haben Sie dann die Möglichkeit mittels Klick der rechten Maustaste unter "Seiteneinstellungen" die Suchbegriffe einzugeben.

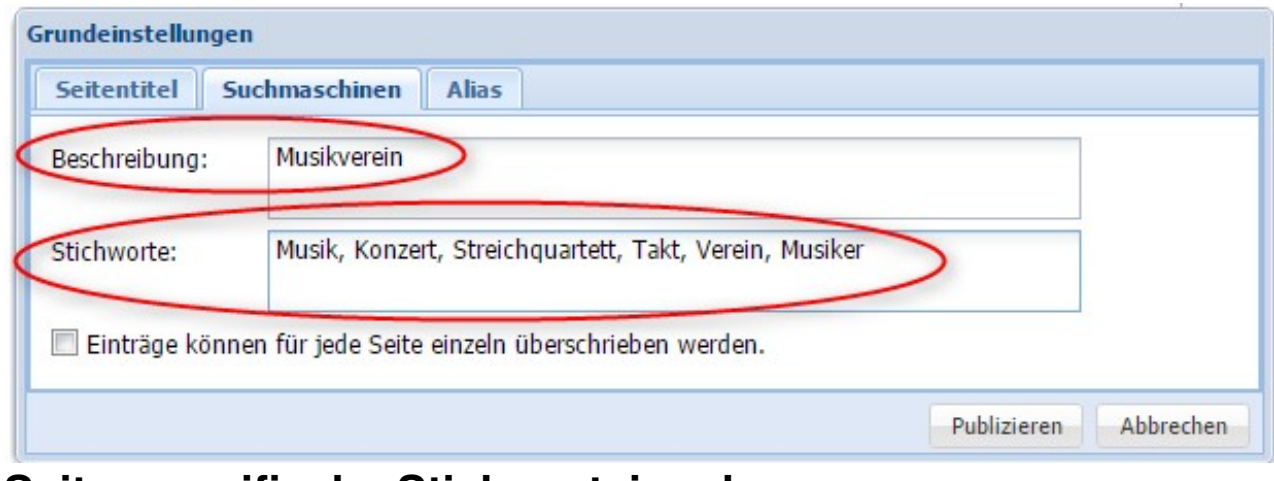

# **Seitenspezifische Stichworteingabe**

Falls Sie seitenspezifische Stichworte eingeben möchten, gehen Sie wie folgt vor:

- Auf entsprechende Seite klicken
- rechte Maustaste -> Seiteneinstellungen
- Unter Beschreibung und Stichworte können Sie dann die gewünschten Einträge vornehmen -> publizieren

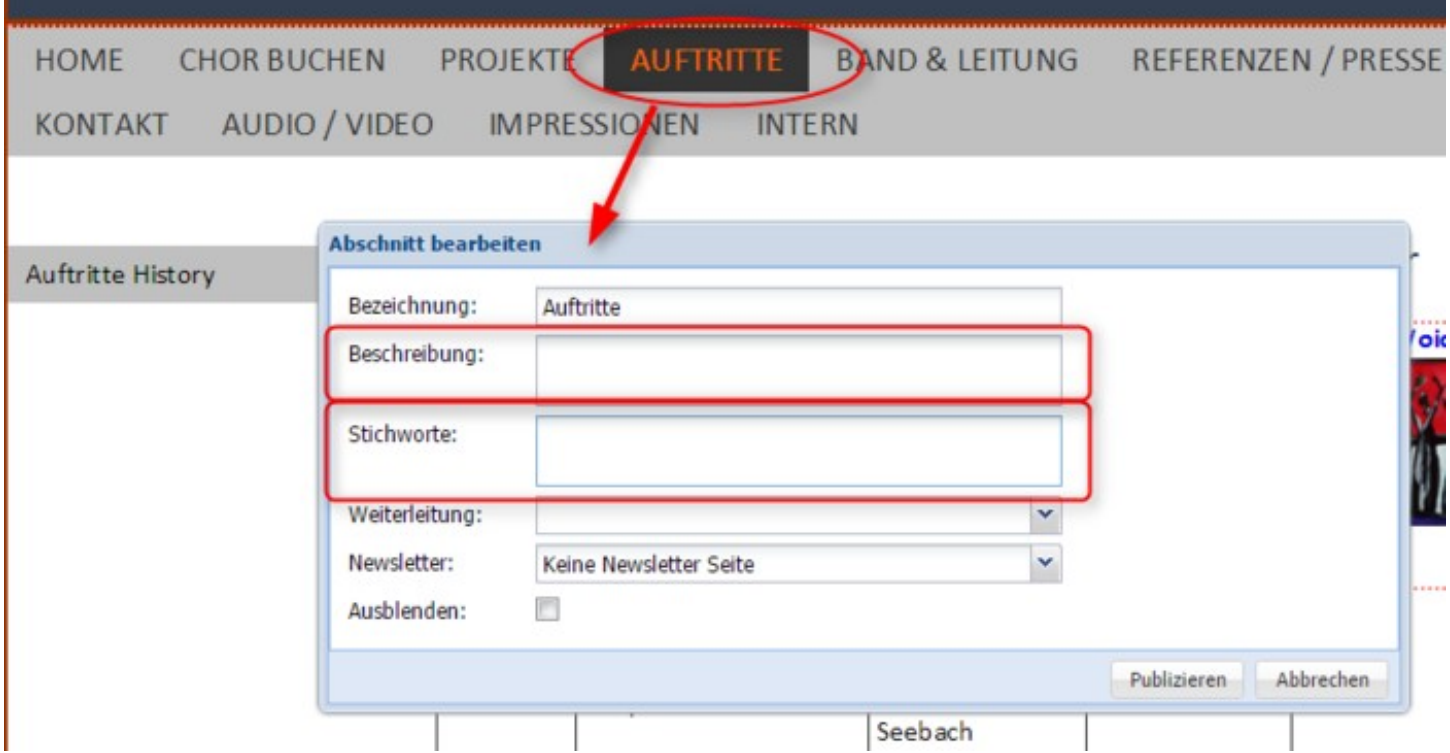

## **Bearbeiten der Website**

Unter den Menüpunkten der obigen horizontalen Navigation finden Sie weiterführende Informationen für die Bearbeitung Ihrer Website.

#### **Einloggen**

Um sich zum Bearbeiten direkt auf der Website einzuloggen, drücken Sie die Ctrl-/Strg-Taste und klicken gleichzeitig auf das Logo oder Banner Ihrer Website. Der folgende Login-Dialog erscheint in der Mitte des Fensters:

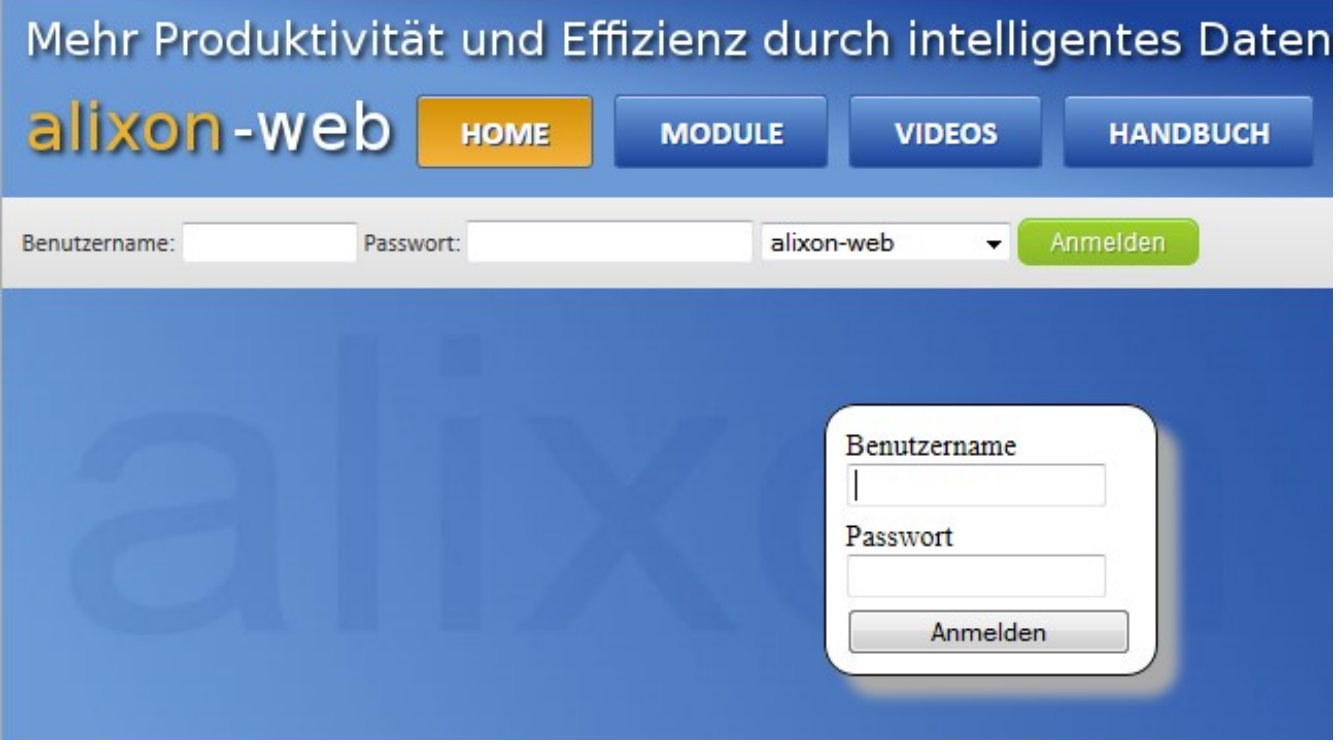

### **Werkzeugleiste**

G. Abschnitt einfügen v G. Liste erstellen Stuktur bearbeiten Masterseite E Tabellenrahmen WAusgeblendete anzeigen G Grundeinstellungen & Abmelden Im oberen Bereich der Seite befindet sich die Werkzeugleiste mit den folgenden Funktionen:

- Abschnitt einfügen: Titel, Text, Dokument, Audio/Video, Formular, Tabelle, Liste,Text + Bild, Verweis (eine genauere Erläuterung der einzelnen Abschnitttypen findet sich unter [Abschnitte/Objekte](http://doku.alixon-web.ch/de/funktionsbeschreibung/website/abschnitte/abschnitteobjekte-bearbeiten.html) [bearbeiten\)](http://doku.alixon-web.ch/de/funktionsbeschreibung/website/abschnitte/abschnitteobjekte-bearbeiten.html)
- Liste erstellen
- Struktur bearbeiten
- Masterseite
- Tabellenrahmen
- Ausgeblendete anzeigen: zeigt ausgeblendete Elemente an
- Grundeinstellungen (Seitentitel, Suchmaschinen, Alias)

• Abmelden

#### **Alias / URL-Umleitung**

Um mit einem einfachen Link, welchen Sie selber definieren können, direkt auf eine gewünschte Seite innerhalb Ihrer Website zu gelangen, gehen Sie wie folgt vor:

auf Ihrer Website anmelden in den Bearbeitungsmodus

- 1. Oben in der Werkzeugleiste «Grundeinstellungen» anwählen
- 2. Den Reiter «Alias» anklicken «Alias bearbeiten» öffnet sich
- 3. Unter Alias geben Sie den Zusatz ein, mit welcher direkt zur gewünschten Seite gelangt werden soll (Bsp. «ib» für interner Bereich)
- 4. Wählen Sie unter «Seite» die Zielseite an und klicken Sie danach auf speichern

Mit der folgenden Beispieleingabe gelangt man dann zur gewünschten Seite: Bsp. www.musikverein/ib

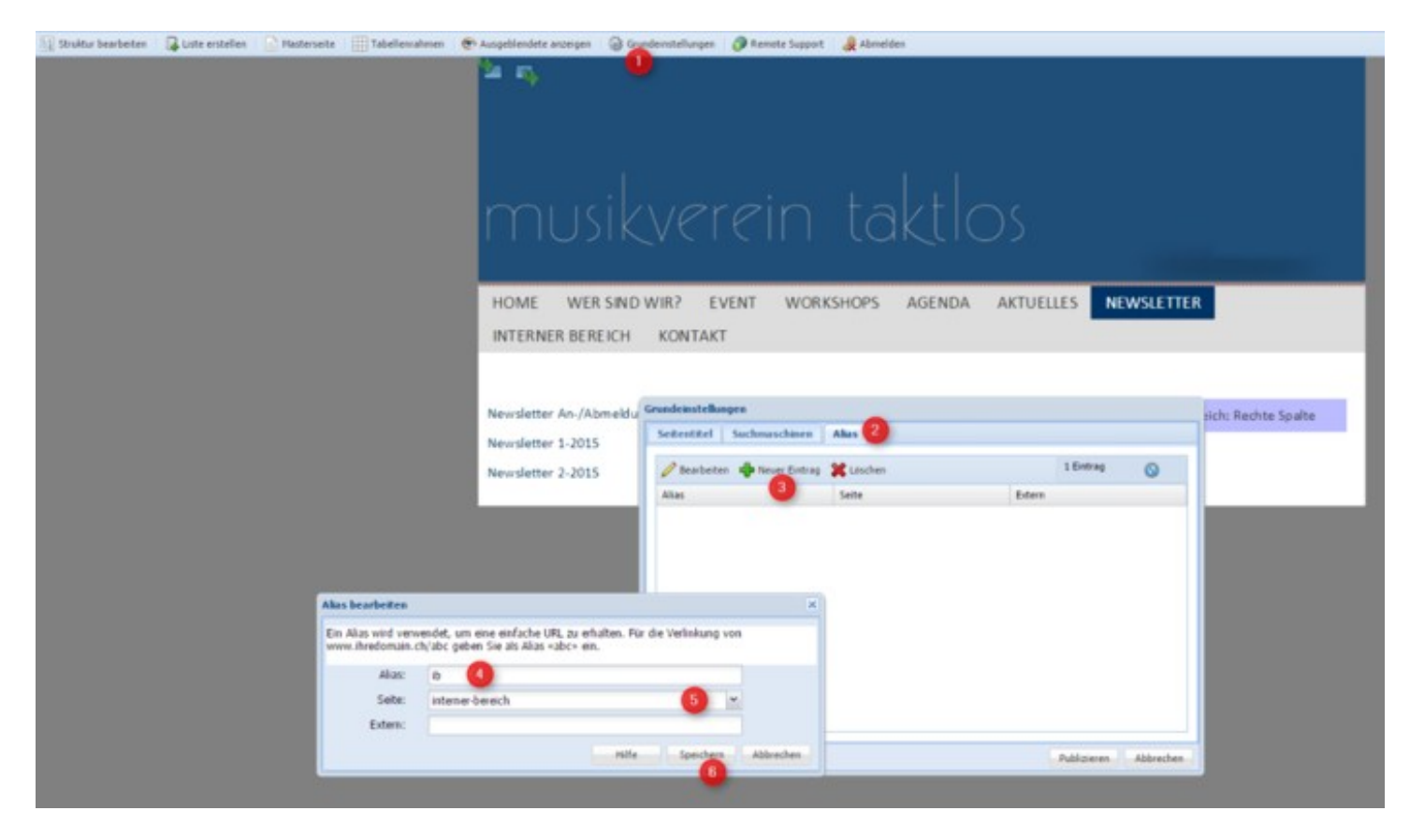

### **Design anpassen**

Das Design Ihrer Website können Sie anpassen, wenn Sie sich unter www.alixon-web.ch eingeloggt haben, vgl. Punkt 2 im [Abschnitt Einstellungen.](http://doku.alixon-web.ch/de/funktionsbeschreibung/website/einstellungen.html)

### **Neue Seite hinzufügen**

Um Ihrer Website eine neue Seite hinzuzufügen, können Sie über mehrere Wege das folgende Kontextmenü aufrufen:

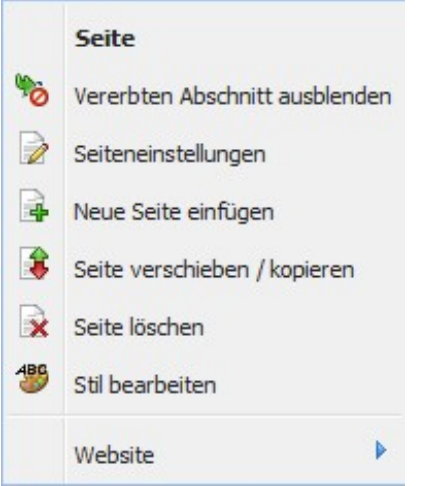

Klicken Sie mit der rechten Maustaste in der horizontalen Navigationsleiste (Tabs) auf den Namen einer bestehenden Seite.

- Wählen Sie aus dem Bearbeitungsmenü «Struktur bearbeiten» und klicken Sie im erschienenen Fenster auf den Namen einer bestehenden Seite oder in den freien Bereich darunter.
- In einem bestehenden Abschnitt wählen Sie im Kontextmenü den untersten Eintrag «Bereich» und dann «Seite: Neue Seite hinzufügen».

Der folgende Dialog erscheint, so dass Sie den Titel der Seite eingeben und diese gegebenenfalls als Unterseite bestimmen können:

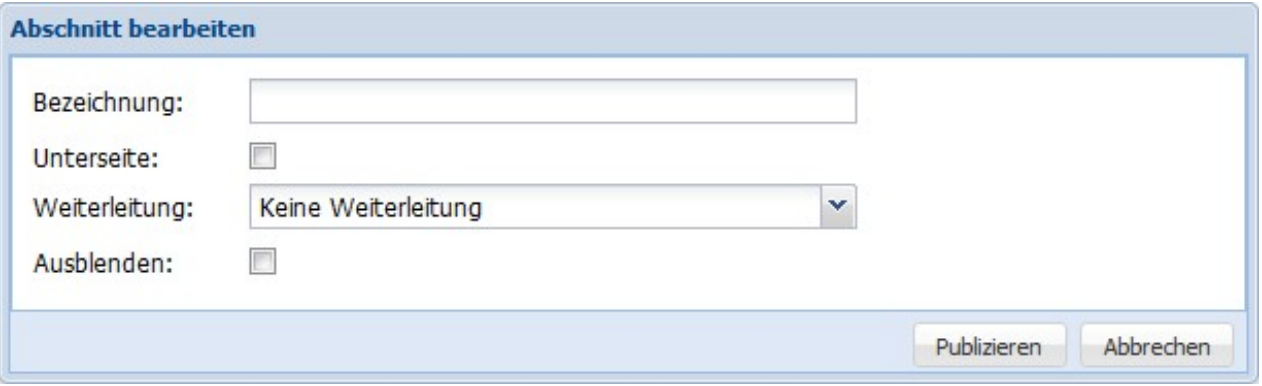

### **Seite ausblenden**

Sie haben die Möglichkeit, gewünschte Seiten auszublenden. Das heisst, die Seiten sind im Hintergrund vorhanden, werden jedoch nicht eingeblendet. Dies kann z.B. sinnvoll sein, wenn Sie von einer anderen Seite eine Verlinkung («Verweis») machen in ein Dokumentenarchiv o.ä.

Klicken Sie hierfür einfach auf «ausblenden».

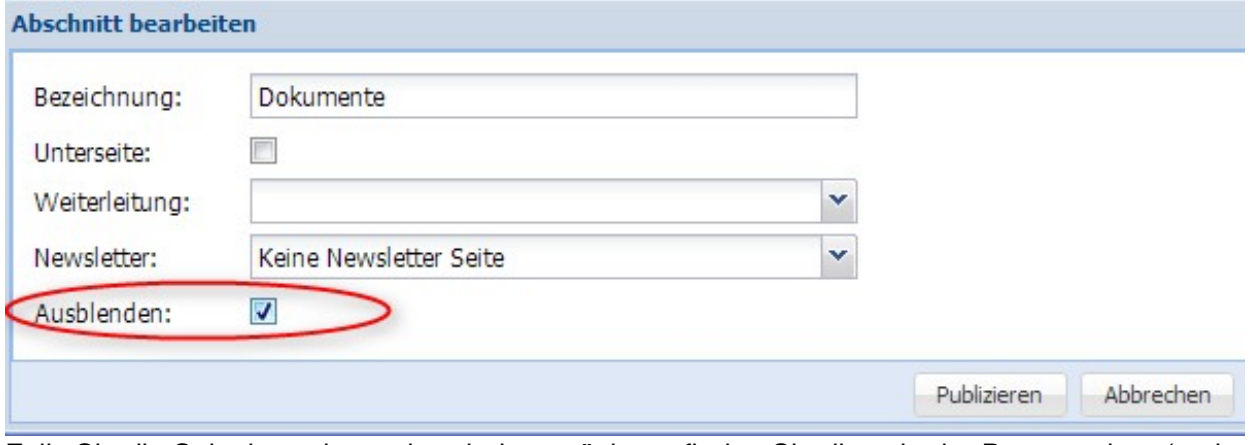

Falls Sie die Seite irgendwann bearbeiten möchten, finden Sie diese in der Baumstruktur (rechte Maustaste -> Abschnitt verschieben / kopieren).

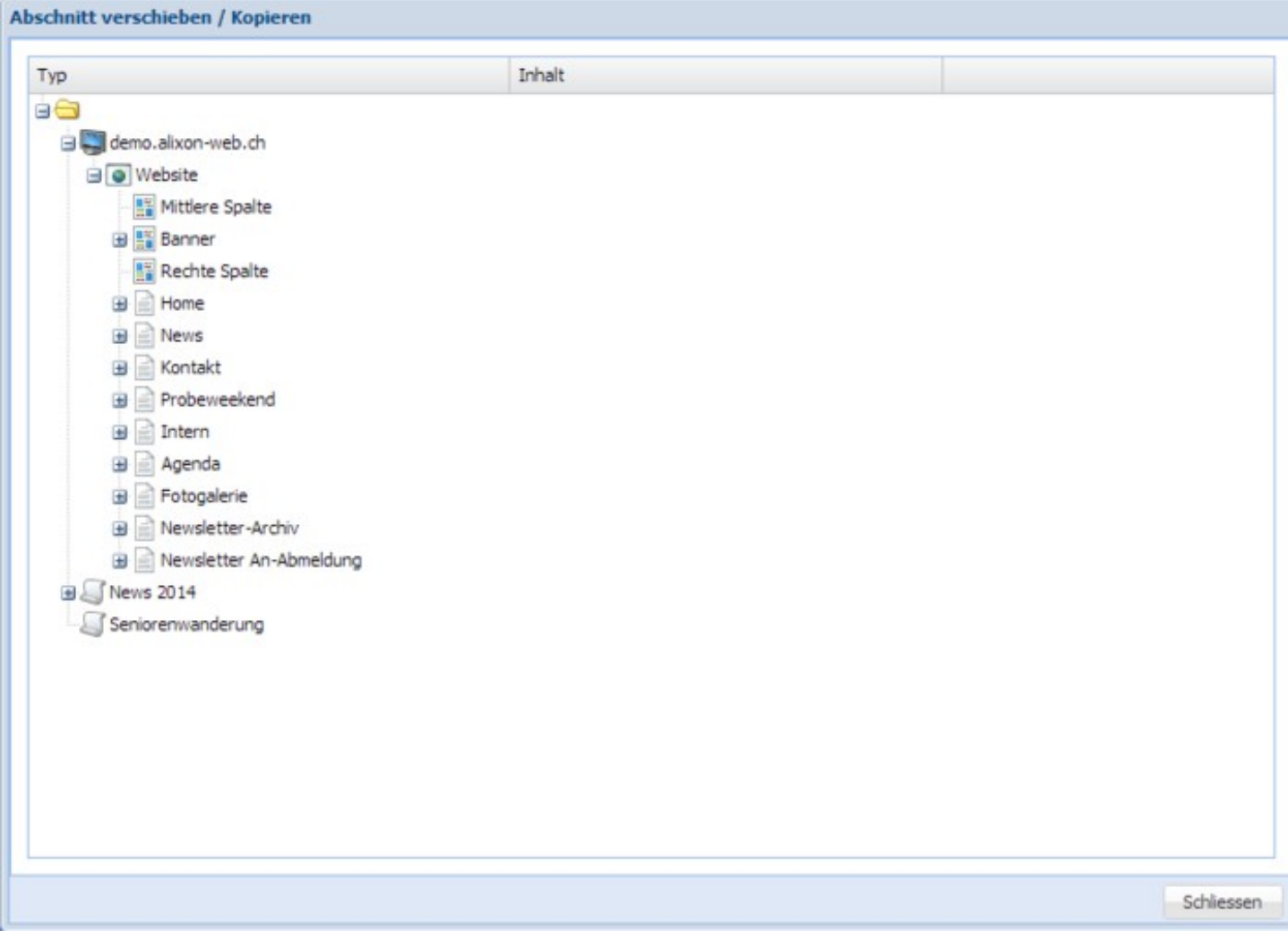

### **Seite verschieben/kopieren**

Um eine Seite zu verschieben, wählen Sie aus dem Kontextmenü unter «Bereich: Seite» den Eintrag «Seite verschieben/kopieren»:

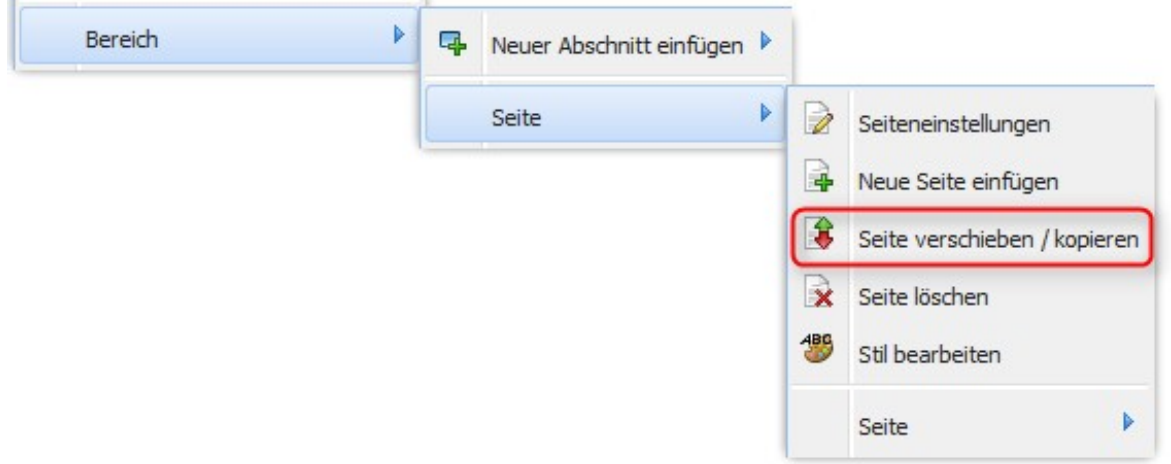

Der folgende Dialog «Abschnitt verschieben» erscheint, in dem Sie die betreffende Seite einfach mit der Maus anwählen und bei gedrückter linker Maustaste im Baum nach oben oder unten verschieben können. Wählen Sie nach dem Loslassen der Maustaste, ob die Seite verschoben oder kopiert oder eine Verknüpfung erstellt werden soll.

Im Falle einer kopierten oder einer verknüpften Seite wird jede Änderung an der einen Seite automatisch auch an der anderen Seite durchgeführt, nicht aber die Bezeichung (Titel) der Seite.

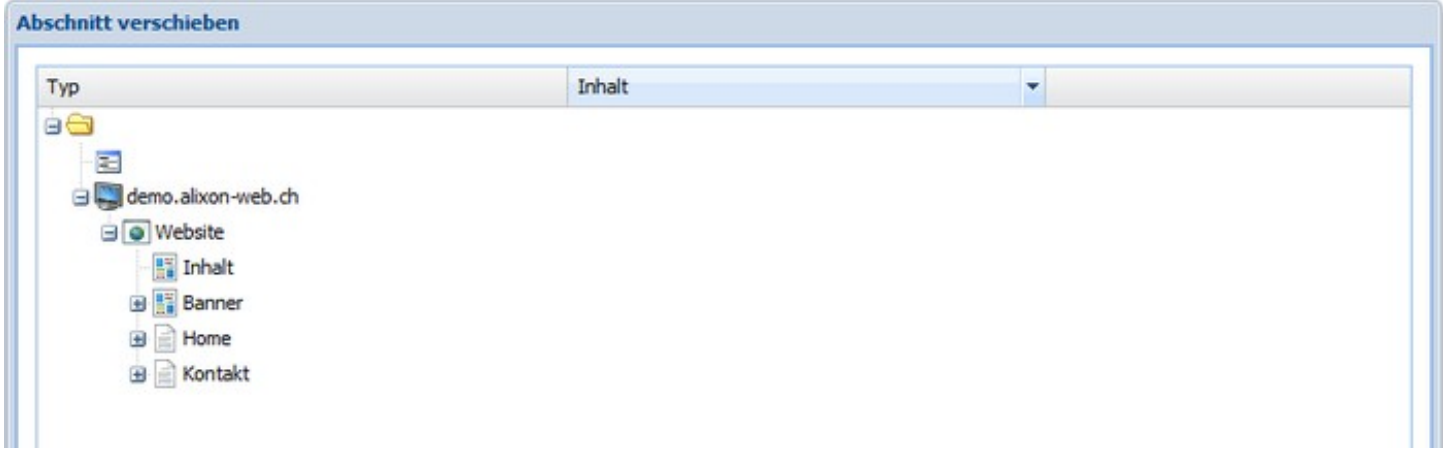

#### **Bild zuschneiden / drehen**

Neu können Bilder nach dem Hochladen direkt zugeschnitten oder auch entsprechend gedreht werden Dazu gibt es zwei Möglichkeiten:

- 1. Bild bearbeiten direkt nach dem Sie es hochgeladen haben. Das Bild kann zugeschnitten (linke Maustaste innerhalb des Bildes gedrückt halten und Bereich ausschneiden), um 90 Grad nach links oder rechts gedreht, vertikal oder horizontal gespiegelt werden. Wenn Sie ein bestimmtes Format wünschen, klicken Sie zuerst auf "Ausschnitt Format" und wählen Sie dann innerhalb des Bildes mit der linken Maustaste den Ausschnitt aus, welchen Sie dargestellt haben möchten. Klicken Sie danach auf "Bild speichern" und dann auf "Publizieren".
- 2. Rechter Mausklick auf das bereits vorhandene Bild auf Ihrer Website Bild bearbeiten mit linker Maustaste Klick auf das Bild und ebenfalls gewünschte Bearbeitung vornehmen wie oben beschrieben.

Das Originalbild bleibt im Bearbeiten-Modus immer bestehen, so dass Sie es jederzeit anpassen können.

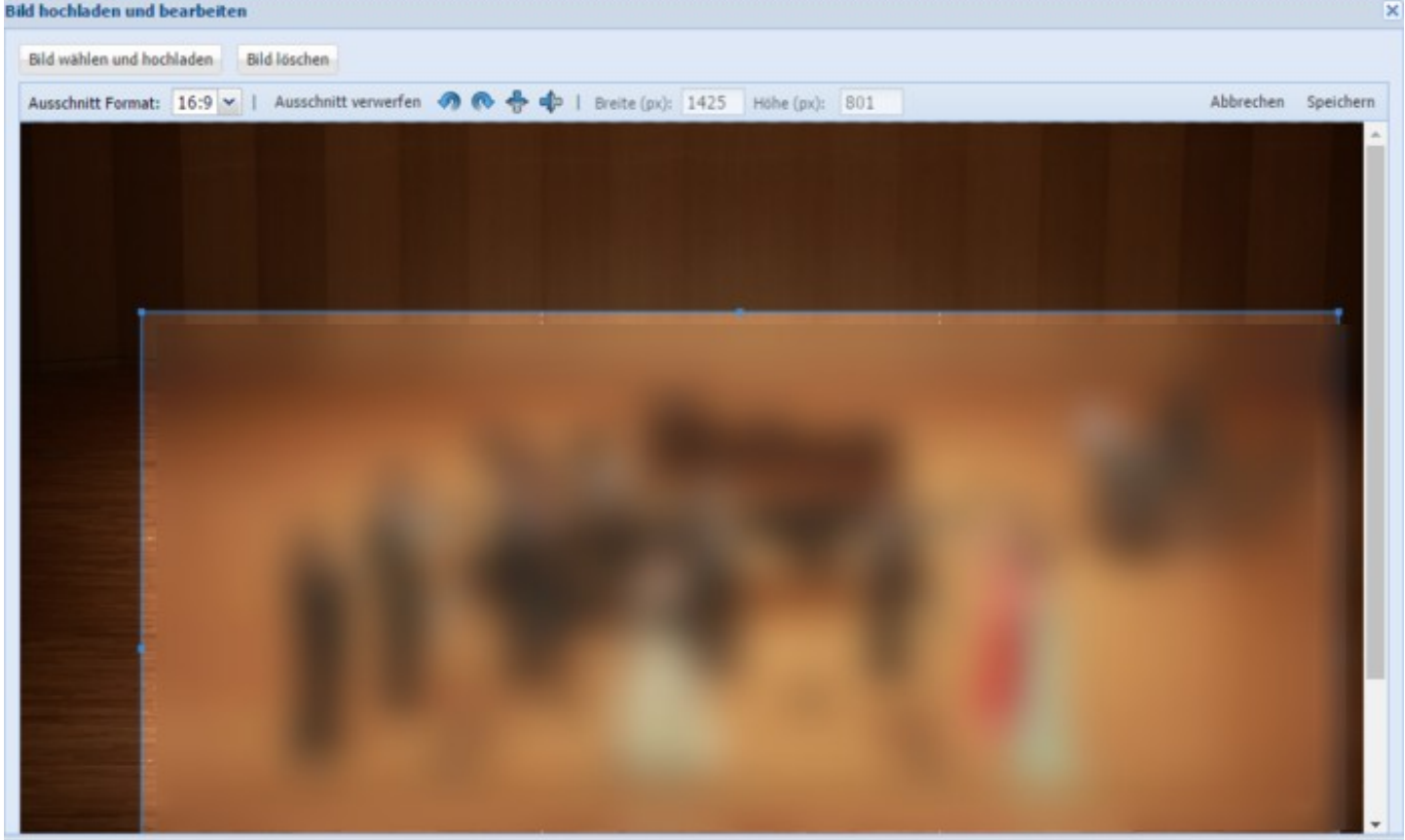

## **Listenanzeige**

Die Listenanzeige ermöglicht es Ihnen, auf praktische Art und Weise News auf Ihrer Webseite zu publizieren und eine Auflistung von Terminen anzuzeigen.

Erstellen Sie mit [wenigen Schritten](http://doku.alixon-web.ch/de/funktionsbeschreibung/website/abschnitte/listenanzeige.html) Ihre News-Anzeige und legen Sie unter der Sortierungs- sowie Start/Stopp-Option fest, wann diese auf Ihrer Webseite erscheinen und wieder verschwinden soll.

**HOME** WER SIND WIR? **EVENT WORKSHOPS** 

**AGENDA AKTUELLES**  NEWSLETTER

**INTERNER BEREICH KONTAKT** 

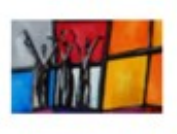

#### Gospelkonzerte adhocVoices.ch

#### Geniessen Sie ein spritziges, fröhliches, besinnliches, mitreissendes Konzert

Der Chor "adhocVoices.ch" ist ein stimmgewaltiger Chor, welcher sich jährlich neu formiert. Das macht jedes Projekt so einzigartig und belebend. Eintritt gratis - Kollekte

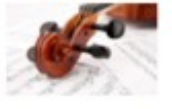

#### Konzert Streichorchester 29.11.2014

Lehnen Sie zurück und geniessen Sie ein Konzert der Extraklasse!

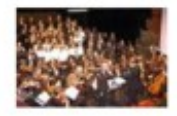

#### Weihnachtskonzert Streicher Ensemble 24.12.14

#### Konzerts aal Musikverein taktlos

Tauchen Sie ein in die wunderschöne Darbietung des Streicher Ensemble und geniessen Sie Werke von Johann Sebastian Bach, Mozart, Strauss sowie Werke aus der "neuen Welt".

## **Abschnitte**

Hier finden Sie Erläuterungen zu den verschiedenen Abschnitt-Typen.

### **Abschnitte/Objekte bearbeiten**

Im Folgenden werden die verschiedenen Abschnittstypen kurz beschrieben:

- **Titel:** fügt einen spezifischen Titel ein; unter anderem lässt sich die Position (darunter, darüber, ganz unten, ganz oben) und das Layout (klein, mittel, gross) bestimmen
- **Text:** zur Einfügung von reinem Text
- **Bild:** um ein Bild einzufügen; unter anderem lässt sich die Position (darunter, darüber, ganz unten, ganz oben) und das Layout (links, Mitte, rechts, mini) bestimmen
- **Text + Bild:** Neben einem Bild kann zugleich Text (mit optionalem Titel) eingefügt werden.
- **Dokument:** um den Download eines bestimmten Dokuments (PDF, etc.) anzubieten
- **Verweis:** externer oder interner Link
- **[Tabelle:](http://doku.alixon-web.ch/de/funktionsbeschreibung/website/abschnitte/tabelle.html)** neben Text kann eine Tabelle auch Objekte und Bilder enthalten
- **[Text-Tabelle](http://doku.alixon-web.ch/de/funktionsbeschreibung/website/abschnitte/text-tabelle.html):** eine Tabelle nur für Text
- **[Fotogalerie](http://doku.alixon-web.ch/de/funktionsbeschreibung/website/abschnitte/fotogalerie.html):** für die Präsentation Ihrer Bilder
- **Audio Video:** um Ton- und Bewegtbilder einzubinden (Audio muss eine mp3-Datei sein)
- **[Formular:](http://doku.alixon-web.ch/de/funktionsbeschreibung/website/abschnitte/formular.html)** Das Formular lässt sich bezüglich Layout (ein-, zweispaltig), Felder (Bezeichnung, Typ, Erforderlich, Gültigkeit, Optionen), Ziel (E-Mail) und Rückmeldung definieren

### **Extras:**

- **[Listenanzeige:](http://doku.alixon-web.ch/de/funktionsbeschreibung/website/abschnitte/listenanzeige.html)** beispielsweise für die Anzeige von News an ausgewählten Stellen; näher spezifizierbar in Position, Layout, Liste, Sortierung, Start/Stopp, Anzahl Einträge
- **[Terminliste:](http://doku.alixon-web.ch/de/how-to--faq/terminereservationen/terminlisten.html)** Eine im Modul Termine/Reservationen erstellte Liste kann hier angezeigt werden.
- **[Agenda](http://doku.alixon-web.ch/de/how-to--faq/terminereservationen/terminlisten.html):** wird direkt auf der Website erstellt (Übersicht nach Monaten)
- **[Event Anmeldung:](http://doku.alixon-web.ch/de/how-to--faq/eventverwaltung/event-erstellen--bearbeiten.html)** Anmeldeabschnitt für Events
- **Shop (in Entwicklung)**
- **Reservation:** um Objekte zu reservieren
- **Sitemap:** Anzeige einer strukturierten Übersicht über den Inhalt der Website
- **Suchresultate:** Anzeige von Suchresultaten
- **Fotowettbewerb (in Entwicklung)**

### **Fotogalerie**

Mit ein paar einfachen Schritten können Sie eine Fotogalerie einrichten.

Klicken Sie in den leeren Bereich, in der Sie die Galerie platzieren möchten. Rechte Maustaste -> «Neuer Abschnitt einfügen» -> «Fotogalerie einfügen» -> «publizieren»

Im neu entstandenen Bereich «Fotogalerie» wieder mit der rechten Maustaste -> «Fotos bearbeiten» -> ein neues Fenster öffnet sich -> «Fotos hinzufügen» -> wählen Sie Ihre Fotos aus einer Datei aus, in welcher Sie diese gespeichert haben -> «publizieren»

Sie können unter Fotos bearbeiten die Fotos jederzeit umplatzieren (verschieben).

## **Bilder einfügen/bearbeiten**

Bilder können im Original hochgeladen - und falls gewünscht, danach unter "Bild bearbeiten" entsprechend zugeschnitten werden. Klicken Sie dazu dann innerhalb "Abschnitt bearbeiten" auf das Bild - klicken Sie

danach auf "Ausschnitt", damit der Button grün hinterlegt wird und ziehen Sie mit der linken Maustaste ins Bild, um den Ausschnitt festzulegen. -> Speichern -> Publizieren.

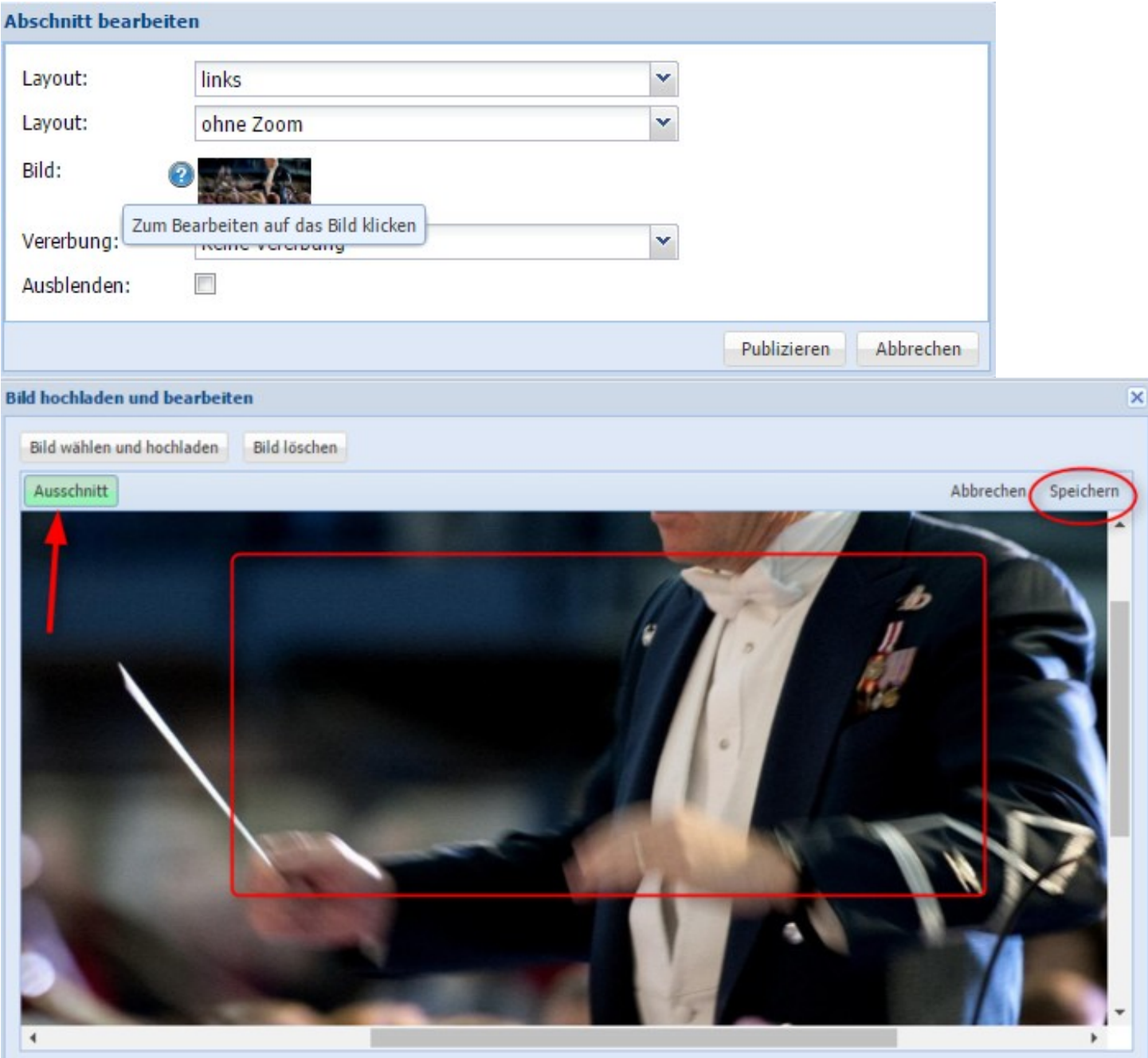

### **Tabelle**

Sie haben die Möglichkeit, direkt auf der Website eine Tabelle zu erstellen.

Rechte Maustaste ins leere Feld «Bereich» -> «Neuer Abschnitt einfügen» -> «Tabelle»

Sie können dann direkt in die Tabelle nach Belieben Daten, Texte abfüllen - wiederum mit der rechten Maustaste (direkt ins entsprechende Feld klicken) -> «neuer Abschnitt einfügen» -> «Text»

#### *Doku alixon-web Funktionsbeschreibung* **NEWS PROBEWEEKEND HOME KONTAKT INTERN AGENDA FOTOGAI TABELLE** NEWSLETTER AN-ABMELDUNG Spalte A Spalte 6 **Tabellen Zelle** Q. Neuer Abschnitt einfügen ABC Titel 團 Zeile hinzufügen 圖 Text 畡 Zeile löschen  $\blacksquare$ Bild 畢 Spalte hinzufügen  $Text + Bild$ 阪 Spalte löschen Ø Dokument  $\mathbb{D}$ Tabelle bearbeiten  $\Box$ Verweis  $\mathbb R$ Tabelle Tabelle löschen 躙 Text-Tabelle Þ Tabelle u Fotogalerie S Audio Video 菌 Formular Extras Þ

### **Formular**

Das Formular verwenden Sie dann, wenn Sie z.B. ein Kontaktformular, Offertanfrage etc. einrichten möchten (siehe Bsp. unten).

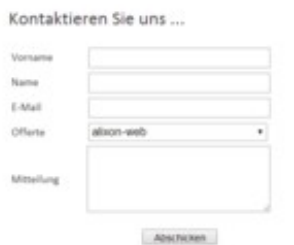

Rechte Maustaste -> «Neuer Abschnitt einfügen» -> «Formular»

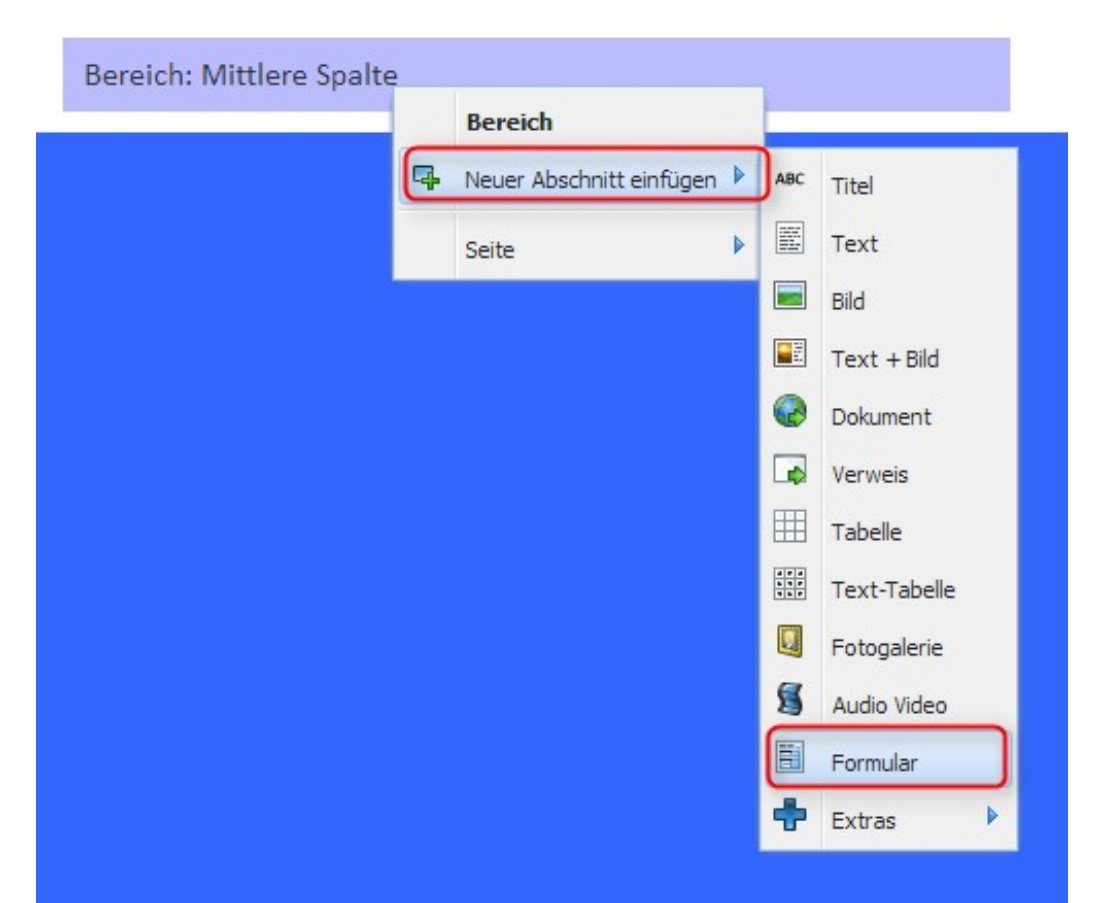

Definieren sie die gewünschten Kriterien für Ihr Formular. Beachten Sie, wenn Sie eine Auswahl (Dropdown) innerhalb des Formulares zur Verfügung stellen wollen, dass die Auswahlpunkte mit ; getrennt werden müssen.

Vor allem wenn das Dropdown-Feld eine Pflichteingabe erfordert, dann lässt man als erste Auswahl das Feld leer und gibt erst folgend die weiteren Auswahlmöglichkeiten an.

### Bsp:

### **;Auswahl A;Auswahl B;Auswahl C**

(Vor Auswahl A und ; ein Leerschlag eingeben)

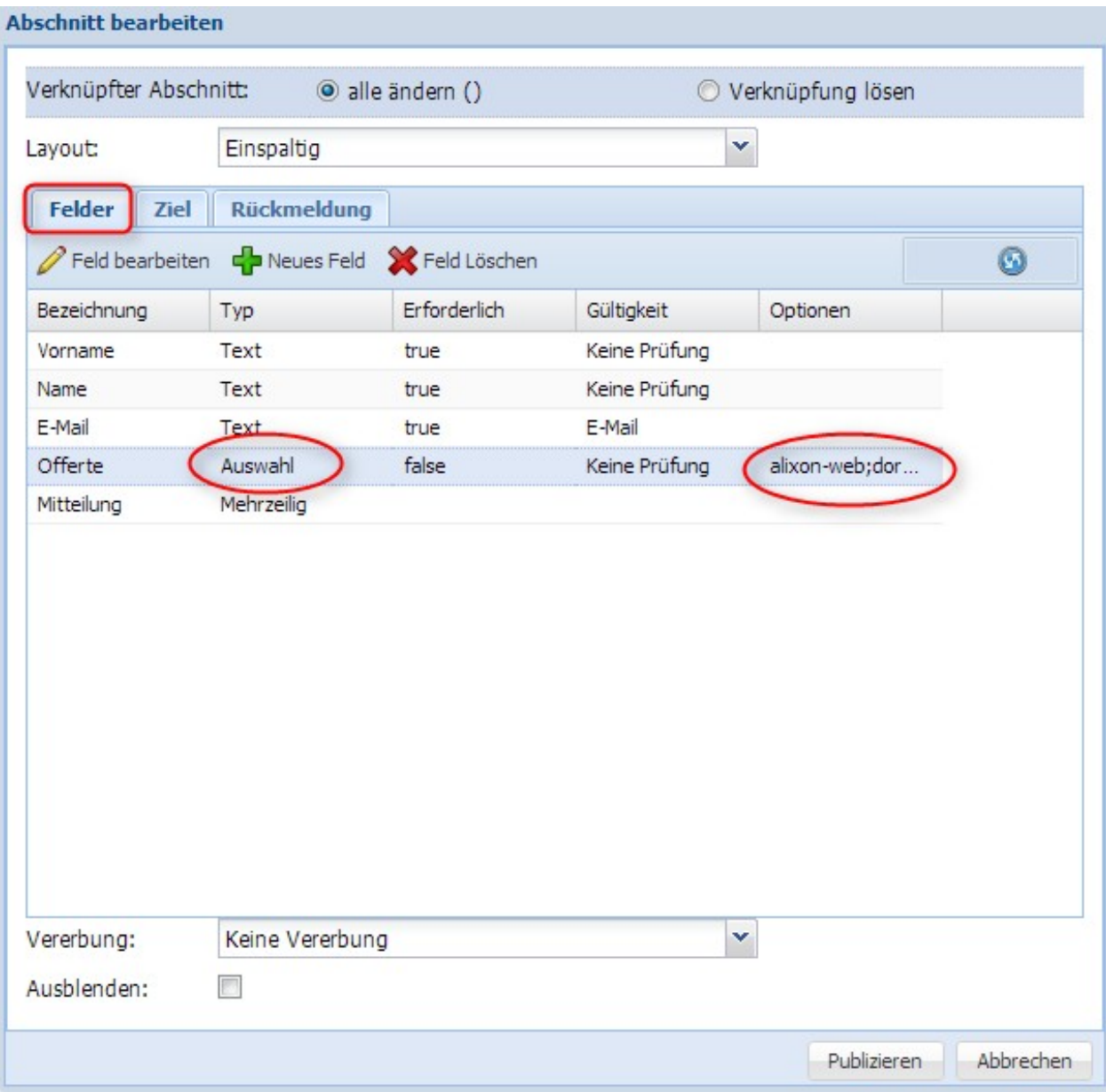

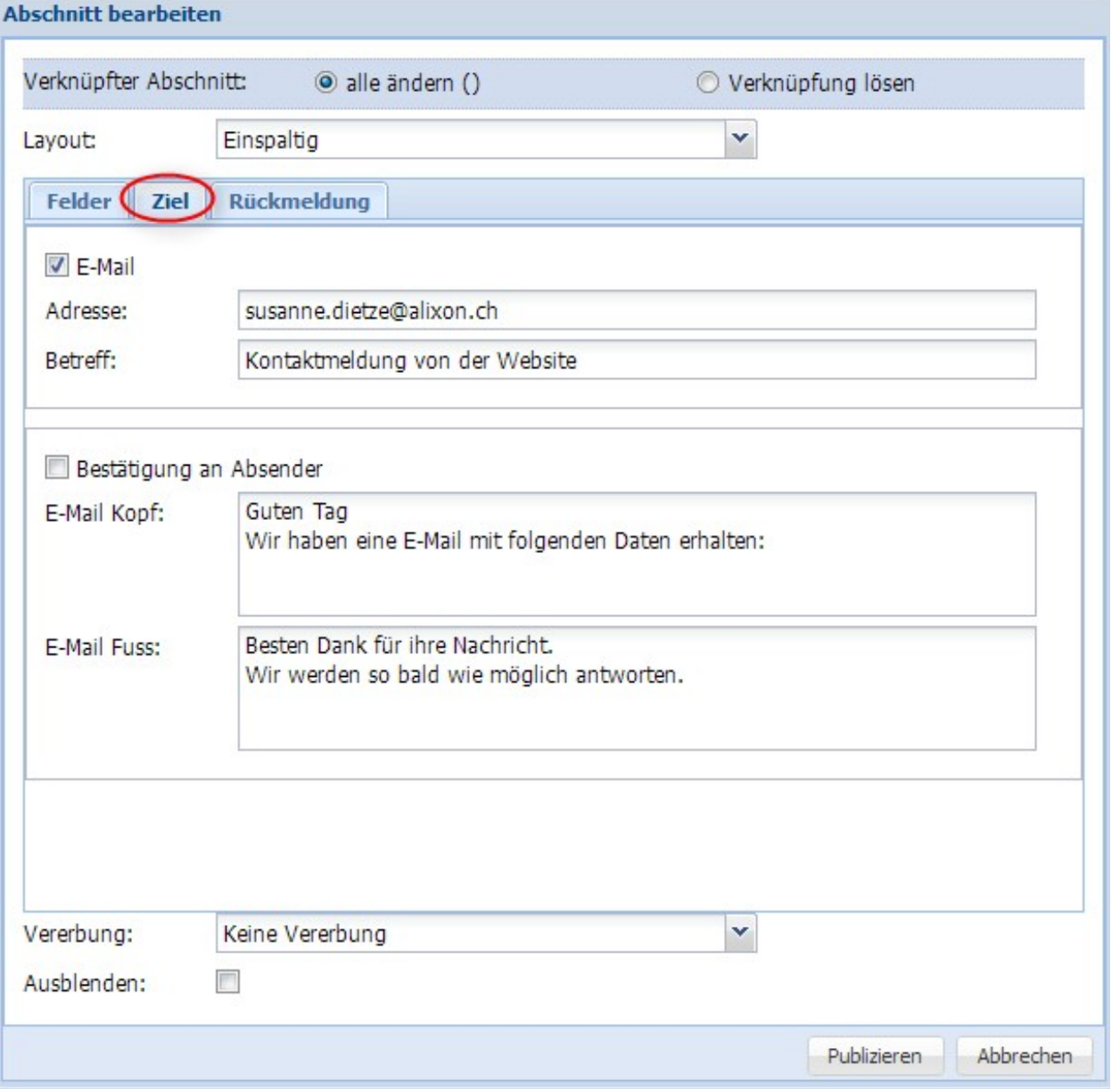

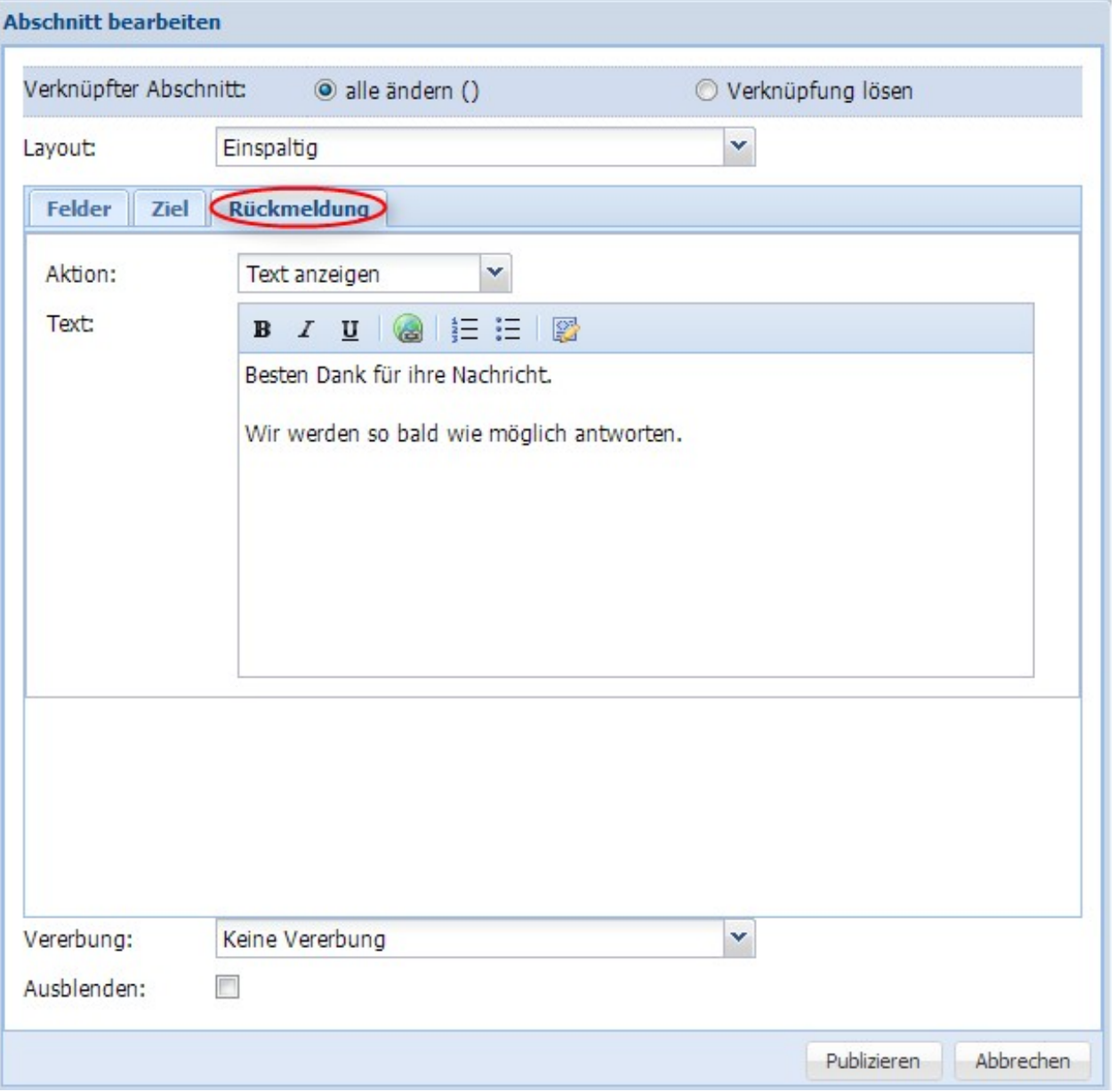

### **Text-Tabelle**

Eine Text-Tabelle erstellen oder ändern Sie ausschliesslich im Excel.

Klicken Sie mit der rechten Maustaste in den freien Bereich -> «Neuer Abschitt einfügen» -> «Text-Tabelle»

Kopieren Sie den gewünschten Inhalt aus der Excel-Liste (Ctrl + C) und fügen Sie diesen auf der Website an der entsperchenden Stelle (Abschnitt bearbeiten) wieder ein (Ctrl + V).

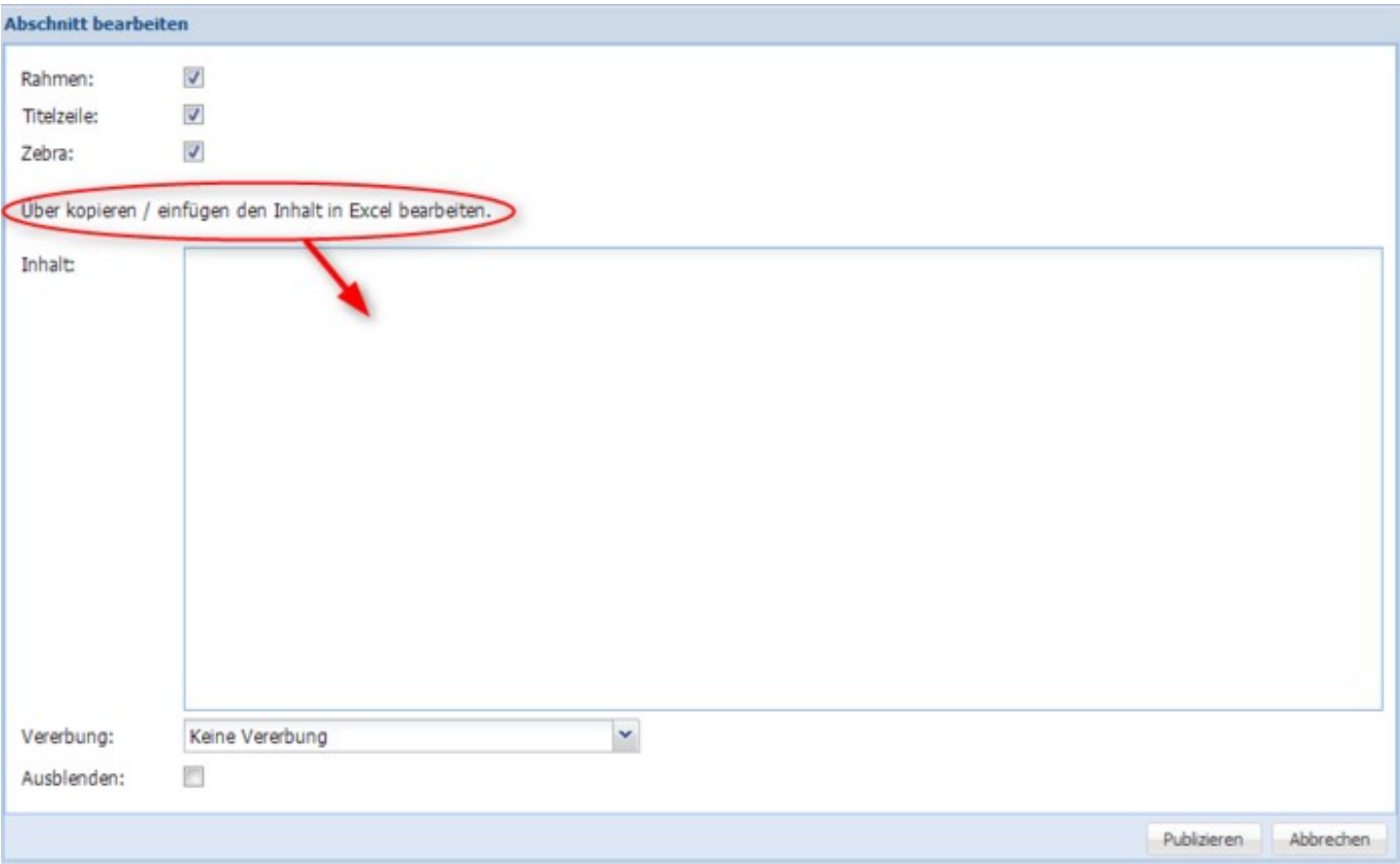

### **Text+Tabelle - Farbeinstellung**

Sie können Ihre Text-Tabelle farblich individuell einstellen.

Wählen Sie an, ob Sie einen Rahmen, Titelzeile und Zebra-Struktur haben möchten.

Farbeinstellung: rechter Mausklick auf die Tabelle -> Stil bearbeiten -> Farbe bei Tabellentitiel und Farbe bei Zebra Hintergrund entsprechend auswählen

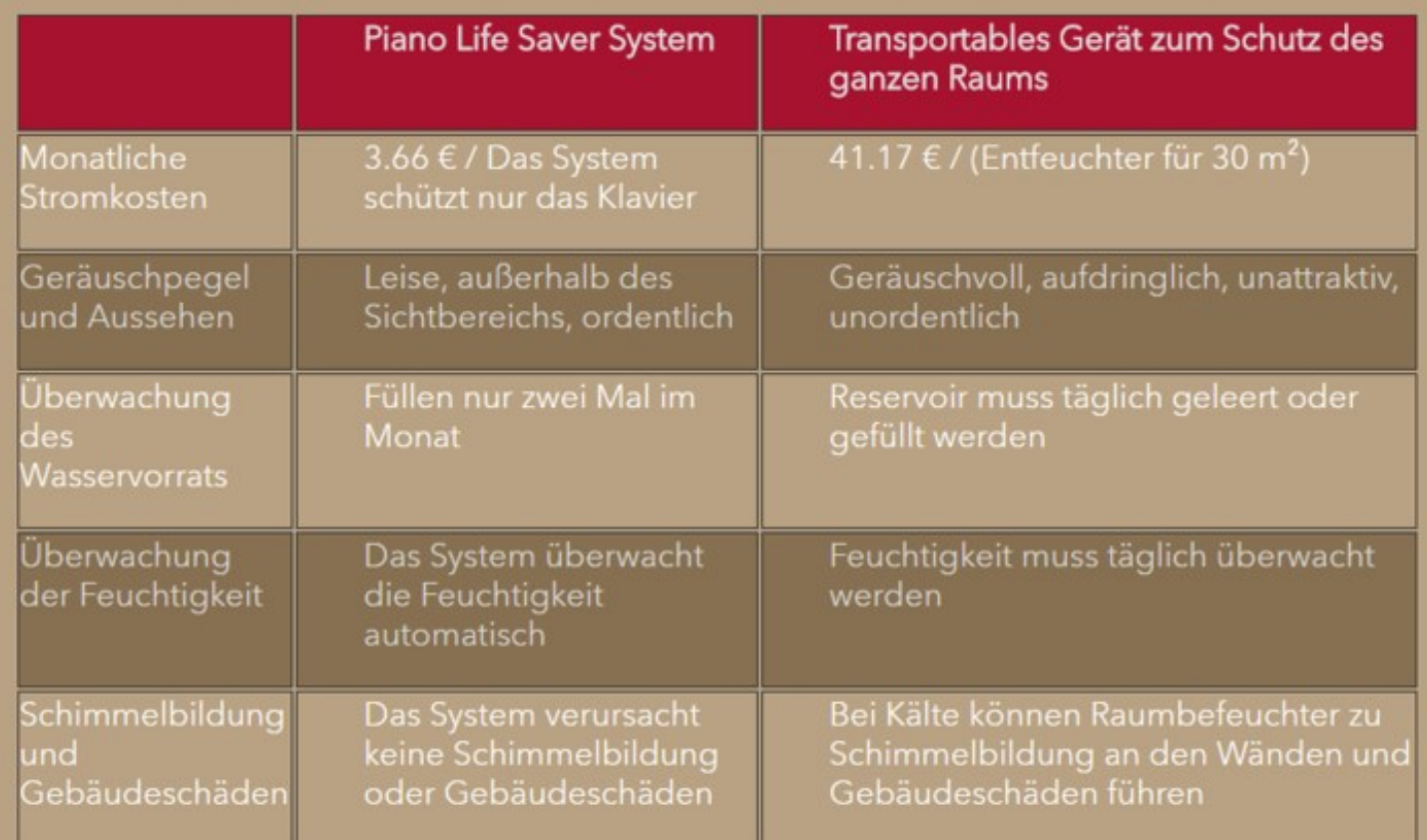

### **Listenanzeige**

1) Erstellen Sie zuerst die Liste => oben im Navigationsbereich «Liste erstellen»

2) Geben Sie der Liste eine Bezeichnung -> klicken sie dann auf Publizieren

3) Klicken Sie in der gewünschte Seite, auf welcher die Listenanzeige erfolgen soll in den leeren Bereich -> Rechte Maustaste -> «Neuer Abschnitt hinzufügen» -> «Extras» -> «Listenanzeige»

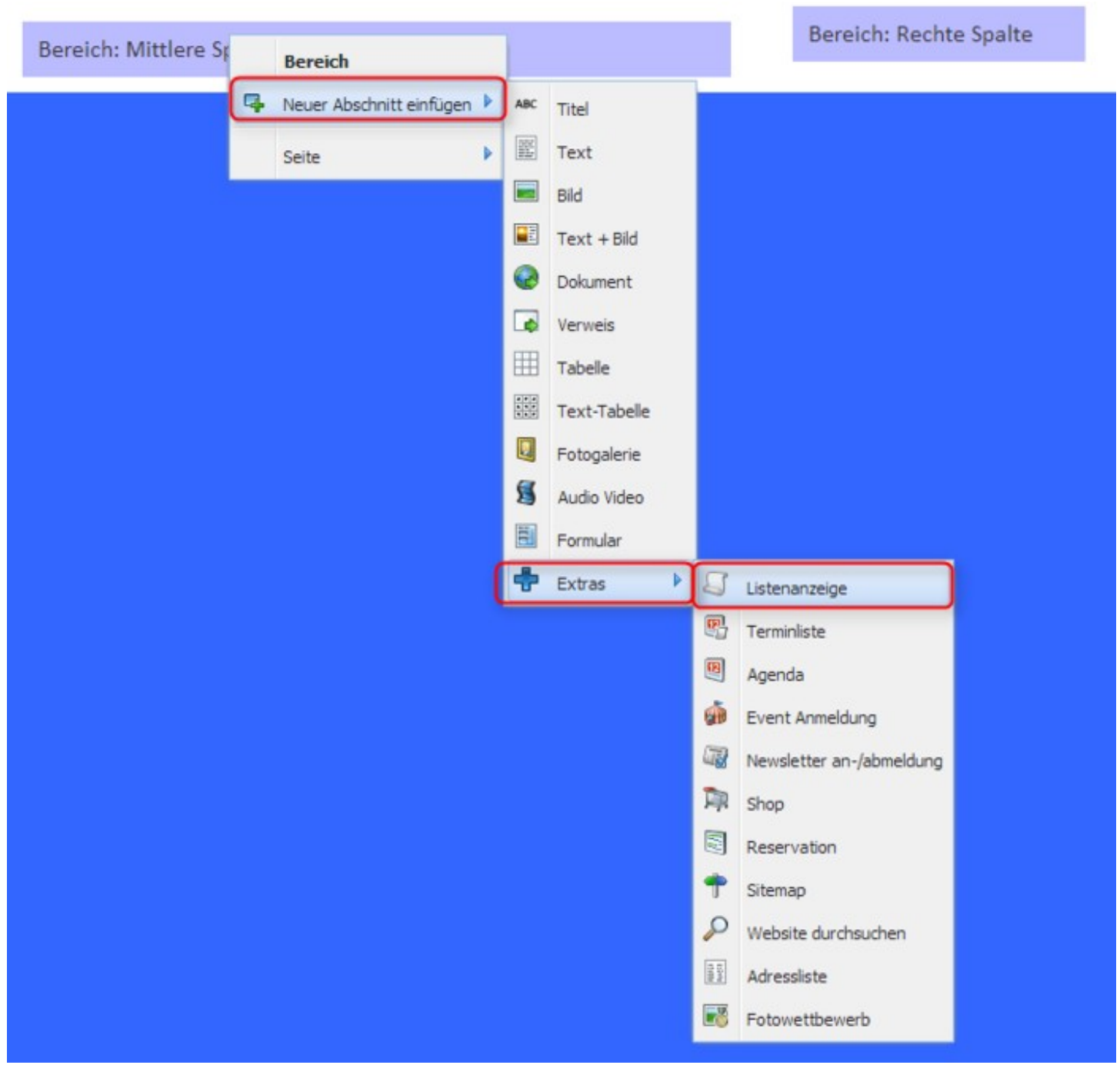

4) Fügen Sie dann die entsprechend erstellte Liste hinzu

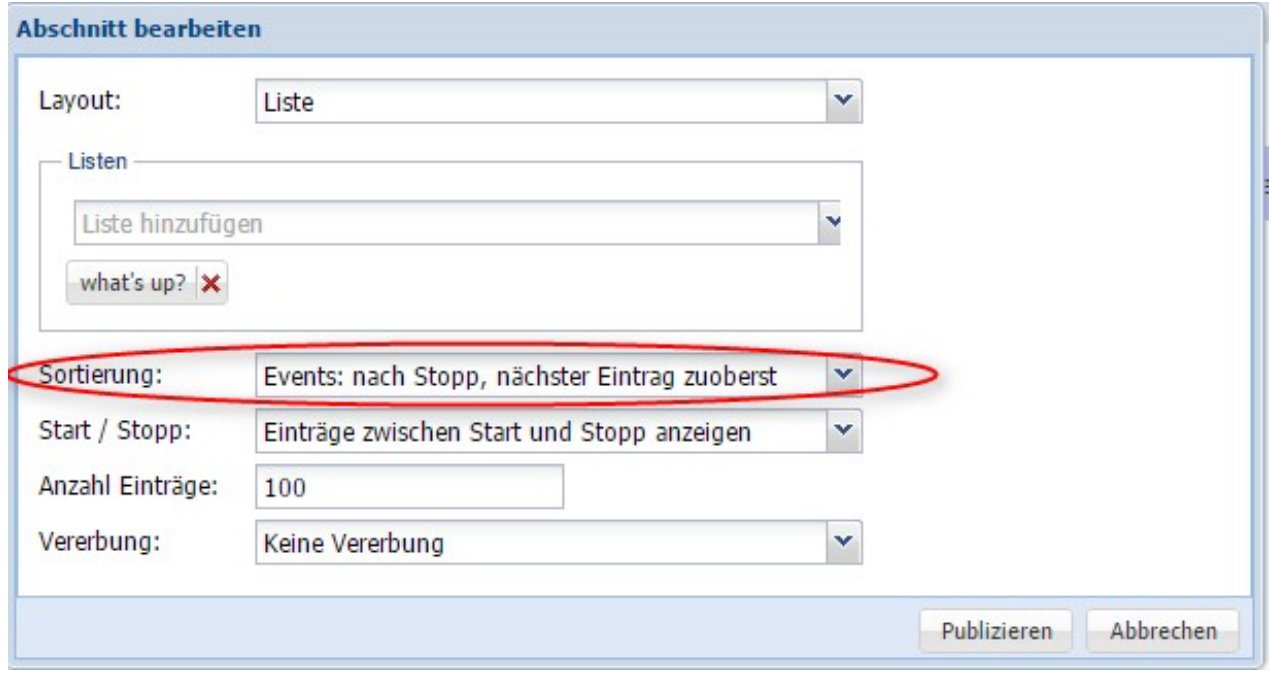

Geben Sie das Start- und Stopp-Datum an.

- **Events**: Bei Events gibt man üblicherweise das Event-Datum als Stopp-Datum ein; damit verschwinden die abgelaufenen Events automatisch von der Liste. Stellen Sie dies dann auch bei der Sortierung entsprechend ein => Events: nach Stopp, nächster Eintrag zuoberst
- **News**: Bei der Publizierung von News gibt man üblicherweise das Datum ein, ab wann die News publiziert werden sollen - und gibt kein Stopp-Datum ein. Sortierung: News: nach Start, neuester Eintrag zuoberst

# **LISTENEINTRÄGE**

6) Falls Sie zusätzliche Details zum Anlass angeben möchten, klicken Sie anschliessend auf den «Titel» (siehe Abb. unten - Details auf "Eigener Seite") und fügen Sie diese entsprechenden hinzu. Folgende Auswahlmöglichkeiten stehen Ihnen zur Verfügung:

- **"Eigene Seite"**: neue Seite mit Details abfüllen (z.B. mit Bild, Text etc.)
- **"Download"**: hinterlegen Sie z.B. einen Flyer / Dokument
- **"Bestehende Seite"**: erstellen Sie einen Verweis auf eine bestehende Seite innerhalb Ihrer Website

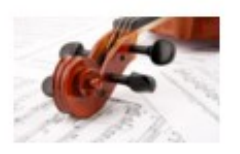

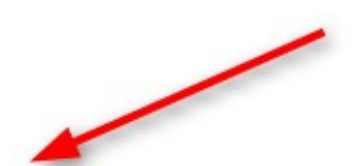

## Konzert Streichorchester 29.11.2014

Lehnen Sie zurück und geniessen Sie ein Konzert der Extraklasse!

Details zu einer Listenanzeige (Abb.unten)

### **Kommentare**

Dieser neue Abschnitt-Typ erlaubt es, Websitebesuchern (nach Registration), Kommentare zu hinterlassen.

Die Funktion kann auch gut in einem geschützten Bereich nur ausgewählten Personen zugänglich gemacht werden (über die Funktion Rollen - entsprechende Seite schützen).

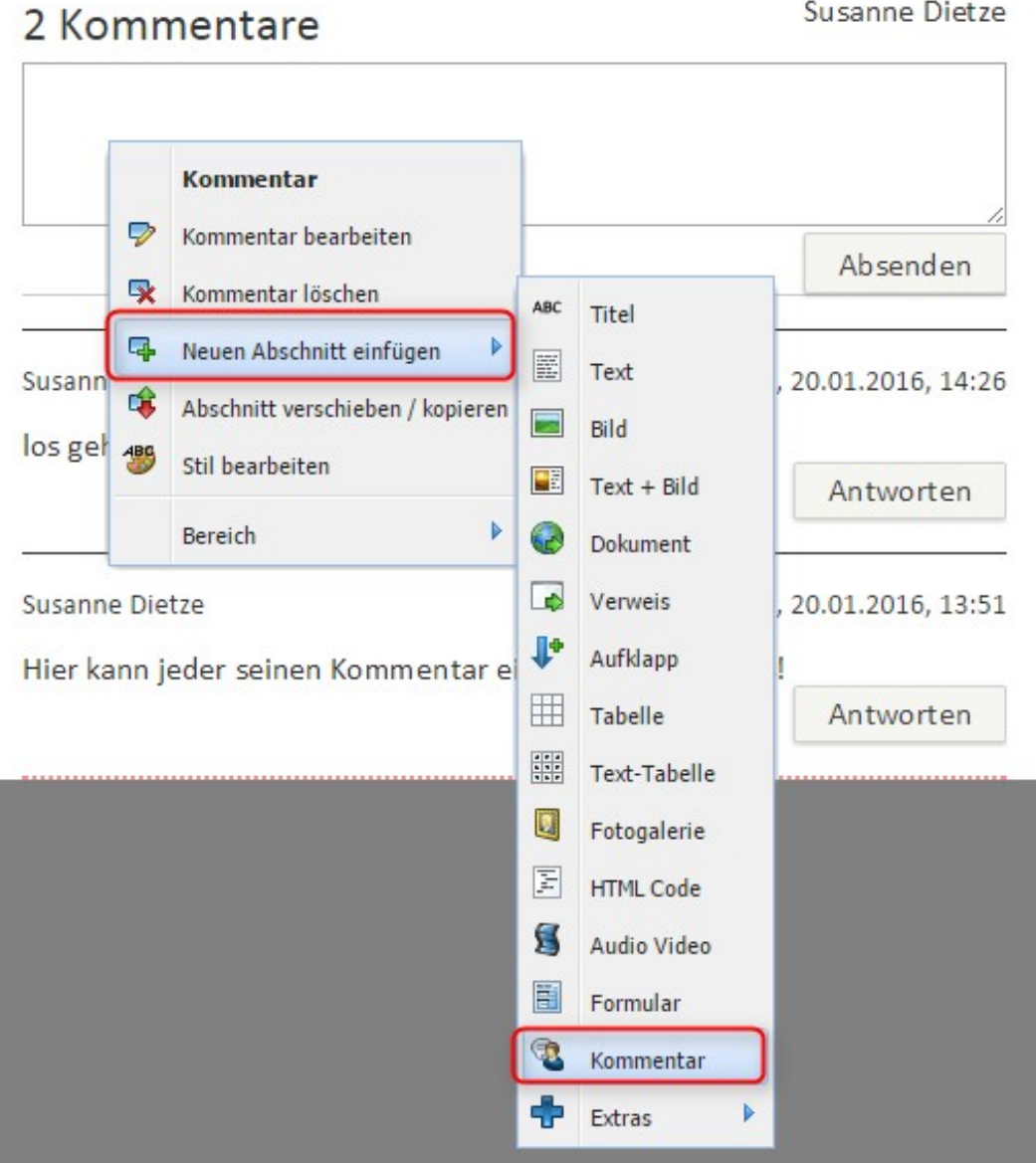

### **Aufklapp**

Das "Aufklapp"-Menü dient dazu, wenn Sie z.B. auf einer Seite viel Inhalt haben, aber nur einen Anrisstext zum jeweiligen Thema anzeigen möchten. Mittels Anklicken auf den Anrisstext öffnet sich dann der gesamte Inhalt.

-> Neuen Abschnitt hinzufügen -> "Aufklapp" anwählen

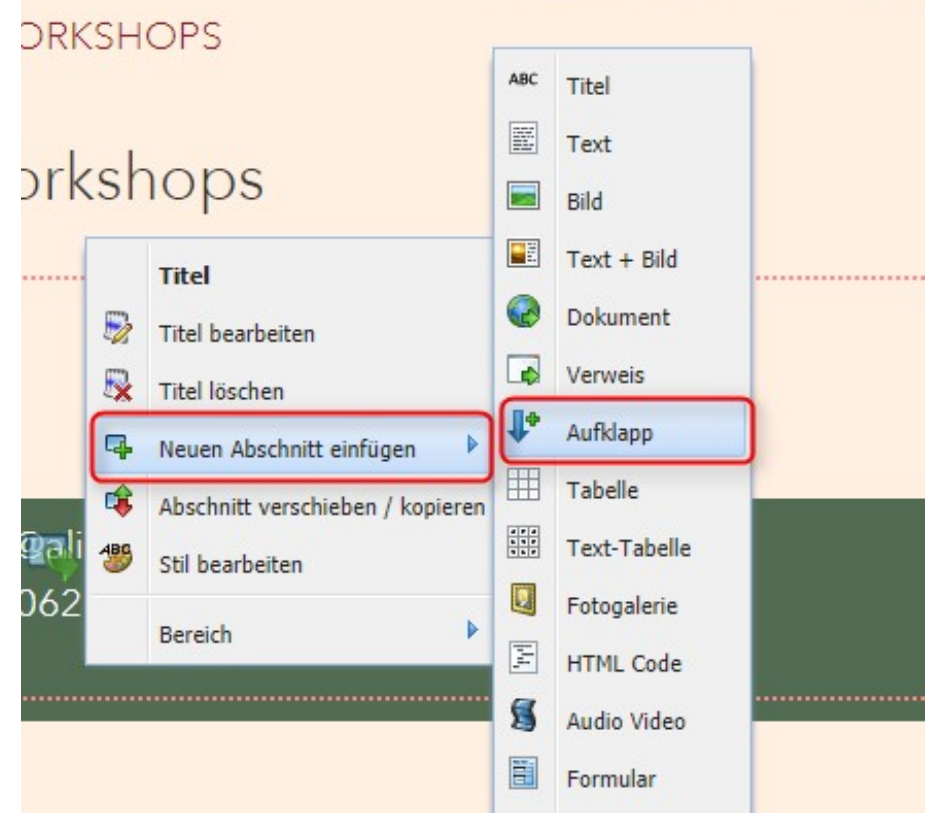

-> Layout muss "Aufklappen" sein -> Publizieren

| Position:        | ig darunter     | darüber                  | ganz unten | ganz oben |
|------------------|-----------------|--------------------------|------------|-----------|
| Layout:          | Aufklappen      | v                        |            |           |
| Teaser ersetzen: | €               |                          |            |           |
| Vererbung:       | Keine Vererbung | $\overline{\phantom{a}}$ |            |           |
| Ausblenden:      | E               |                          |            |           |

Nach dem Publizieren wird folgender Abschnitt ersichtlich.

Klicken Sie mit der linken Maustaste auf den Pfeil, der nach unten zeigt, damit sich das gesamte Aufklapp öffnet.

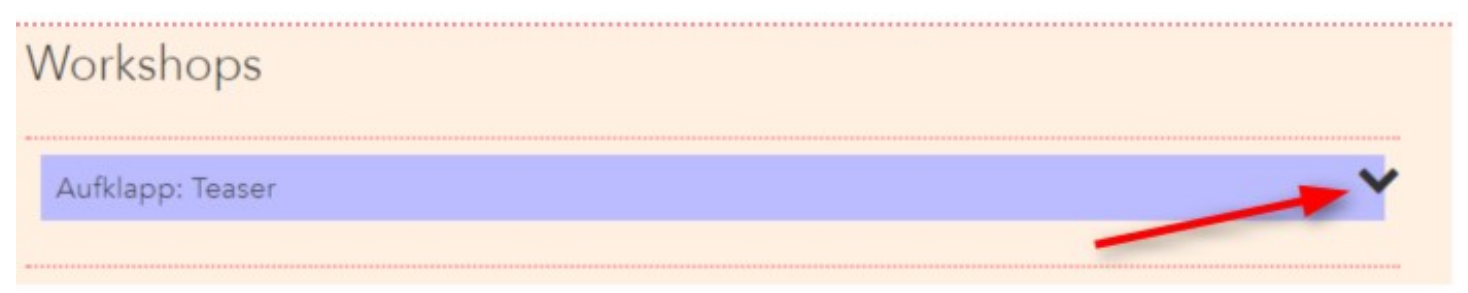

Nun sehen Sie den Aufklapp "Teaser" (Anrisstext) sowie den Aufklapp "Inhalt"
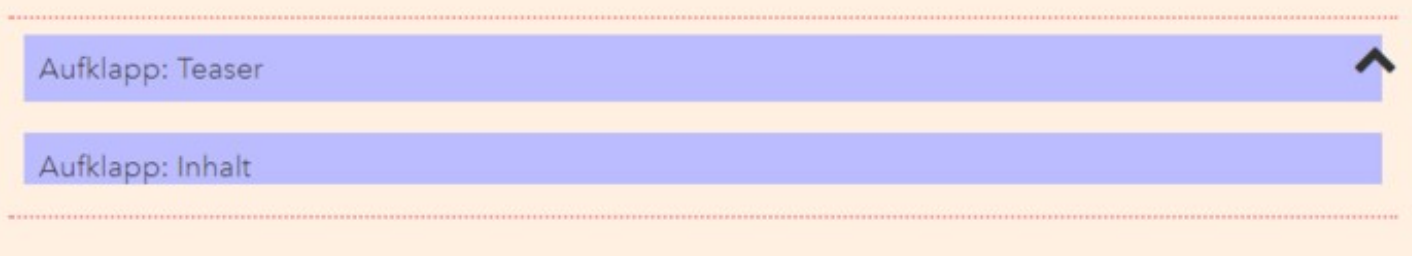

Um nun einen Anrisstext (z.B. einen Titel oder einen halben Satz) einzugeben gehen Sie wie folgt vor:

- 1. Rechter Mausklick bei "Aufklapp: Teaser"
- 2. Neuen Abschnitt hinzufügen
- 3. Titel (kann auch ein anderes Element sein)

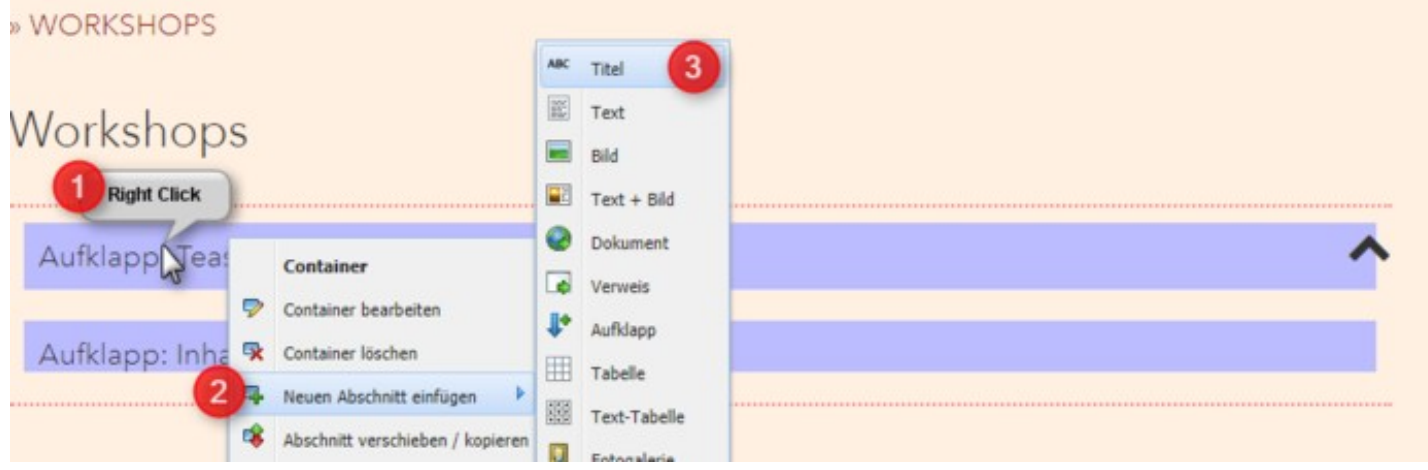

- 1. Layout auswählen (z.B. grosse Titelschrift)
- 2. Titel eingeben
- 3. Publizieren

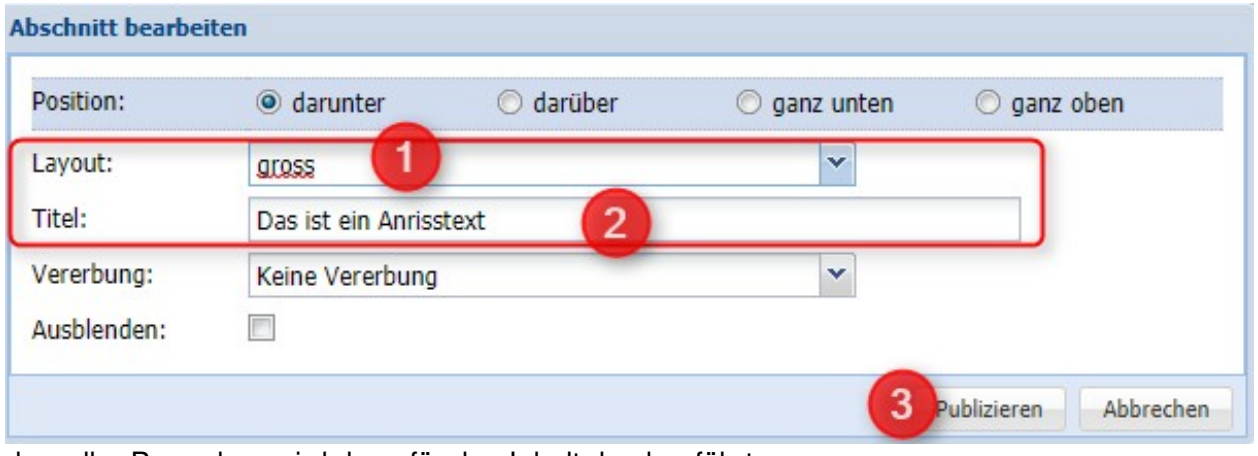

dasselbe Prozedere wird dann für den Inhalt durchgeführt:

- 1. klicken Sie rechts auf den Pfeil, damit "Aufklapp: Inhalt" ersichtlich wird
- 2. Rechter Mausklick auf "Aufklapp: Inhalt"
- 3. Neuen Abschnitt einfügen
- 4. Text (oder anderes Element auswählen, welches Sie möchten z.B. auch Text + Bild)

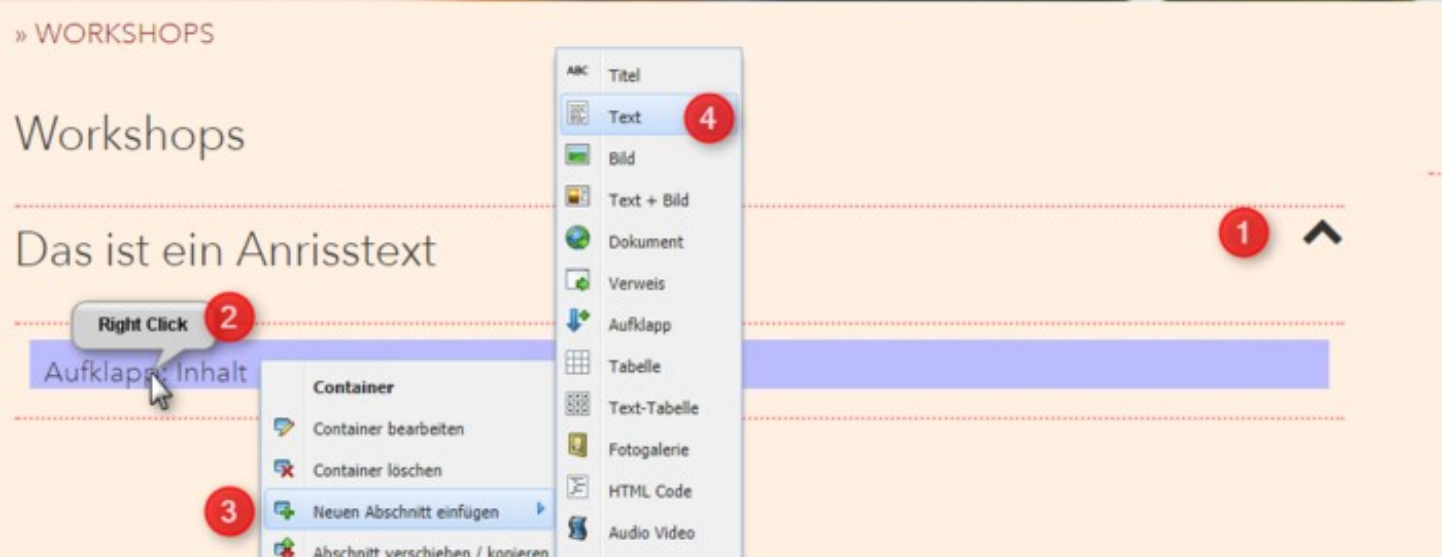

Fügen Sie dann die gewünschten Inhalte ein und klicken Sie auf Publizieren - Ihr Aufklappmenü ist erstellt!

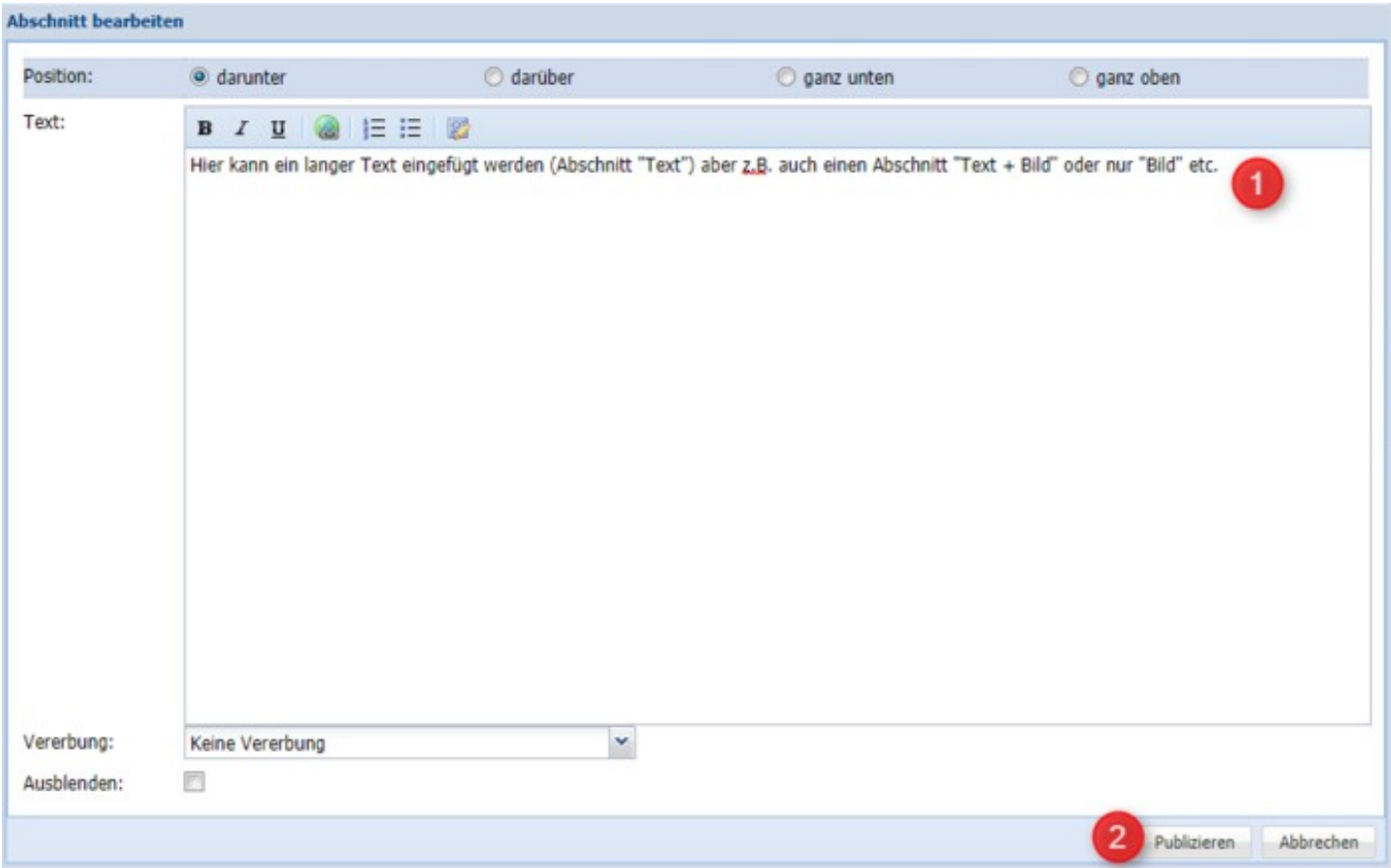

# **Editieren des Aufklappmenüs**

Öffnen Sie zuerst das gesamte Aufklappmenü, in dem Sie rechts den Pfeil nach unten anklicken

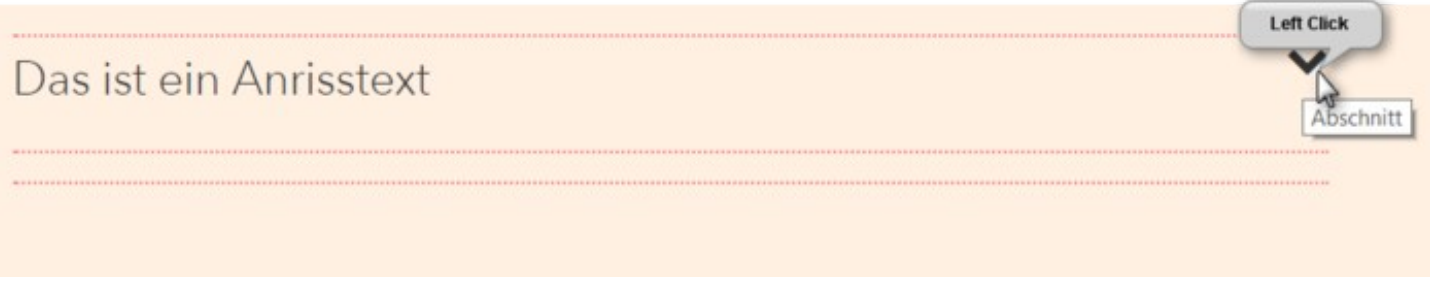

- Wenn Sie nur den Teaser (Anrisstitel oder Text) editieren möchten, dann klicken Sie mit der rechten Maustaste auf den Teaser
- Wenn Sie auch den Inhalt verändern möchten, klicken Sie mit der rechten Maustaste auf den Abschnitt des Inhaltes

**Right Click** Das ist ein Anrisstext **Right Click** Hier kann ein langer Text eingefügt werden ( Text") aber z.B. auch einen Abschnitt "Text + Bild" oder nur "Bild" etc.

# **Direktverlinkungen**

M = Mail (verschlüsselt) L = Link (führt zur verlinkten Website, öffnet jedoch kein neues Fenster)  $N =$  Link (Website geht in neuem Tab auf)

Beispiele:

- {M info@alixon.ch}
- {L https://alixon.ch}

```
{N https://alixon.ch alixon GmbH}
```
# **Beispiel eines Textes mit Direktverlinkungen (Mail / Website)**

**so schreiben Sie den Text in einem neuen Abschnitt (neuen Abschnitt einfügen -> Text):**

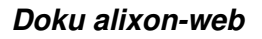

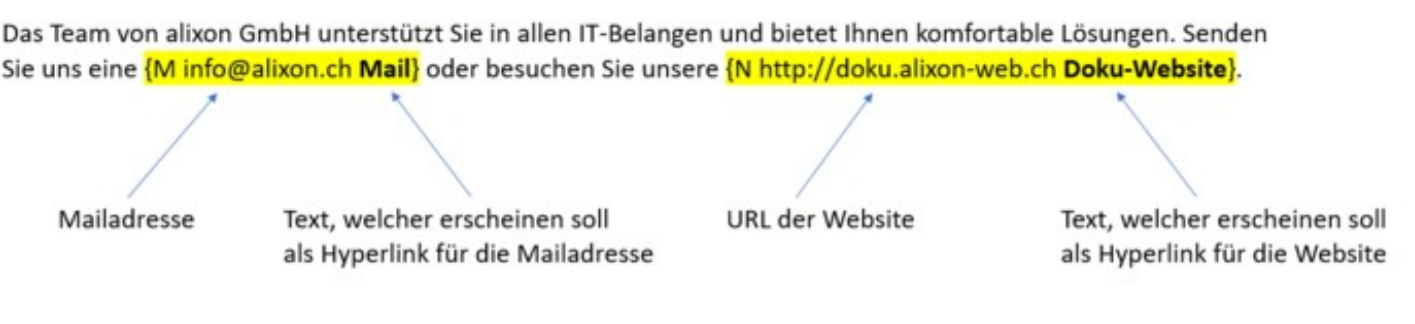

# **Der Text erscheint beim Publizieren dann folgendermassen auf der Website (mit den entsprechenden Hyperlinks):**

Das Team von alixon GmbH unterstützt Sie in allen IT-Belangen und bietet Ihnen komfortable Lösungen. Senden Sie uns eine oder besuchen Sie unsere [Doku-Website](http://doku.alixon-web.ch).

# **Verweis**

Wenn Sie in einem bestimmten Bereich auf eine andere Seite innerhalb Ihrer Website oder auch auf eine externe Website verweisen möchten, fügen Sie dies wie folgt ein:

Neuen Abschnitt einfügen => Verweis (geben Sie die Ziel-URL ein und falls gewünscht, fügen Sie ein Bild, Titel oder Text ein, welches angeklickt werden kann, damit man auf die Ziel-Seite gelangt)

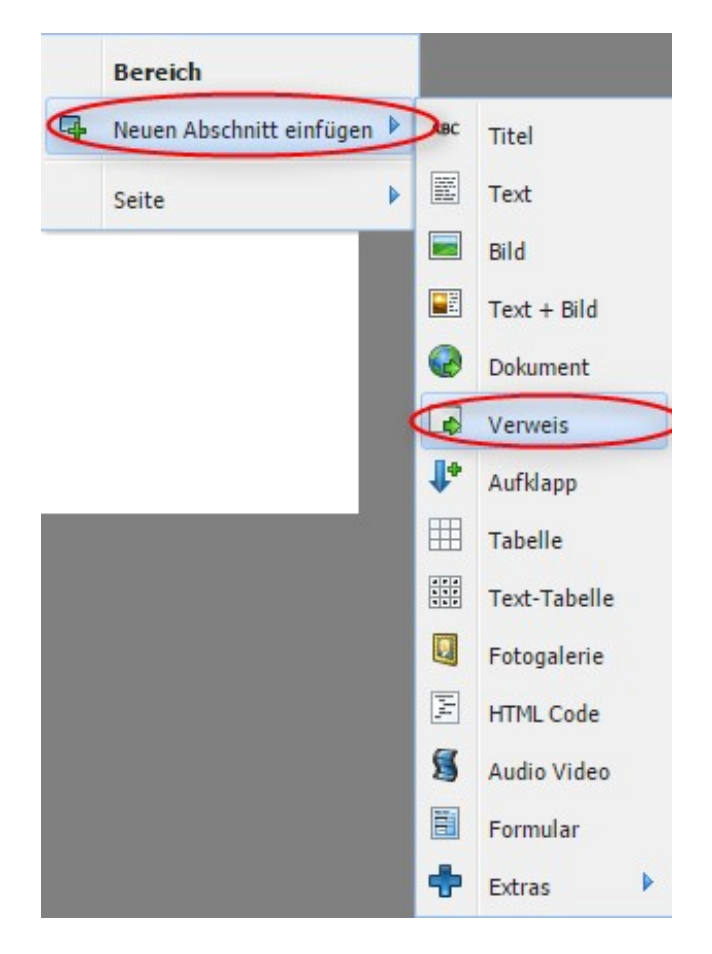

# **Einrichten**

Hier können Sie diverse Einstellungen in den einzelnen Modulen vornehmen, Berechtigungen festlegen und Ihre Daten sichern.

# **Berechtigungen**

- Unter «Benutzer» können beliebig viele Benutzer mit unterschiedlichen Rollen (Berechtigungen) festgelegt werden.
- Unter «Rollen» wird definiert, wie die Rolle benannt wird, und ausgewählt, was jemand mit dieser Rolle alles sehen/ändern/erfassen darf.

# **Benutzer**

Hier ist ersichtlich, welche Personen Zugriff zur Datenbank haben und welche Rollen (Berechtigungen) zugewiesen sind. Adminstratoren haben Zugriff auf alles.

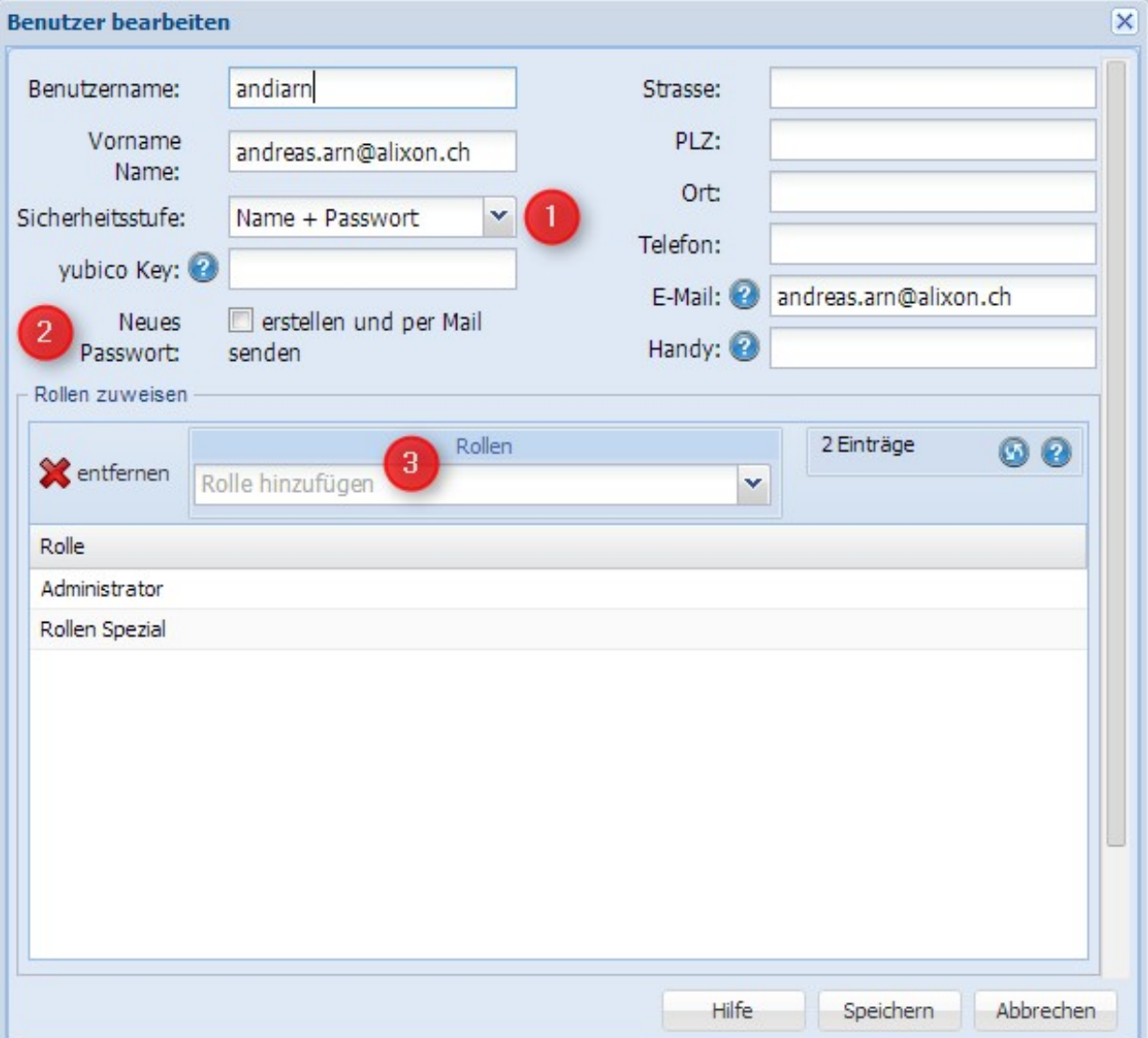

- 1. Definieren Sie, mit welcher Sicherheitsstufe ein Benutzer Zugriff haben soll
- 2. Falls das Passwort vergessen geht, kann hier ein Neues erstellt werden
- 3. Hier kann definiert werden, welche Rolle einem Benutzer zugeteilt werden soll

# **Rollen**

Sie können Benutzern entsprechende Rollen und Zugriffsrechte erteilen. Unter «Einrichten» => «Rollen» => «Neuer Eintrag»

Definieren Sie z.B. welchen Zugriff ein Benutzer auf die Termine/Reservationen haben soll. Dies geschieht unter dem Reiter «Termine/Reservationen». Setzen Sie ein Häckchen bei «Erlauben» in dem Bereich, welchen Sie dem Benutzern zugänglich machen möchten.

Bsp. «Termindaten anzeigen»: erlaubt dem Benutzer, auch die Details der Termine/Reservation anzuschauen

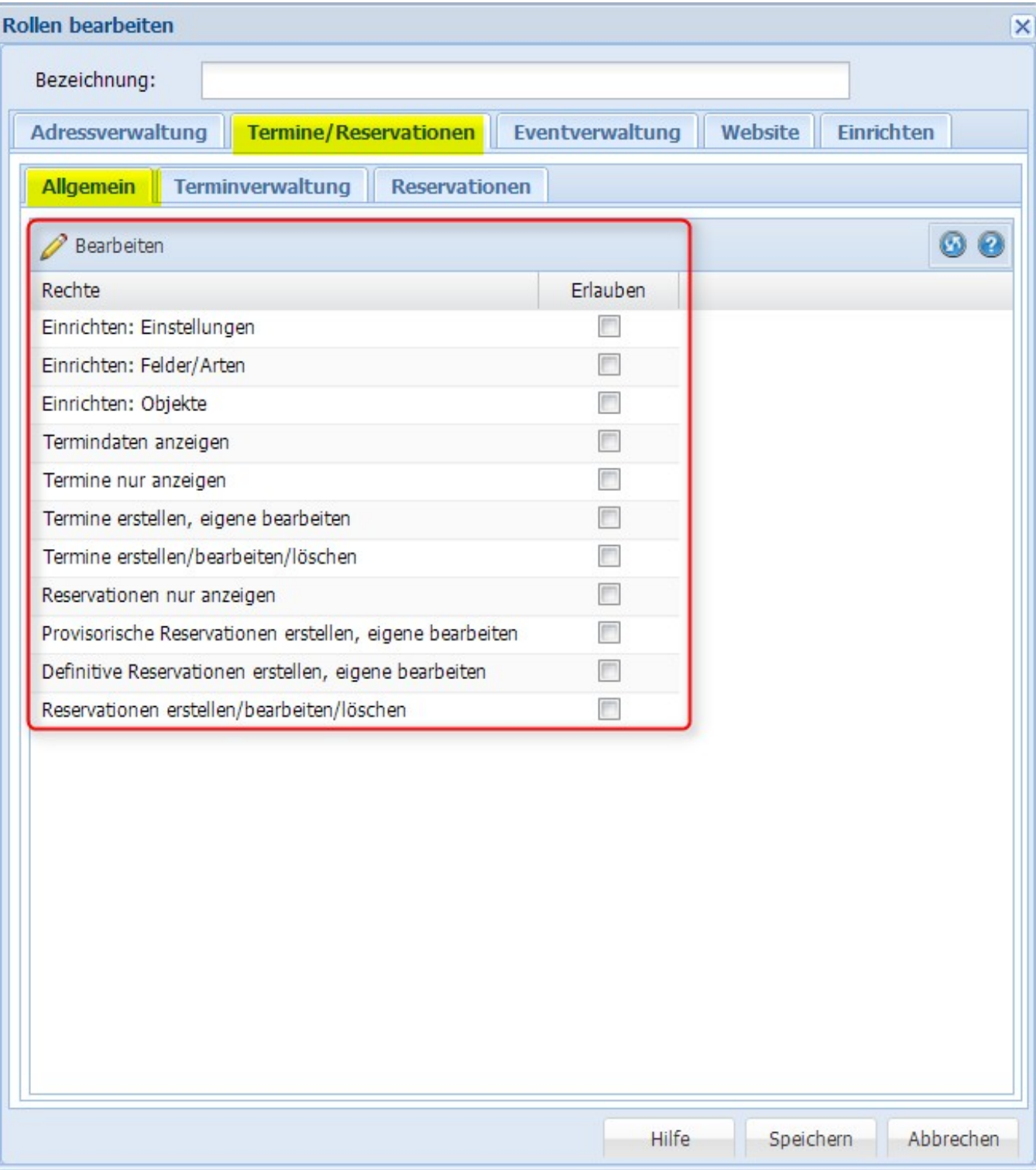

# **Rechte anzeigen**

Details zu den Rechten eines Benutzer finden Sie unter «Einrichten» - «Benutzer» - «Rechte anzeigen»

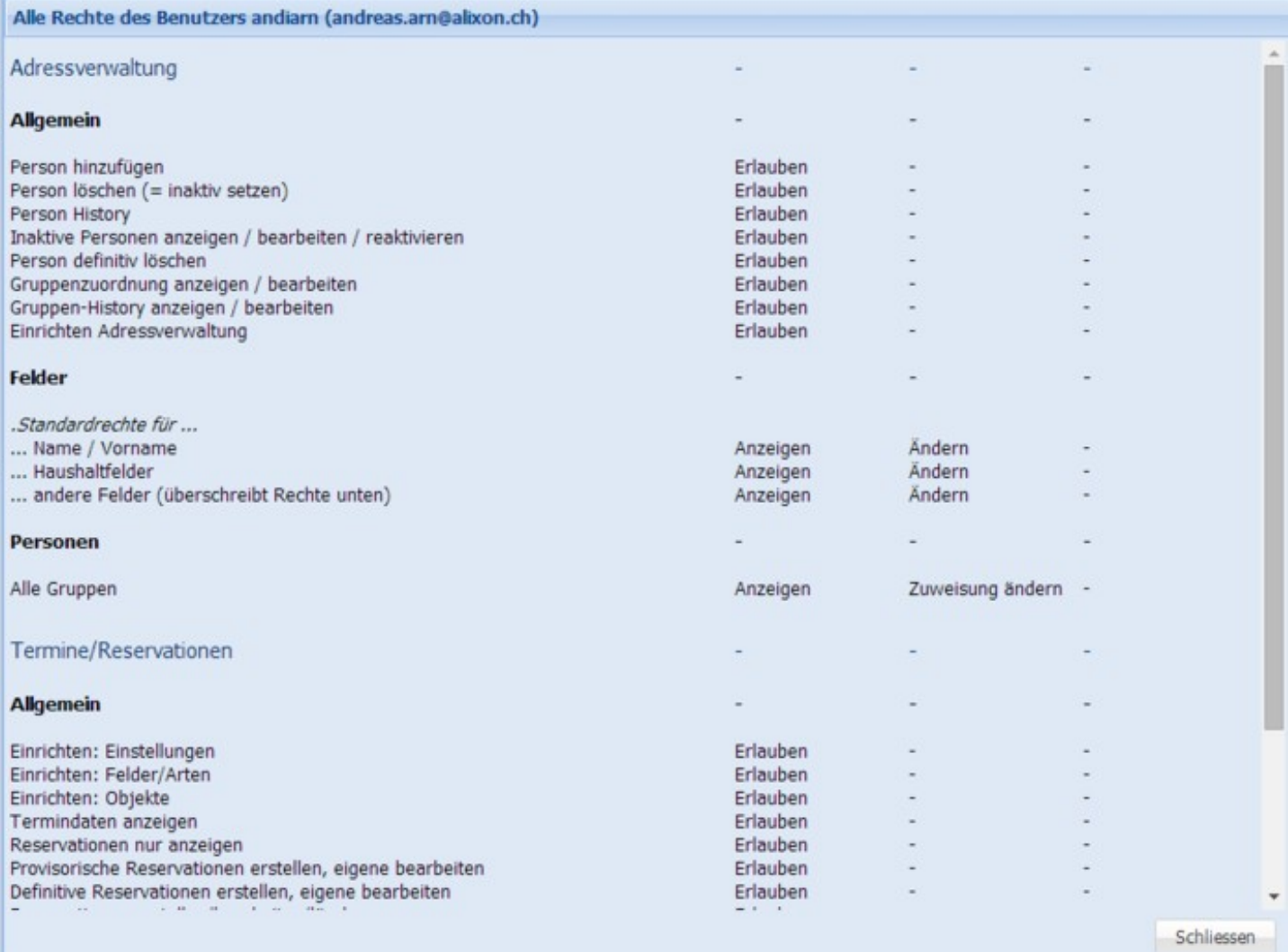

# **Gruppen**

Unter «Gruppen» können neue Gruppen festgelegt, gelöscht oder bearbeitet werden. Die Ordner können beliebig verschoben werden.

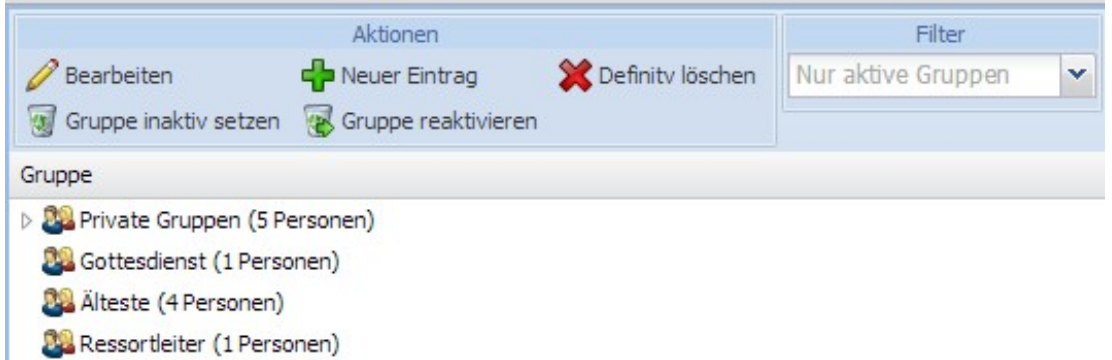

# **Adressverwaltung**

Die [Felder Gruppen](http://doku.alixon-web.ch/de/funktionsbeschreibung/einrichten/adressverwaltung/felder-gruppen.html) (Laschen) und die einzelnen [Felder](http://doku.alixon-web.ch/de/funktionsbeschreibung/einrichten/adressverwaltung/felder.html) innerhalb der Adressverwaltung können über Einrichten erstellt werden.

### **Einstellungen**

Hier können Sie die Grundeinstellung des Personenfotos ändern, welches in der Personenübersicht dann erscheinen soll. Dazu muss ein entsprechendes Recht unter «Einrichten -> Rollen» freigeschaltet werden.

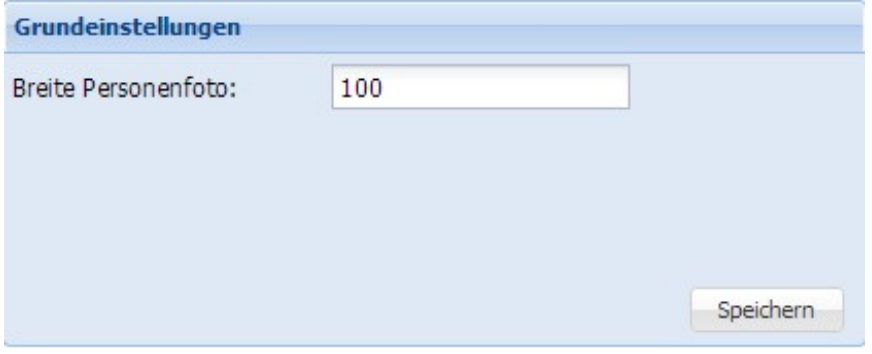

### **Felder Gruppen**

Hier können Sie selber Felder Gruppen (Laschen) hinzufügen, umbenennen oder löschen. Die Laschen Haushalt, Gruppen und Gruppen History sind bereits vorgegeben und nicht veränderbar.

### **Felder**

Hier können Sie selber Felder definieren, welche dann in der Personen-Bearbeiten-Übersicht erscheinen soll.

Wenn Sie bei Typ **"Auswahl und Eingabe"** anwählen, haben Sie die Möglichkeit, unter Optionen mögliche Varianten einzugeben. Sollte Ihre Auswahl jedoch nicht erwähnt sein, können Sie manuell eine Eingabe tätigen. Siehe unten - *Person bearbeiten*.

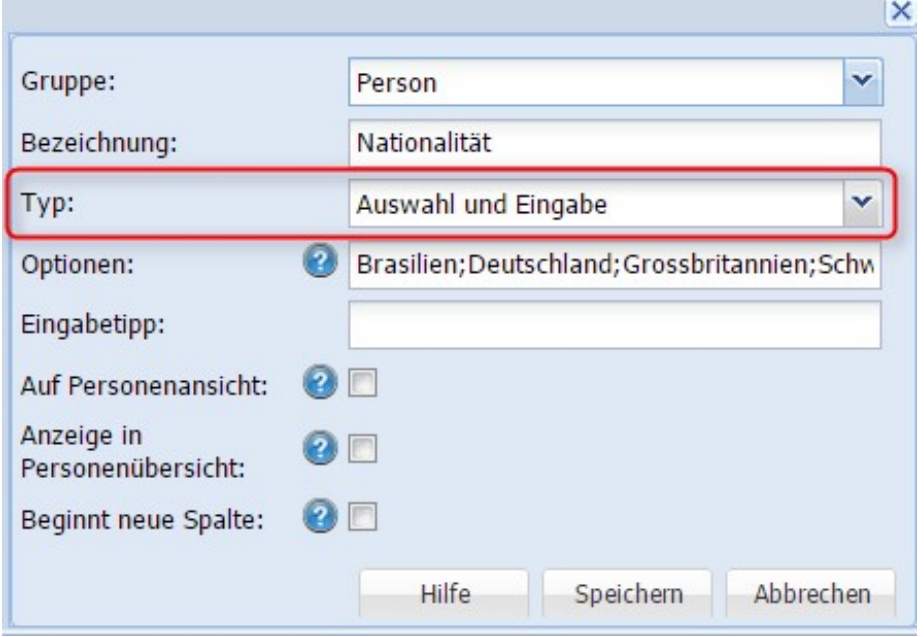

Eingabe entweder durch Anwählen der Auswahl im Dropdown-Menue oder manuell eintippen, falls Auswahl nicht vorhanden ist.

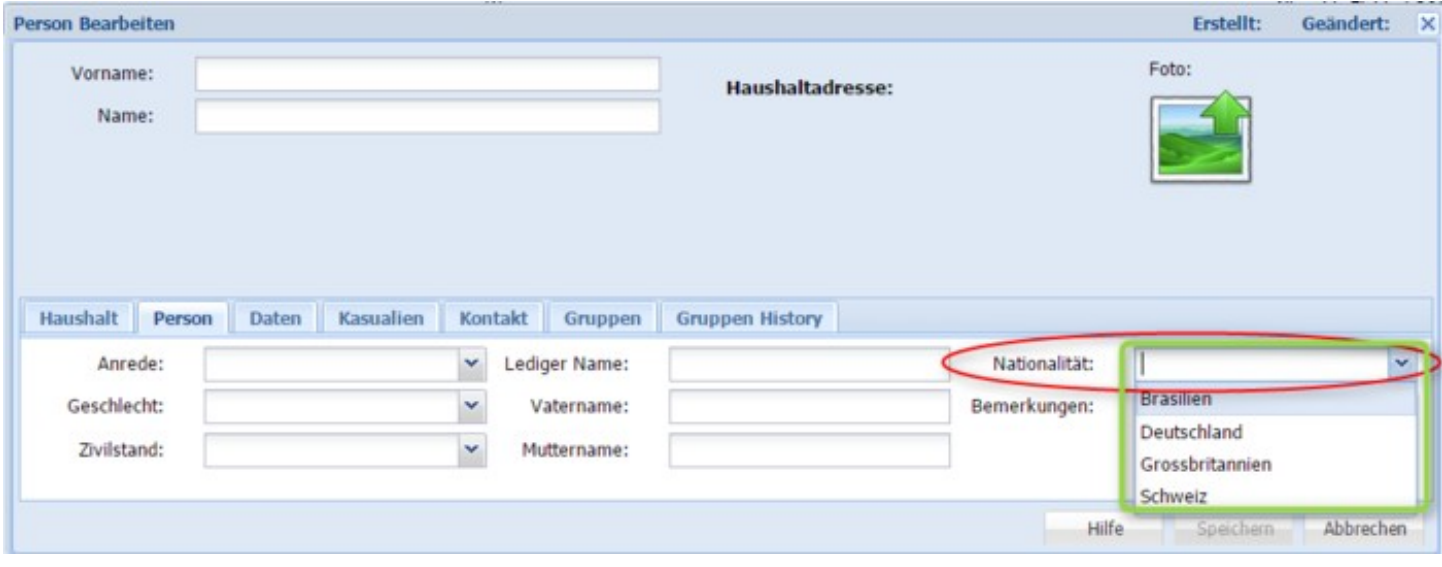

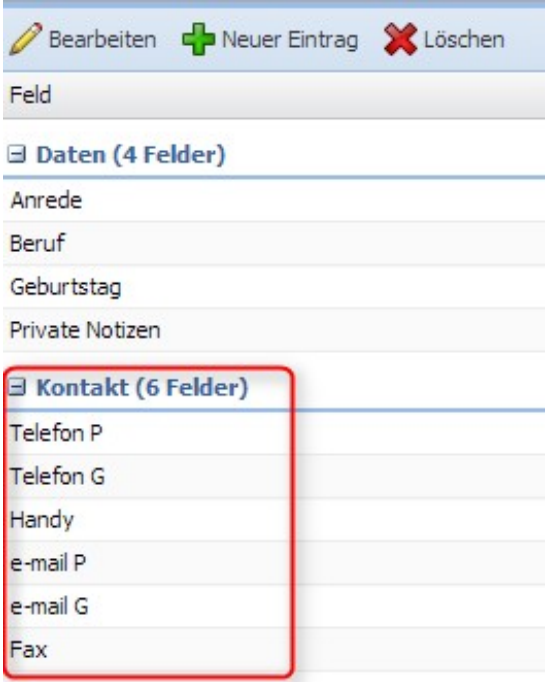

### □ TC Dielsdorf (1 Feld)

**TC Dielsdorf** 

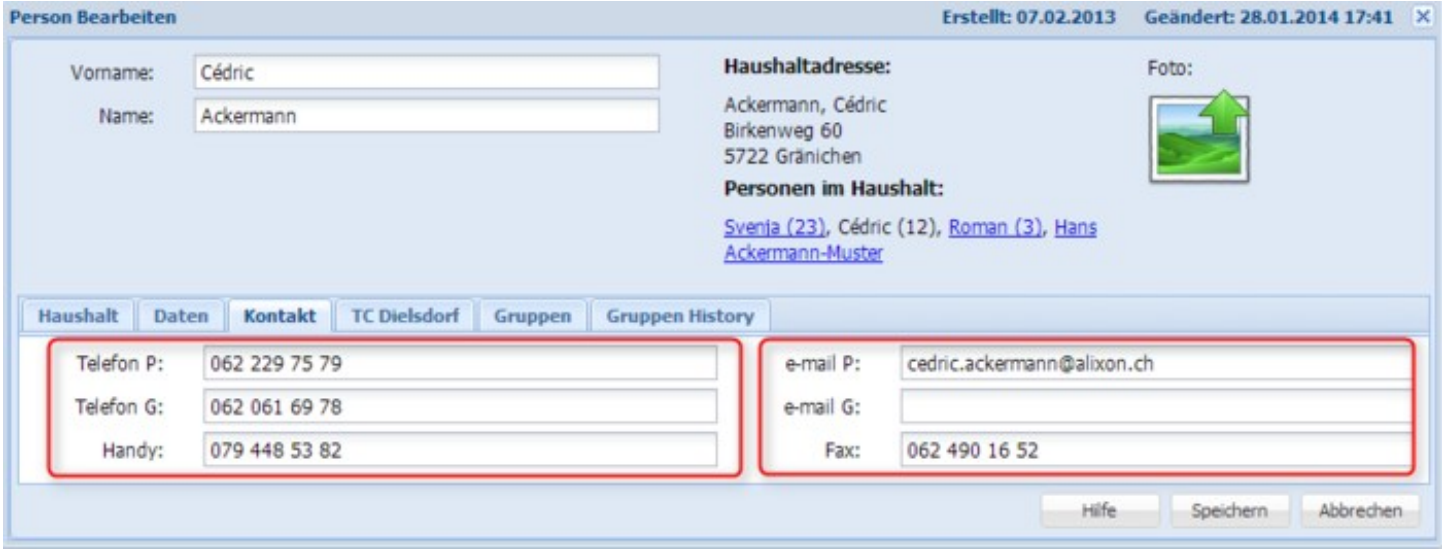

# **Korrekte Anschrift für Couverts und Etiketten**

Erstellen Sie unter «Einrichten» -> «Adressverwaltung» -> «Felder» das Feld «Anrede» und definieren Sie den Typ als «Anrede Person». Somit wird die Anrede auf Etiketten und Umschlägen korrekt gedruckt.

# **Spezielle Feldtypen**

Hier einige Erläuterungen zu speziellen Feldtypen.

# **Feldtyp "ZAHLENFELD"**

*05/01/24 78/189*

In ein Zahlenfeld kann man nur Zahlen oder nichts eintragen. Dabei ist das Minuszeichen am Anfang erlaubt. Ebenso ist ein Dezimalpunkt erlaubt.

Dieses Feld dient typischerweise zur Verwendung im Zusammenhang mit dem Feldtyp "berechnetes Feld"

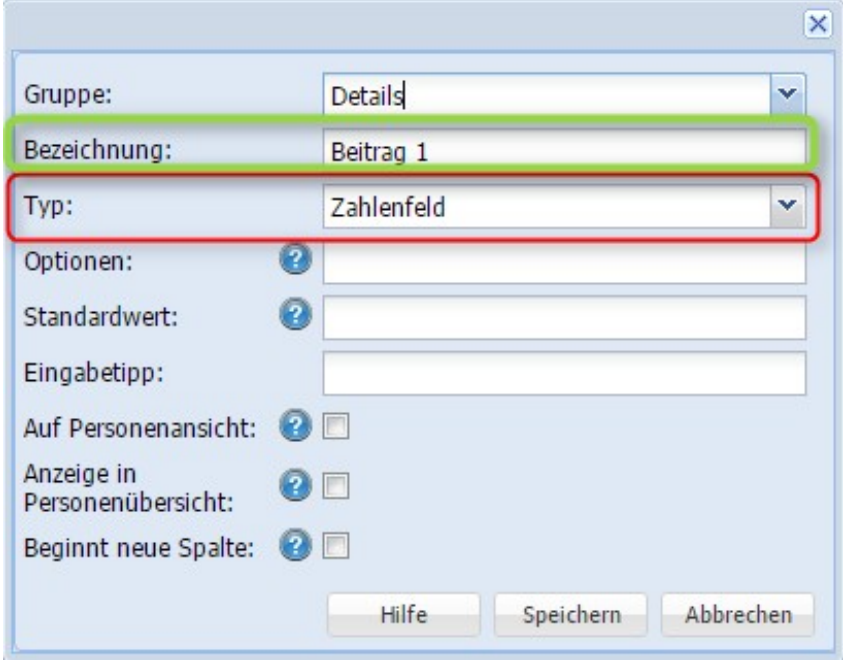

**Feldtyp "BERECHNETES FELD"**

Mit diesem Feldtyp können Werte anderer Felder miteinander verrechnet werden. Im Option-Feld wird eine Formel eingetragen wie im Beispiel unten abgebildet

Die Bezeichnung der Felder werden in geschweiften Klammern eingeschlossen. Dazwischen stehen die Operatoren (aktuell möglich sind folgende:

- + (Addieren)
- (Subtrahieren)
- \* (Mulitiplizieren)
- / (Dividieren)

Bsp.: {Beitrag 1}+{Beitrag 2}

×.

# *Doku alixon-web Funktionsbeschreibung*

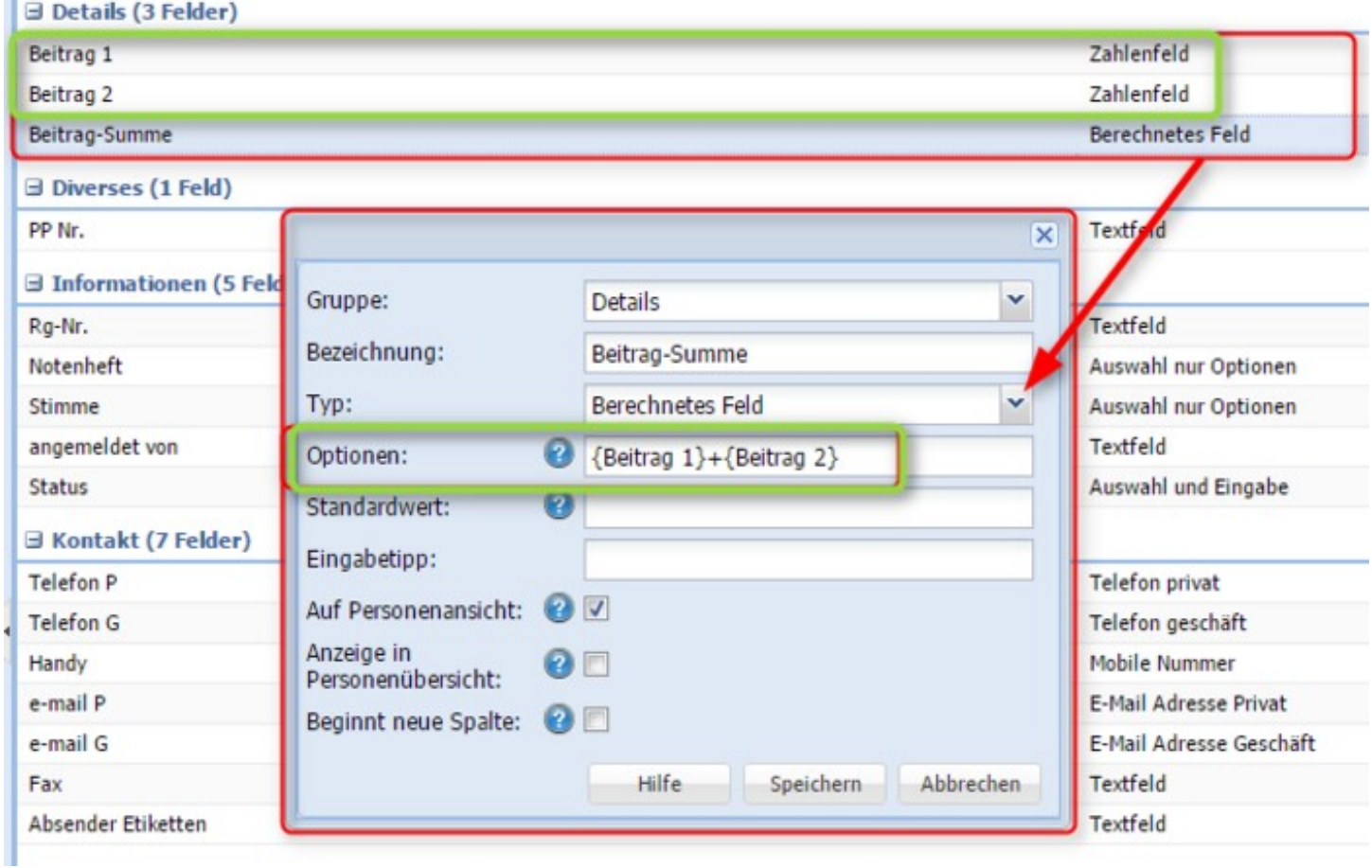

So finden Sie dann in Ihrer Adressverwaltung unter der Personenansicht gleich die Summe (Berechnetes Feld) aus den verbunden Feldern (Zahlenfeld) - siehe Abbildung unten

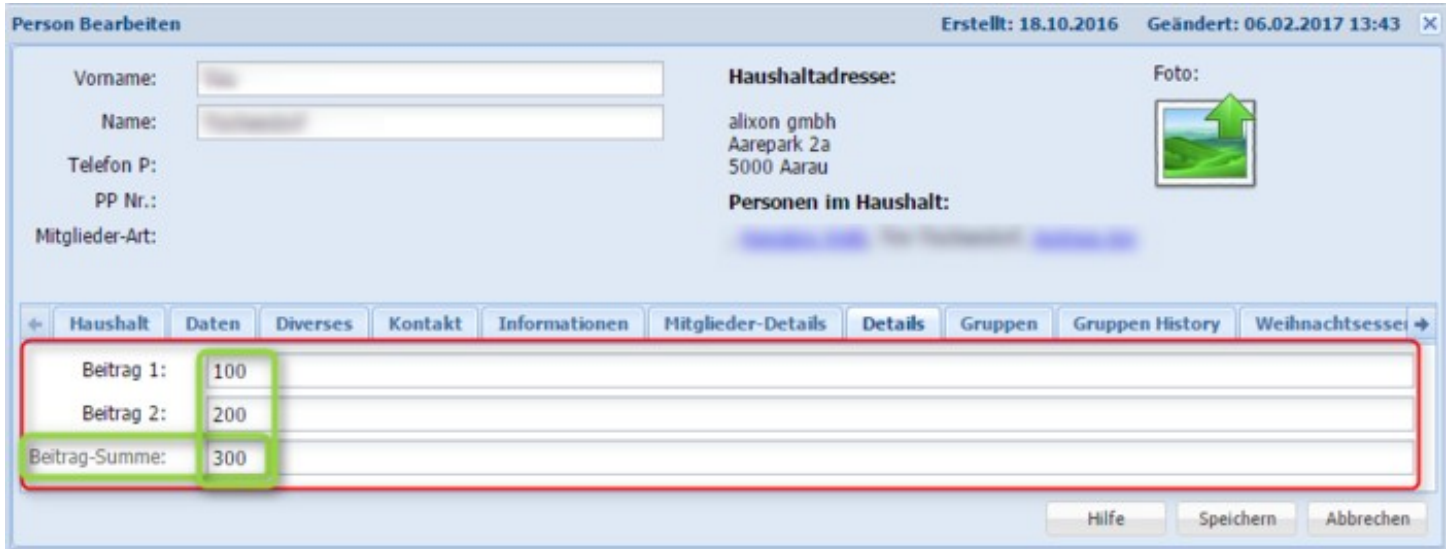

# **Feldtyp Änderungen**

Ein Wechsel des Feldtyps auf "Datum" oder "Auswahl" sowie Entfernen oder Ändern von vorhanden Optionen kann zu Problemen führen, falls nicht alle erfassten Werte dem neuen Feldtypen entsprechen.

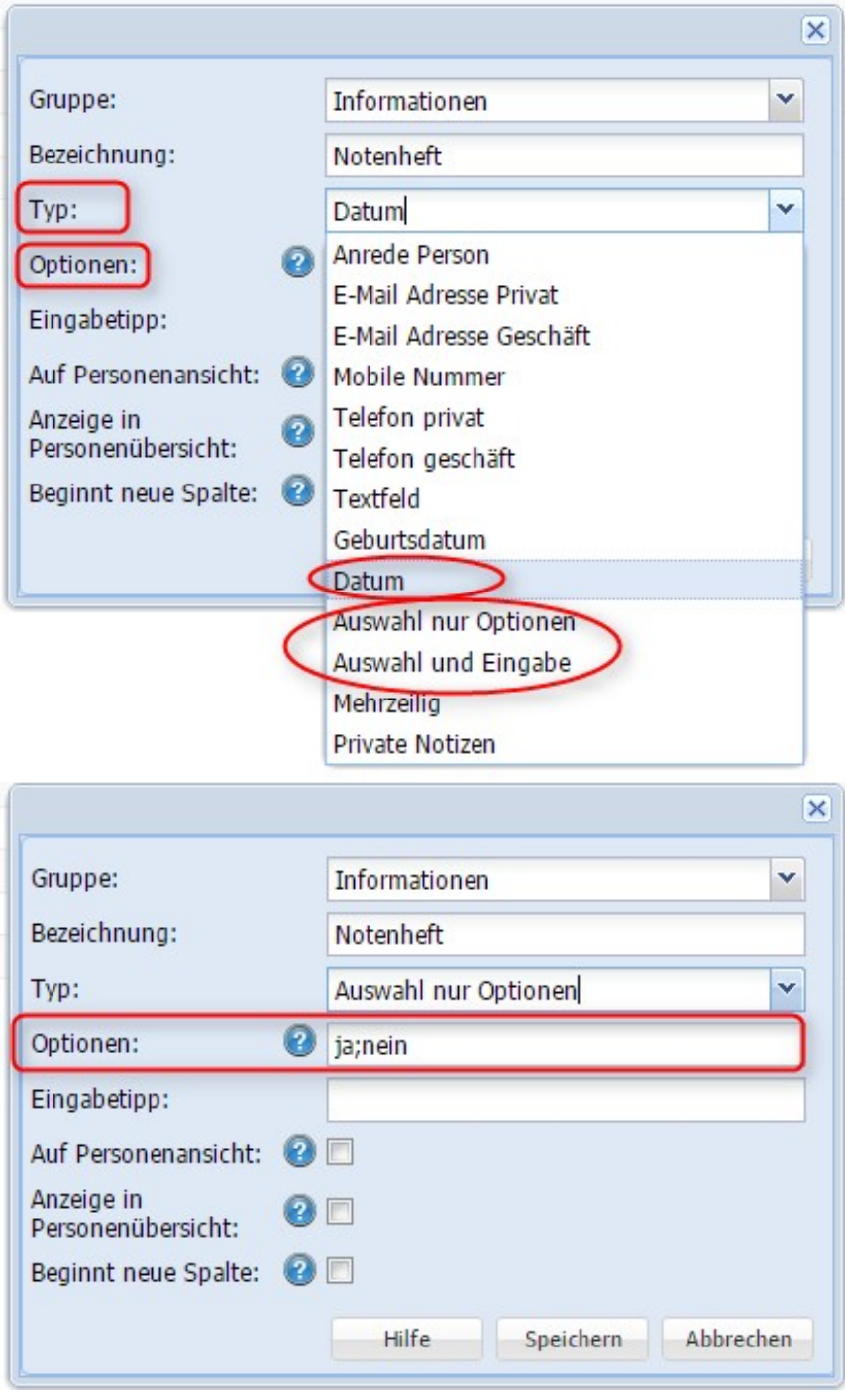

# **Adressimport (Excel-Datei)**

Als Neukunde registrieren Sie sich bitte unter www.alixon-web.ch.

Wir benötigen von Ihnen Ihre Excel-Datei (Format xlsx), damit wir diese in unsere Adressverwaltung laden können.

Für **erfahrene Anwender** steht die Möglichkeit zur Verfügung, die Excel-Datei selber hochzuladen. Dies geschieht unter «Einrichten» - «Adressimport»

Die erste Zeile bestimmt den Namen des Feldes, welches Sie auch im alixon-web in Ihrer Adressverwaltung als Register (Felder) vorfinden möchten (z.B. Anrede / Name / Vorname etc.).

Es können beliebig viele Spalten erstellt werden – falls diese nicht in unseren vorgegebenen Grundfeldern vorhanden sind, werden sie als freie Felder (Importfelder) ins alixon-web importiert, welche dann nachträglich unter der "Felder Gruppe" umbenannt werden können.

Falls Sie eine oder mehrere Gruppen haben, dann benennen Sie dies in der Spalte mit einem g\_ und dem gewünschten Gruppennamen (Bsp. g\_Tennisclub). Alle Personen die in dieser Spalte mit einem x versehen sind, werden automatisch dieser Gruppe zugeteilt. Die Zuteilung kann aber auch nachträglich noch erfolgen. Änderungen sind jederzeit möglich.

# **Typen-Definierung in der Excel-Datei**

- g\_ => Gruppenzuordnung
- $t_{-}$  => Text
- $d \implies$  Datum

alixon-web stellt gewisse Grundtypen zur Auswahl - je besser die Excel-Datei mit diesen Typen abgestimmt ist, desto einfacher wird der Import der Datentabelle.

- Vorname
- Name
- Haushalt-Anrede
- Haushalt-Vorname
- Haushaltname
- Haushaltname2
- Strasse
- Nummer
- Strasse\_Nr (bei einem Adresszusatz zur Nr, z.B. a wird dieser automatisch in ein Zusatzfeld gesetzt)
- Adresszusatz
- Telefon
- Postfach
- PLZ
- Ort
- PLZ\_Ort
- Land (Ausgeschrieben oder zweistelliges Kürzel)
- Inaktiv
- Person-ID (Wird als externe ID Gespeichert und für Schnittstellen verwendet)
- Haushalt-ID (Ist diese Spalte vorhanden, wird sie für die Haushaltbildung verwendet)

# **Simulierter Datenimport**

Der Import kann zuerst simuliert werden. Dabei werden nur die Daten analysiert und eine Liste mit den Resultaten ausgegeben (setzen Sie bei «simulieren» ein Häckchen).

# **Bestehende Daten ersetzen**

Sie haben auch die Möglichkeit, zuvor erfasste Daten vor dem Import zu löschen - setzen Sie hierfür auch das entsprechende Häckchen z.B. bei «alle bestehenden Personen» löschen.

## **Wiederherstellpunkt**

Vor dem Import wird ein Wiederherstellpunk gesetzt. Damit haben Sie die Möglichkeit bei einem verunglückten Import zum Stand vor dem Import zurück zu kehren. Um Ihre ursprünglichen Daten vor dem Import wiederherzustellen klicken Sie auf «Einrichten» -> «Wiederherstellen» und wählen bei «Daten zurücksetzen» -> «Daten wiederherstellen».

# **Nachdem der Adressimport vollzogen ist, benötigt es einen Refresh (F5), damit die Daten dann ersichtlich sind.**

# **Doppelte Einträge / Dublettenbereinigung**

Falls Sie bestehende Adressdaten "überschreiben" möchten, setzen Sie beim Adressimport kein Häkchen bei "alle Personen / alle Gruppen löschen"!

Nach dem Import sind möglicherweise doppelt so viel Einträge vorhanden (falls einige bereits eingetragen waren mit denselben Koordinaten), welche mittels [Dublettenbereinigen](http://doku.alixon-web.ch/de/funktionsbeschreibung/adressverwaltung/dubletten-bereinigen.html) behoben werden können.

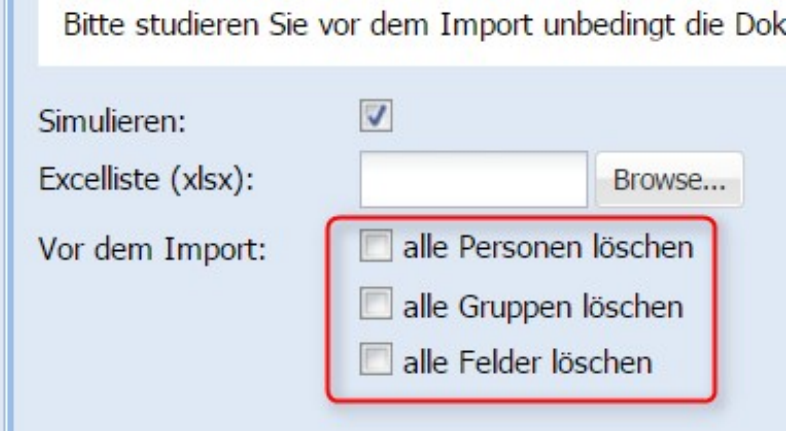

# **Termine/Reservationen**

Unter «Einstellungen» finden Sie ein Fenster mit drei Reitern. Im ersten Reiter lässt sich grundsätzlich wählen, ob das Modul «Terminverwaltung» eingesetzt werden soll.

- Wenn Sie dies wünschen, haken Sie das Kästchen an. Darauf werden Sie in einem Fenster aufgefordert, die Terminverwaltung zu aktivieren (das Kästchen auswählen und auf «Bestätigen» klicken). Abschliessend auf «Einstellungen speichern» klicken.
- Um die Änderungen sichtbar zu machen, ist die Anzeige des Browserinhaltes über die Taste F5 (Windows) resp. Cmd + R (Mac) oder über das Menü oder die Symbolleiste zu aktualisieren.

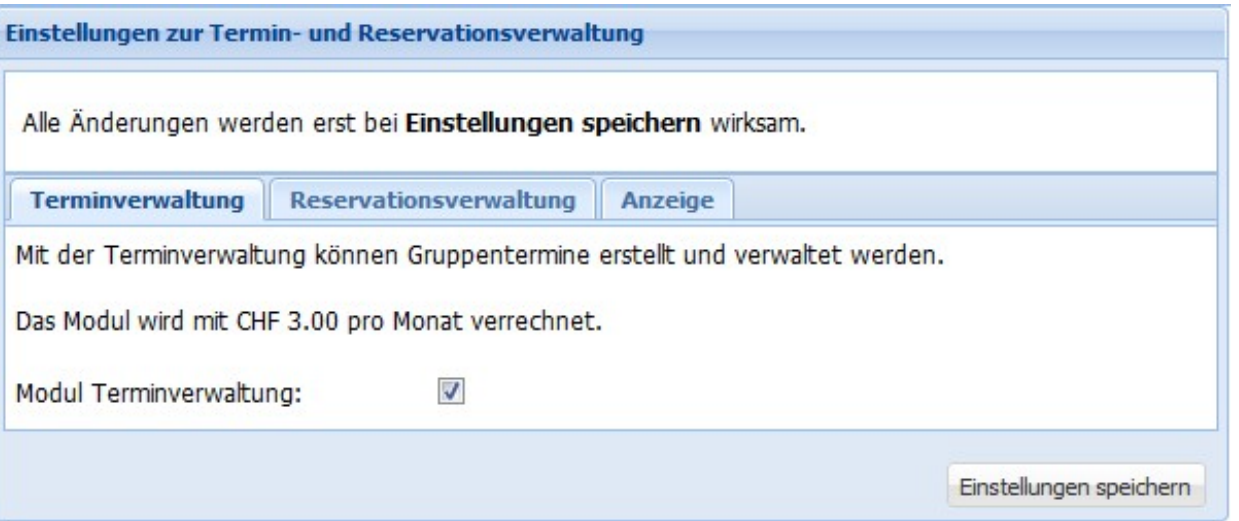

Im Reiter «Reservationsverwaltung» können Sie dieses Modul für die Verwaltung selbst definierter Objekte auswählen.

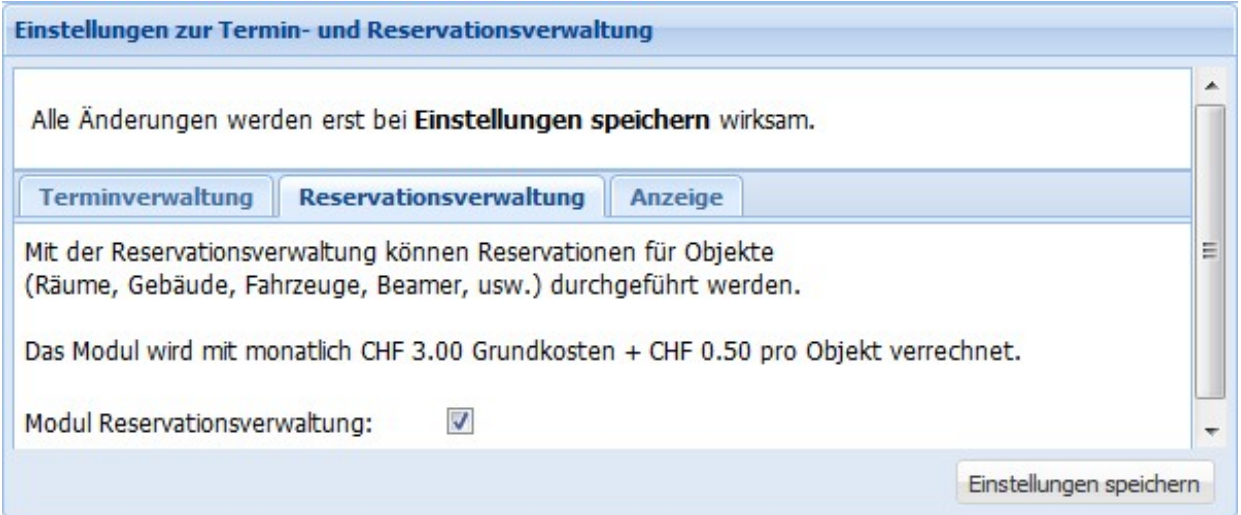

Schliesslich können Sie im Reiter «Anzeige» bestimmen, welches Zeitfenster eines Tages in der Terminund Reservationsverwaltung dargestellt wird. Klicken Sie dafür auf die Pfeile nach unten auf der rechten Seite der Zeitangaben und wählen Sie die gewünschte Zeit aus.

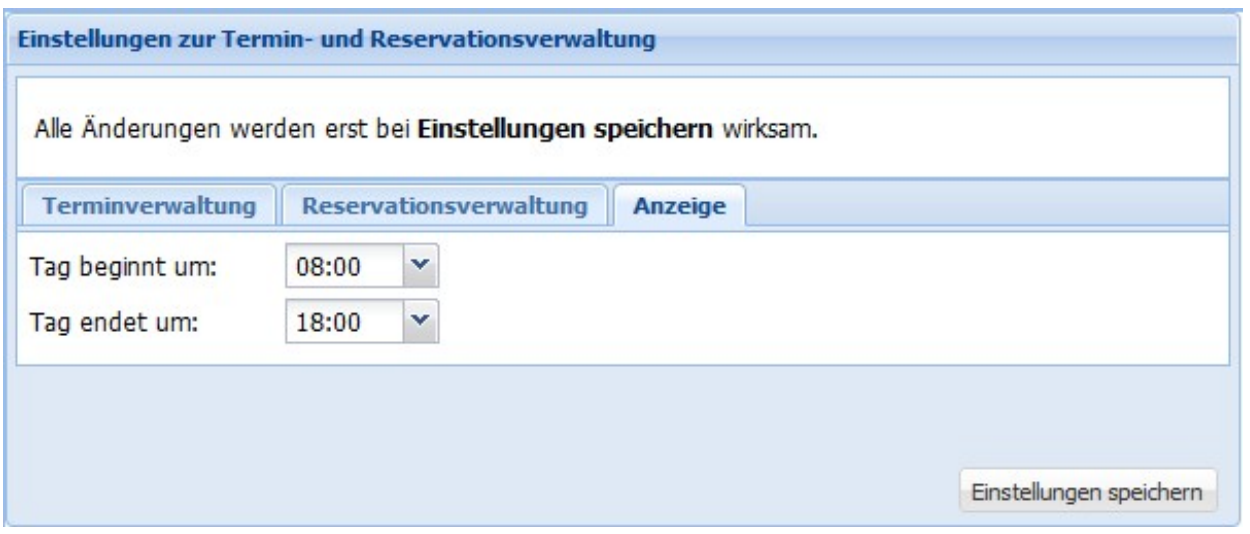

Achtung: Alle Änderungen und Eingaben werden erst durch einen Klick auf «Einstellungen speichern» gesichert. Damit die vorgenommenen Änderungen sichtbar werden, ist die Anzeige des Browserinhaltes über die Taste F5 (Windows) resp. Cmd + R (Mac) oder über das Menü oder die Symbolleiste zu aktualisieren.

# **Felder**

Unter "Einrichten" -> "Felder" können Sie eigene Felder definieren, die unter dem Tab "Termine" und/oder "Reservationen" unter "Details" erscheinen sollen.

# **Terminfelder**

# **Reservationsfelder**

# **Neue Felder hinzufügen**

Um ein neues Feld hinzuzufügen, klicken Sie in der Menüleiste auf «Neuer Eintrag». Wenn Sie ein bestehendes Feld löschen wollen, markieren Sie dieses mit der Maus, so dass die Zeile blau hinterlegt ist, und klicken Sie auf «Löschen» (Sie werden zuerst gefragt, ob der betreffende Datensatz wirklich gelöscht werden soll). Bestimmen Sie unter "Reservations- oder Terminfeld" wo das Detailfeld aufgeführt werden soll.

Um ein bestehendes Feld zu bearbeiten, markieren Sie dieses mit der Maus und klicken Sie dann in der • Menüleiste oder im Kontextmenü über die rechte Maustaste auf «Bearbeiten» oder klicken Sie einfach doppelt auf das betreffende Feld. Ein Fenster wie das folgende öffnet sich (gleich wie wenn Sie einen neuen Eintrag hinzufügen):

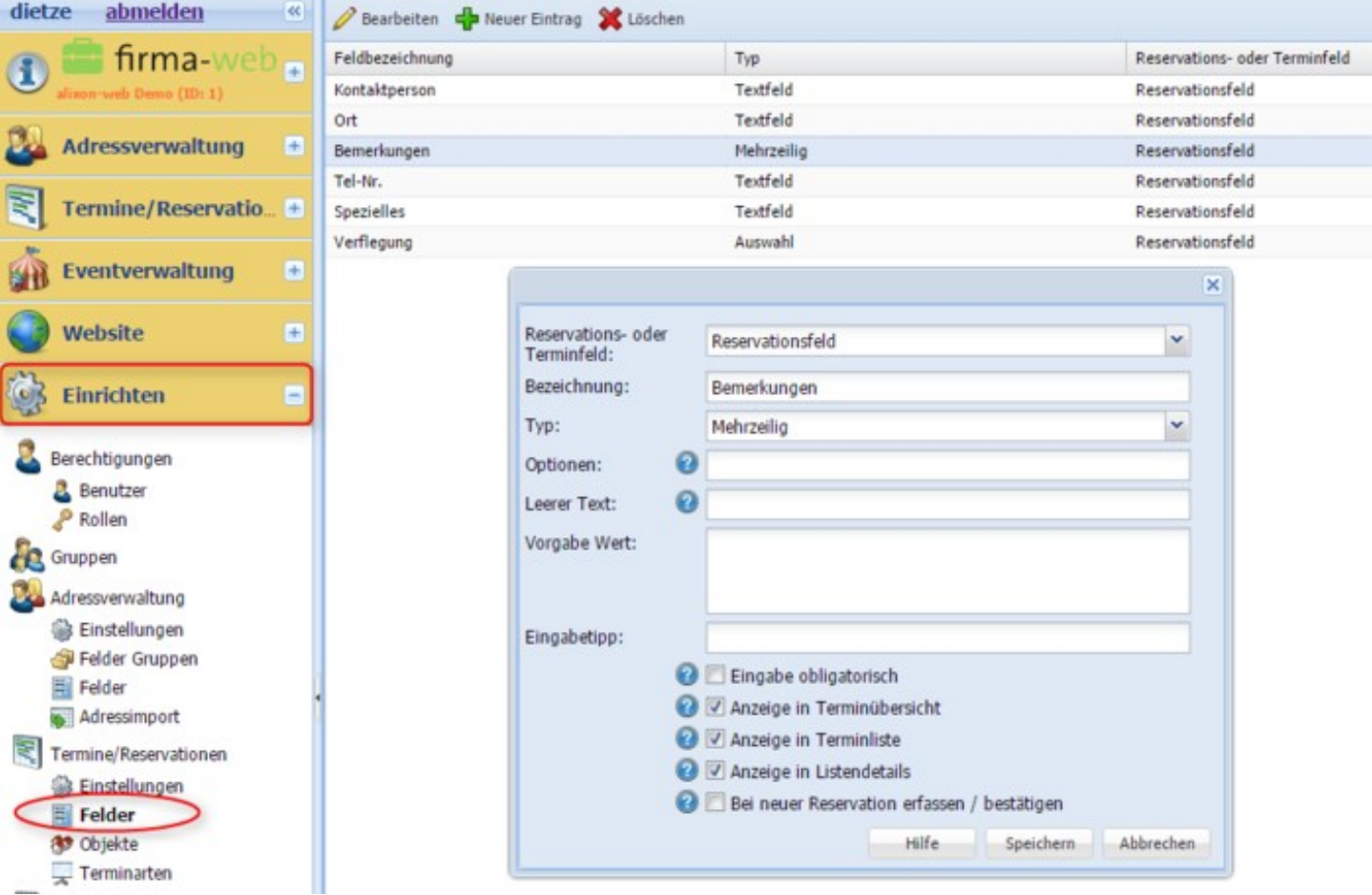

- Erfassen Sie unter «Bezeichnung» eine passende Beschreibung.
- Als Typ können Sie zwischen Textfeld, Datum, Auswahl (Dropdown), Auswahl und Eingabe (Dropdown-Vorgabe aber auch eine freie Eingabe möglich) Mehrzeilig und Uhrzeit wählen.
- Wenn Sie den Feldtyp «Auswahl» gewählt haben, können Sie unter Optionen die einzelnen Auswahlmöglichkeiten mit einem Semikolon (;) getrennt eingeben, z.B. mit Essen;ohne Essen.
- Unter «Leerer Text» können Sie Text erfassen, der im Falle eines Textfeldes standardmässig grau hinterlegt erscheint, bevor der Benutzer eine Eingabe vornimmt, z.B. «Bitte eine kurze Beschreibung Ihres Anlasses eintragen». Dieser Text wird bei der Eingabe überschrieben.
- Weiter können Sie bestimmen, ob das Feld im Dialogfenster «Termin bearbeiten» in der Terminübersicht angezeigt werden soll und ob die Eingabe zwingend erforderlich ist.
- Im Feld «Eingabetipp» erfasster Text wird angezeigt, wenn man mit der Maus über das Fragezeichensymbol vor dem Feld fährt.

# **Objekte**

Im oberen Bereich finden Sie die Menüleiste mit den Aktionen zur Bearbeitung der Objekte sowie der Filter für die Anzeige der Objekte. Sie können «Alle Objekte», «Nur aktive» und «Nur inaktive» anzeigen lassen.

• Ein neues Objekt können Sie mit einem Klick auf «Neuer Eintrag» erfassen.

- Um ein Objekt zu bearbeiten, markieren Sie dieses in der Liste mit der Maus und wählen in der Menüleiste oder über das Kontextmenü mit der rechten Maustaste «Bearbeiten».
- Sie können ein Objekt auch «inaktiv setzen» oder «reaktivieren» sowie «Definitiv löschen».

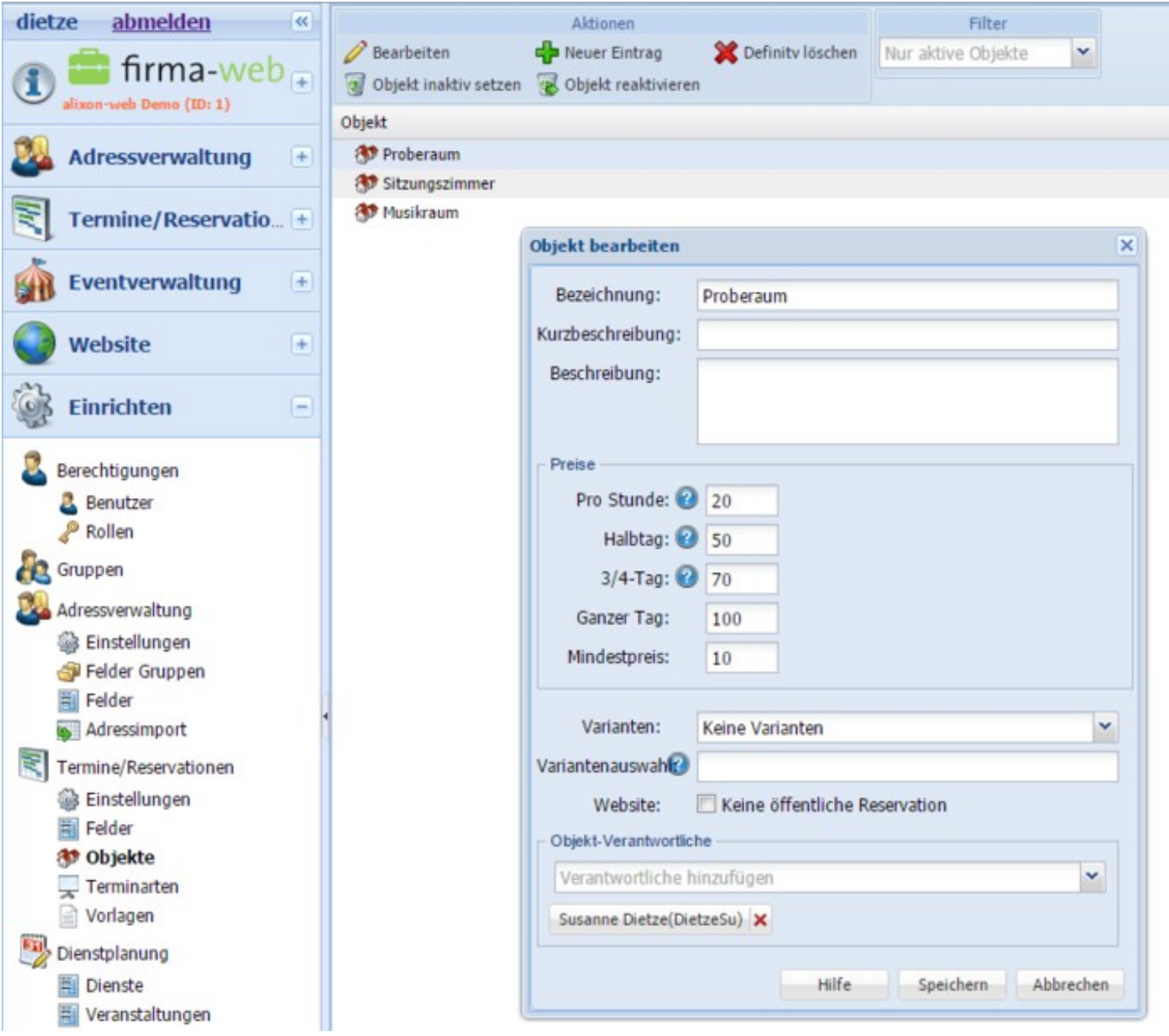

**Das Dialogfenster «Objekt bearbeiten»**

- Die «Bezeichnung» erscheint in der Liste der Objekte. Der Text im Feld «Kurzbeschreibung» wird in der Übersicht dargestellt. Weiter können sie eine ausführlichere «Beschreibung» erfassen (z.B. Bus mit 8 Sitzplätzen, Sitzungszimmer mit Beamer etc.).
- Falls die Räume vermietet werden und evtl. sogar öffentlich buchbar sind, haben Sie die Möglichkeit, Preise zu definieren.
- Im Feld «Varianten» können Sie beispielsweise bei einem Raum als Information für den Hausdienst oder den Hausabwart angeben, ob der Raum z.B. mit oder ohne Bestuhlung gewünscht ist. Die einzelnen Varianten erfassen Sie hintereinander mit einem Semikolon (;) getrennt: mit Bestuhlung;ohne Bestuhlung. Weiter ist auch eine Indizierung möglich: 1|mit Bestuhlung;2|ohne

Bestuhlung.

• Im Abschnitt «Objekt-Verantwortliche» können Sie aus einer vorhandenen Liste die Person(en) auswählen, die für dieses Objekt zuständig sind. Diese Personen werden danach unter diesem Auswahlfeld angezeigt. Mit einem Klick auf das rote Kreuz an der rechten Seite können Sie eine Person wieder aus dieser Liste entfernen. Bei einer provisorischen Reservation werden die Objekt-Verantwortlichen mit einer E-Mail benachrichtigt.

### **Terminarten**

Terminarten stehen immer im Zusammenhang mit einer Terminliste (siehe «How To» ==> [Terminlisten /](http://doku.alixon-web.ch/de/how-to--faq/terminereservationen/terminlisten--agenda-erstellen.html) [Agenda erstellen.](http://doku.alixon-web.ch/de/how-to--faq/terminereservationen/terminlisten--agenda-erstellen.html)

Sie bestimmen die Bezeichnung der «Terminart». Vorzugsweise geben Sie eine Bezeichnung ein, auf welcher Plattform die Termine publiziert werden soll (z.B. Website, Infoscreen, Gemeindeblatt).

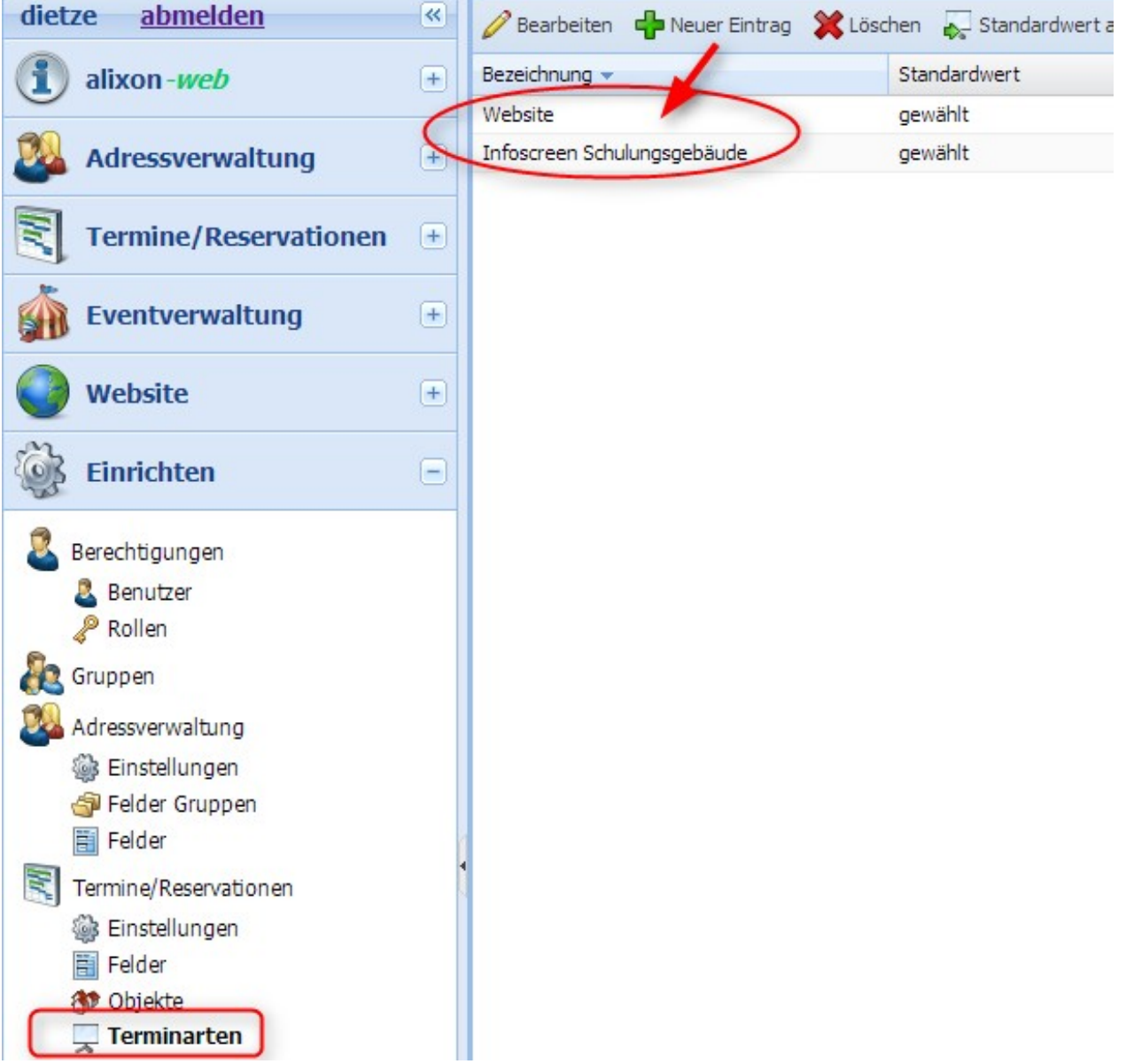

# **Wo wähle ich das Modul «Termine» (Terminerwaltung) aus?**

In der linken Navigationsleiste klicken Sie auf «Einrichten» und dann im Abschnitt «Termine/Reservationen» auf «Einstellungen». Im ersten Reiter «Terminverwaltung» können Sie wählen, ob Sie dieses Modul einsetzen wollen. Wenn Sie dies wünschen, haken Sie das Kästchen an. Darauf werden Sie in einem Fenster aufgefordert, die Terminverwaltung zu aktivieren (das Kästchen auswählen und auf «Bestätigen» klicken). Abschliessend auf «Einstellungen speichern» klicken. Damit die Änderungen sichtbar werden, ist die Anzeige des Browserinhaltes über die Taste F5 (Windows) resp. Cmd + R (Mac) oder über das Menü oder die Symbolleiste zu aktualisieren.

# **Wo wähle ich das Modul «Reservationen» (Reservationsverwaltung) aus?**

In der linken Navigationsleiste klicken Sie auf «Einrichten» und dann im Abschnitt «Termine/Reservationen» auf «Einstellungen». Im ersten Reiter «Reservationsverwaltung» können Sie wählen, ob Sie dieses Modul einsetzen wollen. Wenn Sie dies wünschen, haken Sie das Kästchen an. Darauf werden Sie in einem Fenster aufgefordert, die Reservationsverwaltung zu aktivieren (das Kästchen auswählen und auf «Bestätigen» klicken). Abschliessend auf «Einstellungen speichern» klicken. Damit die Änderungen sichtbar werden, ist die Anzeige des Browserinhaltes über die Taste F5 (Windows) resp. Cmd + R (Mac) oder über das Menü oder die Symbolleiste zu aktualisieren.

# **Dienstplanung**

Die [Dienstplanung](http://doku.alixon-web.ch/de/how-to--faq/einrichten/dienstplanung.html) ermöglicht Ihnen die perfekte Einteilung der zuständigen Personen im jeweiligen Dienstbereich. Ihre Veranstaltungen können so professionell durchgeplant und koordiniert werden.

# **Wiederherstellen**

Die Daten werden einmal täglich im Backup gespeichert. Über «Daten zurücksetzen» kann der Zustand der Daten an einem beliebigen Zeitpunkt wiederhergestellt und von diesem Stand aus weitergearbeitet werden. Was am aktuellen Tag gemacht wurde, wird dadurch gelöscht. Deshalb können über «Wiederherstellpunkt setzen» die Daten auch selbst gespeichert werden.

Bei Kommentar können Sie einen beliebigen Text einfügen (z.B. Datum oder nach Import etc.)

**Achtung: alle Module (Adressverwaltung, Website, Termine, Reservationen etc.) werden jeweils auf den gewünschten Punkt wiederhergestellt. Es können nicht einzelne Module wiederhergestellt werden.**

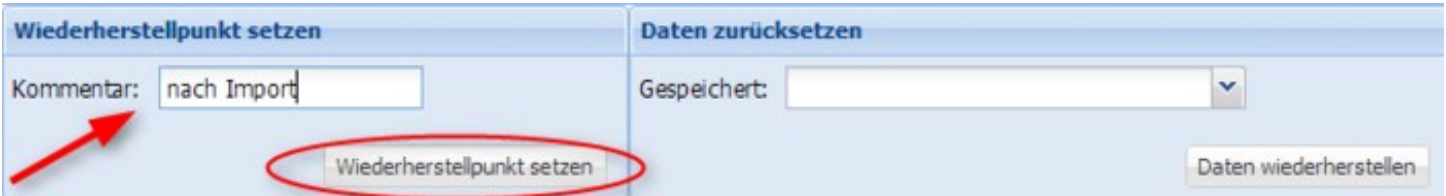

# **Profil**

Unter "Mein Profil" können Sie Ihre Koordinaten, Ihre Benutzerdaten (Benutzername und Passwort) sowie die Grundeinstellungen ändern.

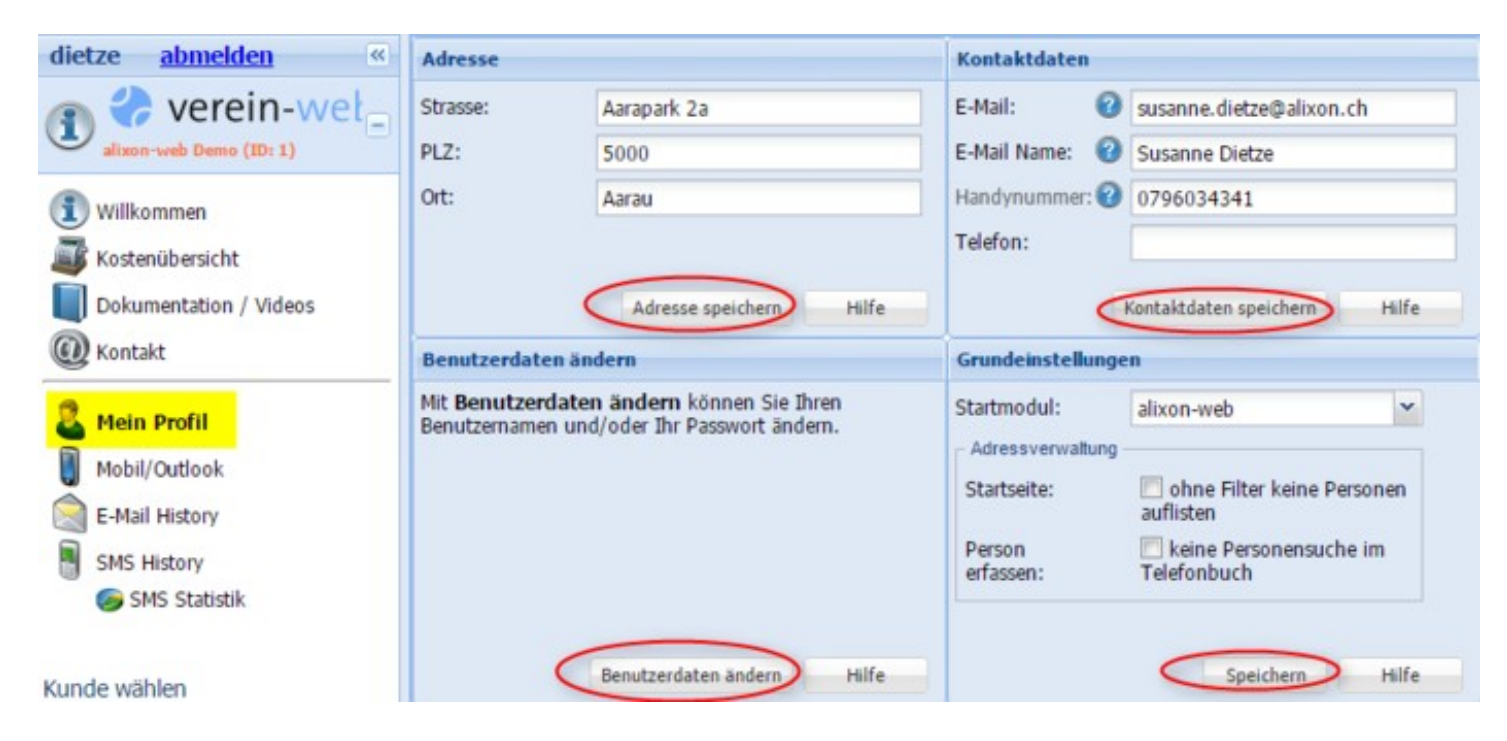

# **E-Mail History**

Unter E-Mail History können Sie alle Mails, welche Sie aus alixon-web versendet haben, aufrufen. Mit einem Klick auf die entsprechende Mail und anschliessendem Klick auf "Empfänger anzeigen" finden Sie alle Empfänger dieser Mail.

# **SMS History**

Die SMS-History dient dazu, dass Sie alle Ihre via alixon-web versendeten SMS wieder abrufen können. Sie finden dort die Details Ihrer Kommunikation wie Text, Empfänger, Datum, Status.

# **How To / FAQ**

# **F**requently **A**sk **Q**uestions **/ How To = wie kann ich etwas machen?**

In diesem Abschnitt wird beschrieben, wie Sie bestimmte Aufgaben erledigen und bestimmte Einstellungen vornehmen können.

# **Adressverwaltung**

# **Person bearbeiten**

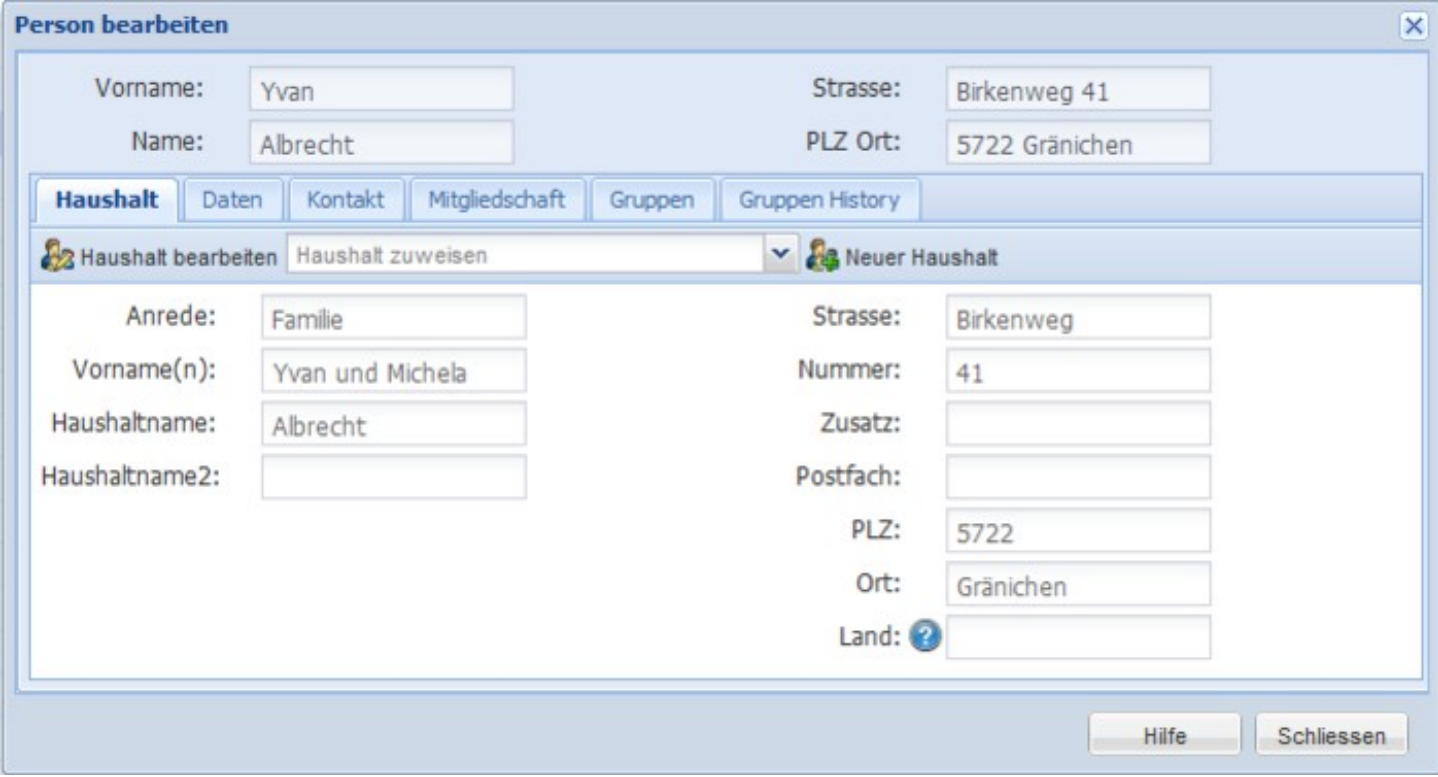

# **Wie erfasse ich die Daten einer neuen Person?**

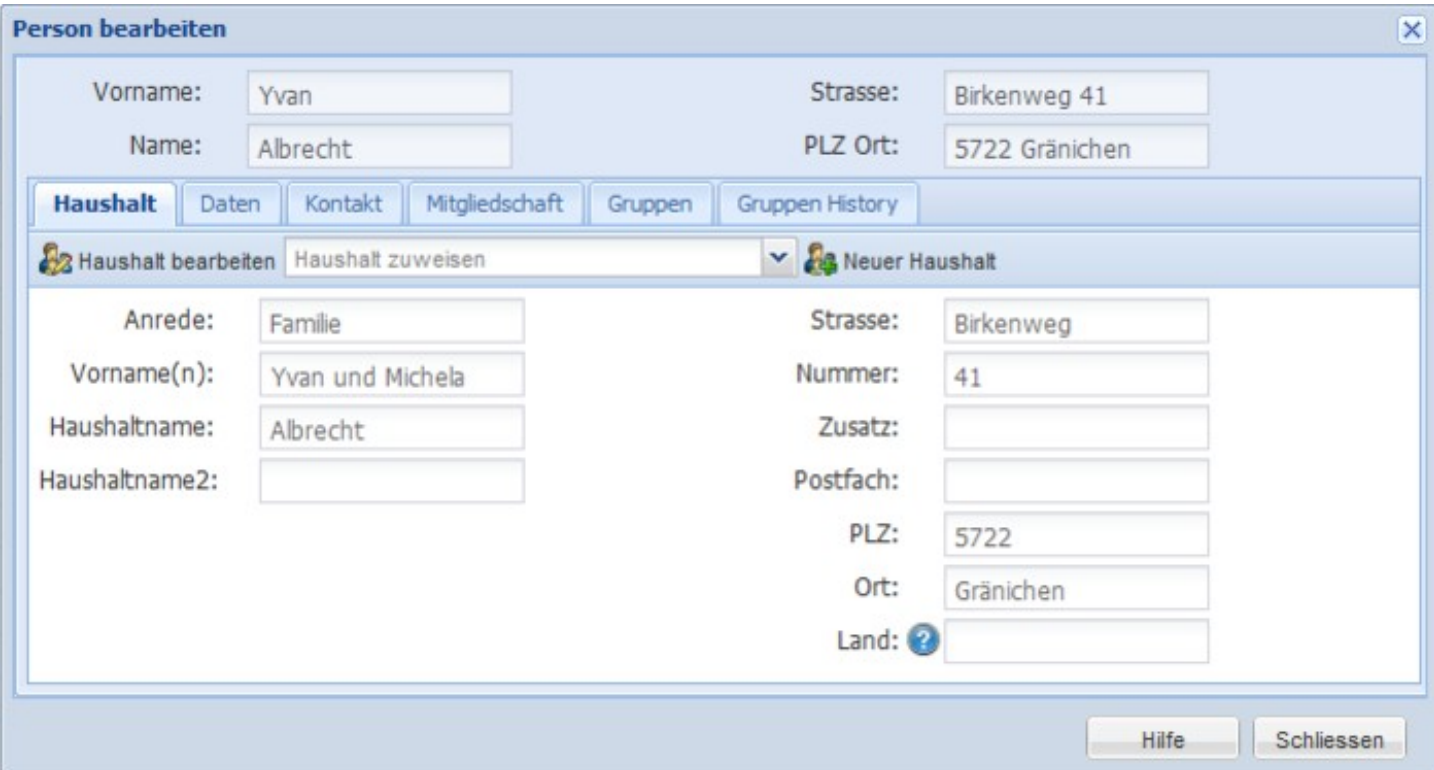

Auf «Neue Person erfassen» klicken. Es öffnet sich ein Fenster. Hier können die auf die Einzelperson bezogenen Daten eingegeben werden (Name und Vorname sowie alles unter den Registern Daten bis Gruppen History). Die Adresse wird unter dem Register «Haushalt» hinzugefügt. Zuerst ist ein neuer Haushalt zu erfassen oder ein bestehender auszuwählen und zuzuweisen. Mehrere Personen einer Familie sind in einem Haushalt zusammengefasst. Deshalb ist jede Person dem entsprechenden Haushalt zuzuweisen. Bei Einzelpersonen oder beim ersten Familienmitglied auf «Neuer Haushalt» gehen und die Daten erfassen (Anrede bis Land). Bei jedem weiteren Familienmitglied kann nun der Haushalt ausgewählt werden. Durch Klicken auf «Haushalt bearbeiten» können die Daten, die den ganzen Haushalt betreffen, angepasst werden (unterer Bereich). Sie werden dann gleich bei allen Haushaltsmitgliedern geändert. In den übrigen Registern (Daten bis Gruppen History) werden die Daten der Einzelperson eingegeben.

# **Wie kann ich die Daten einer Person löschen?**

Die Person in der Auswahlliste anwählen. Auf «Person löschen» klicken. Bei der Frage «Wollen Sie wirklich löschen?» auf «Ja» klicken. Damit ist die Person aus der Liste gelöscht. Der Datensatz ist noch nicht definitiv gelöscht und kann vom Administrator reaktiviert werden. Die definitive Löschung kann vom Administrator vorgenommen werden, danach ist der Datensatz unwiderruflich gelöscht.

**Wie kann ich die Spaltenbreite verändern?**

### **Wie kann ich eine gelöschte Person reaktivieren?**

in der Adressverwaltung beim Filter unter «Nur inaktive Personen» die gelöschte Person suchen. Entsprechende Person anwählen und auf «Person reaktivieren» klicken

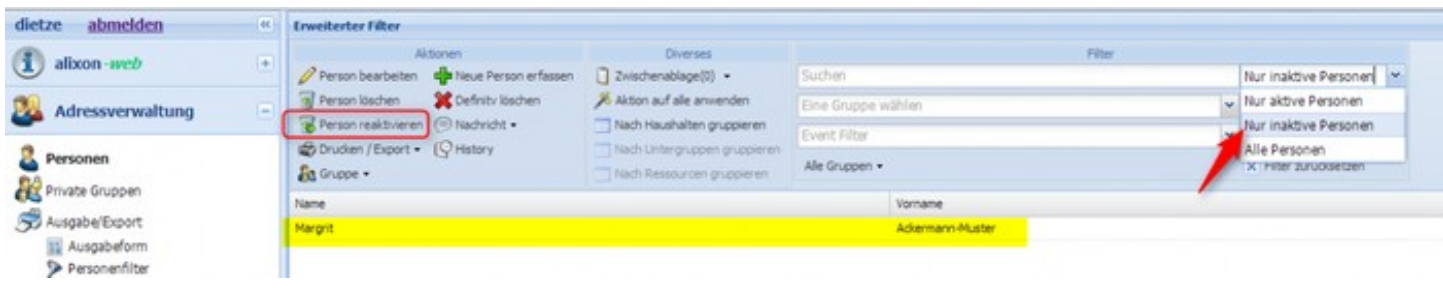

### **Wie kann ich ein personalisiertes Mail aus alixon-web verfassen?**

Wenn Sie »Mail senden aus alixon-web» anwählen, dann können Sie das Mail nach Ihren Wünschen personalisieren, indem Sie Bedingungen setzen wie z.B. Anrede Vorname. Ihr Mail enthält dann auf jede einzelne Person die zutreffende Anrede und Vorname.

Beispiel Bedingungen:

- Liebe{if \$Anrede=='Herr'}r{/if}
- {if \$Geschlecht=='Frau'}Sehr geehrte Frau{else}Sehr geehrter Herr{/if} {\$Name}

<http://www.smarty.net/docsv2/de/language.function.if.tpl>

### **Wie kann ich die Spaltenbreite anpassen?**

Fahren Sie mit der Maus an die entsprechende Spalte bis zwei kleine Pfeile (<--->) erscheinen und ziehen Sie mit gehaltener linker Maustaste die Spalte in die gewünschte Breite

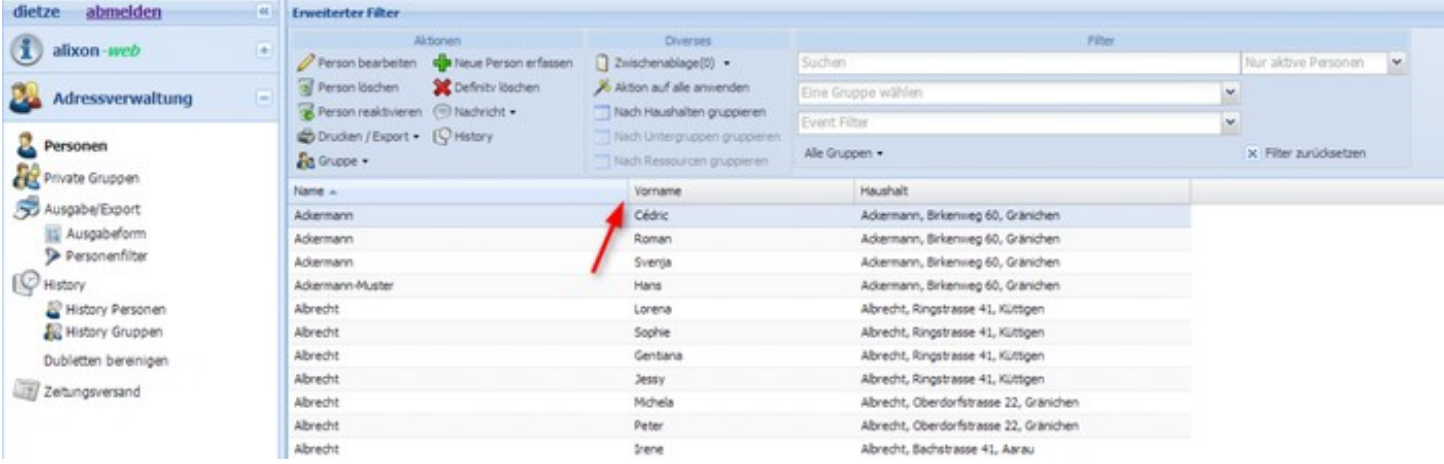

# **Wie kann ich zusätzliche Spalten in die Übersicht einbinden?**

Fahren Sie mit der Maus in die oberste Spaltenzeile bis das Drop-down-Menü erscheint. Mit der linken Maustaste wählen Sie «Spalten» an und setzen dort ein Häckchen, welche Spalte Sie zusätzlich in die Übersicht einbinden möchten.

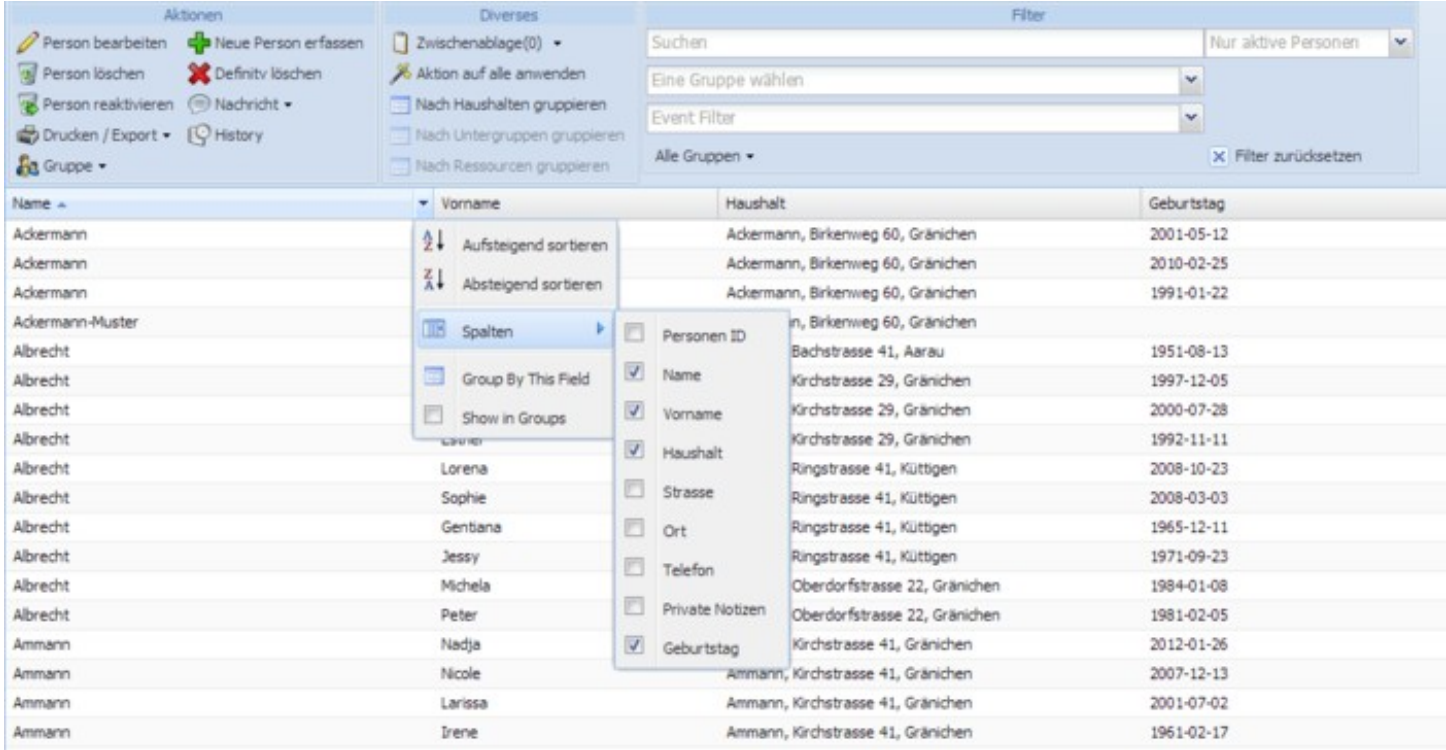

# **Wie versende ich eine Nachricht (SMS / Mail) direkt aus der Adressverwaltung?**

Mit wenigen Klicks können einzelnen Personen oder ganzen Gruppen Informationen per E-Mail und SMS zugesendet werden. Dabei können für den E-Mail Versand Vorlagen eingesetzt werden. Auch gemischte Versände per SMS, E-Mail und Post sind möglich.

*Voraussetzung um eine Nachricht direkt aus der Adressverwaltung zu versenden ist, dass Sie die*

*Handy-Nummer und/oder E-Mailadresse bei den einzelnen Personen im Kontakt erfasst haben.*

Markieren Sie die entsprechende Person, drücken Sie oben in Aktionen auf «Nachricht» (oder rechte Maustaste) und wählen Sie die gewünschte Versandart aus (SMS, E-Mail, etc.).

Falls Sie [»Mail senden aus alixon-web»](http://doku.alixon-web.ch/de/funktionsbeschreibung/adressverwaltung/mail-senden-aus-alixon-web.html) anwählen, dann können Sie das Mail nach Ihren Wünschen personalisieren, indem Sie [Bedingungen](http://doku.alixon-web.ch/de/how-to--faq/adressverwaltung/person-bearbeiten/wie-kann-ich-ein-personalisiertes-mail-aus-alixon-web-verfassen.html) setzen wie z.B. Anrede Vorname. Ihr Mail enthält dann auf jede einzelne Person die zutreffende Anrede und Vorname. (Bsp. einer Bedingung: Liebe{if \$Anrede=='Herr'}r{/if})

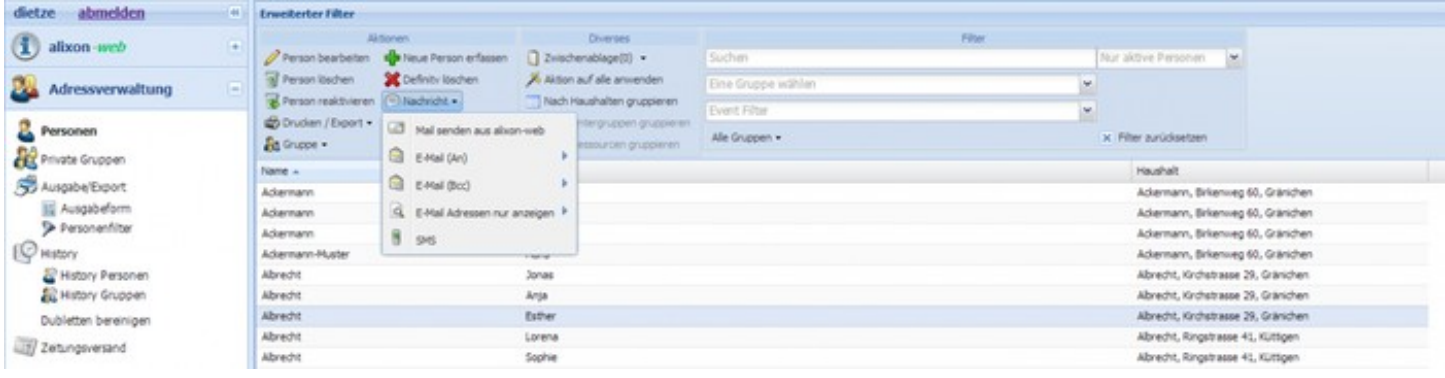

# **Wie ändere ich die Adresse einer Person?**

Klicken Sie auf die zu bearbeitende Person, dann auf «Person bearbeiten» oder mit der rechten Maustaste. Unter den einzelnen Registern (Laschen) können Sie dann die Änderungen vornehmen.

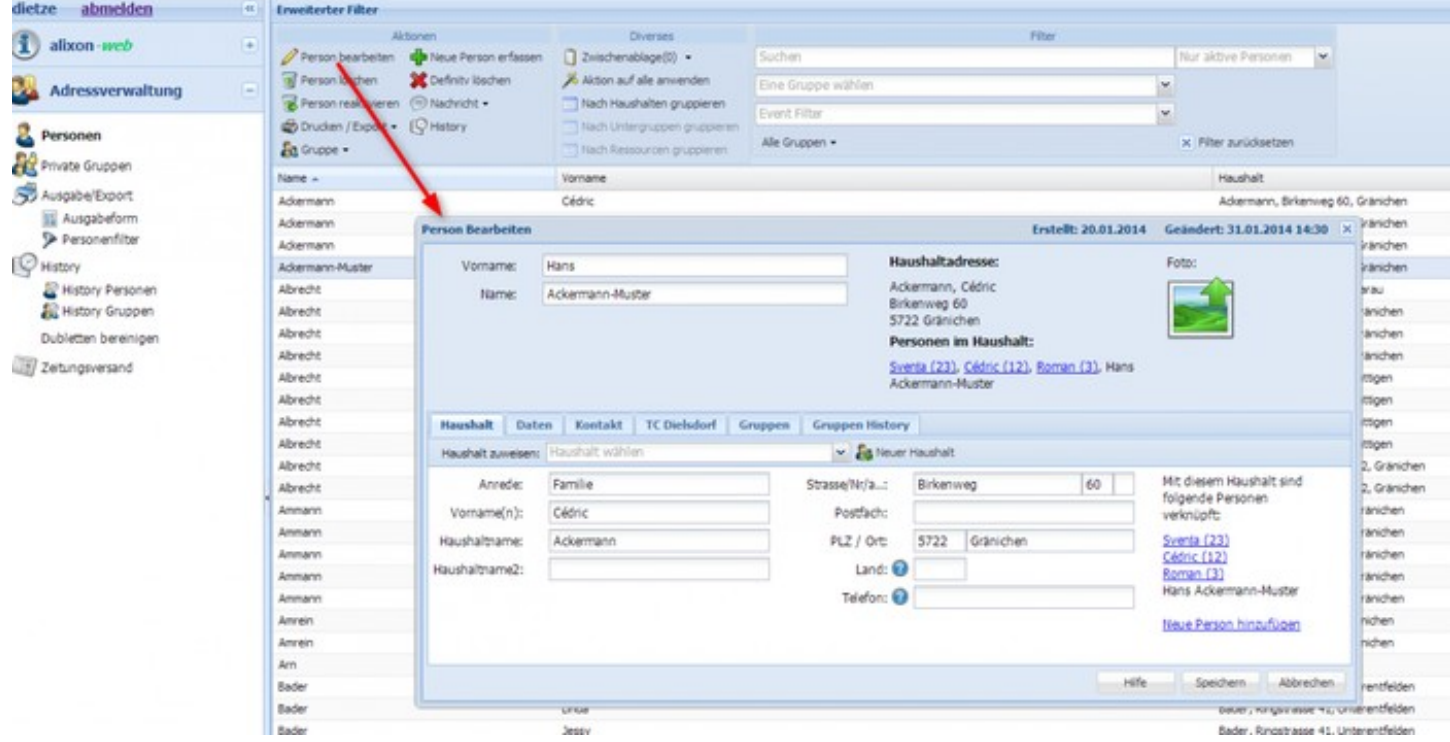

# **Elternverknüpfung (nur für church-web!)**

Mittels Dropdown-Auswahl können den Kindern die Eltern (Eltern 1 / Eltern 2) zugewiesen werden.

Falls ein Elternteil nicht (mehr) im selben Haushalt wohnt, kann im Feld "Eltern 1" bzw. "Eltern 2" mittels manueller Eingabe des Vornamens innerhalb der Adressverwaltung gesucht werden.

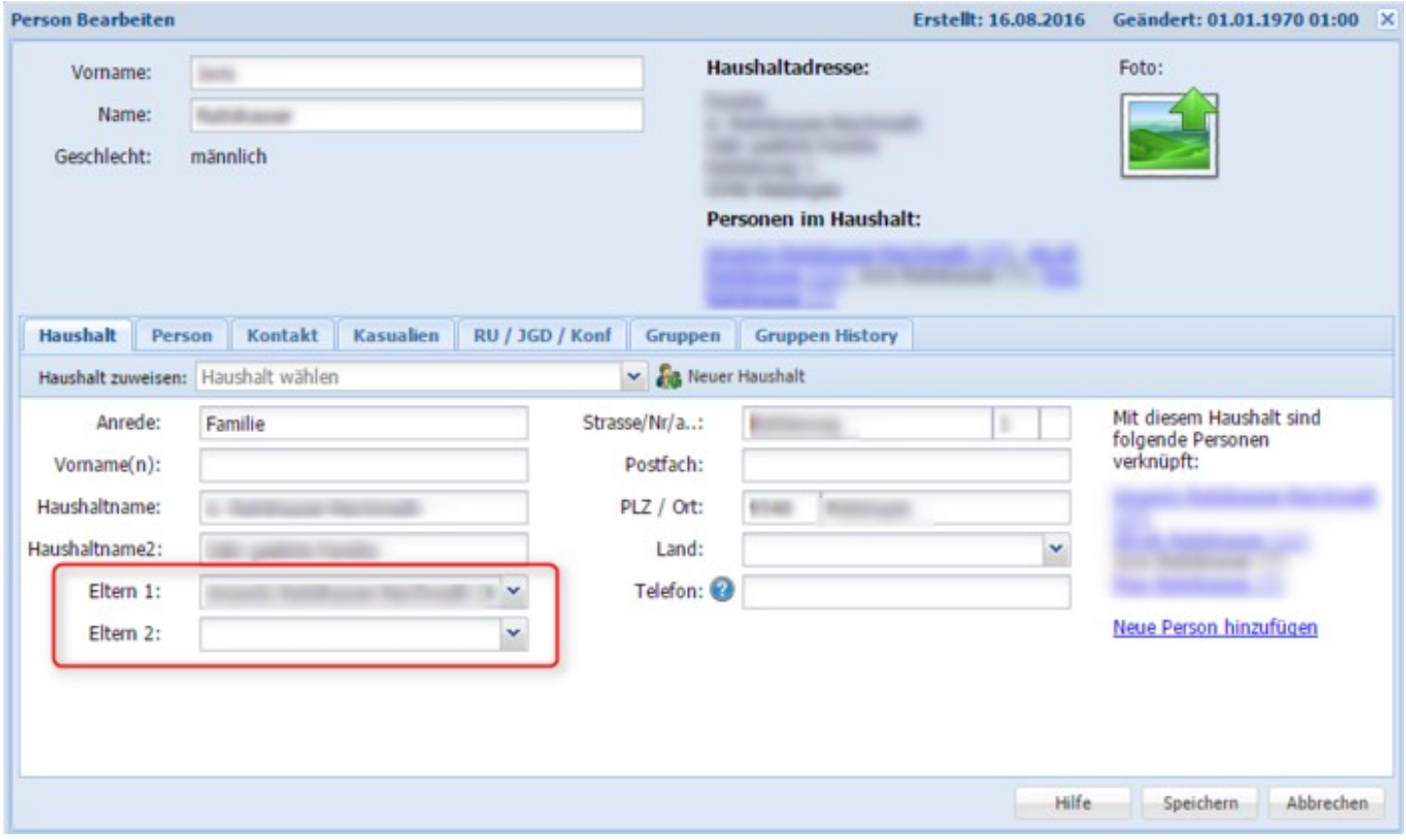

# **Zwischenablage "Eltern hinzufügen"**

Sie haben nun die Möglichkeit, bspw. aus einer Gruppe von Kindern/Jugendlichen nur die Eltern anzuschreiben:

Entsprechende Gruppe auswählen -> Aktion auf alle anwenden -> Zwischenablage "Eltern hinzufügen"

Falls Sie z.B. eine Gruppe Jugendliche anschreiben möchten und die Eltern auch informiert werden sollten, besteht die Möglichkeit, dass Sie die Gruppe auswählen - dann "Aktion auf alle anwenden" - Zwischenablage hinzufügen und danach noch auf "Eltern hinzufügen" klicken, so dass die Jugendlichen sowie auch die Eltern angeschrieben werden.

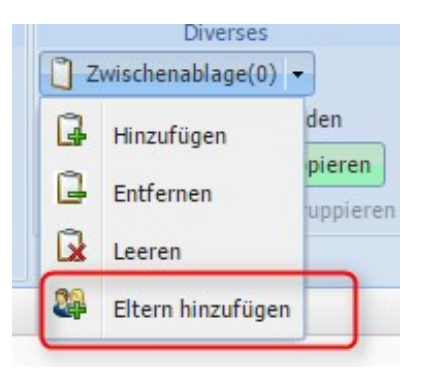

# **Farbliche Kennzeichnung Personenübersicht**

Unter "Einrichten" -> Adressverwaltung -> Felder -> Neuer Eintrag: Feld z.B. Bezeichnung "Kennzeichnung"

=> Wichtig ist, dass es ein "Berechnetes Feld" ist (Typ)

=> Unbedingt bei "Auf Personenansicht" Haken setzen, damit die Farbe dann auch auf der Übersicht ersichtlich ist

=> Bei den Optionen ist eine Formel einzugeben, welche nachstehend mit einem Beispiel erläutert wird:

# **({Status}[Aktiv][#f1f151])({Status}[Ehrenmitglied][#de1c1c])**

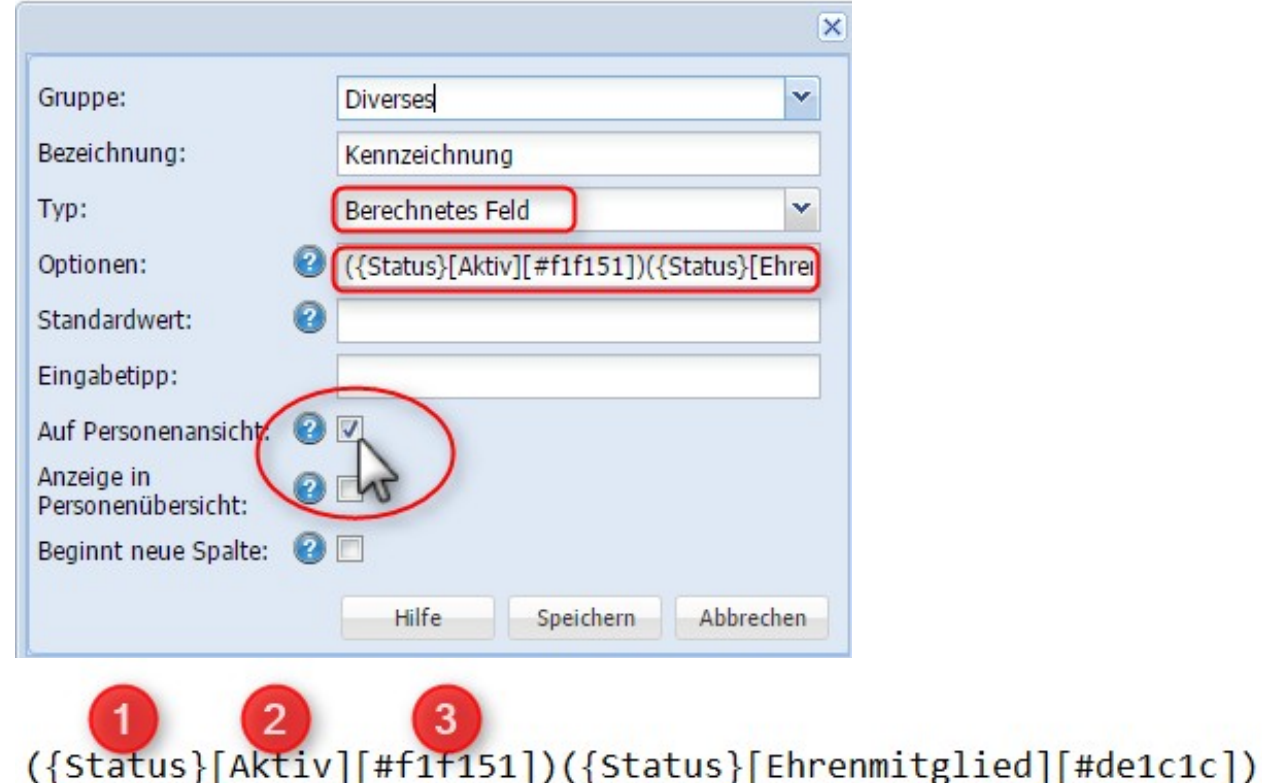

- 1. Zuerst kommt in geschweiften Klammern der Name des Feldes, das ausgewertet werden soll (im Bsp. "Status")
- 2. Wert, gegen den getestet wird, in eckigen Klammern (im Bsp. "Aktiv, Ehrenmitglieder oder Passiv")
- 3. Farbwert in eckigen Klammern, der gesetzt werden soll (in HEX-Schreibweise)

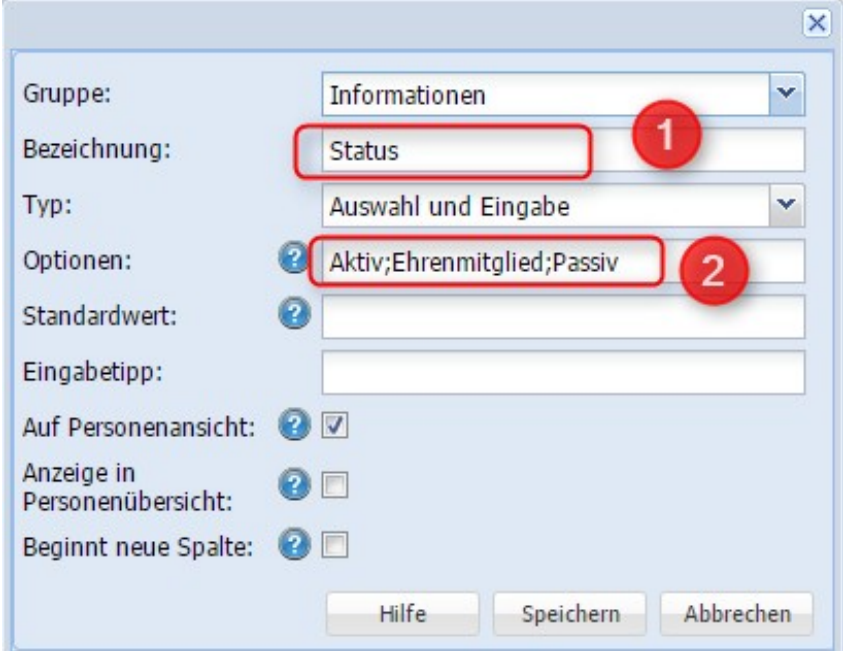

In der Personenübersicht ist es wichtig, dass die Spalte angezeigt wird, erst dann ist die Farbe sichtbar:

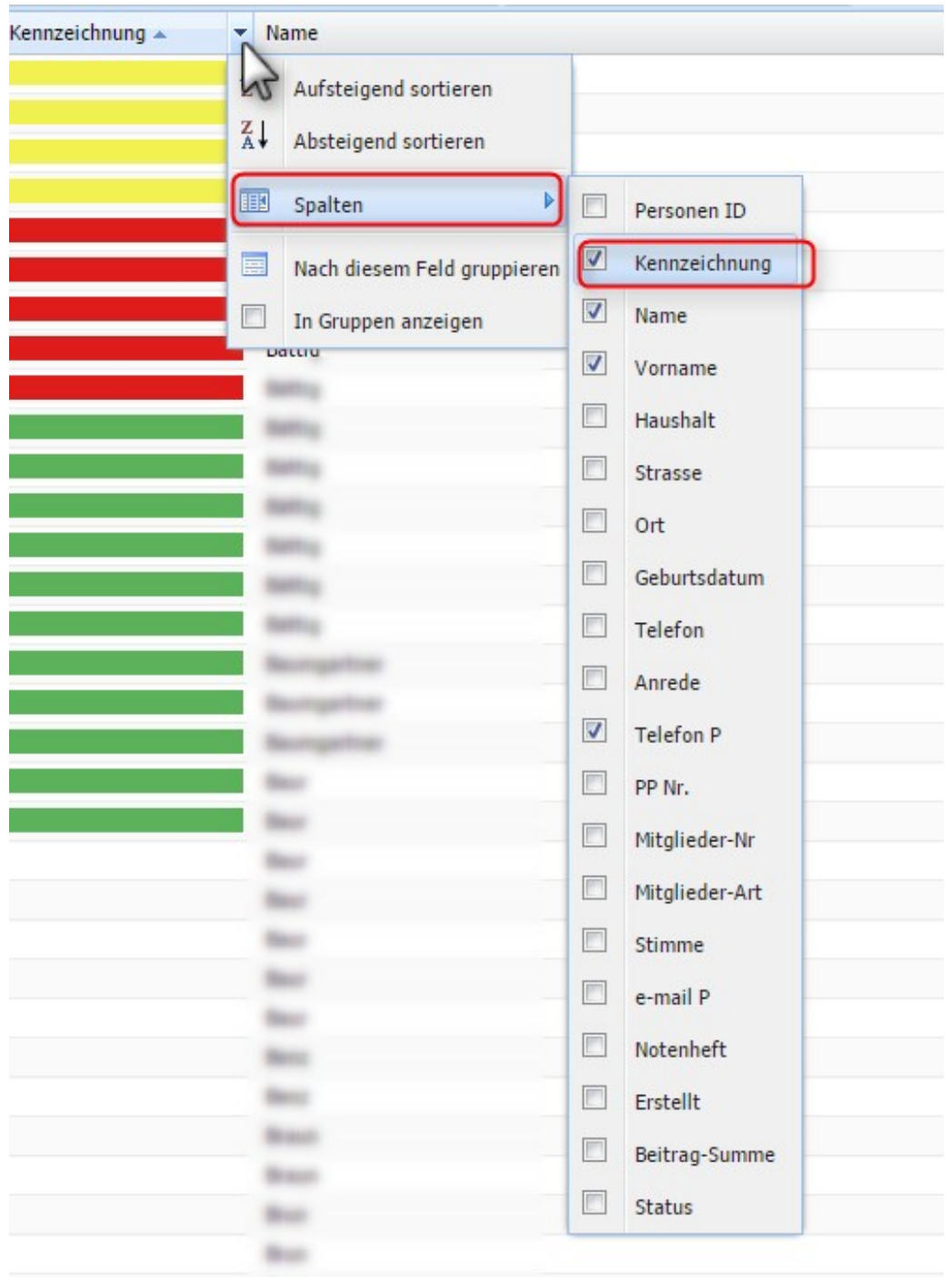

Sobald im erwähnten Beispiel beim Status ein Wert abgefüllt ist, erscheint die farbliche Kennzeichnung:

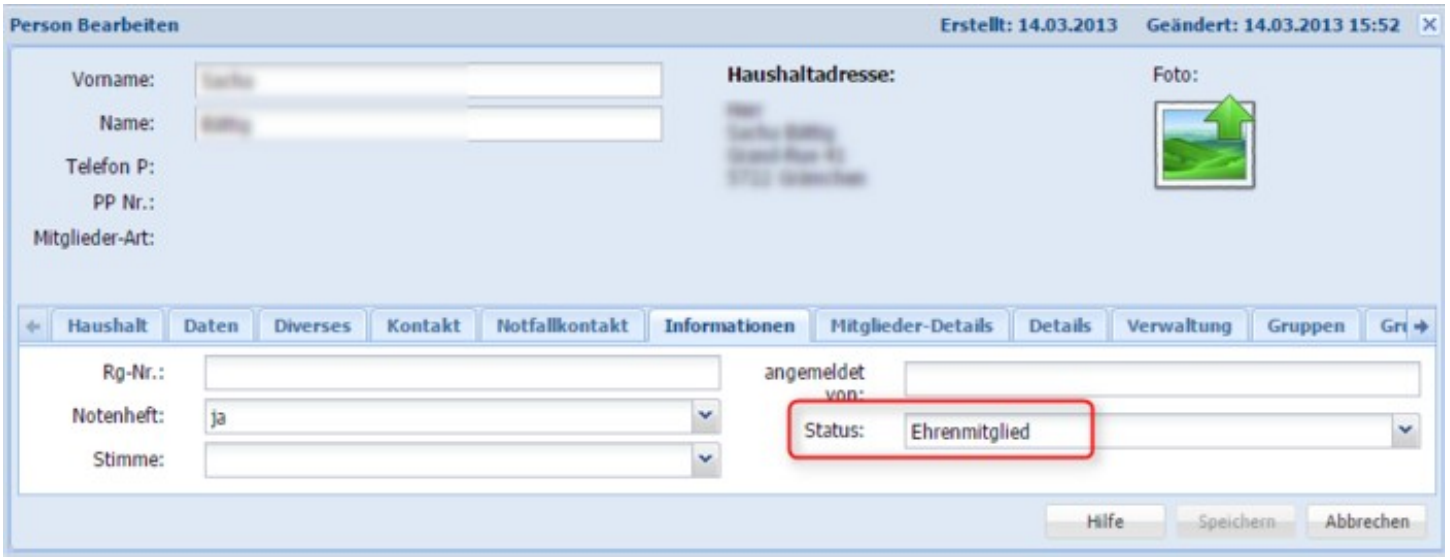

# **Haushalt**

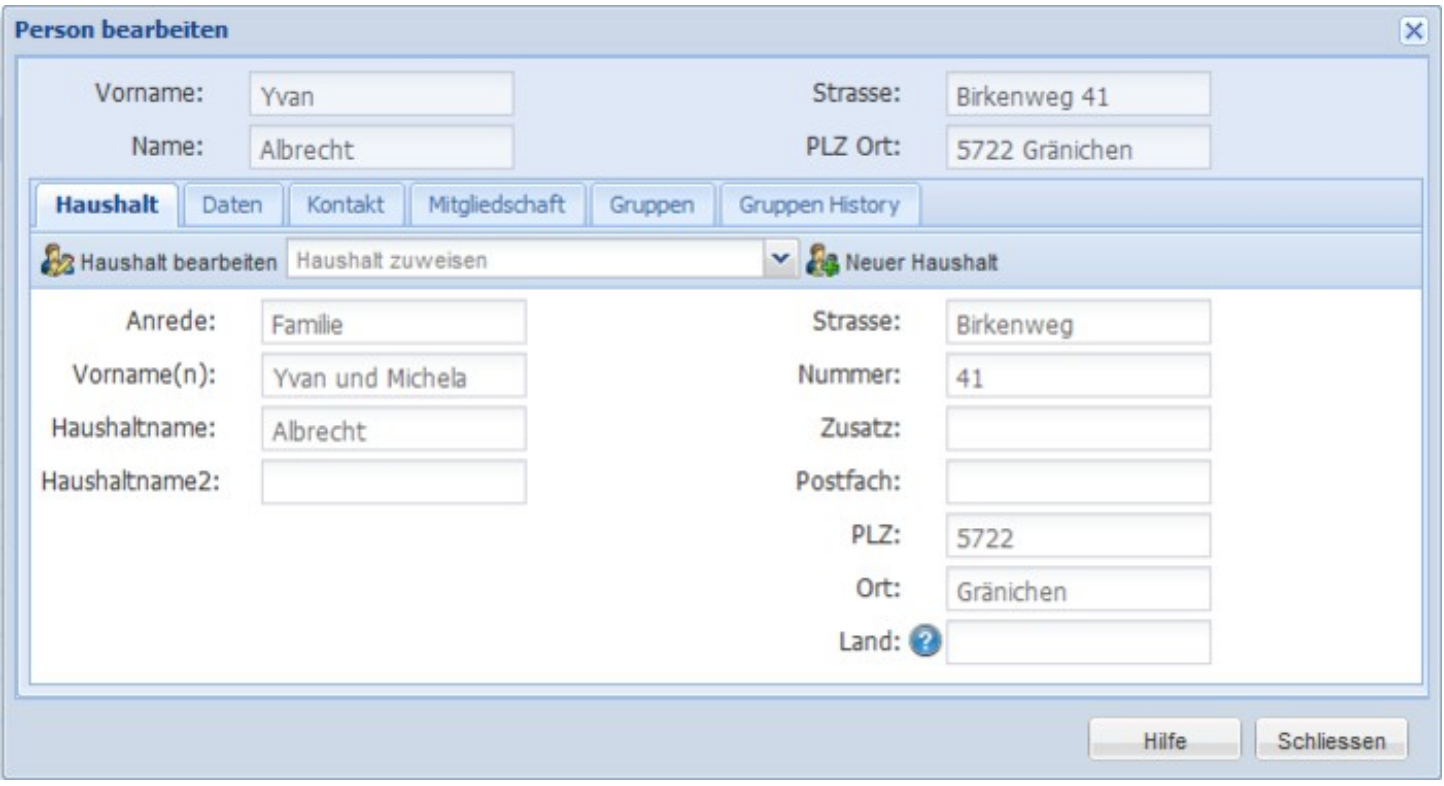

**Wie ändere ich die Adresse einer Person, die aus dem Haushalt auszieht?**

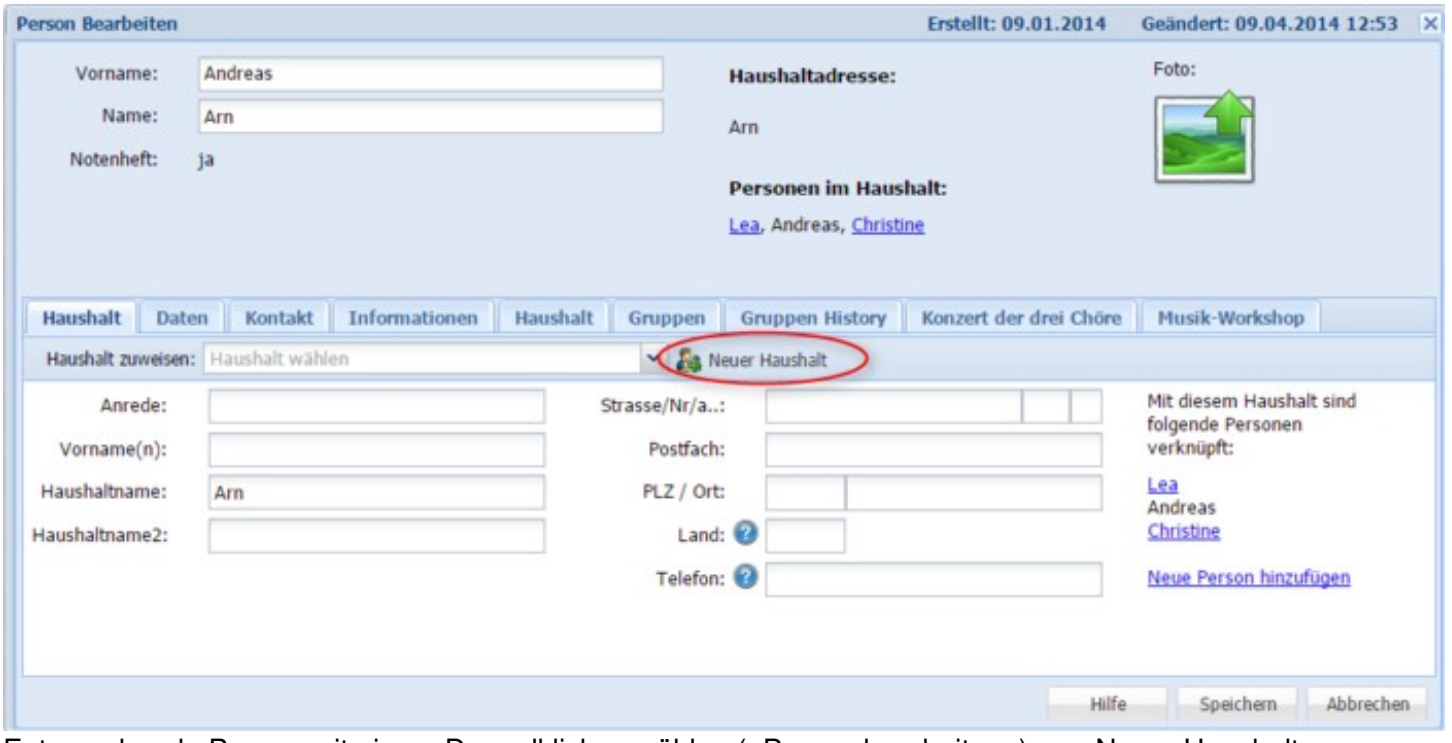

Entsprechende Person mit einem Doppelklick anwählen («Person bearbeiten») => «Neuer Haushalt» => neue Adresse eingeben und speichern.

### **Wie sehe ich, wer alles im gleichen Haushalt ist?**

Durch einen Klick oben bei Diverses auf «Nach Haushalten gruppieren». Durch erneuten Klick darauf wird die Liste wieder alphabetisch nach Personen sortiert.

Oder Sie öffnen eine angewählte Personen mit einem Doppelklick auf der linken Maustaste und finden die dazugehörigen Personen im selben Haushalt unter «**Personen im Haushalt**».

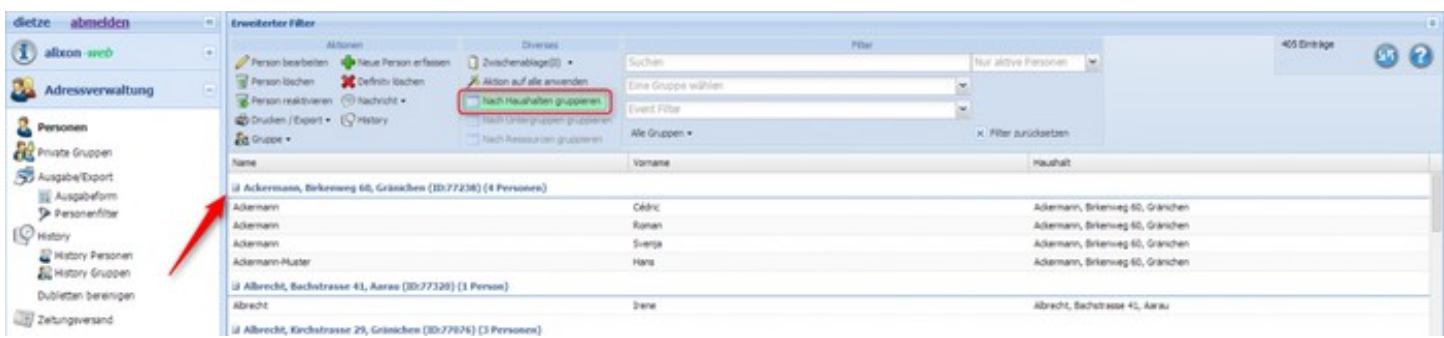

Vorname:

Haushalt

Name:

Beruf:

Alter:

12.05.2001

12

Geburtstag:

**Person Bearbeiten** Erstellt: 07.02.2013 Geändert: 28.01.2014 17:41 X Haushaltadresse: Foto: Cédric Ackermann, Cédric Ackermann Birkenweg 60 5722 Gränichen Personen im Haushalt: Svenja (23), Cédric (12), Roman (3), Hans Ackermann-Muster Daten Kontakt **TC Dielsdorf** Gruppen **Gruppen History** Anrede: v Private Notizen:

⊡

# **Wie füge ich bestehende Haushalte zusammen?**

Die entsprechende Person anwählen (Doppelklick), welche zu einem bestehenden Haushalt zieht und somit eine neue Adresse erhält.

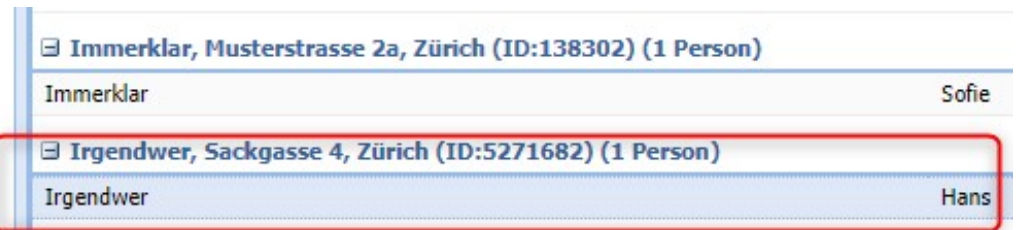

Unter "Haushalt zuweisen" den entsprechenden Haushaltnamen eingeben (dieser wird dann sofort aufgelistet), zu welchem die Person zieht.

> auf speichern klicken

Speichern Abbrechen

Hilfe

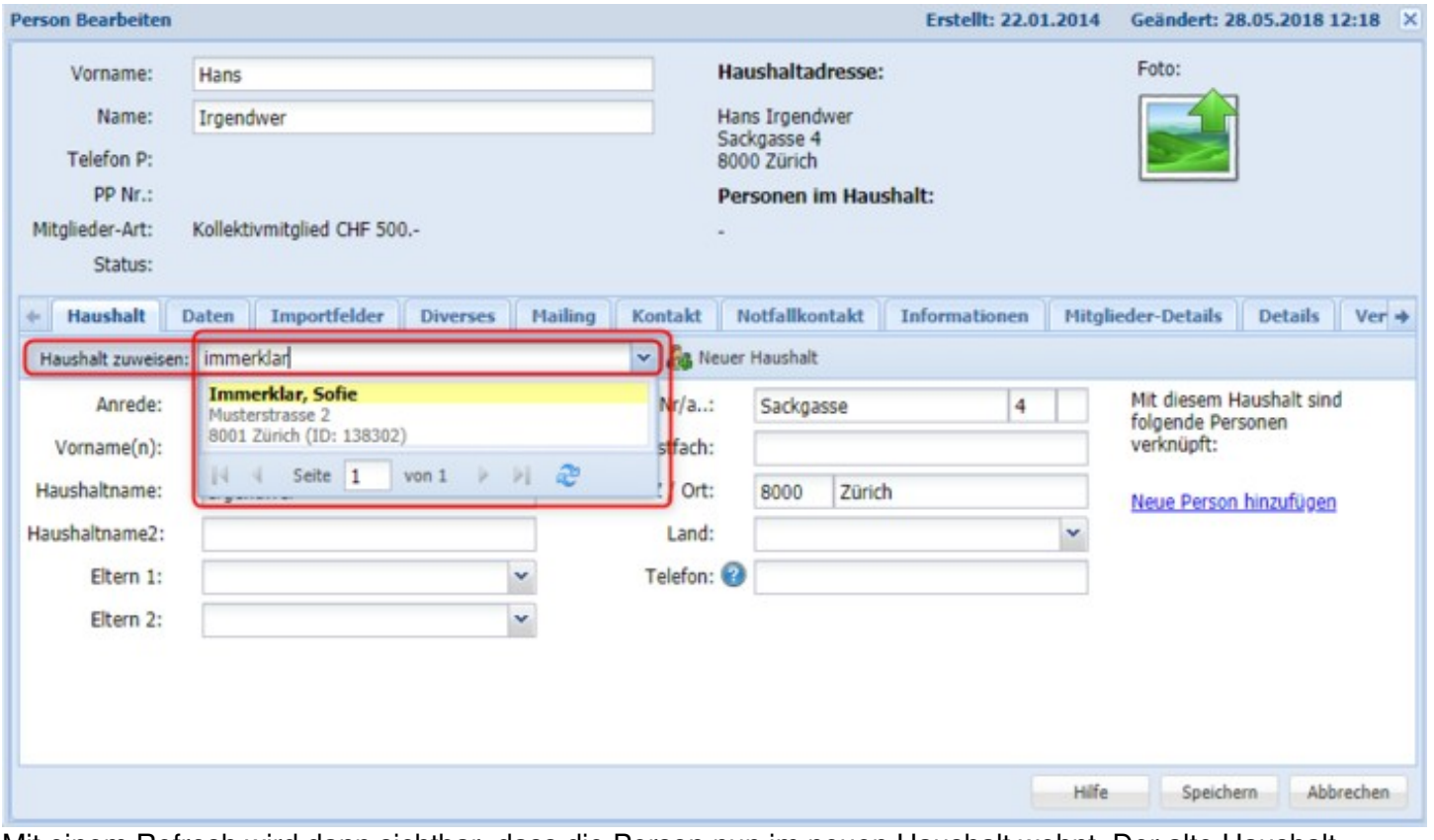

Mit einem Refresh wird dann sichtbar, dass die Person nun im neuen Haushalt wohnt. Der alte Haushalt wird automatisch gelöscht, sofern dort niemand mehr wohnhaft ist.

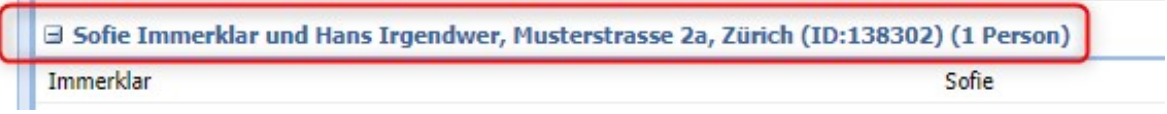

Der Haushaltname kann/sollte dann entsprechend angepasst werden.

> auf speichern klicken
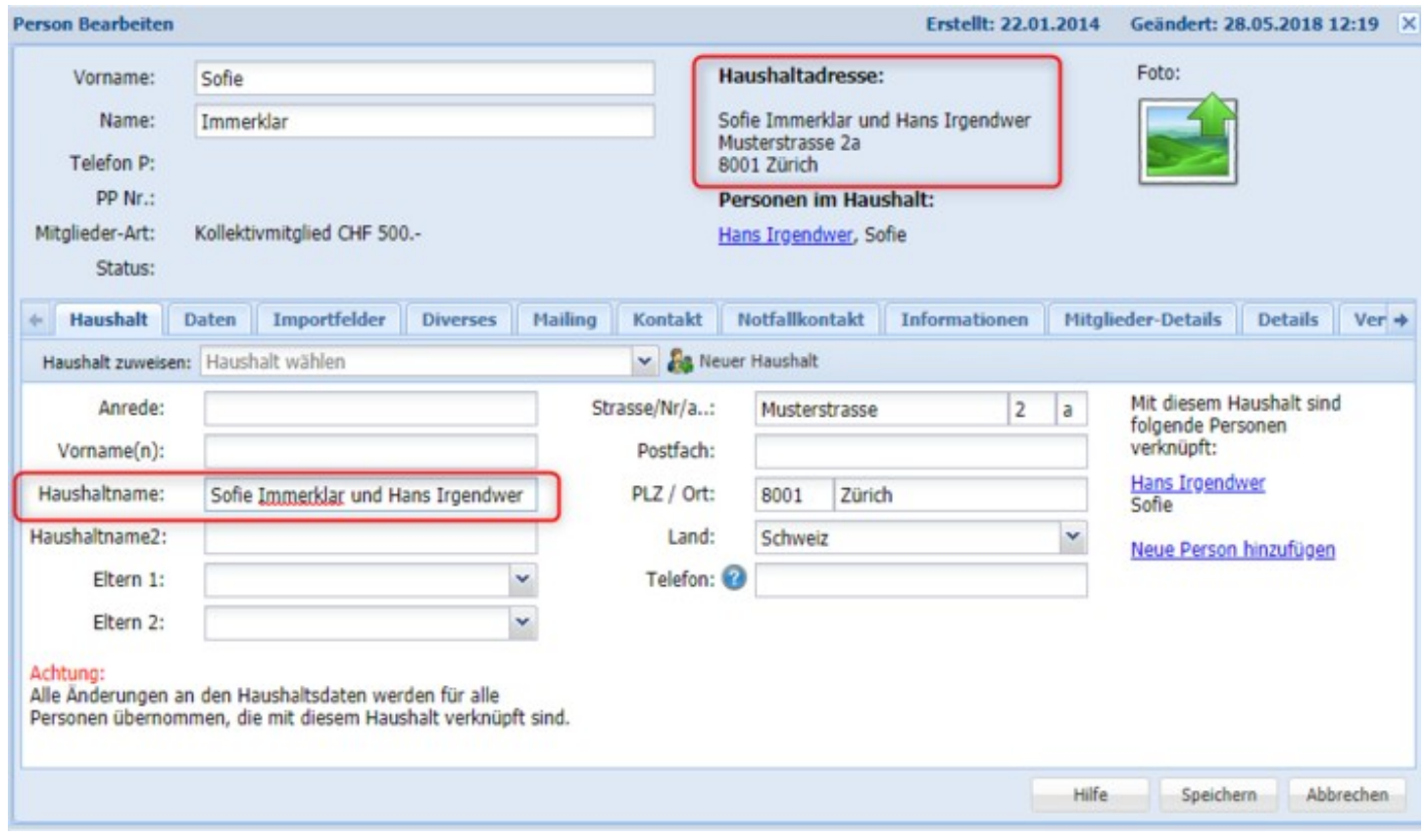

## **Private Gruppen**

#### **Wie kann ich eine Private Gruppe erstellen?**

«Private Gruppen» richten Sie über das Menü «Adressverwaltung» ein. Wählen Sie die entsprechenden Personen aus und klicken Sie auf «Gruppe» => «neue private Gruppe aus ausgewählten Personen bilden» => «Name der neuen Gruppe» und auf «Ausführen» klicken.

Nur sie als Ersteller und/oder Administratoren können Private Gruppen sehen und bearbeiten. Unter Adressverwaltung => Private Gruppen (Abb. unten)

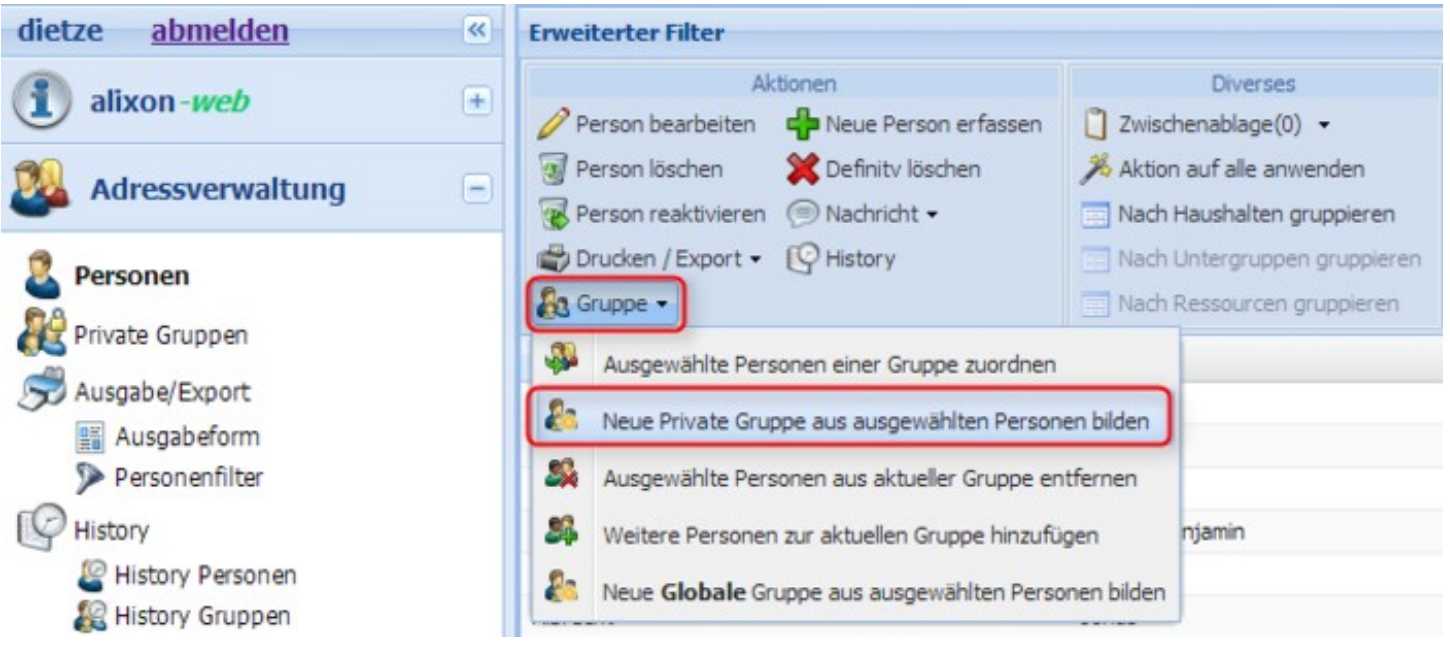

## **Globale Gruppen**

#### **Wie kann ich eine Globale Gruppe erstellen?**

Globale Gruppen werden über das Menü «Einrichten» => «Gruppen» erstellt. Siehe hierzu unter der Beschreibung Einrichten - Gruppen [- wie kann ich neue Gruppen erstellen?](http://doku.alixon-web.ch/de/how-to--faq/einrichten/gruppen/wie-kann-ich-neue-gruppen-erstellen.html)

## **Personengruppen**

#### **Wie erfasse ich eine neue Personengruppe?**

Auf «Einrichten», «Gruppen» klicken und mit rechtem Mausklick «Neuer Eintrag» wählen. Dann die Bezeichnung der neuen Gruppe eingeben und speichern. Danach kann die Gruppe beliebig in einen Ordner verschoben werden. Man kann auch direkt auf der Gruppe den neuen Unterordner erfassen.

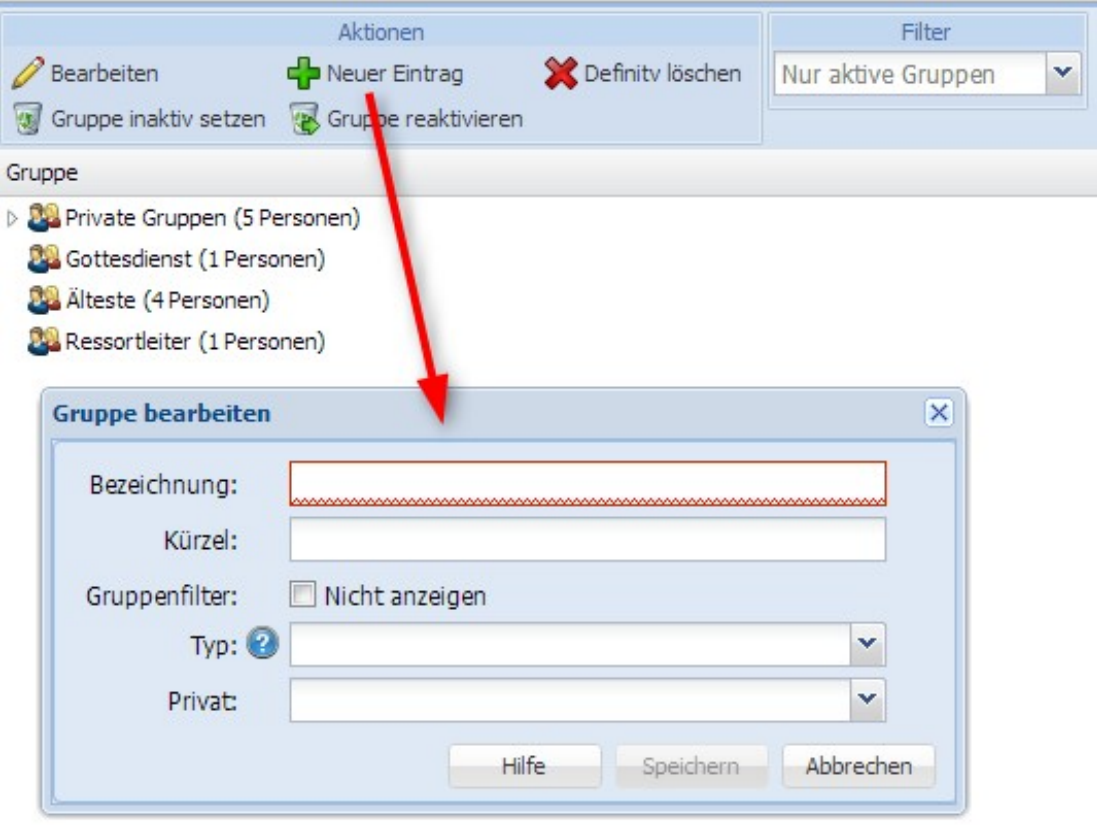

#### **Wie füge ich mehrere Personen zu einer bestehenden Gruppe hinzu?**

In der Adressverwaltung auf Personen die betreffenden Personen auswählen. Auf «Gruppe» und «ausgewählte Personen einer Gruppe zuordnen» - dann der entsprechenden Gruppe zuteilen und auf «Speichern» klicken.

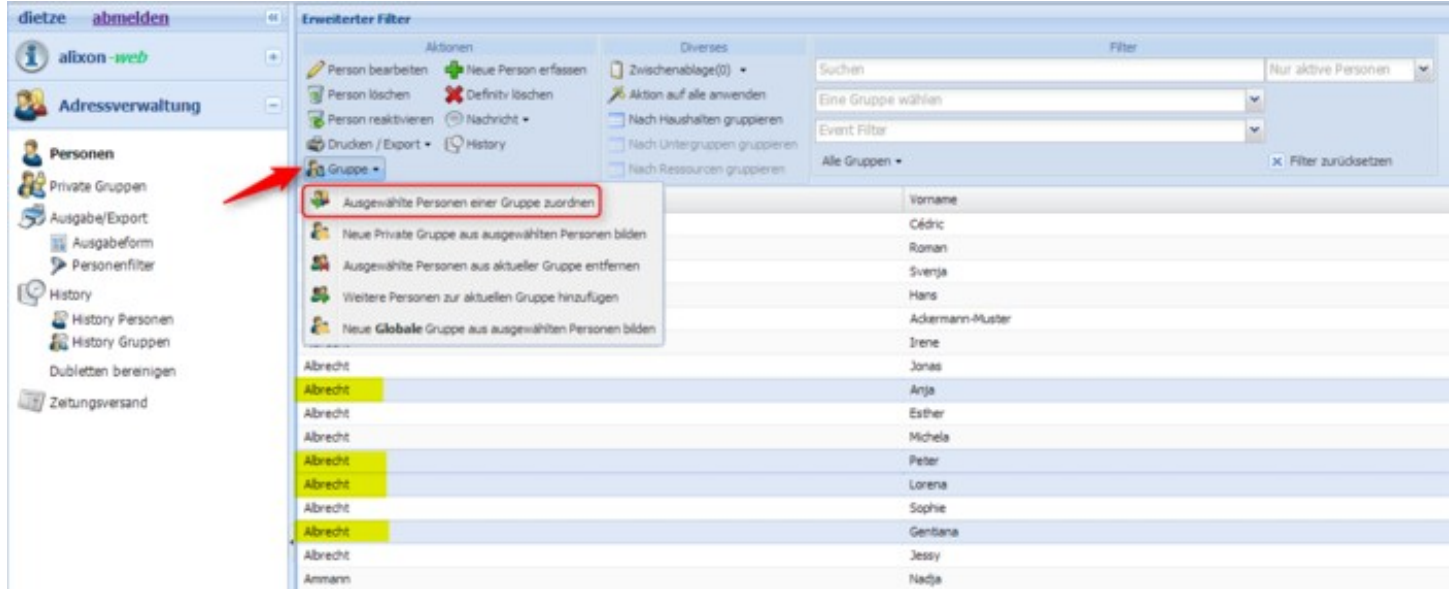

#### **Wie kann ich mehrere Personen aus einer Gruppe löschen?**

In der Adressverwaltung unter Personen die betreffenden Personen auswählen. Auf «Person bearbeiten» klicken. Ein Fenster öffnet sich «Ändern von mehreren Einträgen». Oben auswählen «Aus Gruppe entfernen», unten die entsprechende Gruppe eintragen und auf «Speichern» klicken.

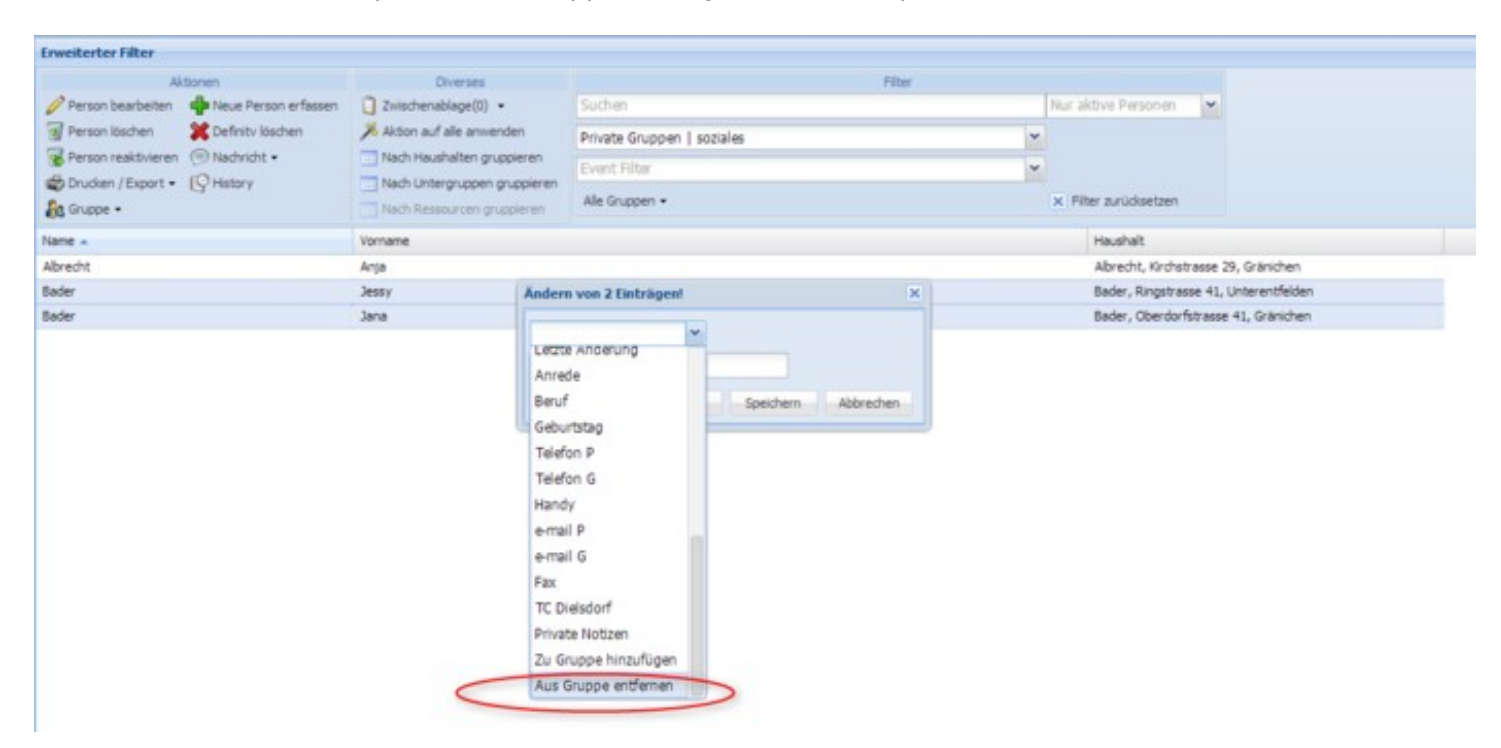

## **Filter**

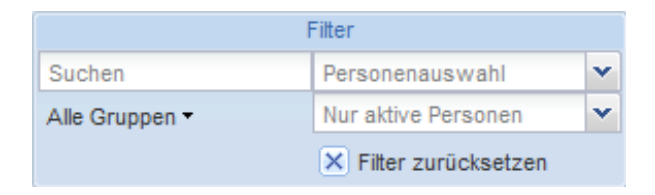

# **Erweiterter Filter**

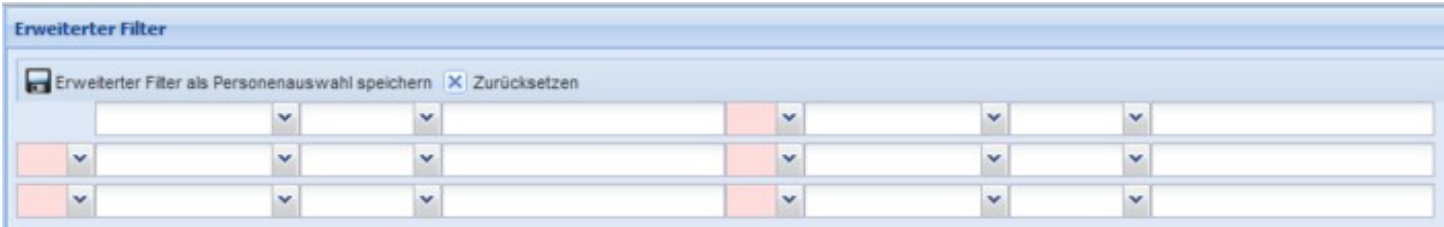

## **Wie kann ich nach Gruppen oder beliebigen Begriffen suchen (Filter)?**

Über die Filter kann man nach einzelnen Personengruppen suchen. Ebenso können Sie nach Name, Vorname, Adresse oder nach Events suchen. Wenn Sie keine explizite Eingabe machen, werden Ihnen aktive wie inaktive Personen angezeigt.

Über «X Filter zurücksetzen» werden alle Filter in den Ausgangszustand zurückgesetzt.

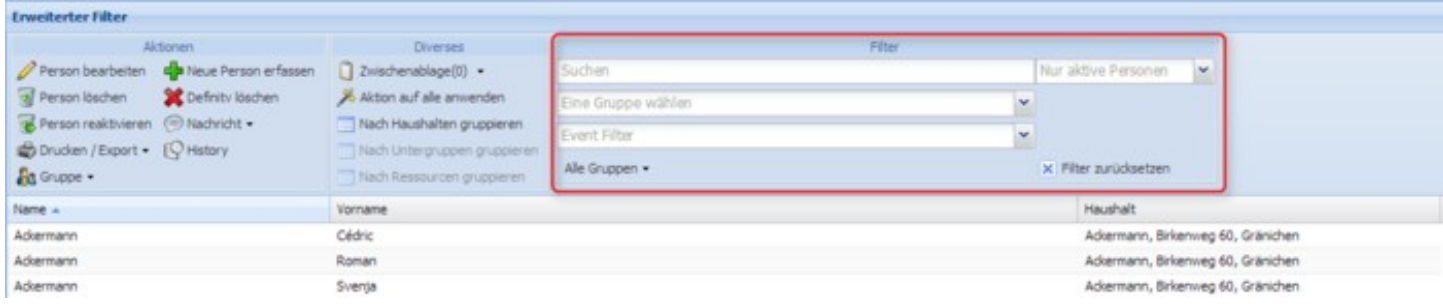

## **Kann ich eigene Filter definieren?**

Durch Klicken auf den Balken «Erweiterter Filter» werden die Auswahlfelder geöffnet und geschlossen. Es können bis zu 6 Kriterien zum Filtern eingegeben werden, jeweils auf der Zeile von links nach rechts.

Man kann mit der Funktion «Erweiterter Filter» einen Personenfilter erfassen und «als Personenfilter speichern». Damit ist dieser auch später wieder abrufbar.

Diese Filter können oben über «Zurücksetzen» zurückgesetzt werden.

### **Wie kann ich einen Personenfilter umbenennen?**

Um einen Personenfilter umzubenennen, müssen Sie diesen in der «Adressverwaltung» -> «Personen» überschreiben und speichern. Dann unter «Ausgabe/Export» -> «Personenfilter» den entsprechenden Personenfilter mit der rechten Maustaste anwählen und «Personenfilter bearbeiten». Den nicht mehr benötigten Personenfilter können Sie dann ebenfalls mit der rechten Maustaste anklicken und löschen.

## **Was heisst «Aktion auf alle anwenden»?**

Mit «Aktion auf alle anwenden» werden die gewählten Filter auf alle Datensätze angewendet.

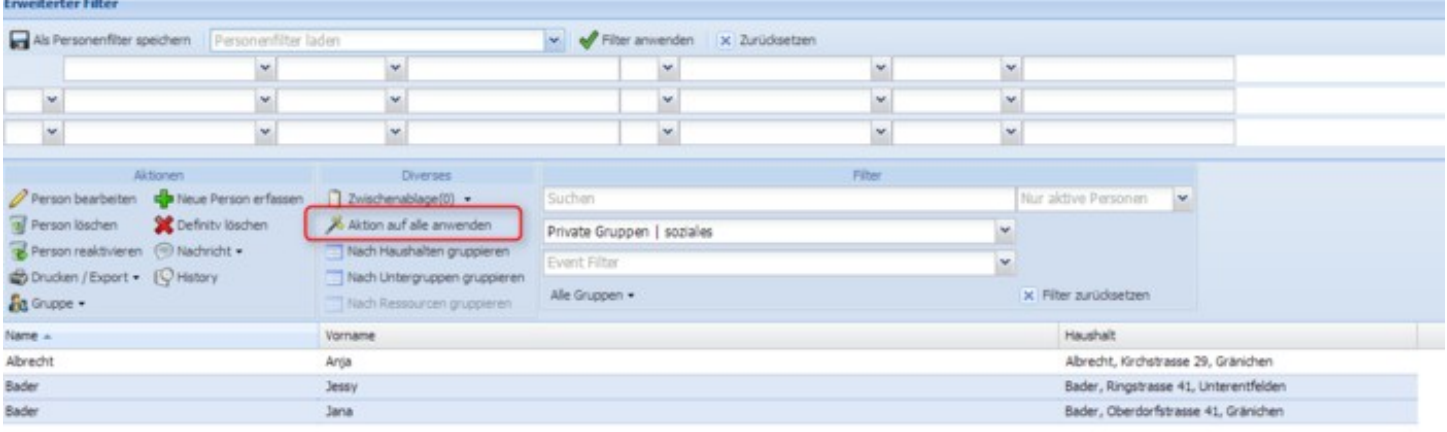

## **Synchronisation**

Unter der Funktion "Mobil/Outlook" können Kalenderdaten freigegeben und beispielsweise in den Outlookkalender eingebunden werden.

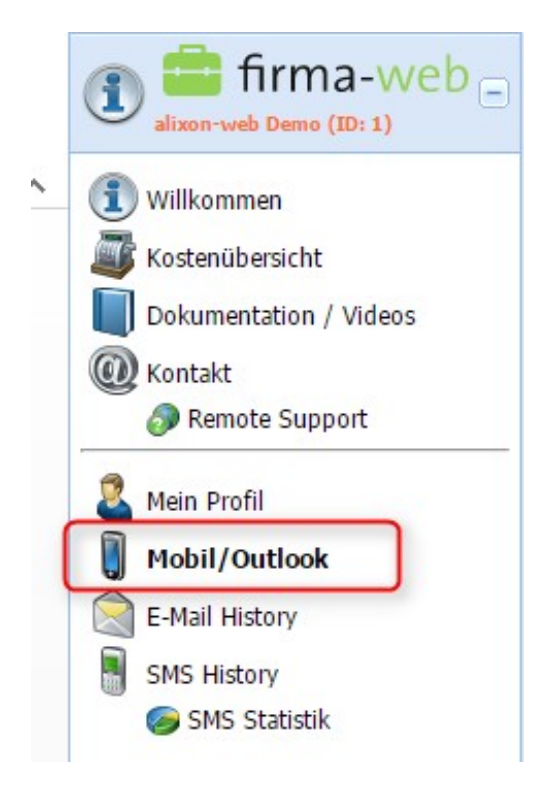

### **Kalenderfreigabe einrichten**

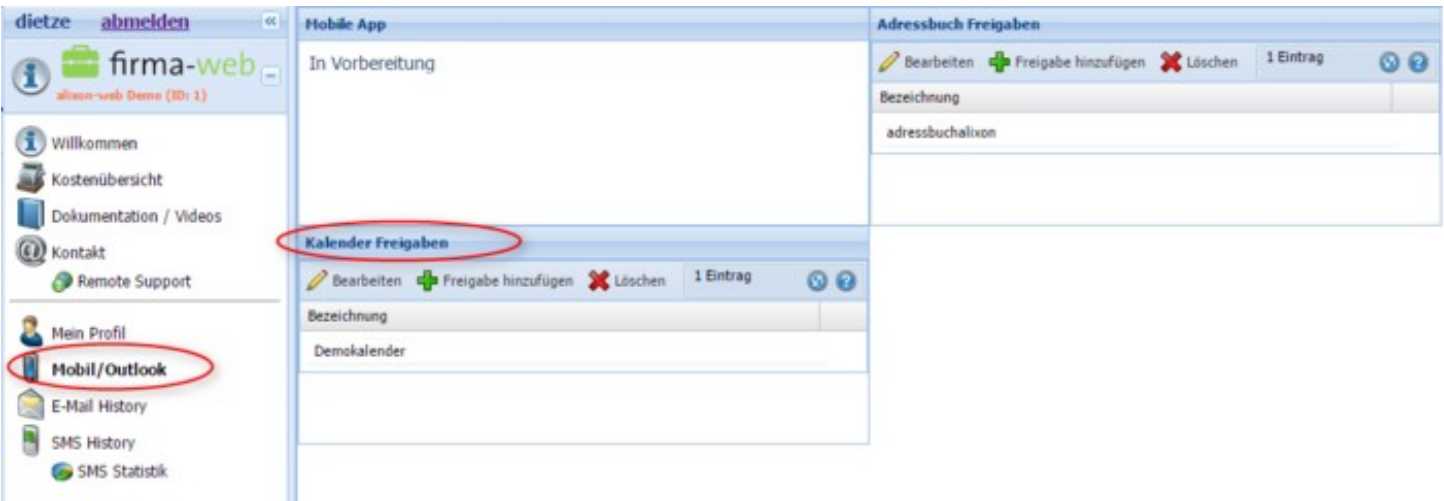

- 1. Im Bereich «i alixon-web» auf «Mobile / Outlook» klicken.
- 2. Unter «Kalender Freigaben» auf «Freigabe hinzufügen» klicken.
- 3. Bei der Bezeichnung eine beliebige Bezeichnung für die Freigabe eingeben. Diese kann im gesamten alixon-web nur einmal vorkommen.
- Ein Passwort eingeben. Dieses muss mindestens 8 Zeichen lang sein und Gross- sowie 4. Kleinbuchstaben und mindestens eine Ziffer beinhalten. Das Passwort sollte nicht dasselbe sein wie für das Login ins alixon-web.
- 5. Mindestens eine Gruppe / Objekt hinzufügen, deren Kalendertermine freigegeben werden sollen. Danach mit Klick auf «Speichern» abschliessen.

#### **Kalender Outlook-Synchronisation**

- 1. Mobil / Outlook anwählen
- 2. Freigabe hinzufügen Mobile Kalender öffnet sich Entsprechende Gruppen und Objekte selektieren – Speichern (damit URL erzeugt wird)

-> Wenn Sie ein Häkchen setzen bei "Öffentlich", wird eine weniger umständliche URL erzeugt, welche auf einfachere Art in den Outlookkalender eingebunden werden kann

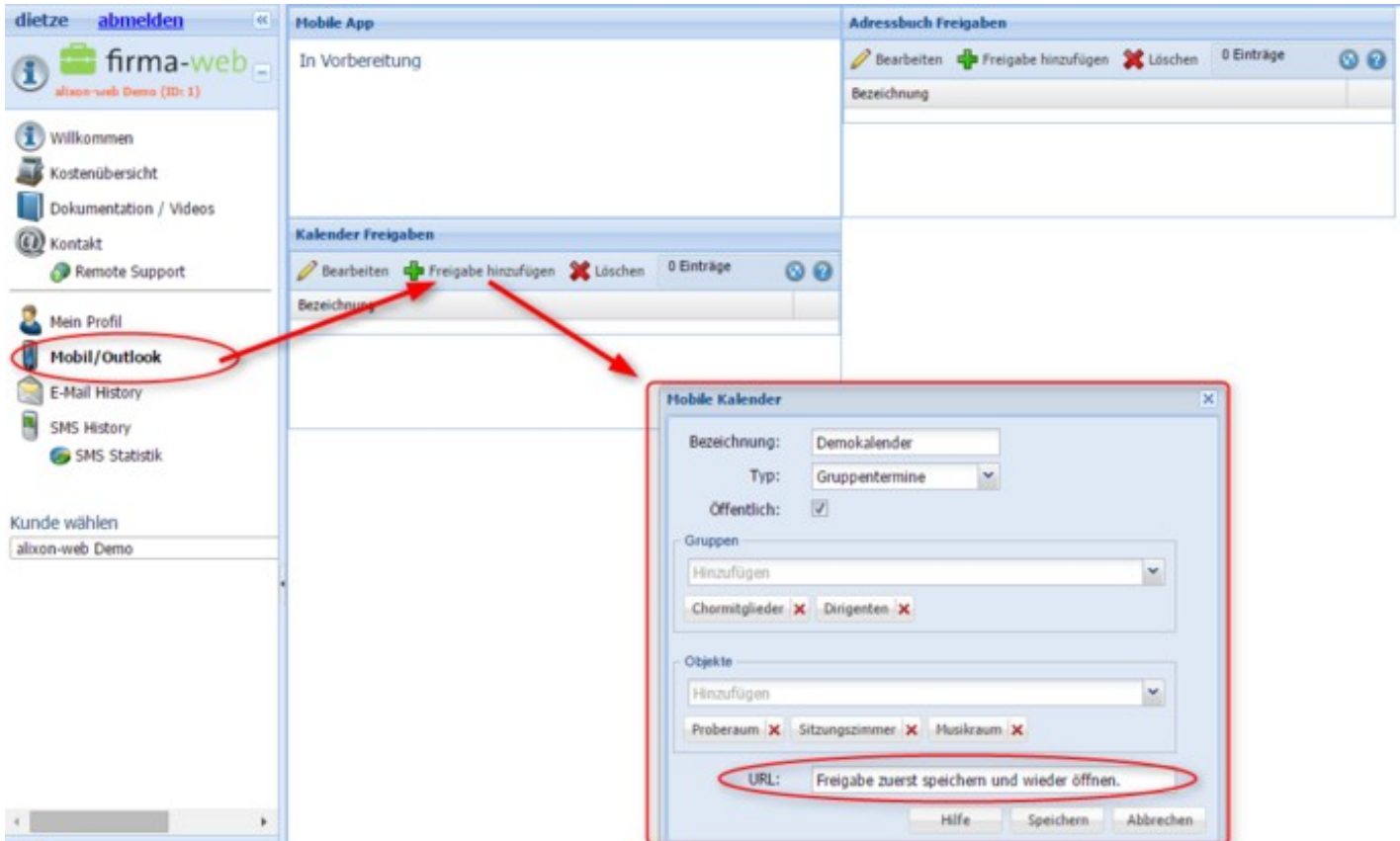

3. Die URL sehen Sie dann nach dem erneuten Öffnen des Exportkalenders

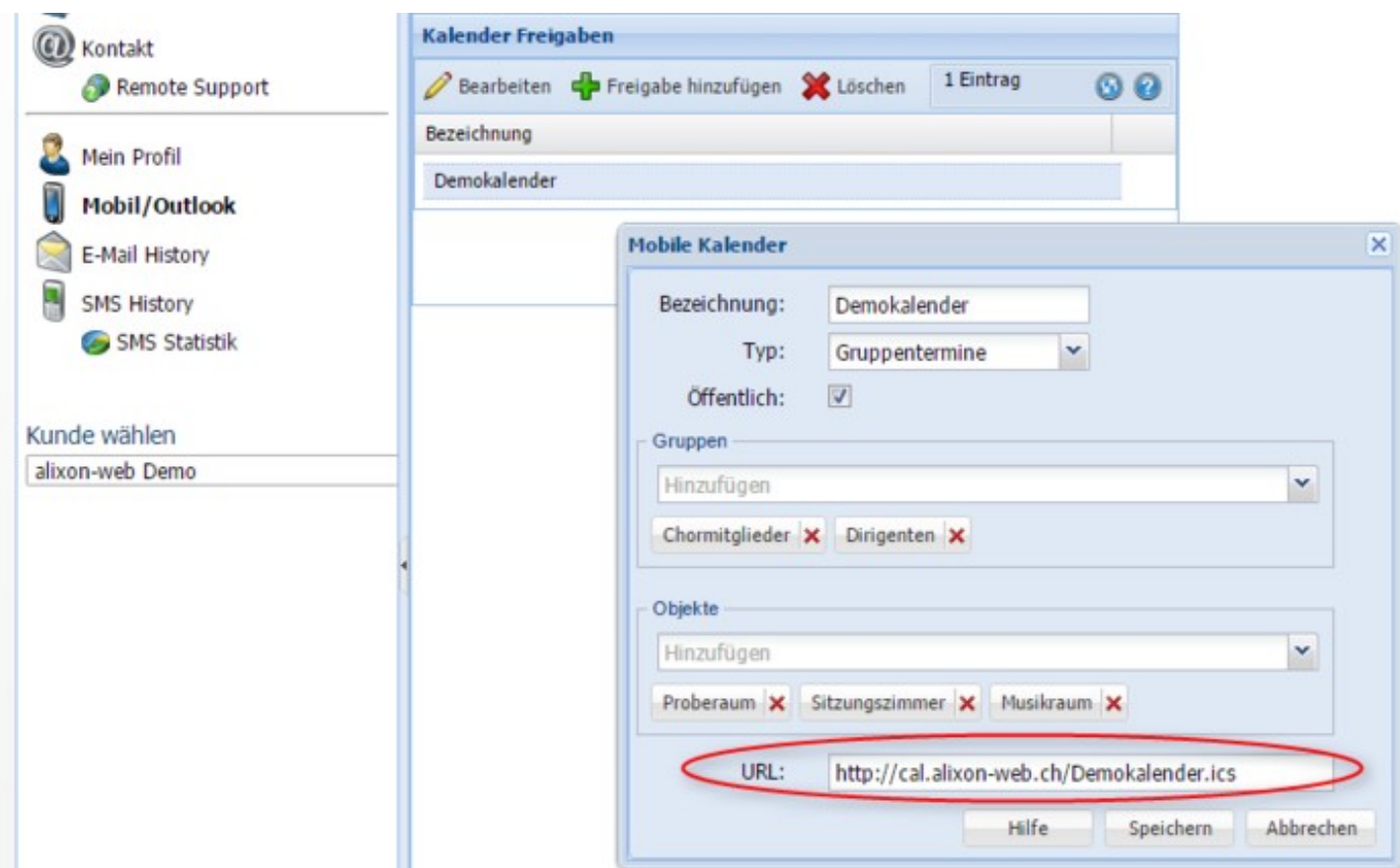

Wechseln in den Outlook Kalender – Unter "Kalender öffnen" -> "Aus dem Internet" anwählen

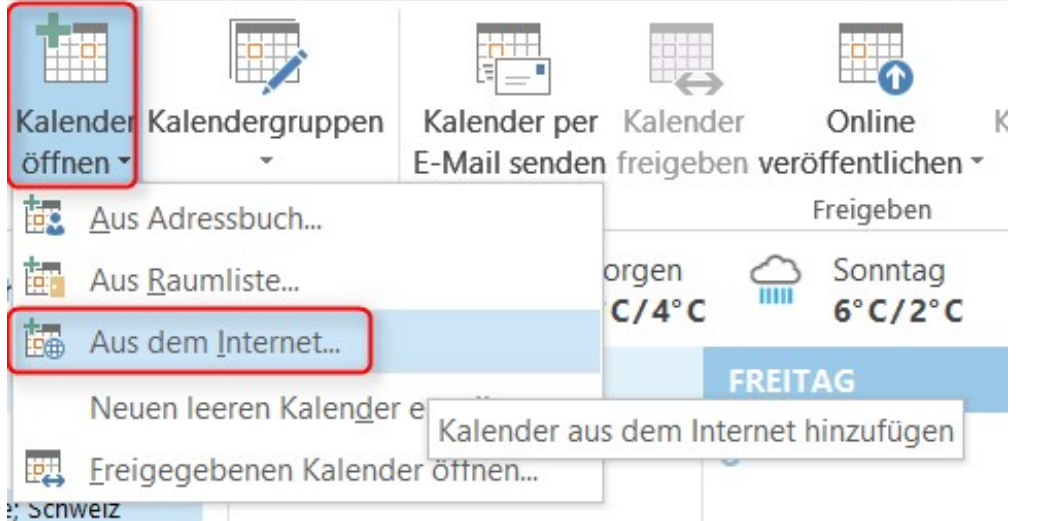

Dann die erzeugte URL (aus Schritt 2) einfügen – Auf OK klicken

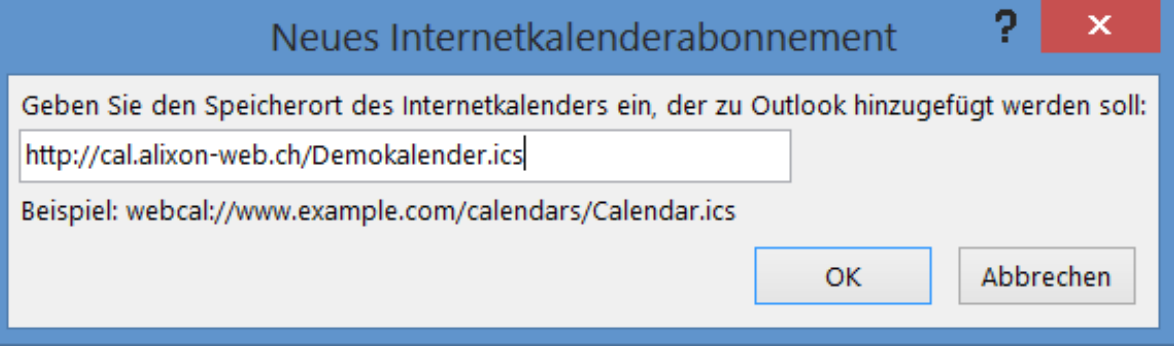

So wird ihr Kalender automatisch eingefügt und jeweils bei Änderungen synchronisiert

### **Kalender Mobile-Synchronisation**

#### **iPhone**

Klicken Sie auf Ihrem iPhone auf folgendes:

Einstellungen -> Mail/Kontakt/Kalender -> Account hinzufügen -> Andere -> Kalenderabo hinzufügen (nicht CalDAV!)

geben Sie dann folgende Angaben ein: **Server**: (URL aus Freigabe hinzufügen)

i.

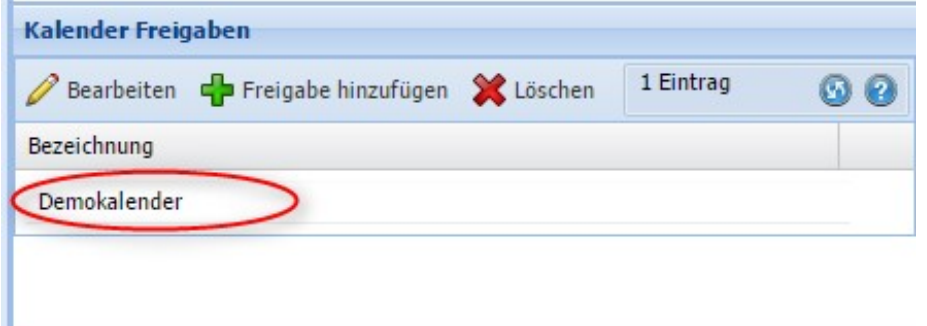

folgende Felder können exportiert und angezeigt werden:

- 1) die auf der entsprechenden Gruppe reservierten Termine
- 2) Raum (Treffpunkt**\***)
- 3) Auswahl der definierten Felder mit dem entsprechenden Inhalt

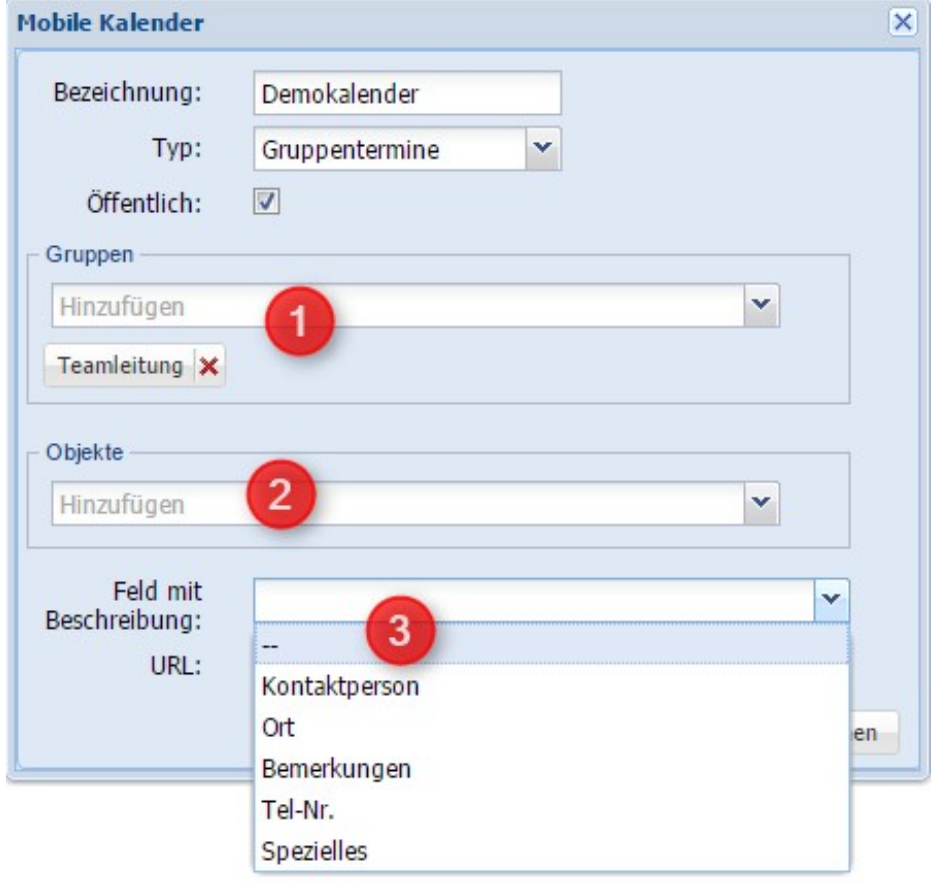

# **\*Treffpunkt definieren**

Untenstehend sehen Sie, wie der Treffpunkt definiert wird (vor allem wichtig, wenn mehrere Räume z.B. für ein Seminar, reserviert wurden) - so zeigt es im Kalender nur den Treffpunkt-Raum an. Ansonsten alle reservierten Räume.

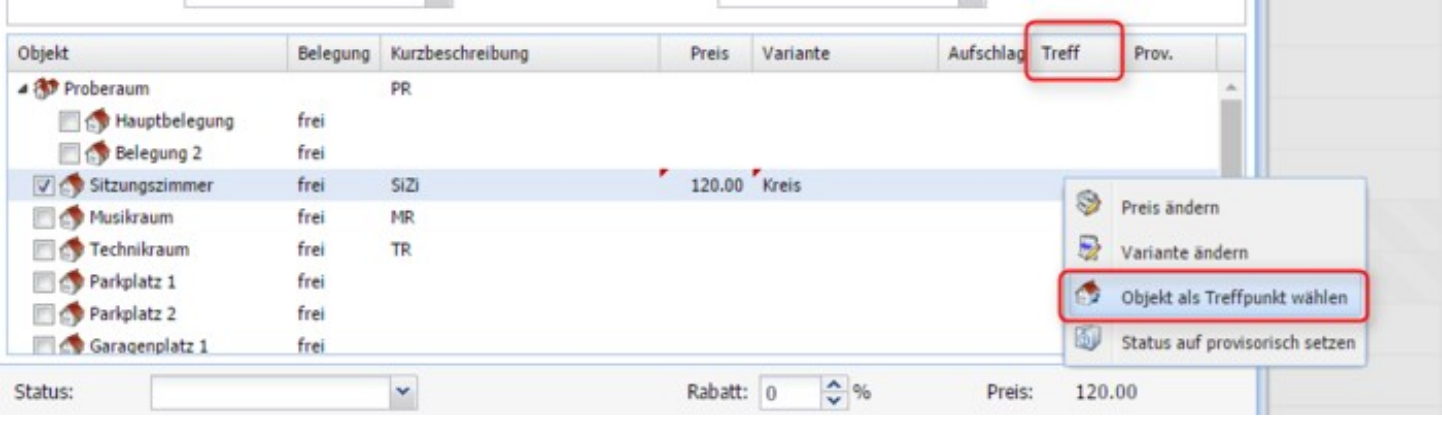

Für **Androidgeräte** können verschiedene Apps verwendet werden oder die Kalender-URL kann in Ihren Google-Kalender integriert werden.

#### **Kalender Mac-Synchronisation**

#### **Kalenderfreigabe einrichten im alixon-web**

->"Mobil / Outlook" -> Kalender Freigaben -> Freigabe hinzufügen

Öffnen Sie auf Ihrem Mac "iCal" -> Kalender -> Kalender abonnieren -> geben Sie dann die URL aus dem freigegebenen Kalender ein

(Bsp: http://cal.produktiv.alixon-web.ch/Demokalender.ics)

#### **Adressfreigabe einrichten**

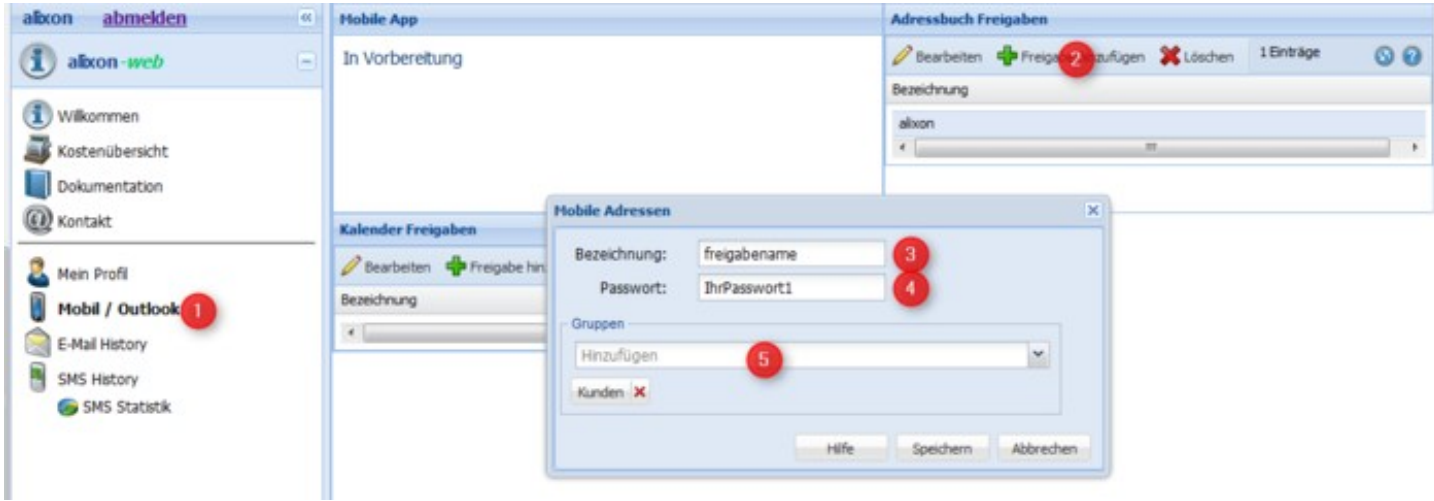

- 1. Im Bereich «i alixon-web» auf «Mobile / Outlook» klicken.
- 2. Unter «Adressbuch Freigaben» auf «Freigabe hinzufügen» klicken.
- 3. Bei der Bezeichnung eine beliebige Bezeichnung für die Freigabe eingeben. Diese kann im gesamten alixon-web nur einmal vorkommen.

- Ein Passwort eingeben. Dieses muss mindestens 8 Zeichen lang sein und Gross- sowie 4. Kleinbuchstaben und mindestens eine Ziffer beinhalten. Das Passwort sollte nicht dasselbe sein wie für das Login ins alixon-web.
- 5. Mindestens eine Gruppe hinzufügen, deren Adressen freigegeben werden sollen. Danach mit Klick auf «Speichern» abschliessen.

### **Adress Outlook-Synchronisation**

Personen können vom alixon-web ins Outlook synchronisiert werden. Dazu wird ein Add-In für Outlook benötigt.

Wichtig ist, dass das Add-In passend zu ihrem Outlook verwendet wird. Um die installierte Version zu bestimmen, klicken Sie im Outlook auf «Hilfe»:

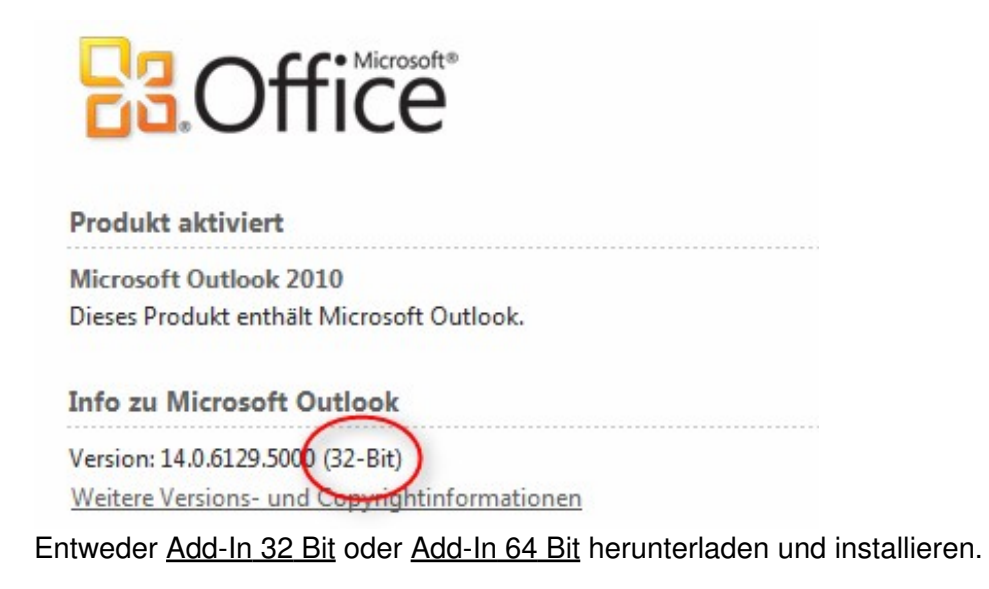

Nun eine [Kontaktfreigabe](http://doku.alixon-web.ch/de/themenbeschreibung-how-to/adressverwaltung/synchronisation/kontakt-freigabe-einrichten.html) einrichten und anschliessend hier weiterfahren.

Nachdem die Kontaktfreigabe eingerichtet ist: Outlook starten. Danach Configure des Add-In WebDAV Collaborator öffnen:

- Wählen Sie den Ordner «Kontakte» von Outlook aus, in den die Kontakte synchronisiert werden sollen.
- Geben Sie Ihren Freigabenamen, Ihr Passwort und Ihre E-Mail Adresse ein.
- Geben (oder kopieren Sie von hier) folgende Adresse ein: http://card.alixon-web.ch
- Klicken Sie auf «Detect Account Settings». Wählen Sie nun «alixon web» in der Liste aus und klicken Sie auf OK. Eine Meldung «URL successfully detected» sollte erscheinen.

Nun können Sie den Dialog mit Klick auf «OK» schliessen.

Anschliessend klicken Sie auf «Synchronize». Damit sollten die Kontakte ins Outlook übertragen werden.

#### **Adress Mobile-Synchronisation**

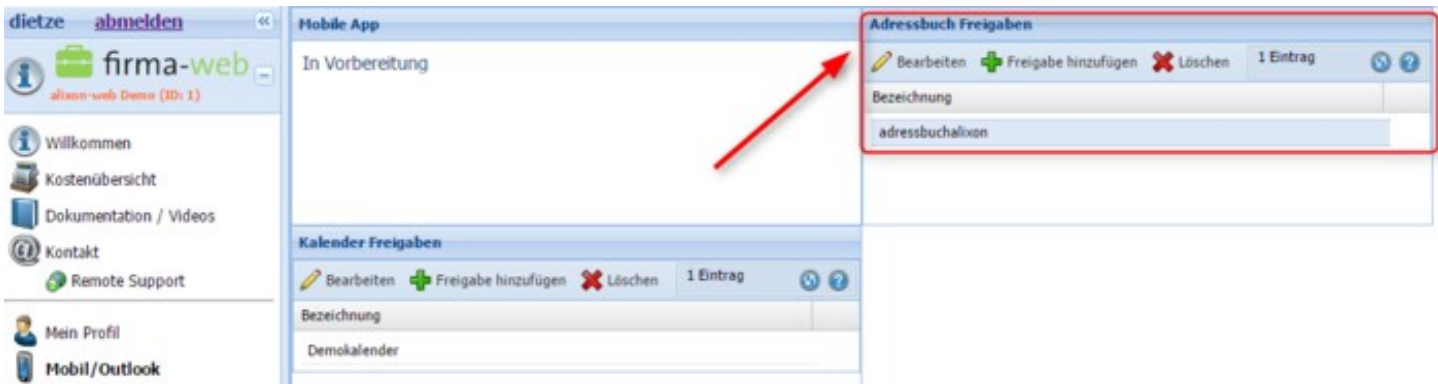

#### **iPhone**

Klicken Sie auf Ihrem iPhone auf folgendes:

Einstellungen -> Mail/Kontakt/Kalender -> Account hinzufügen -> Andere -> CardDAV-Account hinzufügen

geben Sie dann folgende Angaben ein:

**Server**: https://card.alixon-web.ch

**Benutzername**: denjenigen, welchen Sie im alixon-web eingegeben haben unter Adressbuch Freigaben **Passwort**: ebenfalls dasjenige, welches Sie im alixon-web definiert haben **Beschreibung**: frei wählbar

Für **Androidgeräte** muss das gratis App "CardDAV-Sync free heruntergeladen werden

# **Ausgabe/Export**

Im Menü [Ausgabeform](http://doku.alixon-web.ch/de/how-to--faq/ausgabeexport/ausgabeformenpersonenfilter/wie-kann-ich-eine-neue-ausgabeform-erstellen.html)können Sie Ausgabeformen definieren, bearbeiten oder löschen. Ebenfalls haben Sie die Möglichkeit Listen in Form eines PDF's oder Excel-Datei zu erstellen und auszudrucken.

## **Ausgabeformen/Personenfilter**

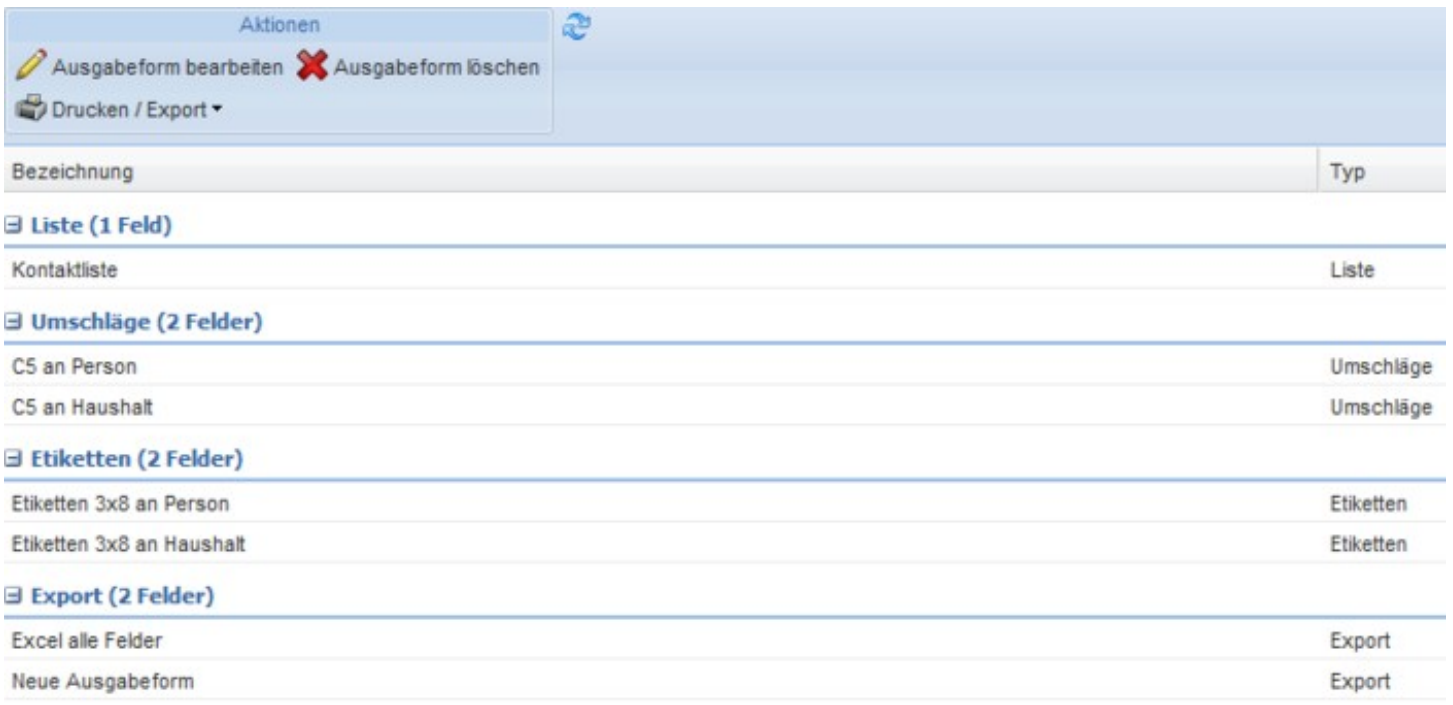

### **Wie kann ich eine neue Ausgabeform erstellen?**

Unter Adressverwaltung --> Ausgabeform auf «Neue Ausgabeform» klicken.

Danach den Anweisungen unter «wie kann ich die Ausgabeform bearbeiten» folgen.

**Wie kann ich die Ausgabeform exportieren/drucken?**

**Wie kann ich die Ausgabeform exportieren/drucken?**

**Wie kann ich die Ausgabeform exportieren/drucken?**

**Wie kann ich die Ausgabeform bearbeiten?**

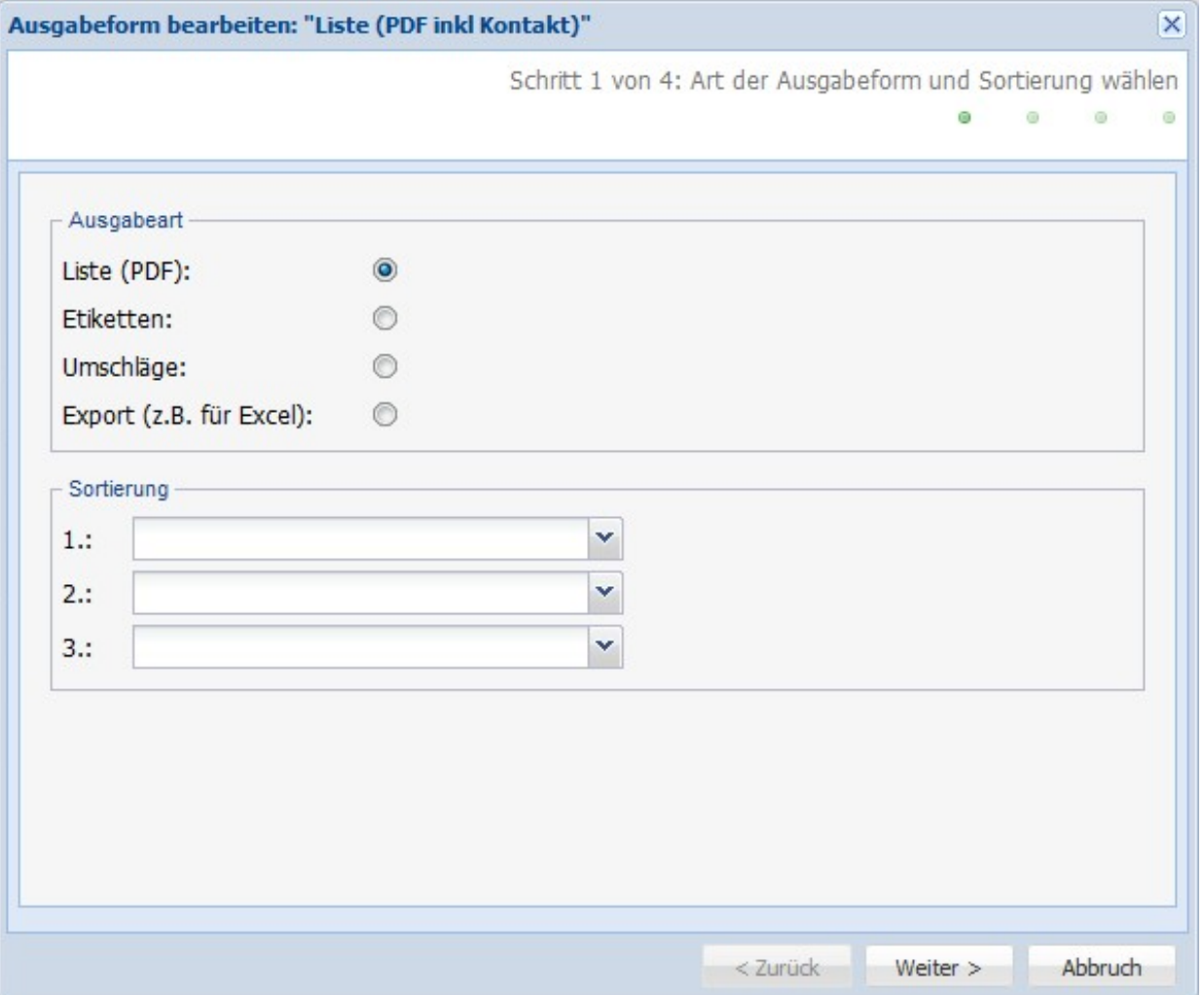

Unter Adressverwaltung --> Ausgabeform eine Ausgabeform markieren und auf «Ausgabeform bearbeiten» klicken.

Gewünschte Ausgabeform auswählen (Beschreibung der Ausgabeformen unten). Unter «Sortierung» kann wenn gewünscht die Reihenfolge der ausgewählten Adressen festgelegt werden. Danach auf «Weiter» klicken (ohne Eingabe werden die Adressen nach Name/Vorname sortiert).

#### **Liste:**

Es kann eine Liste im Hoch- oder Querformat ausgegeben werden. Bei Schritt 3 «Felder für Ausgabeform wählen» kann man entweder alle Felder der Liste drucken oder man kann einzelne Felder hinzufügen, löschen oder per Drag&Drop verschieben.

#### **Etiketten:**

Bei Etiketten hat man verschiedene Formate zur Auswahl. Die Etikettenbreite bezeichnet den Abstand vom linken Rand der ersten Etikette zum linken Rand der zweiten Etikette. Die Etikettenhöhe bezeichnet den Abstand vom oberen Rand der ersten Etikette zum oberen Rand der zweiten Etikette. Mit «Seitenrand oben» und «Seitenrand links» ist der Abstand vom Rand bis zum Schriftanfang der ersten Adresse bezeichnet. Unter «Anschrift» kann man auswählen, ob pro Haushalt eine Etikette oder eine Etikette für jede Person (= mehrere pro Haushalt) bedruckt werden soll. Im Zusatzfeld kann man ein freies Zusatzfeld zusätzlich in kleinerer Schrift am oberen Rand einblenden. Dies könnte z.B. ein interner Versandcode sein.

#### **Umschläge:**

Man hat mehrere Umschlagformate zur Auswahl. Unter «Anschrift» kann man auswählen, ob pro Haushalt

ein Couvert oder ein Couvert für jede Person (= mehrere pro Haushalt) bedruckt werden soll. Unter «Zusatzfeld» wird oben rechts auf dem Couvert ein «Code» eingefügt gemäss der Auswahl in diesem Zusatzfeld. Unter «Logo» kann ein Logo hochgeladen werden, damit es auf das Couvert gedruckt wird. Dabei können auch dessen Position und Grösse bestimmt werden.

#### **Export**:

Adressen können in verschiedene Datenformate exportiert werden. Es kann wahlweise eine Zeile pro Person oder eine Zeile pro Haushalt ausgegeben werden. Unter Schritt 3 «Felder für Ausgabeform wählen» können entweder alle Felder der Liste gedruckt oder es können einzelne Felder hinzugefügt, gelöscht oder per Drag&Drop verschoben werden.

#### **Wie kann ich die Ausgabeform exportieren/drucken?**

Wenn Sie die Ausgabeform erstellt haben (z.B. Geburtstagsliste), dann können Sie diese exportieren (z.B. Excel, PDF etc.) oder drucken.

Gehen Sie in der Adressverwaltung auf «Personen» => «Aktion auf alle anwenden» (Sie können aber auch nur eine gewünschte Gruppe anwählen), weiter zu «Drucken / Export» und dort die von Ihnen erstellte Ausgabeform (z.B. Geburtstagsliste) anwählen.

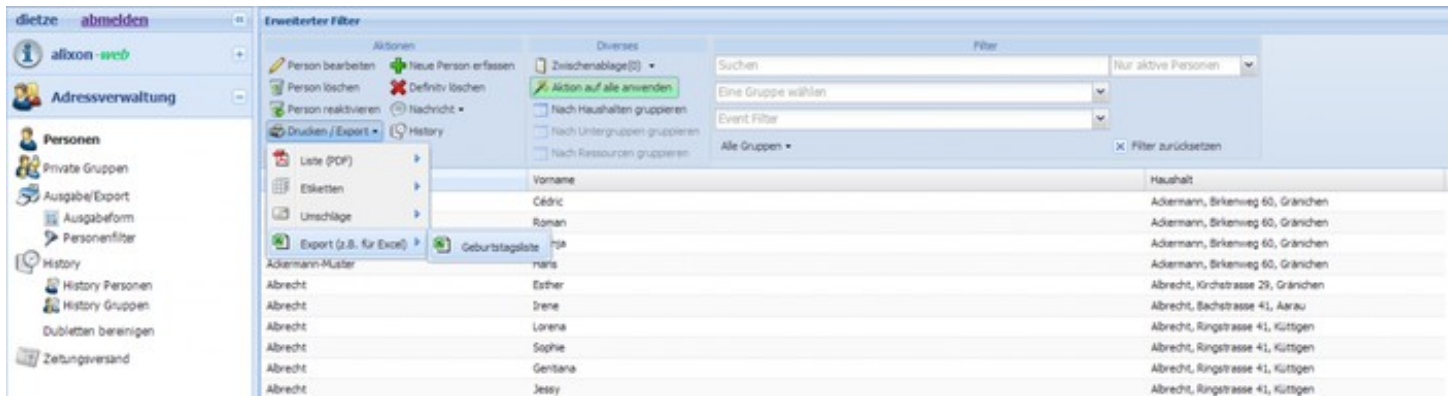

**Wie erstelle/bearbeite ich einen Personenfilter?**

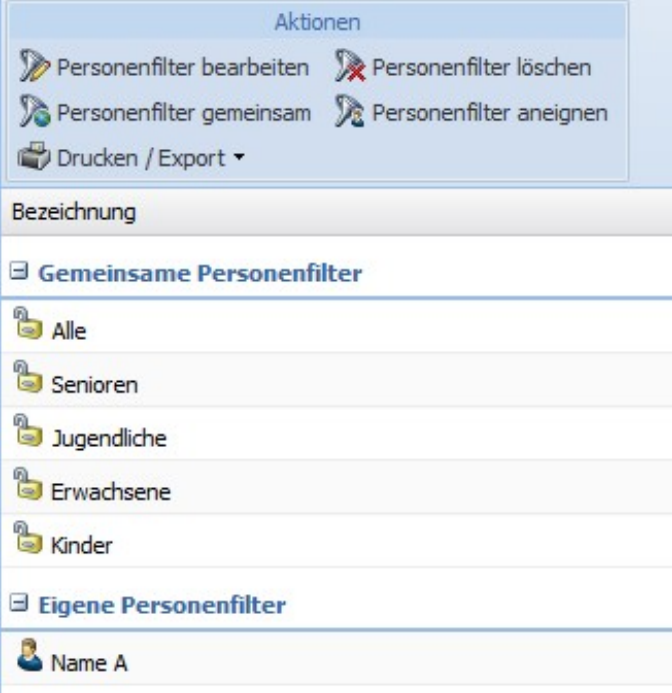

Bearbeitet und erstellt werden die Personenfilter als Erweiterte Filter in der Personenansicht. Wenn Sie den Personenfilter umbenennen möchten, erfolgt dies ebenfalls in der Personenansicht (Adressverwaltung) im Erweiterten Filter, indem Sie den entsprechenden Personenfilter überschreiben und wieder neu speichern und den alten Personenfilter, den Sie nicht mehr benötigen, löschen.

Über «Personenfilter» unter «Ausgabe/Export» kann direkt ein Personenfilter angewählt und über «Drucken/Export» oben oder mit der rechten Maustaste ein Ausgabeformat ausgewählt und gedruckt werden.

Hier kann die Personenauswahl zudem gelöscht werden. Mit den entsprechenden Rechten können Sie für Personenfilter bestimmen, ob sie für alle Benutzer zugänglich sind oder nicht.

## **E-Mail/SMS**

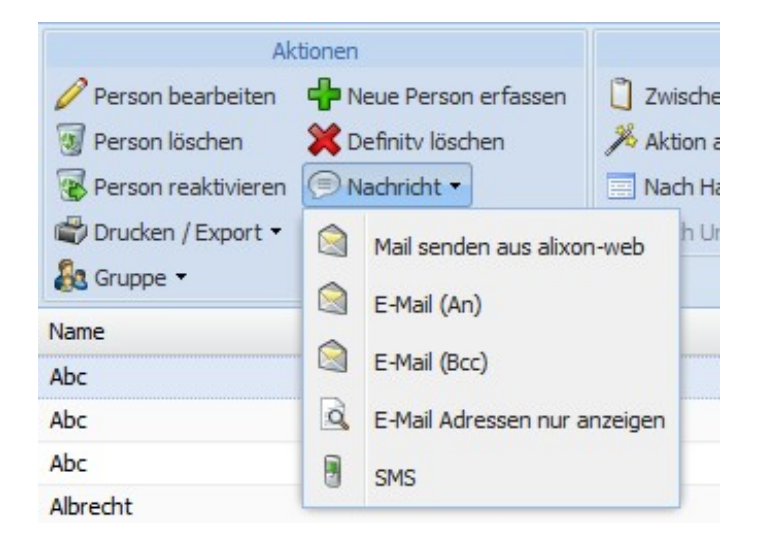

#### **Wie kann ich eine SMS an mehrere Personen gleichzeitig senden?**

Die Personen auswählen mit Shift- oder Ctrl-Taste, dann oben auf «Nachricht» klicken und «SMS» anwählen. Ein Fenster öffnet sich, in dem der Text eingegeben und versandt werden kann. Die SMS wird an alle Personen, die im rechten Teil des Fensters angezeigt werden, gesendet.

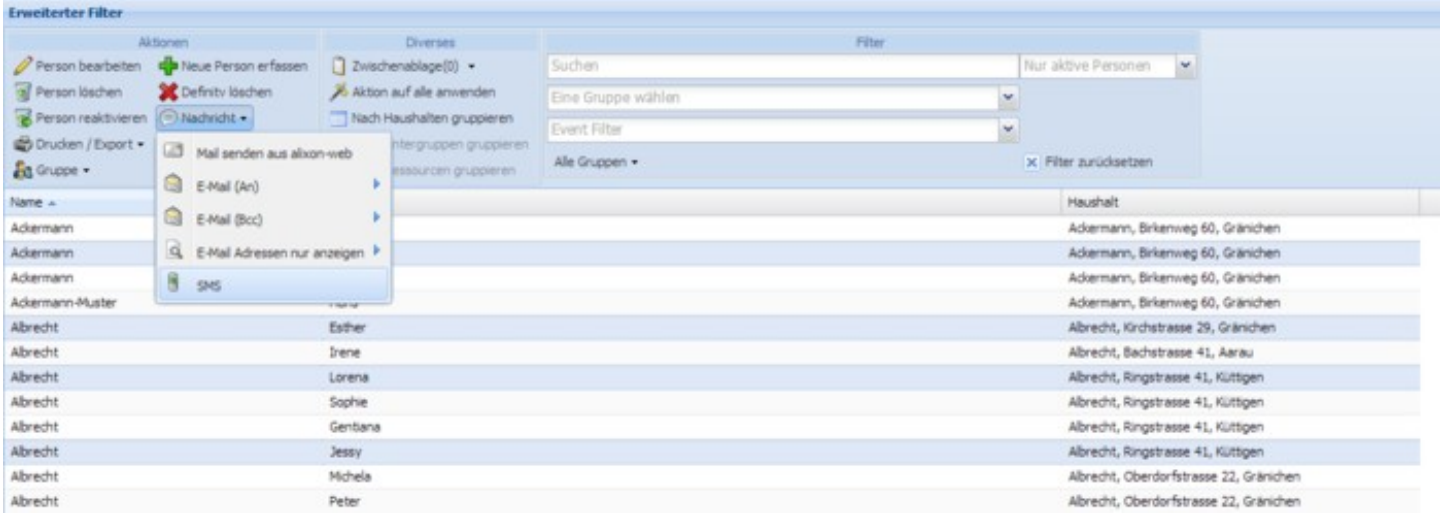

#### **Wie kann ich eine E-Mail an mehrere Personen gleichzeitig senden?**

Die Personen auswählen mit Shift- oder Ctrl-Taste, dann oben auf «Nachricht» klicken und «E-Mail (An)» oder «E-Mail (Bcc)» anwählen. Ihr E-Mail-Programm öffnet sich, in dem Sie den Text eingeben und die Nachricht versenden können.

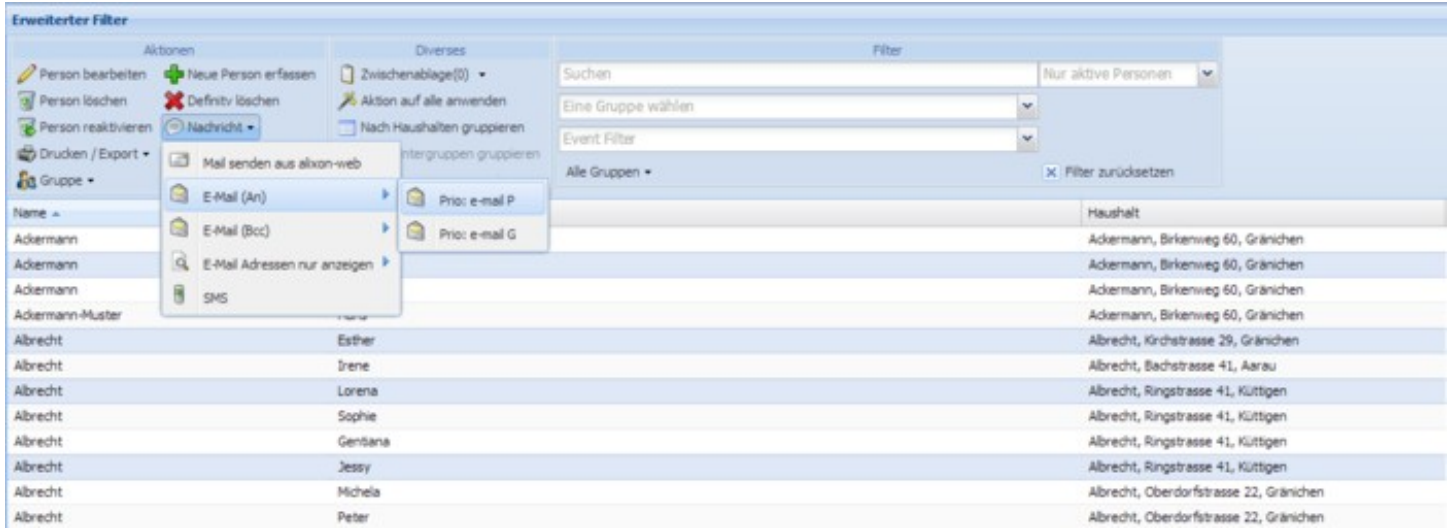

## **Drucken**

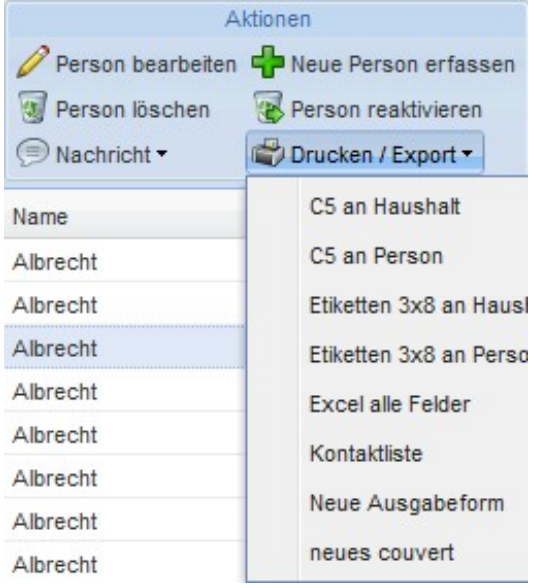

#### **Wie drucke ich einzelne Adressen auf Couverts?**

Die Personen auswählen z.B. mit Shift- oder Ctrl-Taste, dann auf «Drucken/Export» klicken und «C5 an Person» (an jede Person einzeln) oder «C5 an Haushalt» (nur ein Couvert pro Haushalt, Personen in demselben Haushalt werden zusammengefasst) auswählen. Dann klicken Sie auf «Öffnen» und danach auf «Drucken».

#### **Wie drucke ich Adressen einer Personengruppe auf einzelne Couverts?**

Die Gruppe über den Filter auswählen, dann «Aktion auf alle anwenden» anwählen und danach auf «Drucken/Export» klicken. Wählen Sie entweder «C5 an Person» (an jede Person einzeln) oder «C5 an Haushalt» (nur ein Couvert pro Haushalt, Personen in demselben Haushalt werden zusammengefasst) aus und klicken Sie dann auf «Öffnen» und auf «Drucken».

Oder:

Sie können über Ausgabeform oder Personenauswahl im Menu links gehen (--> Verweis/Link zu diesem Punkt).

#### **Wie kann ich eine Adressliste drucken/Adressen in Excel exportieren?**

Die gewünschten Adressen auswählen, oben oder über die rechte Maustaste auf «Drucken/Export» klicken. Auf «Kontaktliste» gehen, diese wird in .pdf angezeigt oder auf «Excel alle Felder», um die Adressen in eine Excel-Tabelle zu exportieren.

#### **Zusammenstellen einer individuellen Adressliste via Zwischenablage**

Die Adressen können beliebig in der Zwischenablage zusammengestellt werden. Dazu die Adressen einzeln oder mit Shift- und Ctrl-Taste markieren, bei der Zwischenablage rechts auf den Pfeil klicken und «Hinzufügen» wählen.

Auf «Zwischenablage» gehen, um die entsprechenden Adressen zu sehen. Nun können z.B. Couverts für einzelne Adressen gedruckt werden. Durch Anwählen von «Aktion auf alle anwenden» (Button muss dunkel eingefärbt bleiben), kann man via die rechte Maustaste «Drucken/Export» wählen oder man kann über den Button «Drucken/Export» im oberen Bereich gehen. Dann die Ausgabeform (Adressliste, Couvert etc.) anwählen. Es werden nun alle Adressen in der Zwischenablage gedruckt oder angezeigt.

Durch erneutes Klicken auf «Zwischenablage» verlässt man die Zwischenablage und es werden wieder alle Adressen angezeigt. Die Zwischenablage bleibt jedoch bestehen.

#### **Wie kann ich Adressen über Ausgabe/Export drucken?**

Auf «Ausgabe/Export» klicken und die Ausgabeform wählen, danach auf «Weiter» klicken. Im roten Feld die Personenauswahl bestimmen, auf «Weiter» und dann «Ausführen» klicken.

Oder:

Auf «Ausgabe/Export» klicken, die Personenauswahl wählen, über «Drucken/Export» oben oder über die rechte Maustaste das gewünschte Format auswählen.

## **Adresse Etiketten / Umschläge**

# **Adressiert an Haushalt**

- 1. Erfassen Sie unter "Person bearbeiten" bei der Felder Gruppe "Haushalt" die Anrede "Familie"
- 2. Wählen Sie bei der Ausgabeform unter Etiketten bei der "Anschrift" "Haushalt" aus

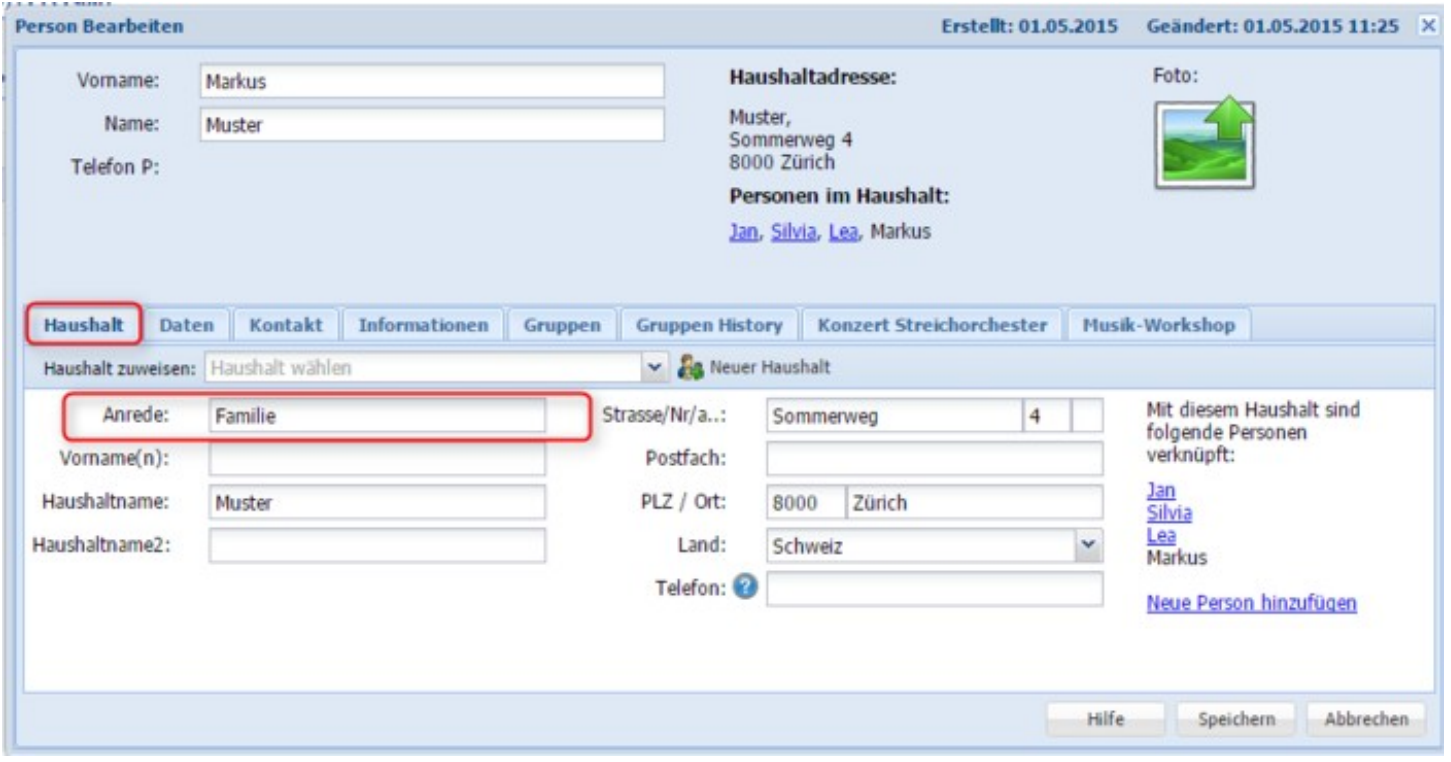

# **Adressiert an Einzelperson (in einem Haushalt)**

- Erfassen Sie unter einer Felder Gruppe (z.B. Daten oder Person) ein Feld mit dem Typ "Anrede 1. Person" (wichtig!) und geben Sie dort die entsprechende Anrede (Herr / Frau) ein.
- 2. Wählen Sie bei der Ausgabeform unter Etiketten bei der "Anschrift" "Person" aus

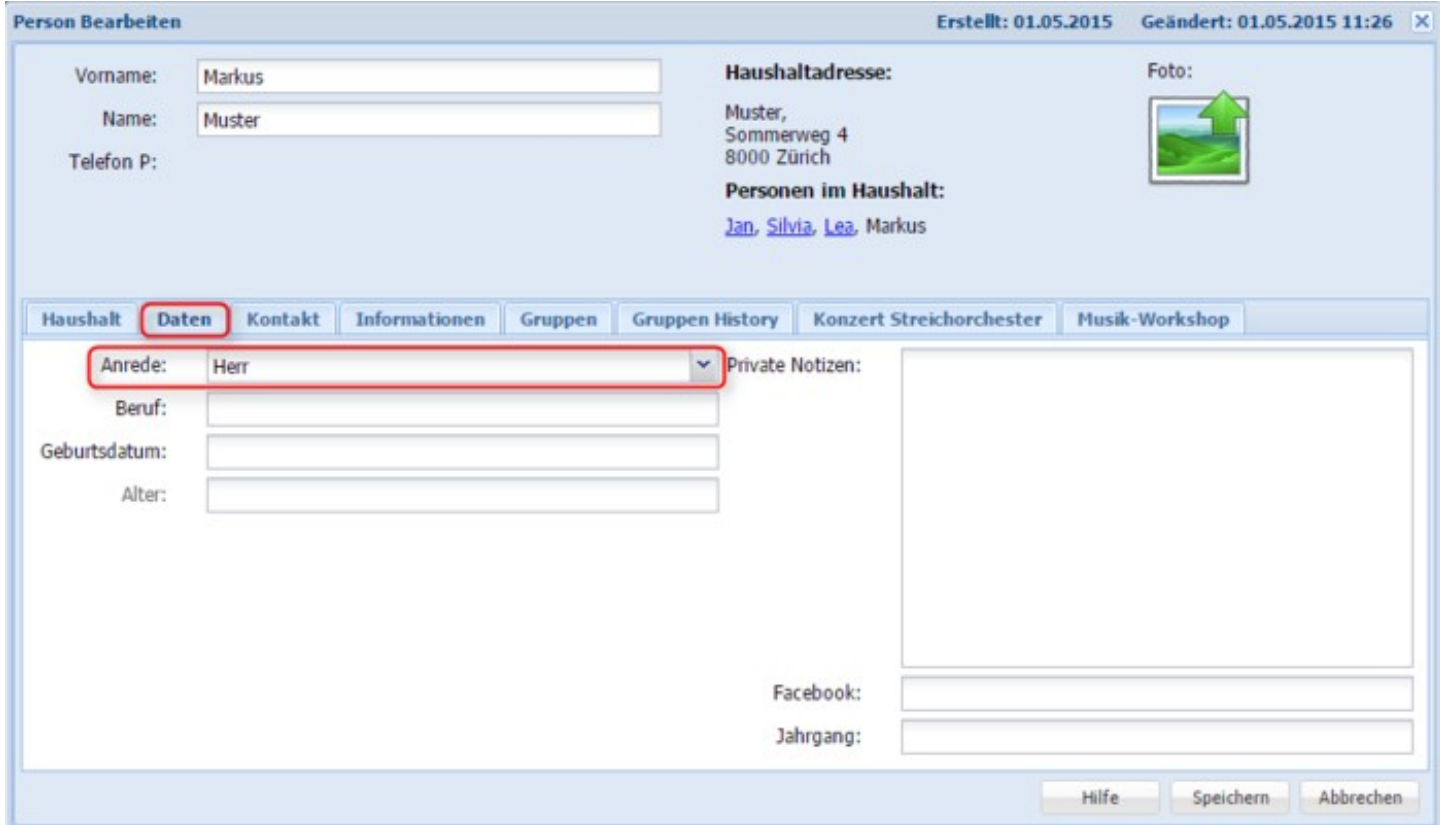

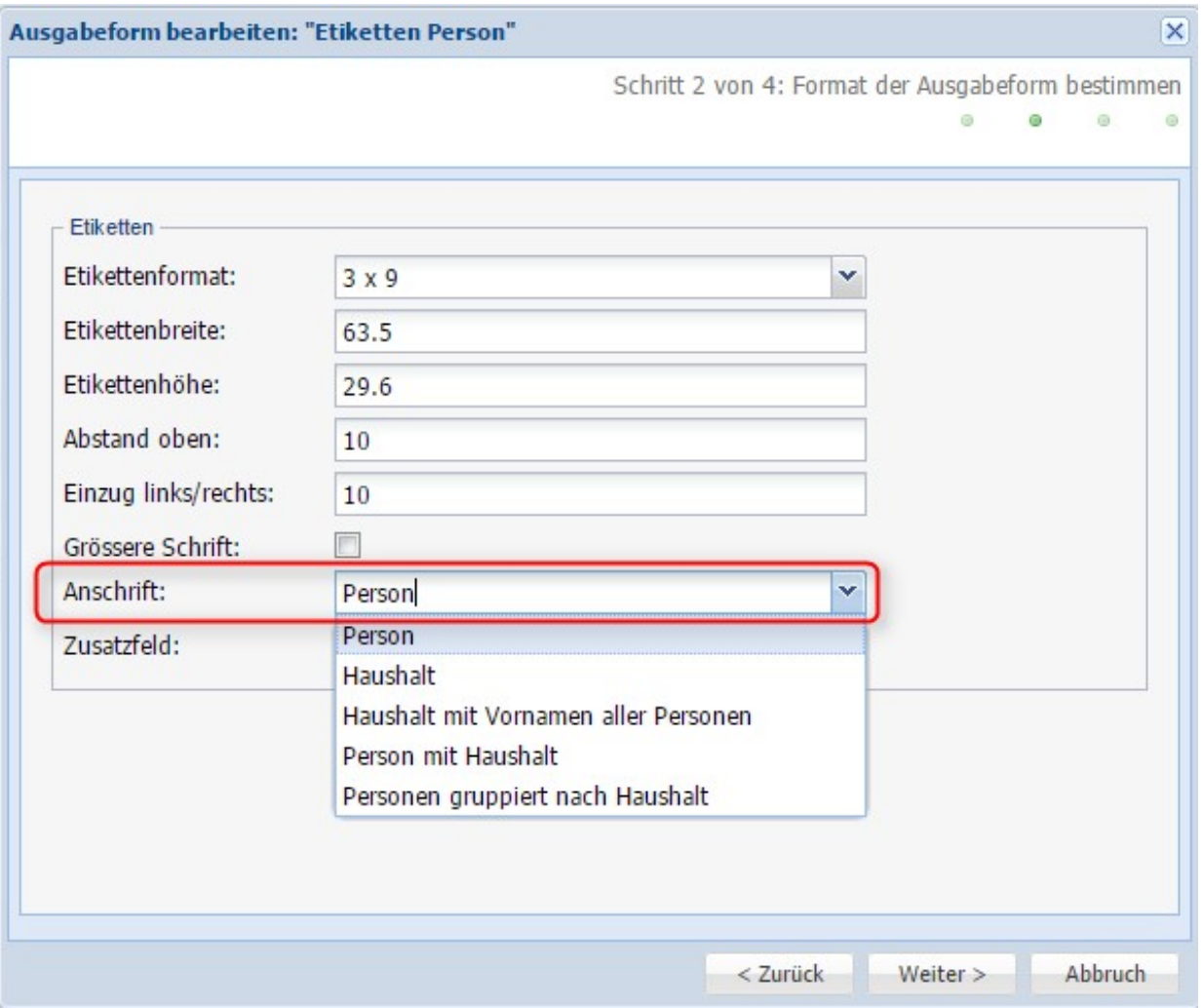

# **Etiketten ohne Anrede**

Bei Bedarf ist es möglich, dass Etiketten ohne Anrede erstellt werden können (siehe Abb. unten)

## **Geburtstagsliste**

Wie erstelle ich eine Geburtstagsliste?

#### **Einrichten der Liste**

- Unter "Adressverwaltung" -> Ausgabe/Export -> Ausgabeform: Neue Ausgabeform anwählen
- Geben Sie die Ausgabeart an (PDF oder Excel)
- Sortierung z.B. nach Namen / Vornamen / Geburtstdatum
- Unter Schritt 3 können Sie die Felder auswählen, welche auf der Liste erscheinen sollen (Name, Vorname, Geb-Datum etc.)
- Unter Schritt 3 folgt die Bezeichnung der Liste -> Speichern

#### **Anwenden der Liste**

Unter "Adressverwaltung" -> Personen -> Aktion auf alle anwenden -> Drucken/Export -> Export -> Geburtstagsliste anwählen

#### $\overline{\mathsf{x}}$ Neue Ausgabeform erzeugen Schritt 2 von 4: Format der Ausgabeform bestimmen in. ö  $\alpha$ in. Export Dateiformat: Excel v Eine Zeile pro: Person v Person Gruppierung Haushalt Gruppieren nach: Haushalt mit Vornamen aller Personen Person mit Haushalt

## **Anschriften Etiketten / Couverts**

Wichtig ist, dass bei "Eine Zeile pro" die korrekte Wahl getroffen wird

Bsp. Ausgangslage: Ein Haushalt mit 4 Personen

Die Personen: Emil Albrecht (Personenanrede "Herr", Vater), Marie Albrecht (Personenanrede "Frau", Mutter), 2 Kinder Lorena und Sophie.

Es werden jedesmal alle 4 Personene selektiert und mit verschiedenen Anschrifttypen adressiert.

#### **Anschrifttyp "Person"**

4 Umschläge mit jeweils einer Person (bei Vater und Mutter jeweils mit der Personenanrede, bei den andern ohne Anrede). Für den Namen werden Vorname und Name der Person verwendet. Umschlagadresse Herr Emil Albrecht.... Musterstrasse 1 9999 Beispiel

#### **Anschrifttyp "Haushalt"**

1 Umschlag mit der Haushaltsanrede und Haushaltsvornamen und Haushaltsname. **Umschlagadresse** Familie Emil und Marie Albrecht Musterstrasse 1 9999 Beispiel

#### **Anschrifttyp "Haushalt mit Vornamen aller Personen"**

1 Umschlag ohne Anrede, mit den Personenvornamen verbunden mit "&" und dem Haushaltsname als Familienname. Umschlagadresse Emil & Lorena & Marie & Sopie Albrecht Musterstrasse 1 9999 Beispiel

#### **Anschrifttyp "Person mit Haushalt"**

4 Umschläge, einer für jede Person. Als Anrede wird die Haushaltsanrede verwendet. Dann folgen die Haushaltsvornamen und Haushaltsname. Darunter steht dann der Vorname und Name der jeweiligen Person.

Umschlagadresse Familie Emil und Marie Albrecht Emil Albrecht Musterstrasse 1 9999 Beispiel

#### **Anschrifttyp "Personen gruppiert nach Haushalt"**

1 Umschlag. Analog "Haushalt mit Vornamen aller Personen", nur wird statt dem Haushaltsnamen die Personennamen verwendet.

# **Termine/Reservationen**

Erstellen Sie [Termine/Reservationen](http://doku.alixon-web.ch/de/how-to--faq/terminereservationen/terminreservation-erstellen.html) auf einfache Art und Weise.

## **Einstellungen**

Bei Termine/Reservation in der Übersicht können Sie über die Schaltfläche «Anzeige» bestimmen, ob die Ansicht eines Tages die Stunden von beispielsweise 7:00 bis 22:00 Uhr oder von 00:00 bis 24:00 Uhr umfassen soll.

Die Dauer eines darzustellenden Tages können Sie unter «Einrichten» - Einstellungen => Reiter «Anzeige» vornehmen.

Die darzustellende Zeitdauer der Ansicht können Sie über die verschiedenen Schaltflächen rechts davon auswählen. Mit dem Symbol «7 Tage» werden stets die nächsten sieben Tage ab dem jeweiligen Startdatum angezeigt.

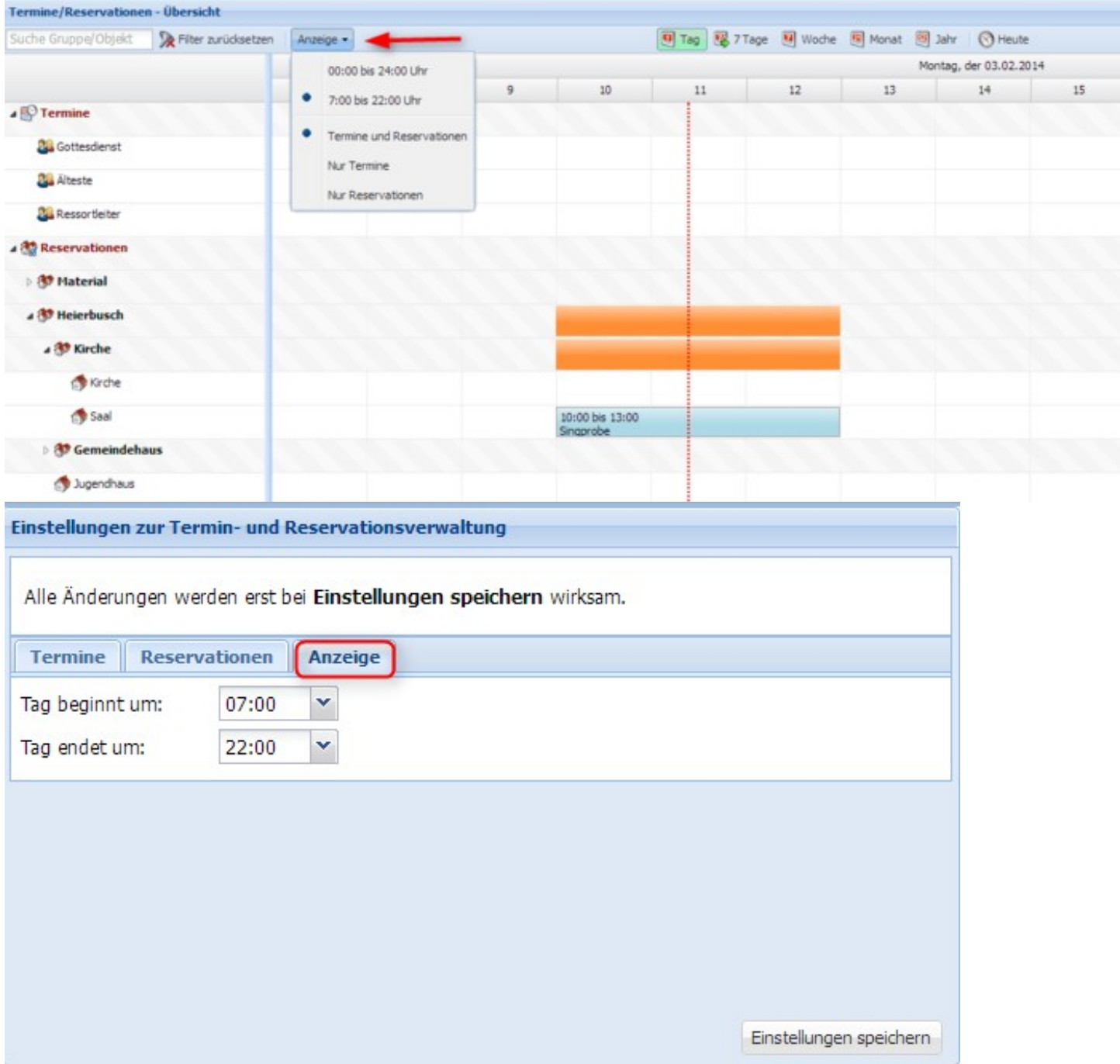

## **Termin/Reservation erstellen**

### **Einen neuen Termin erstellen**

Wählen Sie eine geeignete Ansicht wie «Tag» oder «Woche» aus und klappen Sie den Bereich 1. «Termine» auf. Positionieren Sie dann den Mauszeiger in der Zeile der gewünschten Gruppe. Die jeweilige Uhrzeit wird analog und digital in Viertelstundenschritten angezeigt.

- Ziehen Sie mit der Maus die gewünschte Dauer der Reservation auf. Das unten ersichtliche Fenster 2. mit dem Titel «Neuer Termin» erscheint (Oder rechter Mausklick und «Termin anlegen» erscheint.)
- Geben Sie eine Bezeichnung ein und erfassen Sie gegebenenfalls auch die Details. Weiter können 3. Sie das Datum und die Uhrzeit anpassen. Der jeweilige Benutzer, welcher den Termin angelegt hat, wird entsprechend angezeigt (siehe Abb. unten).

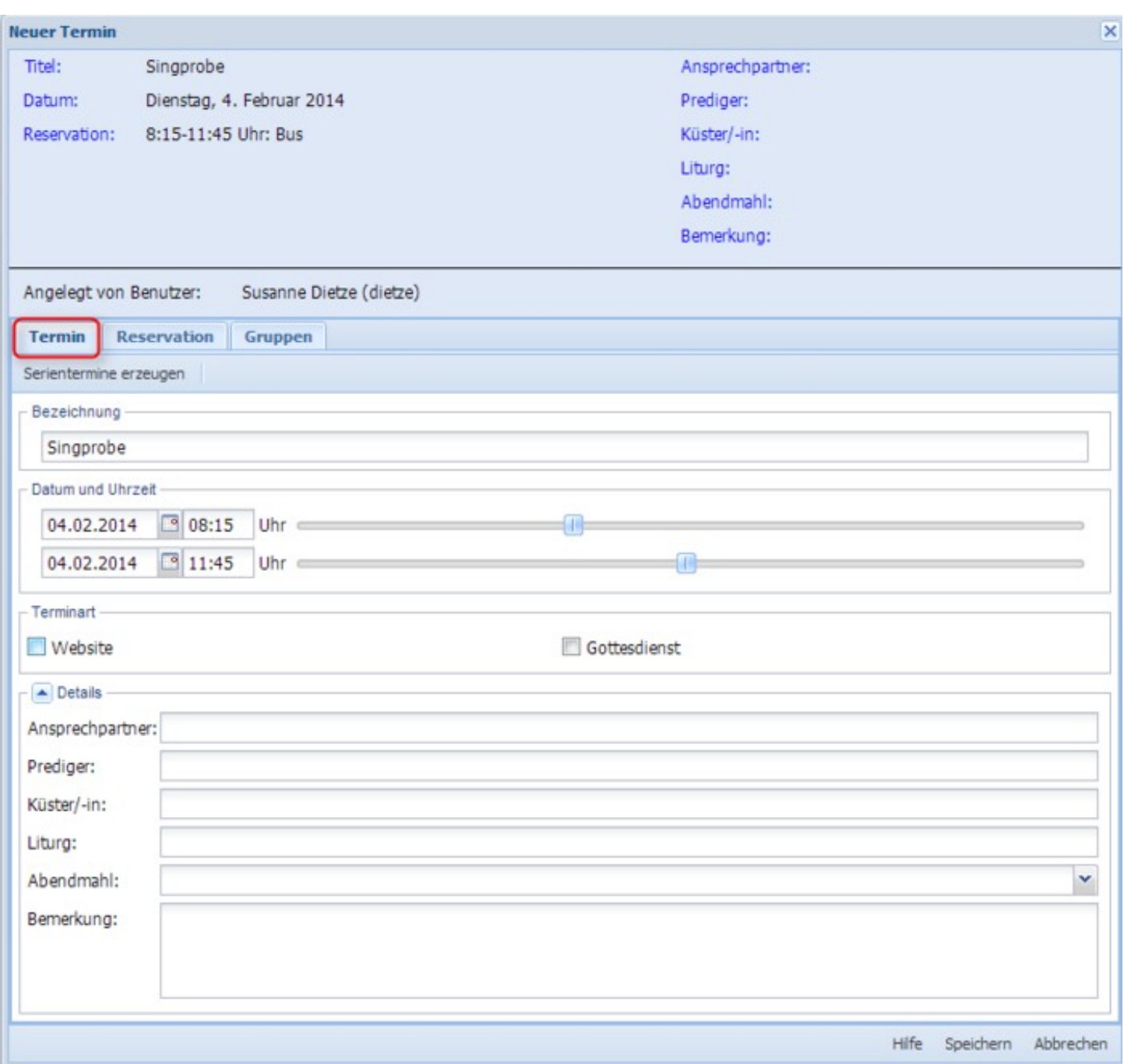

### **Eine neue Reservation erstellen**

(können nur auf Gruppen, nicht auf Sammelgruppen vorgenommen werden!)

Sie können dies auf zwei Wegen erfassen:

### 1) Über den Reiter «Termin»

- Wählen Sie eine geeignete Ansicht wie «Tag» oder «Woche» aus und positionieren Sie den 1. Mauszeiger in der Zeile des gewünschten Objekts. Die jeweilige Uhrzeit wird analog und digital in Viertelstundenschritten angezeigt.
- Ziehen Sie mit der Maus die gewünschte Dauer der Reservation auf. Das unten ersichtliche Fenster 2. mit dem Titel «Neuer Termin» erscheint (oder rechter Mausklick und «Termin anlegen» erscheint).
- Geben Sie eine Bezeichnung ein und erfassen Sie gegebenenfalls auch die Details. Weiter können 3. Sie das Datum und die Uhrzeit anpassen sowie den Termin als privat kennzeichnen.

Im Reiter «Reservation» können Sie nochmals das reservierte Objekt sehen und allenfalls die Auswahl ändern. Zudem können Sie über Schieberegler Vor- und Nachbereitungszeiten erfassen. Über den Reiter «Gruppen» könnten Sie im gleichen Zug die betreffende Gruppe auswählen, so dass dieser Termin in der Übersicht auch im Abschnitt «Termine» angezeigt wird. Um die vorgenommenen Eingaben oder Änderungen zu sichern, klicken Sie am Ende unbedingt auf

«Speichern».

2) Klicken Sie in der Navigationsübersicht (Spalte ganz links) auf «Neue Reservation». In drei Schritten erstellen Sie die Reservation:

- 1. Geben Sie eine Bezeichnung ein und wählen Sie das Datum sowie den Zeitraum aus (über die Schieberegler).
- Wählen Sie im nächsten Schritt die Objekte aus, die Sie reservieren wollen. Je nach Berechtigung 2. können Sie die Objekte nur provisorisch" reservieren; der Administrator muss die Reservation dann bestätigen oder ablehnen.
- 3. Im letzten Schritt wird die Reservation zusammenfassend aufgelistet. Falls Sie die Reservation unmittelbar nach dem Speichern weiter bearbeiten wollen, wählen Sie das entsprechende Feld aus.

Die Reservation ist nun in der Übersicht als Termin eingetragen. Um sie direkt zu sehen, müssen Sie allenfalls in der Filterspalte die betreffende Untergruppe aufklappen und gegebenenfalls in der rechten oberen Ecke auf das Symbol fürs Aktualisieren klicken. Aus der Übersicht heraus gelangen Sie durch einen Doppelklick zum Dialogfenster «Termin bearbeiten» oder über das Kontextmenü der rechten Maustaste (ob ein Termin bearbeitet werden kann, zeigt auch die Farblegende am unteren Fensterende).

Im Kopfbereich sehen Sie alle wichtigen Informationen zum Termin dargestellt (inkl. Benutzer, der ihn erstellt hat). Im Hauptbereich darunter können Sie über den Reiter «Termin» Anpassungen vornehmen. Weiter können Sie genauere Angaben zum Termin über die Felder «Beschreibung, Bemerkung, Kontakt» erfassen. Wenn Sie dies getan haben, klicken Sie auf «Speichern».

Im Reiter «Reservation» lassen sich über Schieberegler Vor- und Nachbereitungszeiten erfassen. Die gesamte Zeitdauer, über die ein Objekt reserviert ist, wird unter «Reservation» aufgeführt. Darunter sehen Sie nochmals die reservierten Objekte. Vergessen Sie am Ende nicht, auf «Speichern» zu klicken.

Im Reiter «Gruppen» können die betroffenen Gruppen ausgewählt werden. Am Ende unbedingt auf «Speichern» klicken, um die Änderungen zu sichern.

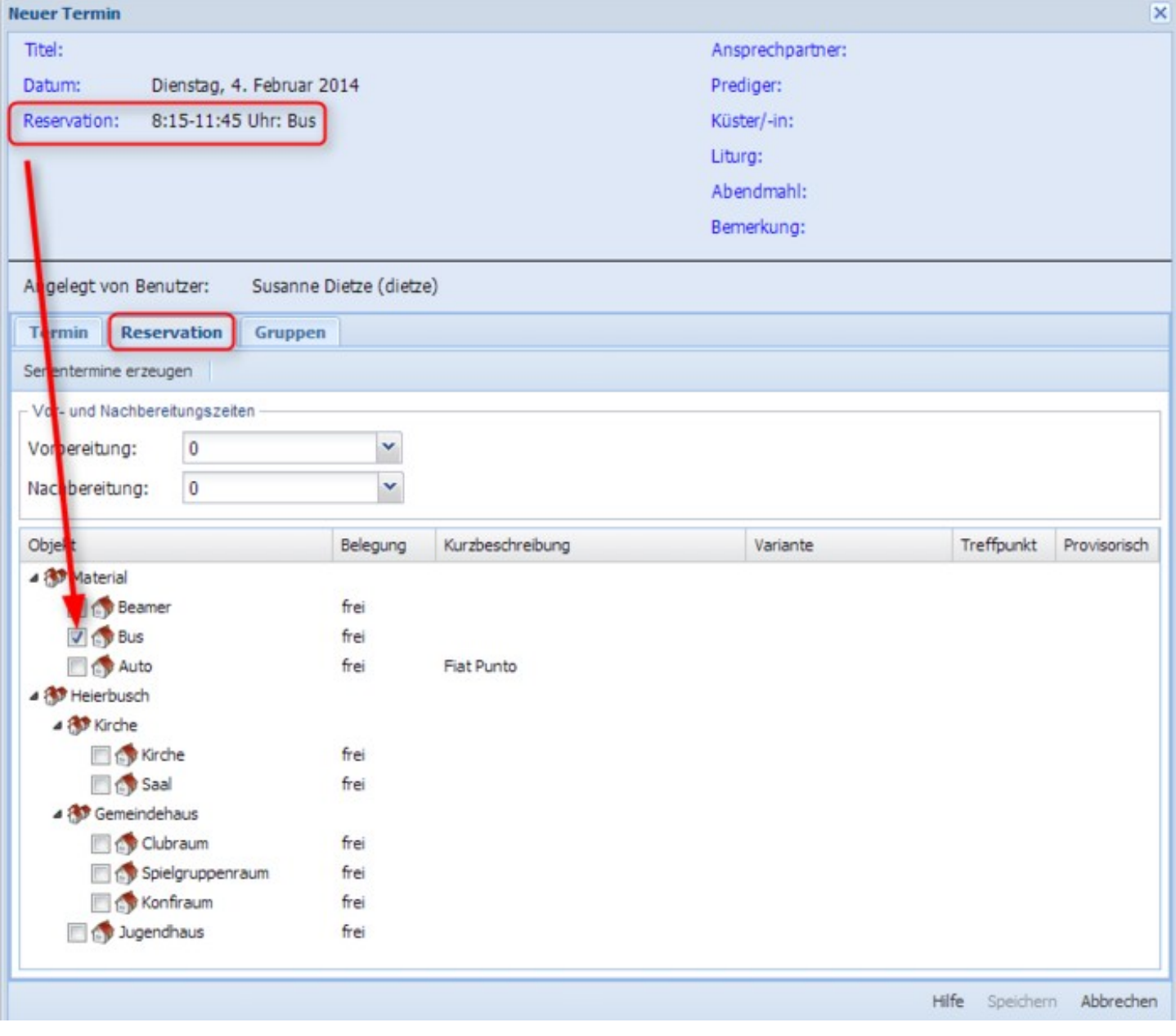

# **Termine in Übersicht sehen**

Um einen Termin in der Übersicht zu sehen, klicken Sie im linken Navigationsbereich bei den übergeordneten Einträge «Termine» resp. «Reservationen» (je nach abonniertem Modul) auf den Pfeil links, um die Untereinträge sichtbar zu machen (falls sie nicht bereits geöffnet sind).

Die orangen Balken weisen auf Sammeleinträge («Summe aus Einzelterminen») hin. Um die konkreten Termine oder Reservationen zu sehen, klicken Sie auf den Pfeil links neben dem entsprechenden Eintrag im Navigationsbereich.

Zudem können Sie zwischen den verschiedenen Ansichten «Tag», «7 Tage», «Woche», «Monat» und «Jahr» wechseln. Über die Schaltfläche «Heute» springen Sie stets zum aktuellen Tag zurück.

Wenn Sie eine Änderung an einem bestehenden Termin vorgenommen oder einen neuen Termin oder eine neue Reservation eingetragen haben, ist es manchmal erfordliche, dass sie die Seite neu laden, indem Sie auch die Schaltfläche «Refresh» mit den beiden Pfeilen im Kreis in der rechten oberen Ecke klicken.

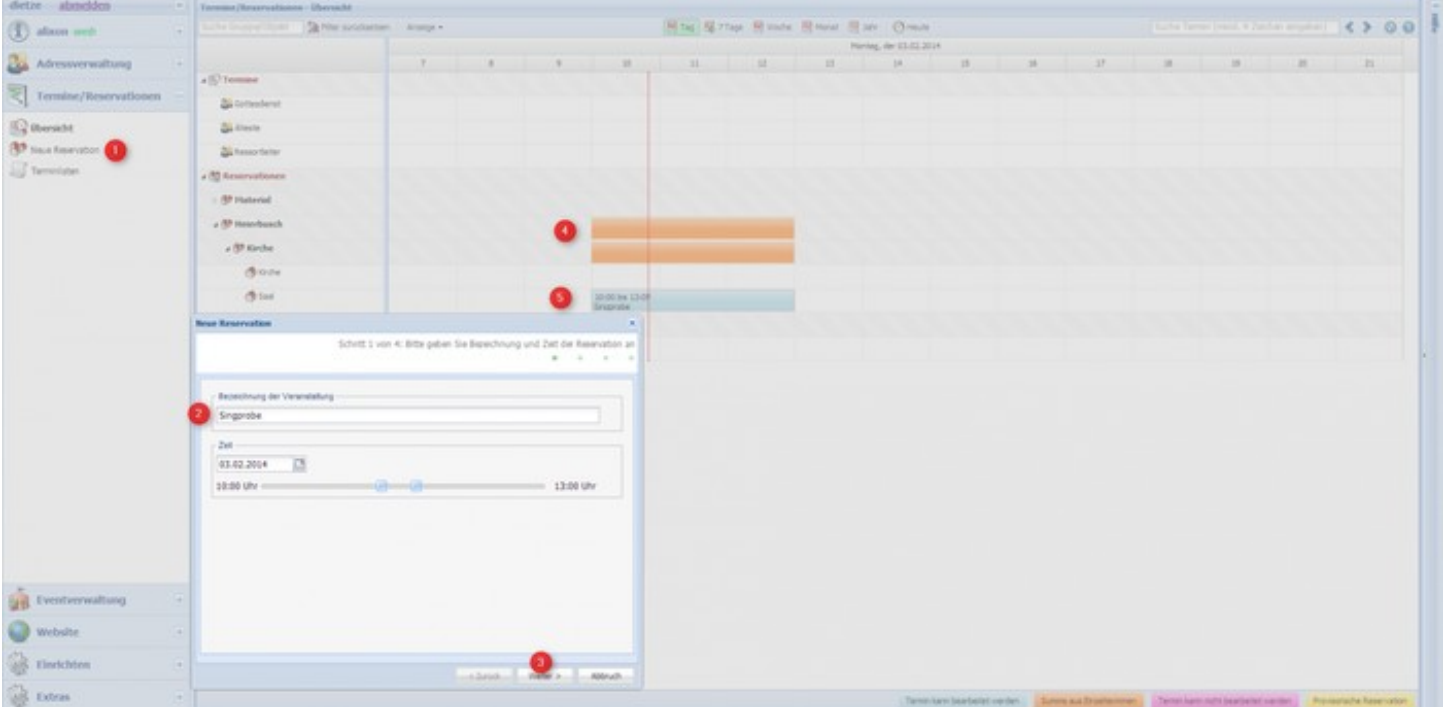

- 1. Neue Reservation erstellen
- 2. Bezeichnung der Veranstaltung eingeben (ebenfalls Datum und Zeitraum)
- «Weiter» um entsprechenden Raum zu reservieren (gleichzeitig können Sie Objekte wie Bus, Auto 3. etc. reservieren. Die zur Verfügung stehenden Objekte können Sie selber unter «Einrichten - Termine/Reservationen - Objekte» definieren)
- 4. Die orangen Balken sind die Sammeleinträge
- 5. Die blauen Einträge sind die Reservationen im Detail, welche getätigt wurden

## **Termine suchen**

Für die Suche nach bestimmten Terminen und Reservationen können Sie einerseits im linken Navigationsbereich zuoberst einen Begriff eingeben, um nach Gruppen oder Objekten zu suchen (1). Diesen Filter können Sie über «Filter zurücksetzen» wieder leeren.

Anderseits können Sie über das Suchfeld in der rechten oberen Ecke direkt nach einzelnen Terminen und oder Reservationen suchen, indem Sie mindestens vier Zeichen eintippen (2).

Folgende Suchfunktionen stehen Ihnen zur Verfügung:

- 1. Nach einer Gruppe oder einem Objekt können Sie im Eingabefeld links oben suchen
- 2. Nach einem Termin (Datumvarianten mit Enter bestätigen) oder Text (z.B. Probe...) suchen Sie im

Eingabefeld rechts oben (mindestens vier Zeichen eingeben, nicht zwingend vom Beginn weg):

- "dd.mm" -> springt auf Tagesansicht vom dd.mm des aktuellen Jahres (ebenso funktioniert natürlich "d.m" oder "dd.m" oder "d.mm")
- "dd.mm.yyyy" >> springt auf Tagesansicht vom dd.mm des Jahres yyyy (ebenso funktioniert "dd.mm.yy")
- "mm" -> springt auf Monatsansicht des Monats mm (funktioniert auch mit "m")
- "kwxx" -> springt auf Wochenansicht von Kalenderwoche xx

Wird von der Suchhilfe ein gültiges Datum erkannt, wird die Stichwortsuche blockiert.

Der Suchbegriff kann auch im Innern eines Treffers enthalten sein (bildet also nicht zwingend den Beginn). Sofern sich Treffer finden, werden die in einer Liste mit Scrolldown-Menü angezeigt.

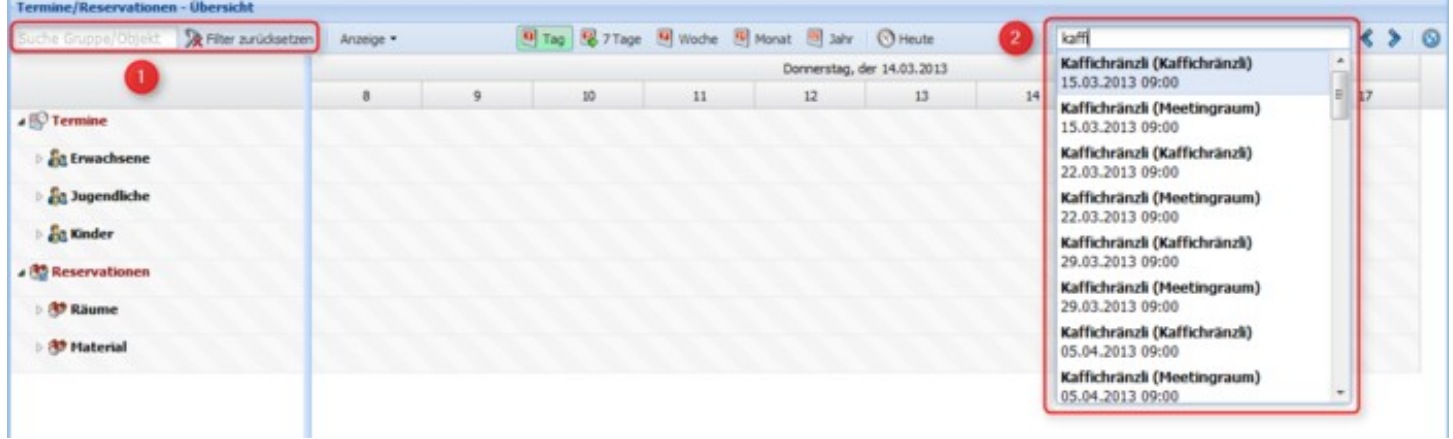

## **Termin kopieren**

Termine können auf einfache Weise kopiert werden. Alle erfassten Felder (Details) werden dann automatisch übernommen. Rechter Mausklick auf zu kopierenden Termin -> "Termin kopieren".

Geben Sie danach das gewünschte Datum ein, in welches der Termin ebenfalls eingefügt werden soll.

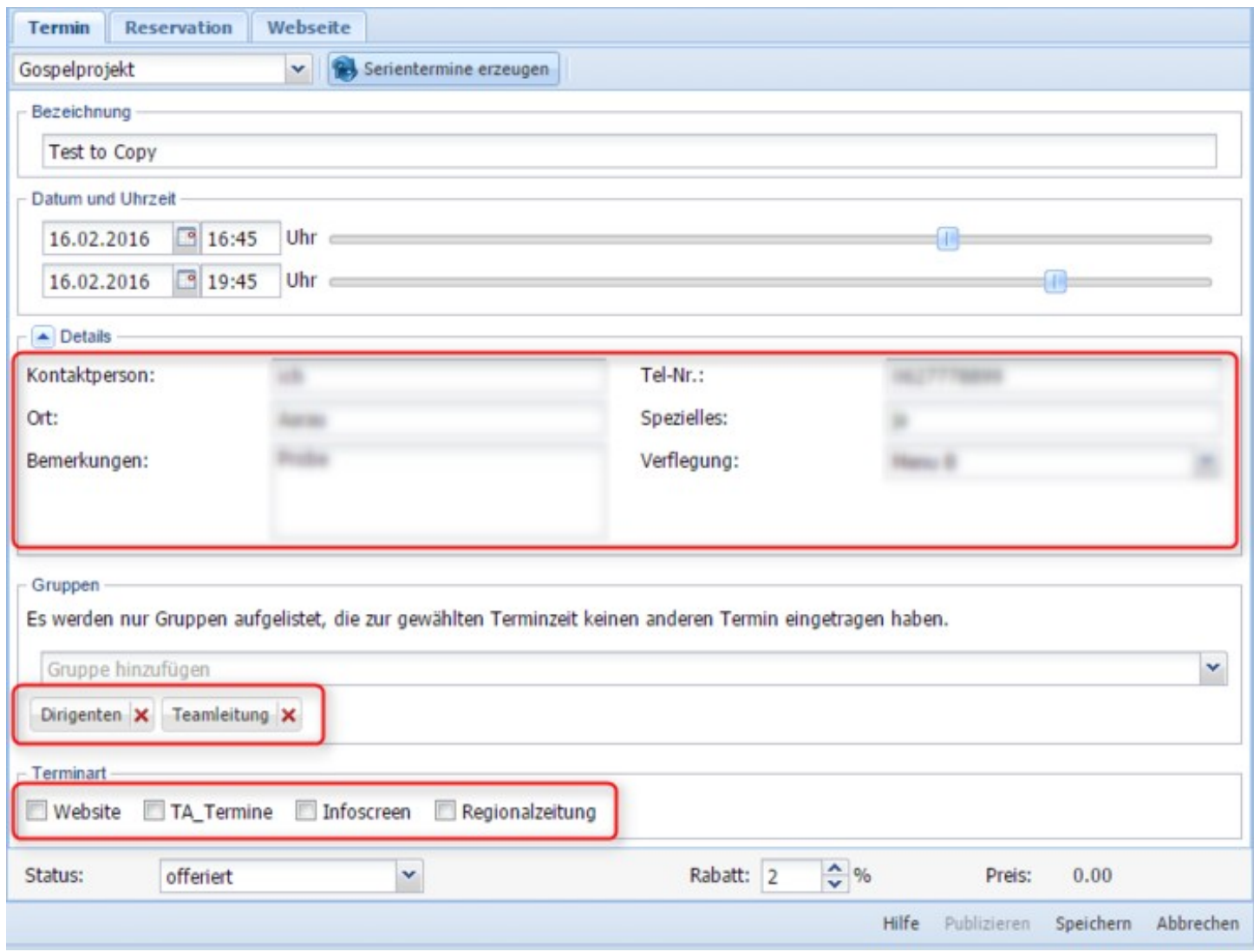

**Terminlisten / Agenda erstellen**

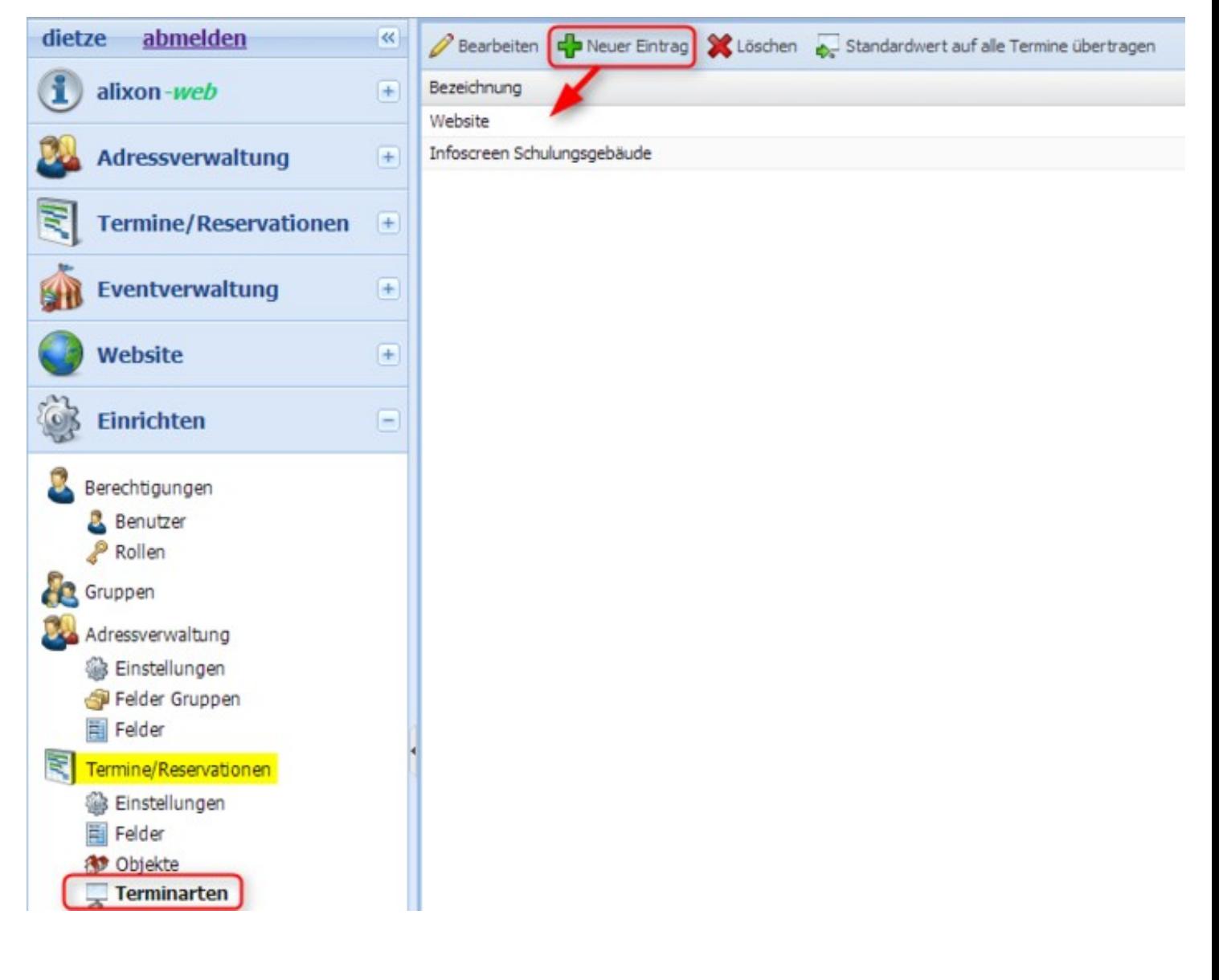

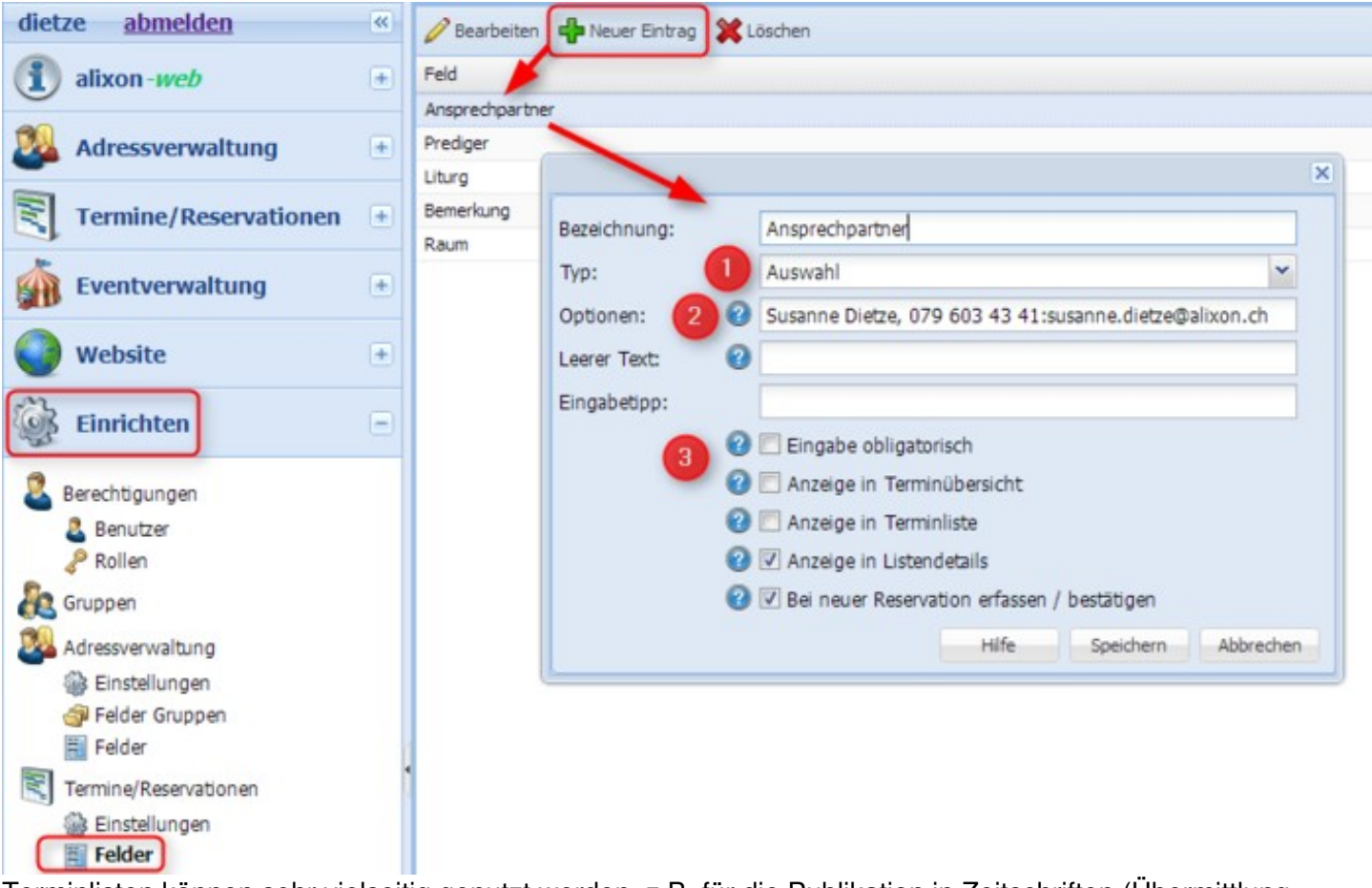

Terminlisten können sehr vielseitig genutzt werden. z.B. für die Publikation in Zeitschriften (Übermittlung der Termine im definierten Format, Excel, PDF, HTML), als Agenda (Terminanzeige) zur Einbindung in Ihre Website, als Hausmeisterreport u.v.m.

So können beispielsweise auch nur die Daten gewisser Monate auf einer Website angezeigt werden (Bsp. Monat +6 > Wenn Sie dies im April anwählen, werden nur die Daten vom Oktober angezeigt)

1) Geben Sie eine für Sie passende Bezeichnung für die Terminart ein.

=> «Einrichten» ==> «Termine/Reservationen» ==> «Terminarten»

2) Bestimmen Sie die Felder, welche als Informationen für die Termine wichtig sind.

Gehen Sie hierfür auf «Einrichten» ==> «Termine/Reservationen» ==> «Felder»

- 1. Bei «Typ» legen Sie fest, in welcher Form das Feld erscheinen soll (Textfeld, Datum, Auswahl oder Mehrzeilig)
- Falls Sie beim Typ «Auswahl» angeklickt haben, können Sie unter «Optionen» z.B. die 2. Kontaktperson mit Mailadresse eingeben (Wichtig: Die Mailadresse beginnt mit einem Doppelpunkt (Bsp. :susanne.dietze@alixon.ch), die Mailadresse erscheint dann als Hyperlink. Sie können hier aber auch eine beliebig andere Auswahl abfüllen (Bsp. ja;nein;vielleicht)
- 3. Hier definieren Sie, wo das Feld dargestellt werden soll

3) Über «Termine/Reservationen» ==> «**Terminlisten**» erstellen Sie dann die gewünschte Liste

Über den Reiter "Filter" definieren Sie, welche Gruppen / Terminarten / Objekte in der Terminliste dargestellt werden sollen. Wählen Sie vor allem eine zuvor erstellte Terminart aus - alle Termine, welche dieser Terminart zugeteilt sind, werden angezeigt.

Wählen Sie diejenigen Felder aus, welche für Sie von Wichtigkeit sind und erscheinen sollen.

Sie haben die Möglichkeit, die Liste in einer gewünschten Periodiziät per Mail zu erhalten - Dazu nehmen Sie die entsprechenden Einstellungen unter dem Reiter "E-Mail" vor.

4) Erstellen Sie nun die Termine unter «Termine/Reservationen» (Sie können bei Bedarf auch gleich einen Serientermin festlegen). Siehe auch unter Themenbeschreibung ==> Termin/Reservation erstellen.

Geben Sie die nötigen und gewünschten Informationen ein und drücken Sie anschliessend auf Speichern.

**Wichtig ist, dass Sie beim Erstellen des Termines unter Details (siehe Abb. unten) die gewünschten Informationen auswählen (z.B. Kontaktperson / Raum, Bemerkungen etc.), welche Sie unter Einrichten -> Termine/Reservationen -> Felder erstellt haben. Erst dann werden diese Informationen in der Terminliste oder in der Agenda z.B. auf Ihrer Website erscheinen.**

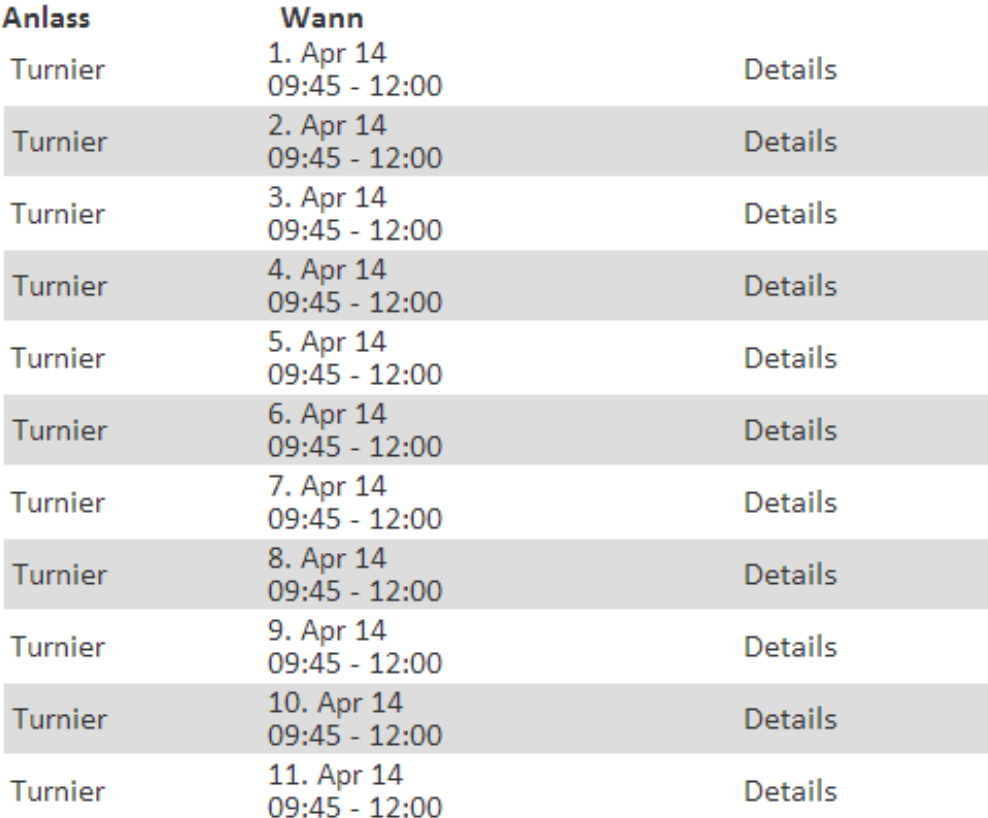

Bsp. einer Terminliste (Abb. unten)

#### **Wie binde ich eine Terminliste / Agenda in meine Website ein?**

Gehe Sie auf Ihre entsprechende Website und fügen Sie an die von Ihnen gewünschte Stelle die Terminliste ein.

- 1. Neuer Abschnitte einfügen
- 2. Extras
- 3. Hier können Sie wählen, ob Sie die Liste in Form einer «Terminliste» oder «Agenda» (Kalender) dargestellt haben möchten.

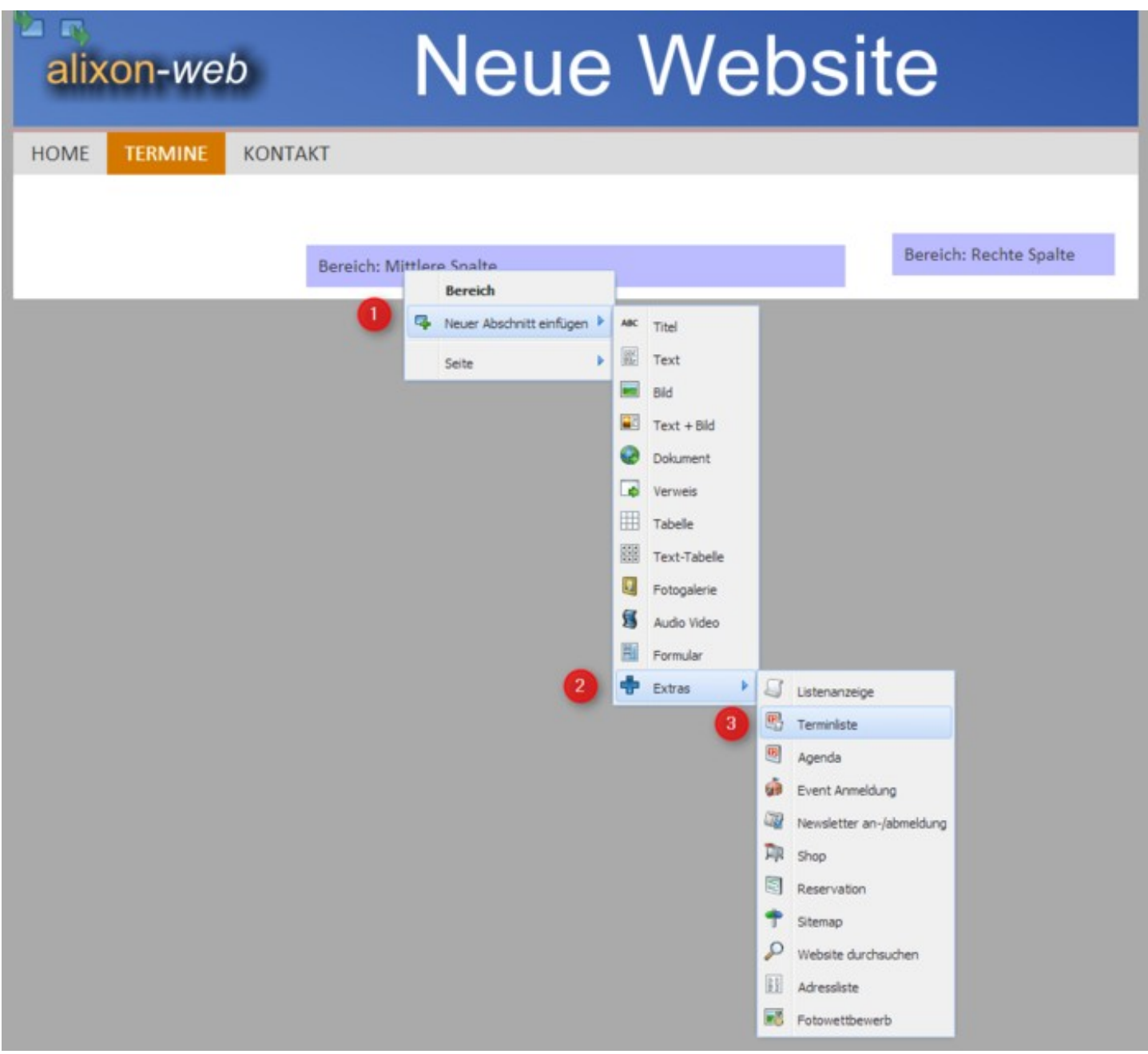

Beispiel einer «Terminliste»

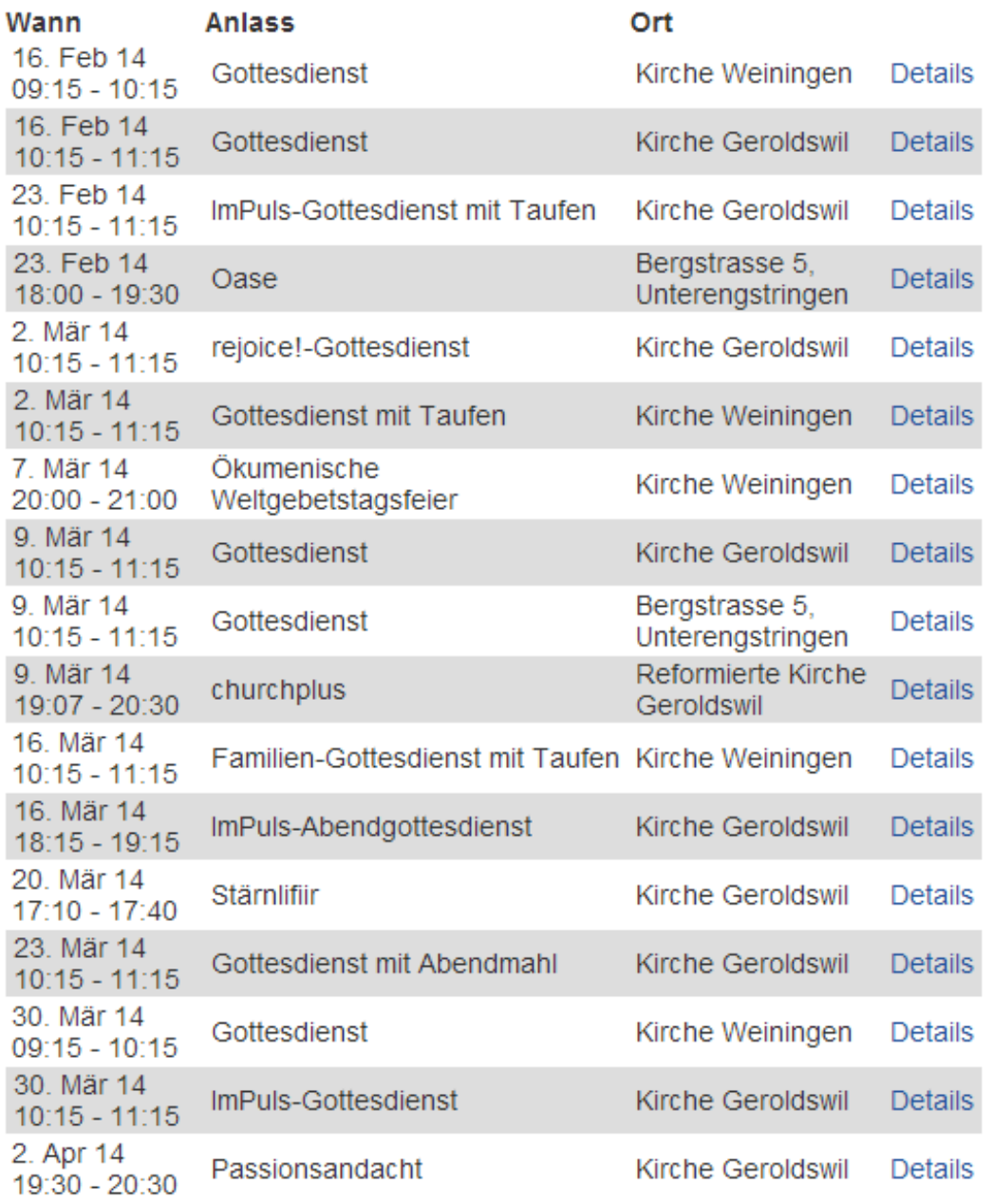

Beispiel einer «Agenda»
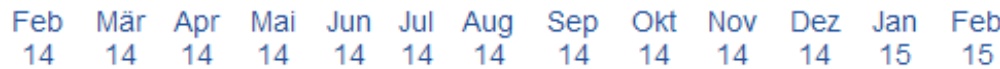

## Februar 2014

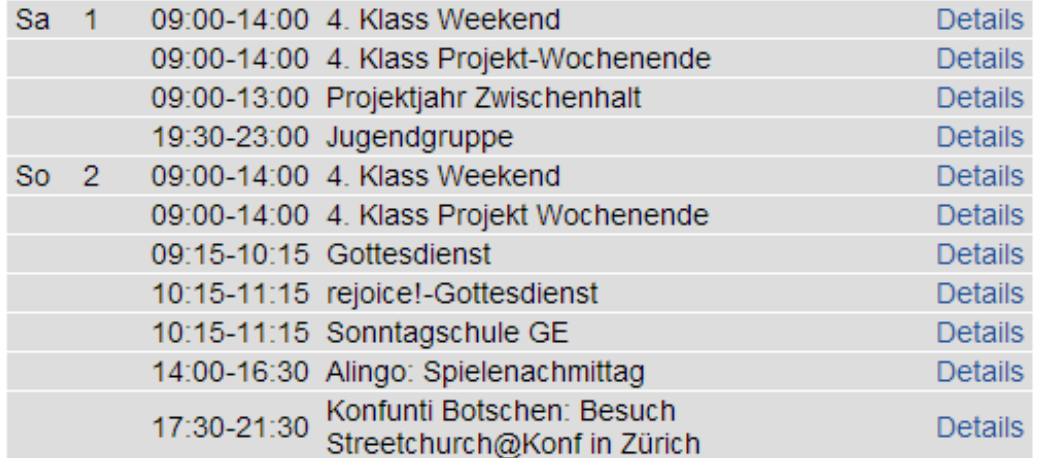

## **Agenda in eine externe Website einbinden**

Um Termine aus alixon-web in Form einer Agenda auf Ihrer Website (nicht durch alixon-web erstellt) einzubinden, müssen Sie hierfür eine [Terminliste](http://doku.alixon-web.ch/de/how-to--faq/terminereservationen/terminlisten--agenda-erstellen.html) erstellen.

Die generierte URL (siehe Abb. unten) kann Ihr Webdesigner dann mittels HTML oder CSV einbinden.

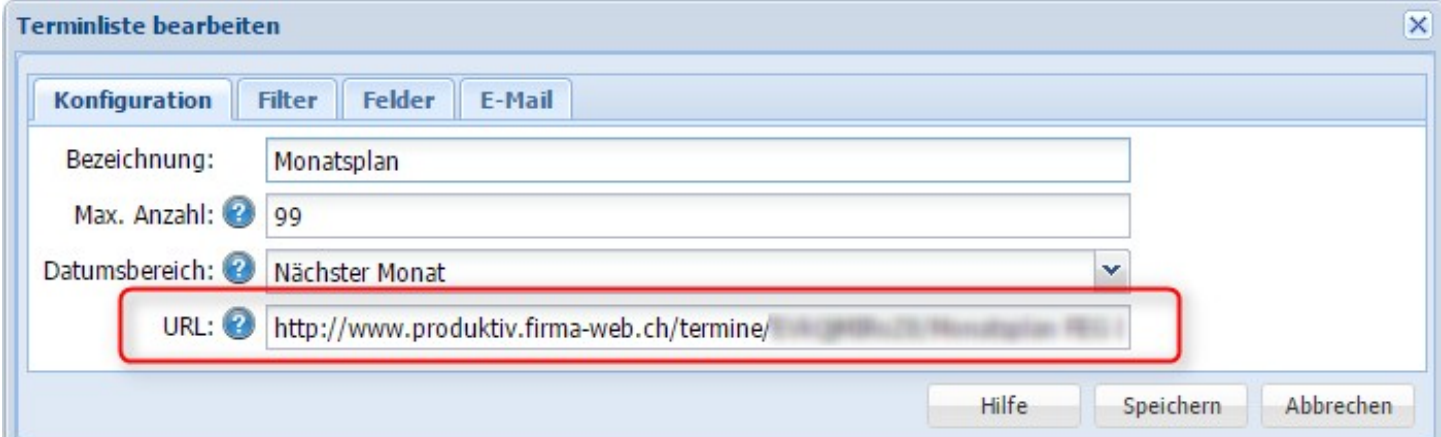

## **Belegungsplan Objekte**

Mit wenigen Klicks erstellen Sie für alle Ihre Objekte (Räume, Fahrzeuge, Infrastruktur etc.) einen Belegungsplan, welcher Ihnen eine Übersicht über die Reservationen gibt.

Modul "Termine/Reservationen" -> "Terminlisten" -> "Neuer Eintrag"

- 1. Geben Sie unter dem Reiter "Konfiguration" mindestens die Bezeichnung ein und falls nötig, weitere Einstellungen
- 2. Unter "Filter" können Sie auch Reservationen nur von bestimmten Gruppen, Terminarten oder Objekten auswählen
- 3. Mittels Auswahl der "**Felder**" (Feld hinzufügen) bestimmen Sie, welche Felder auf der Liste erscheinen sollen
- Falls gewünscht, erhalten Sie den erstellten Plan regelmässig und automatisch per **E-Mail** zu einer 4. definierten Zeit
- Sie können den erstellten Belegungsplan auch sofort mit dem von Ihnen gewählten Format 5. herunterladen - bei PDF formatiert erhalten Sie eine optimale Aufstellung

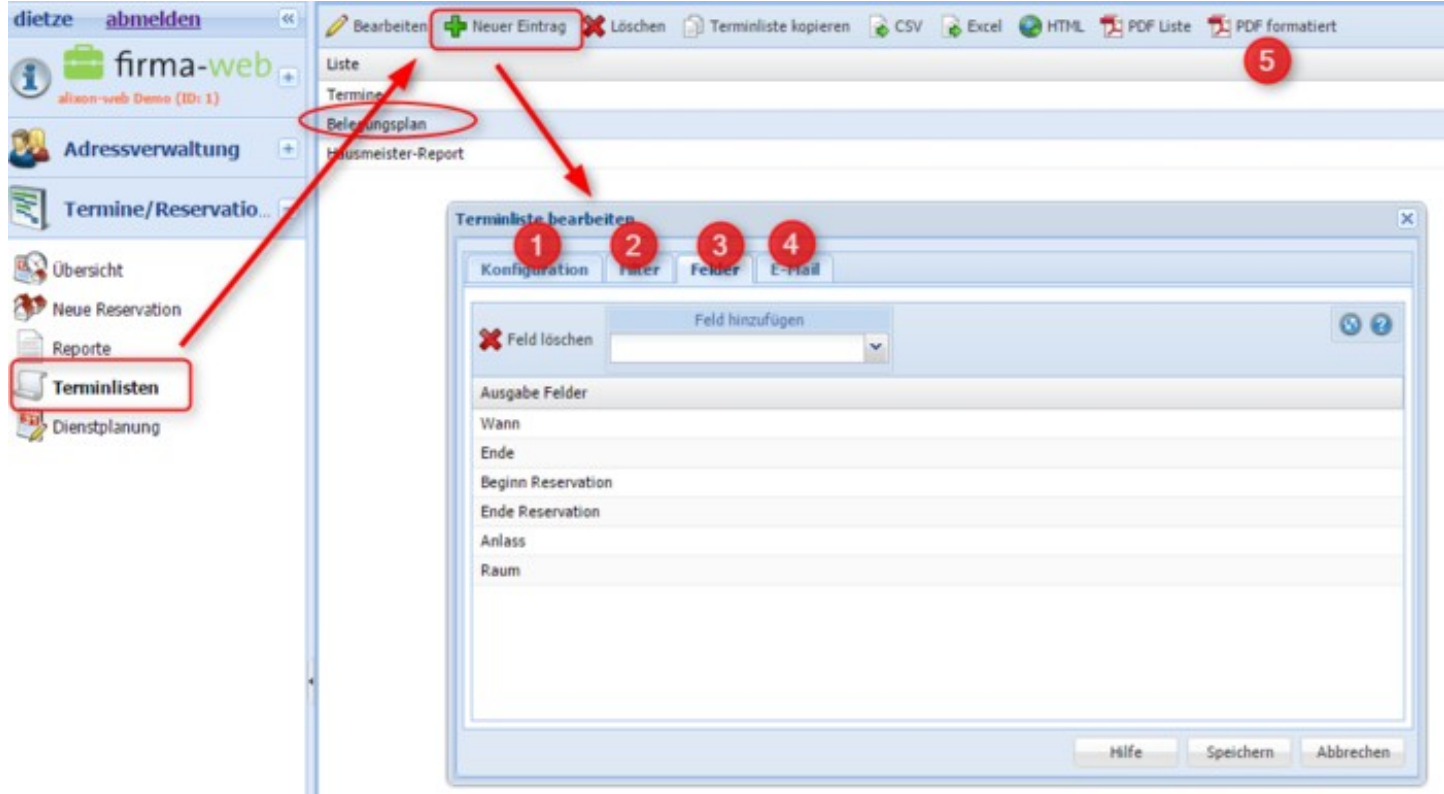

## **Hausmeister-Report**

Richten Sie sich auf einfache Weise einen Hausmeister-Report ein!

Modul "Termine/Reservationen" -> "Terminlisten" -> "Neuer Eintrag"

- 1. Unter "Konfiguration" geben Sie z.B. die Bezeichnung "Hausmeister-Report" ein und definieren weitere Optionen falls nötig
- 2. Unter "Filter" definieren Sie, ob auf dem Report nur Reservationen einer bestimmten Gruppe, Terminart oder Objekt aufgeführt werden sollen
- 3. Bestimmen Sie die "**Felder**", welche auf dem Report erscheinen sollen

4. Sie definieren an welchem Tag und Zeit Sie den Report automatisch per "E-**Mail**" zugestellt haben möchten

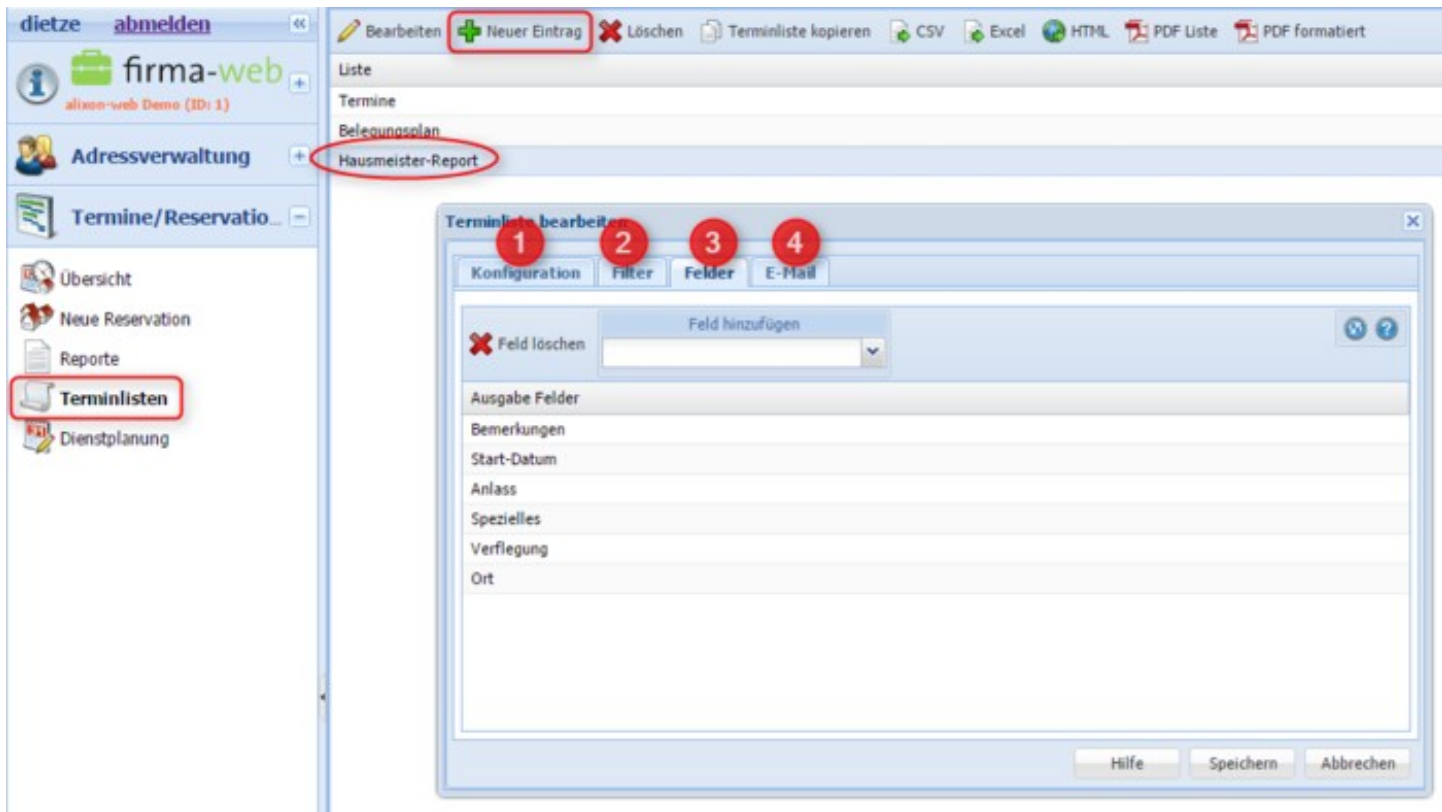

## **Serientermin verlängern**

Hierzu öffnen Sie einen Termin der Serie mit der rechten Maustaste => «Termin bearbeiten» (oder mit Doppelklick auf den Termin => «Nur diesen Termin» bearbeiten) => dann unter «Serientermin hinzufügen» das drop down Menue anwählen und auf «Terminserie verlängern». Somit kann die Serie ab dem letzten Serientermindatum weiter konfiguriert werden.

# **Eventverwaltung**

## **Event erstellen / bearbeiten**

Um auf Ihrer Website einen Event publizieren zu können, müssen Sie diesen unter dem Modul «Eventverwaltung» zuerst erstellen.

**Event**: Geben Sie die Grunddaten des Events ein. Es besteht auch die Möglichkeit einer 1. Anmeldung für eine ganze Familie (Personen im selben Haushalt). Bei «Anzahl weitere Personen» können Sie angeben, wie viele weitere Personen gleichzeitig auch noch angemeldet werden können.

- **Adressfelder**: geben Sie die Felder ein, welche Sie als wichtig empfinden (z.B. Vorname, Name, 2. E-Mail). Wenn Sie die einzelnen Felder bearbeiten, dann können Sie definieren, ob das Feld ein Pflichtfeld für die Anmeldung ist oder nicht (true/false).
- **Ressourcen**: Sie können auch selber Ressourcen definieren. z.B. Mittagessen, Nachtessen etc., 3. welche dann von den eingeladenen Personen entsprechend angewählt werden müssen. Beim Typ definieren Sie zudem, wie die Ressourcen bei der Eventanmeldung erscheinen sollen. (Text, Mehrzeilig, Kontrollkästchen, Auswahl Drop Down, Auswahl Tabelle).
- **Bestätigung**: Hier können Sie einen Text eingeben, der nach erfolgter Anmeldung beim Absender 4. erscheinen soll (z.B. Besten Dank für Ihre Anmeldung, Sie erhalten umgehend eine E-Mail zur Bestätigung.)
- **Bestätigung per E-Mail**: Geben Sie bei «Anmeldungsmails an» Ihre E-Mail-Adresse ein. Zudem 5. können Sie beim «Betreff» einen Titel (vorzugsweise Titel des Events) eingeben und einen Kommentar bei «Kopf» und «Fuss» erfassen, welcher die Person erhält, die sich angemeldet hat.

## **Publizieren auf der Website**

Fügen Sie auf Ihrer Website z.B. unter einer neuen Lasche mit einem Klick auf die rechte Maustaste den Event ein. Klicken Sie hierfür auf «Neuer Abschnitt einfügen» ==> «Extras» ==> «Event Anmeldung».

Wählen Sie unter «Event» der von Ihnen im alixon-web erstellte Event an und klicken Sie auf «publizieren».

Beispiel eines Events auf einer Website

## **Einladungen versenden**

#### **Versenden Sie eine Event-Einladung mittels Link direkt an Personen aus Ihrer Adressverwaltung**

- Wählen Sie in der Adressverwaltung die gewünschten Personen / Gruppen an, welche die Event-Anmeldung erhalten sollen
- Klicken Sie auf "Aktion auf alle anwenden"
- Unter "Aktionen" auf "Nachricht" => "Mail senden aus alixon-web"
- Klicken Sie dann mit dem Cursor ins leere Nachrichtenfeld
- Unter "Personalisierung" wählen Sie den gewünschten Event an, welchen Sie erstellt haben dieser fügt sich dann automatisch ins Nachrichtenfeld ein
- Klicken Sie auf "Mail senden"

Sobald die entsprechenden Personen den Link für eine Event-Anmeldung erhalten haben und diesen anwählen, gelangen diese direkt auf die Website des Veranstalters.

- 1. Ressource muss nur noch ausgewählt werden (falls vorhanden)
- 2. Name ist bereits abgefüllt
- 3. zuletzte muss nur noch auf den Button "Anmelden" geklickt werden

## **Anmeldungen verwalten**

Unter «Adressverwaltung» - «Person bearbeiten» können Sie Ihren Event verwalten. Sobald Sie einen Event erfasst und in Ihre Website eingebunden haben, erscheint in der Adressverwaltung unter «Person bearbeiten» ein neues Register (Lasche) mit dem Namen des Events. Unter diesem Register können Sie dann auch sehen, welche Personen sich angemeldet und welche Ressourcen sie ausgewählt haben.

Personen welche sich z.B. telefonisch oder per separatem Mail anmelden, können Sie unter dem entsprechenden Eventregister eintragen. Personen welche sich direkt auf der Website des Events anmelden, werden automatisch in Ihre Adressverwaltung aufgenommen und die Anmeldung ist unter dem Eventregister ersichtlich.

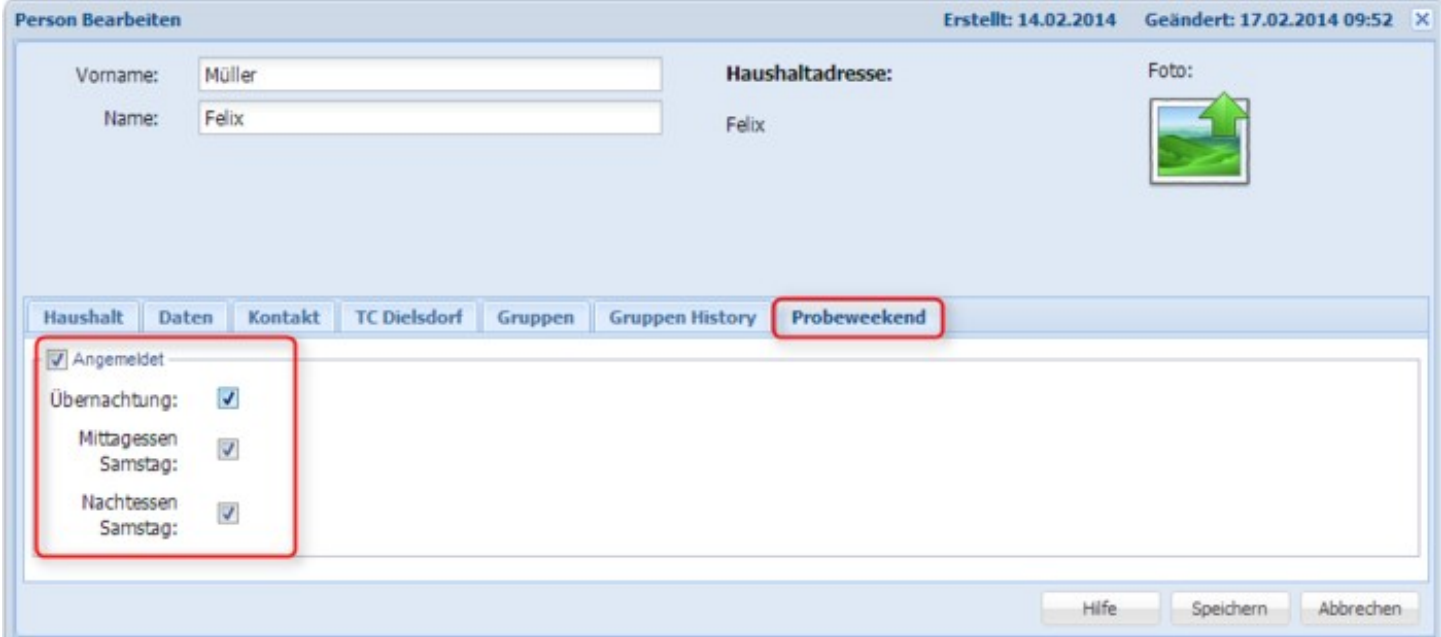

## **Anmeldungen auswerten**

In der «Adressverwaltung» unter «Aktionen» finden Sie den «Event Filter». Wählen Sie dort den entsprechenden Event aus. Es erscheinen alle Namen, welche sich für diesen Event angemeldet haben. Mit «Aktionen auf alle anwenden» haben Sie z.B. die Möglichkeit, eine Liste zu erstellen. Klicken Sie hierfür auf «Drucken/Export» => «Liste (PDF)».

## **Eventliste erstellen / exportieren**

Events können Sie mittels Liste (Excel, PDF) auswerten. Die entsprechenden Ressourcen (z.B. Mittagessen ja/nein) werden darin abgebildet und Sie haben so einen Überblick über den Anlass.

1) Erstellen Sie hierzu unter dem Modul Adressverwaltung => Ausgabeform zuerst die Liste mit den gewünschten Inhaltskriterien.

**Wichtig ist, dass Sie NICHT auf "alle Felder" klicken, sondern auf "Felder auswählen" und dann "Eventfelder" anwählen (nebst z.B. Name, Vorname etc.).**

# **Eventliste exportieren**

- Wählen Sie unter dem Filter den entsprechenden Event an (die angemeldeten Personen 1. erscheinen)
- 2. Aktion auf alle anwenden
- 3. klicken Sie auf "Drucken / Export"
- 4. "Export" ( (je nach Format, welches Sie erstellt haben Excel oder PDF) anwählen
- 5. die erstellte Liste (oben erwähnt) anwählen somit wird die Liste erstellt und kann in den Downloads geöffnet werden

# **Website**

Das Bearbeiten der Website geschieht direkt auf der Website. Bei den meisten Designs kann bei gedrückter Ctrl-Taste auf das Logo oder Banner geklickt werden. Bei speziellen Designs kann der Anmeldevorgang auch anders gestartet werden.

Nach erfolgter Anmeldung erscheint oben eine Werkzeugleiste und mit der rechten Maustaste kann auf ein Element geklickt werden, um dieses zu bearbeiten oder weitere hinzuzufügen.

## **Einstellungen**

Unter den Menüpunkten der obigen horizontalen Navigation finden Sie weiterführende Informationen für die Bearbeitung Ihrer Website.

### **Kann ich die Schriftgrösse und Schriftart anpassen?**

Bei unseren drei Standard-Websites sind die Schriftart- und Grösse vordefiniert. Für spezielle Designs wenden Sie sich bitte an uns.

#### **Wie kann ich einen Passwortgeschützen Bereich einrichten?**

Über «Einrichten» - «Rollen» können Sie den Bereich definieren, welchen Sie auf Ihrer Website mit einem geschützten Passwort zugänglich machen wollen.

Nach Erstellen der Rolle teilen Sie diese dem entsprechenden Benutzer zu und lösen ein Passwort für den geschützten Bereich aus, welches direkt dem Benutzer an die angegebene Mailadresse übermittelt wird.

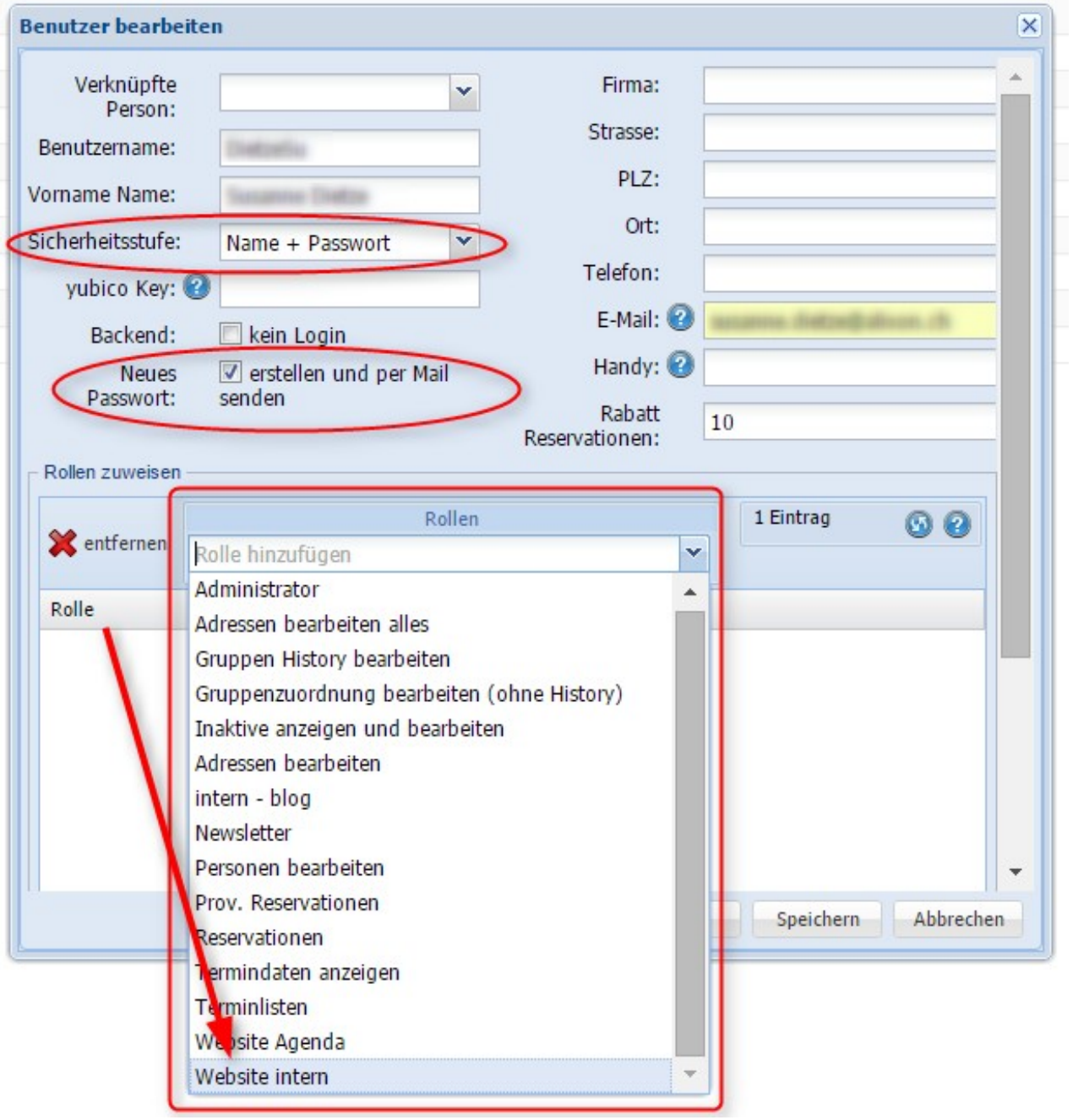

### **Wie kann ich das Passwort erstellen?**

Das Passwort für einen geschützen Bereich auf Ihrer Website richten Sie wie folgt ein:

«Einrichten» -> «Benutzer» -> «Neuer Eintrag»

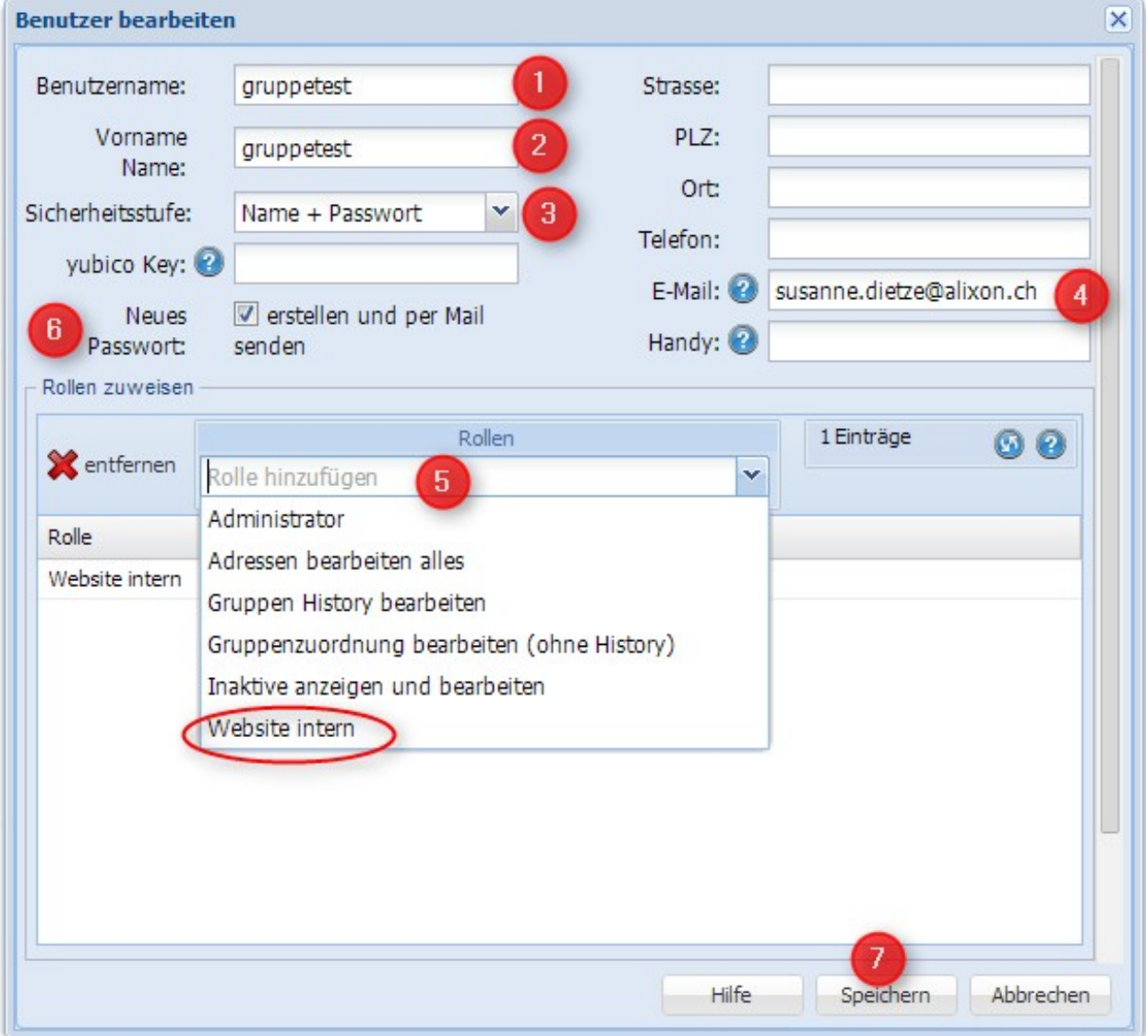

- 1. Vergeben Sie einen selber definierten Benutzernamen
- 2. Sie können z.B. die Gruppe, welche Zugriff auf den Bereich haben soll bei «Vorname Name» eingeben
- 3. wählen Sie als Sicherheitsstufe «Name + Passwort»
- 4. Geben Sie hier Ihre E-Mail-Adresse ein, so erhalten Sie an diese Adresse das generierte Passwort
- 5. Fügen Sie die [Rolle](http://doku.alixon-web.ch/de/faq--how-to/website/einstellungen/wie-kann-ich-einen-passwortgeschuetzen-bereich-einrichten.html) hinzu, welche Sie eingerichtet haben
- 6. Setzen Sie ein Häckchen bei «Neues Passwort erstellen + per Mail senden»
- 7. klicken Sie danach auf «Speichern»

#### **Wie kann ich das Passwort für den geschützten Bereich ändern?**

Über i alixon-web unter «Mein Profi»l können Sie das Passwort jederzeit ändern.

- Melden Sie sich hierfür im alixon-web mit dem Benutzernamen an, welchen Sie zuvor definiert haben und geben Sie das Passwort ein, welches Ihnen per E-Mail zugestellt wurde.
- Unter «Mein Profil» gehen Sie auf «Benutzerdaten ändern». Geben Sie 2x das neue, gewünschte Passwort ein und klicken Sie auf «Speichern». Die Meldung erscheint: «Daten geändert - Passwort geändert».
- Senden Sie das Passwort allen Personen, welche auf den geschützten Bereich Zugriff haben sollen

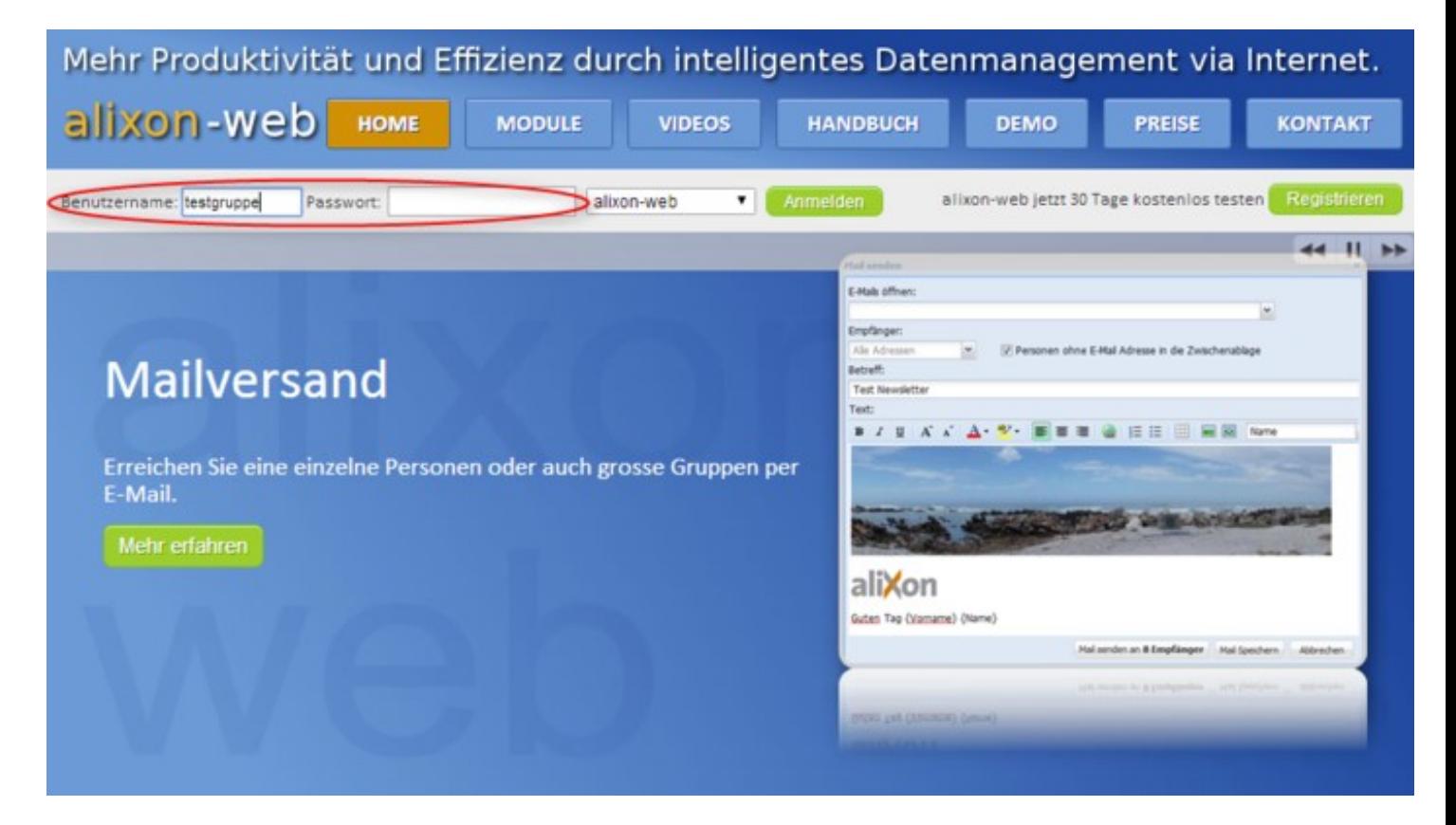

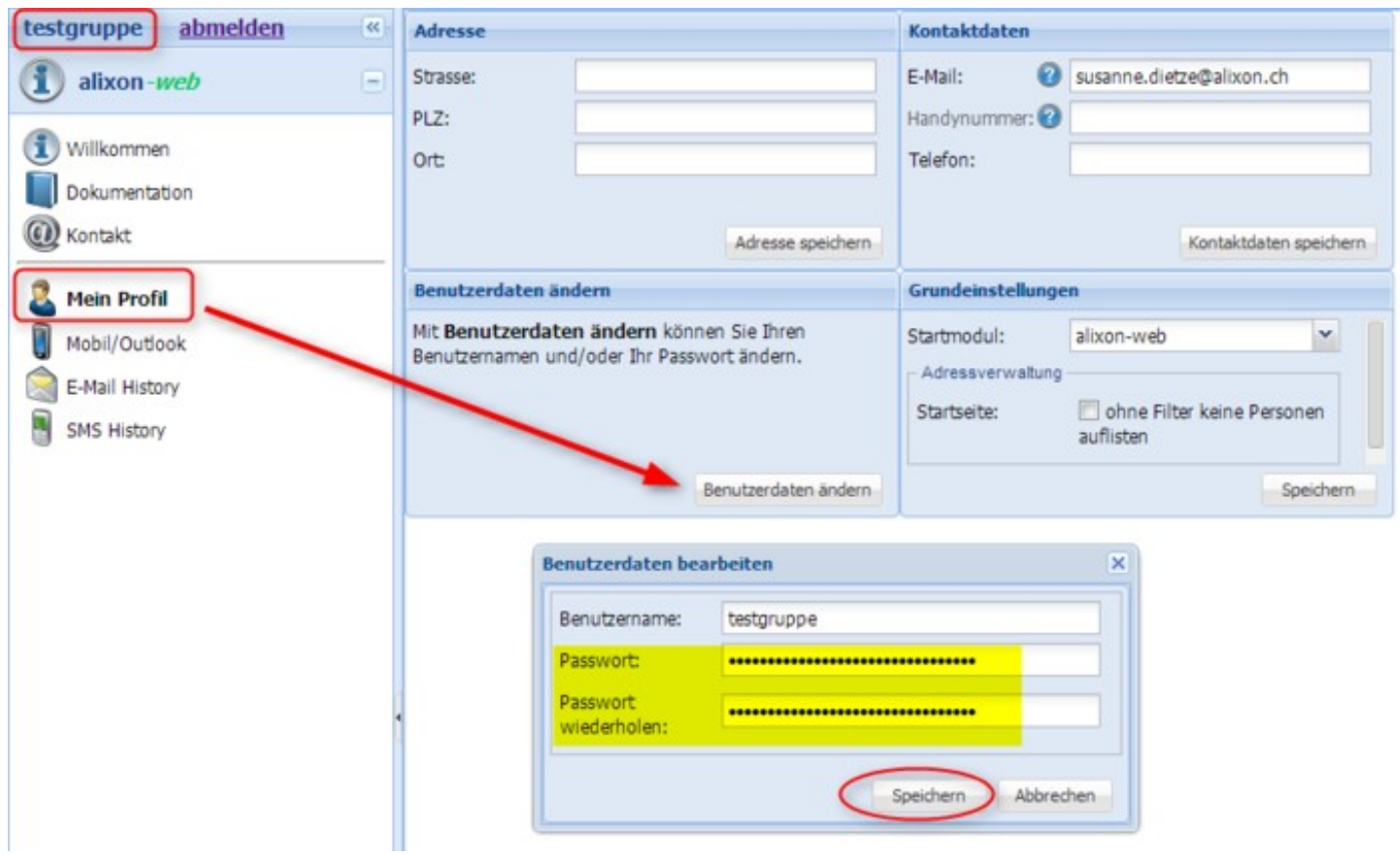

#### **Wie kann ich das Banner meiner Website auf alle weiteren Seiten übernehmen?**

Damit Sie das Banner Ihrer Website nicht auf jeder neuen Seite separat einrichten müssen, wählen Sie im Banner «Vererbung wenn Bereich leer» an. Somit sind alle weiteren Seiten und Unterseiten mit demselben Banner ausgestattet sofern Sie den Bannerbereich nicht anderweitig füllen.

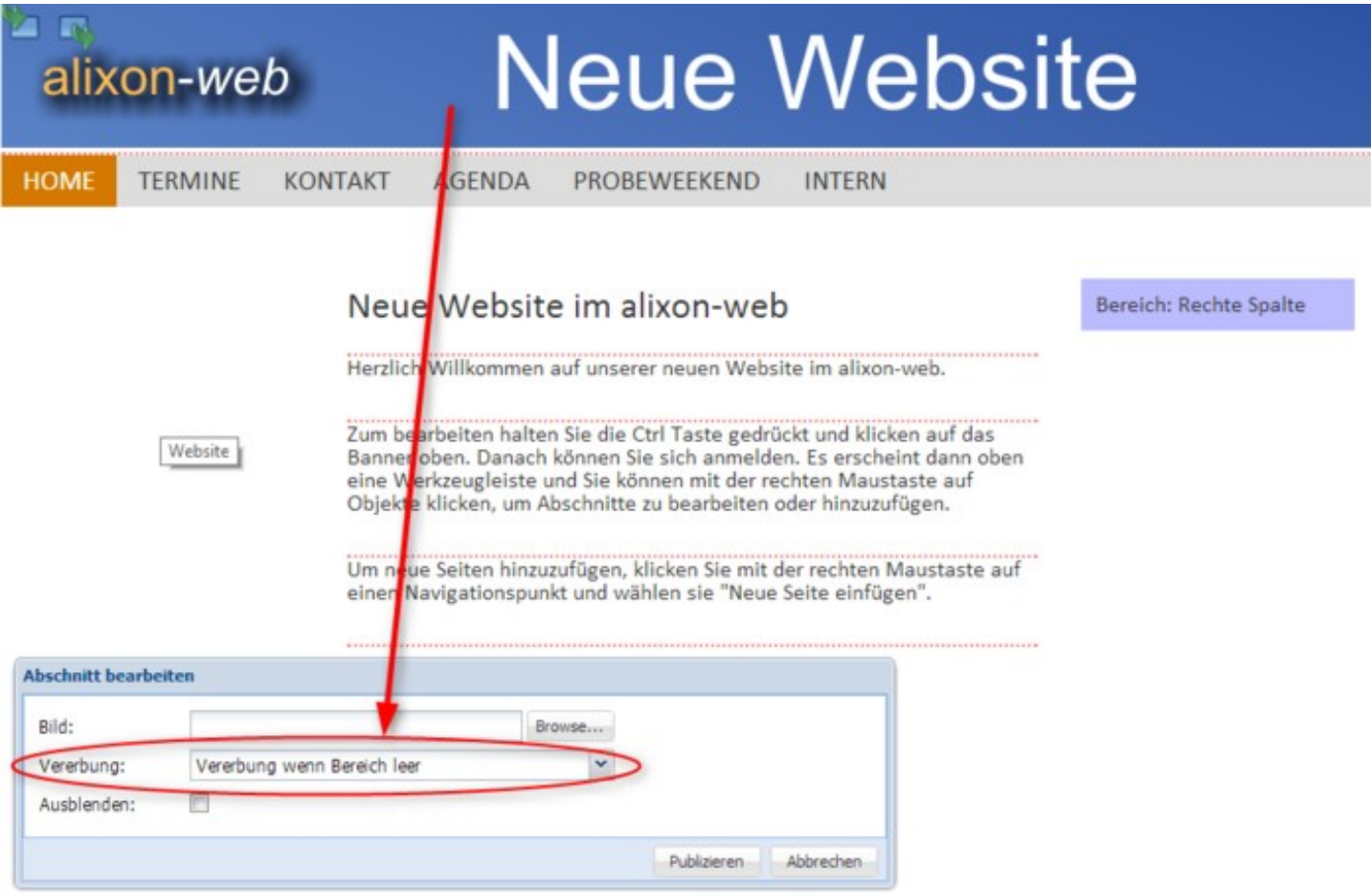

## **Leitfaden Responsive-Design**

#### **Design "Responsive 1"**

Wecken Sie mit unserem Responsive-Layout Emotionen und fügen Sie passende Bilder zu jedem Thema ein! "grosse Bilder - grosse Emotionen"

Auf den folgenden Unterseiten erläutern wir Ihnen, wie die Inhalte angepasst/abgefüllt werden können

#### **Kacheln**

Die Kacheln werden entweder mit einem entsprechenden Bild, welches auch im Bannerbereich eingesetzt wird, versehen - oder wählen Sie einfach eine gewünschte Farbe (HTML HEX).

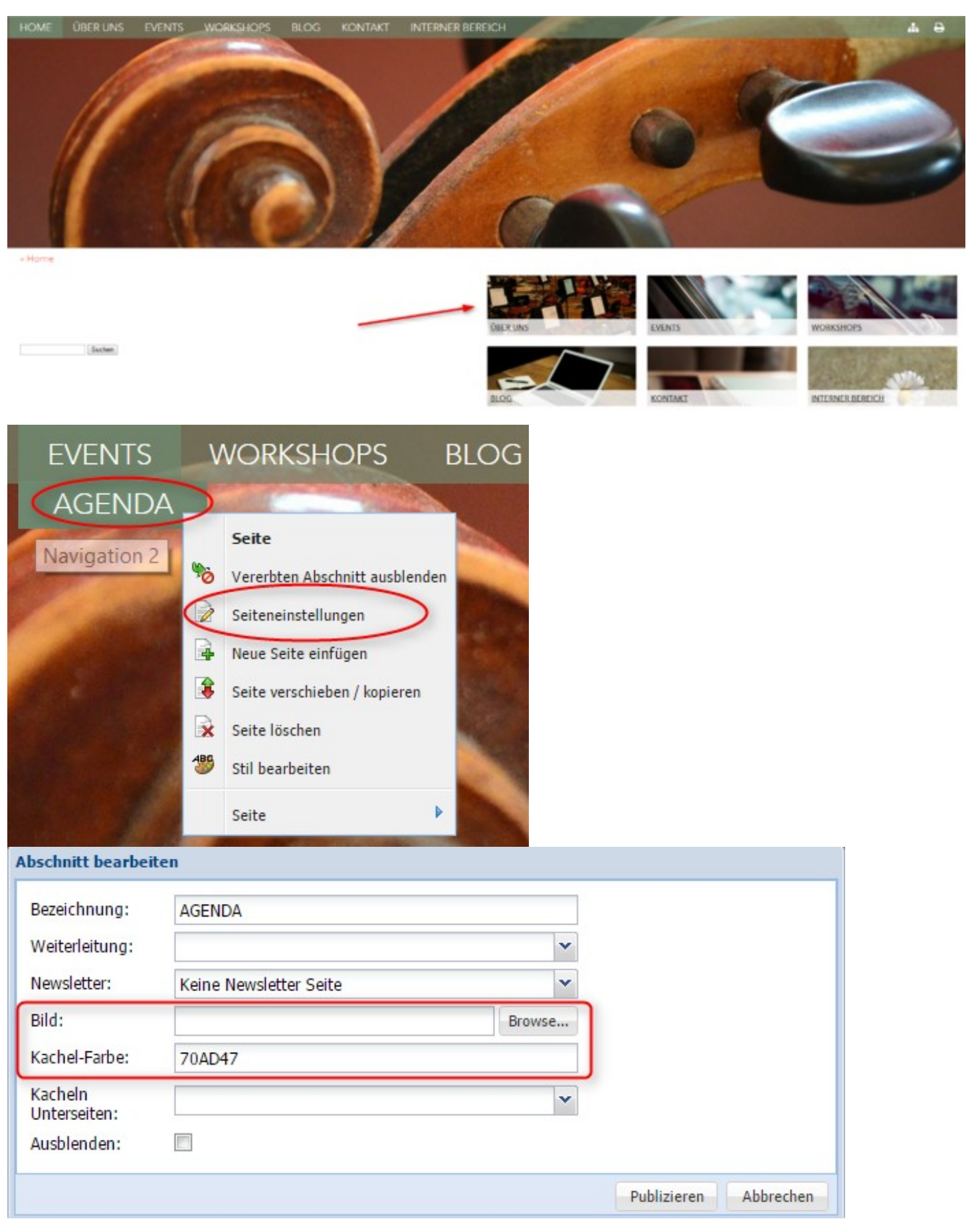

# **Position**

Die Position der Kacheln bei Unterseiten kann entsprechend eingestellt werden (links, rechts oder keine, wenn man die Unterseiten nicht als Kacheln darstellen möchte)

Rechter Mausklick auf die Kachel -> Seiteneinstellungen -> Kacheln Unterseiten -> dann Position auswählen

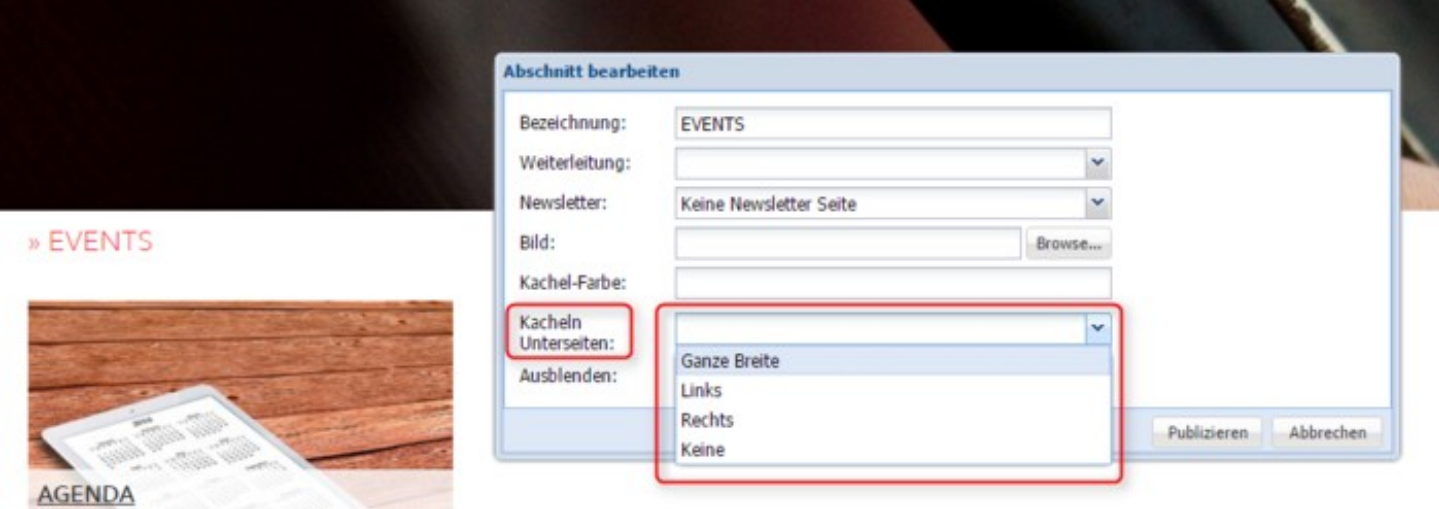

### **Logo**

Im linken Bereich der Navigation haben Sie die Möglichkeit, ein Logo einzufügen. Mit Klick auf das Logo/Text gelangt man dann auch automatisch auf die Homeseite.

Um das Logo einzufügen, klicken Sie oben in der Werkzeugleiste auf "Struktur bearbeiten".

Danach klicken Sie mit der rechten Maustaste auf den Bereich "Kopf" -> Abschnitt bearbeiten" öffnet sich -> laden Sie mittels Klick auf "Browse" das gewünschte Logo hoch -> bei "Vererbung" klicken Sie "Vererbung oben" an -> publizieren

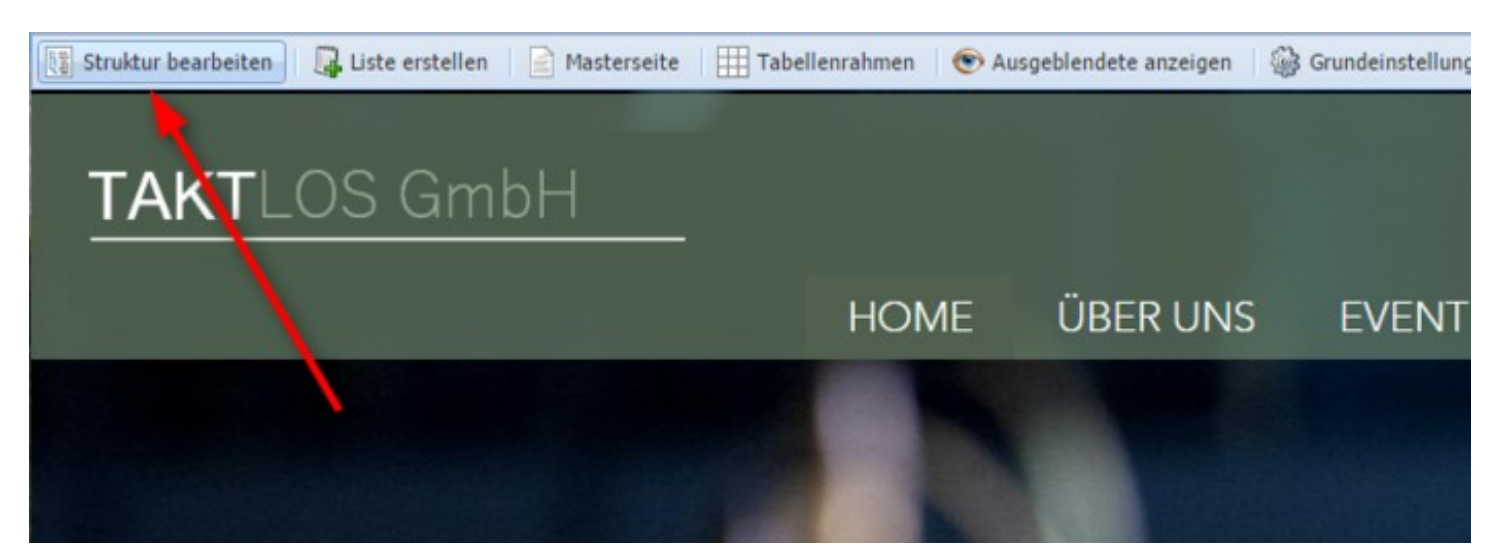

## Abschnitt verschieben / Kopieren Inhalt Typ 8Ò demo.firma-web.ch O Website

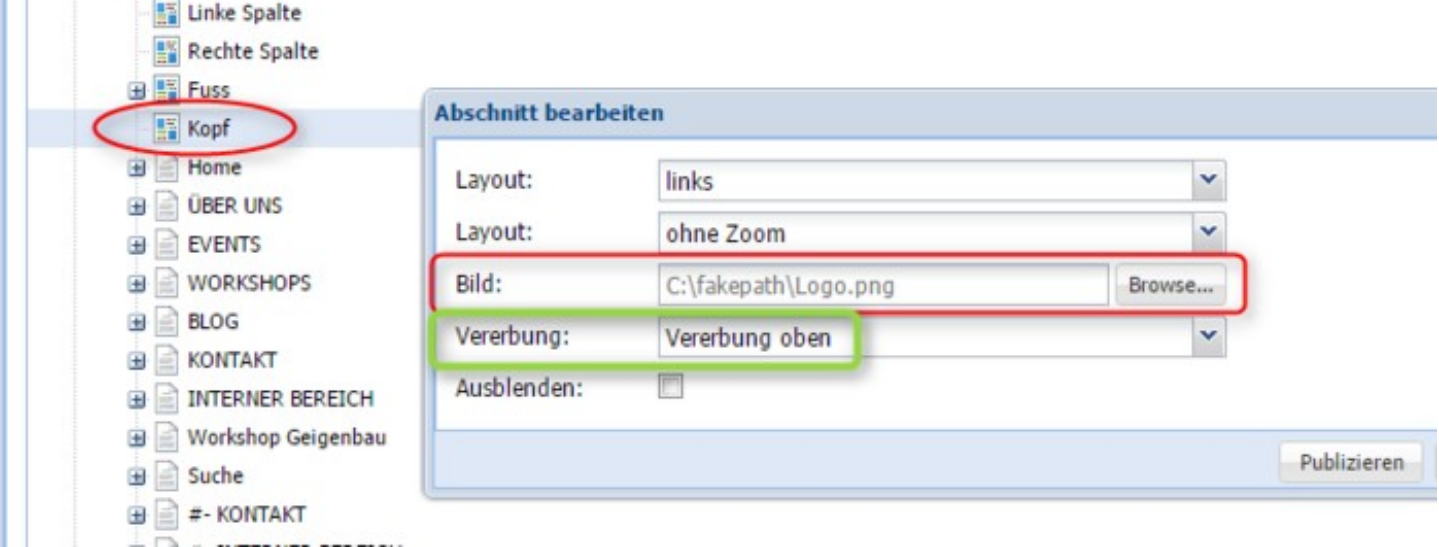

### **Navigation**

Die Navigationsleiste (Hauptnavigation 1 und die Unterseiten = Navigation 2) sowie die Textfarbe können individuell eingestellt werden.

Rechter Mausklick -> Stil bearbeiten

Damit Sie eine gewünschte Transparenz erhalten, fügen Sie hinter dem HEX Farbencode bspw. aa / cc oder auch 50, 30 ein - so erhalten Sie verschiedene Transparenzstufen

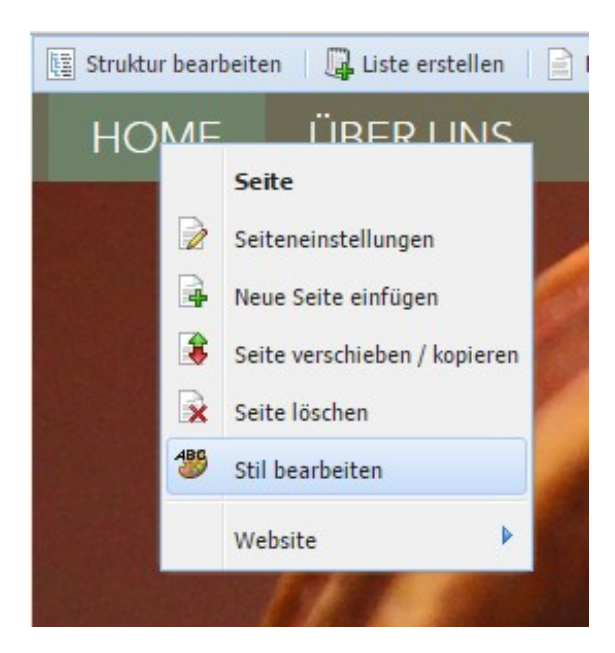

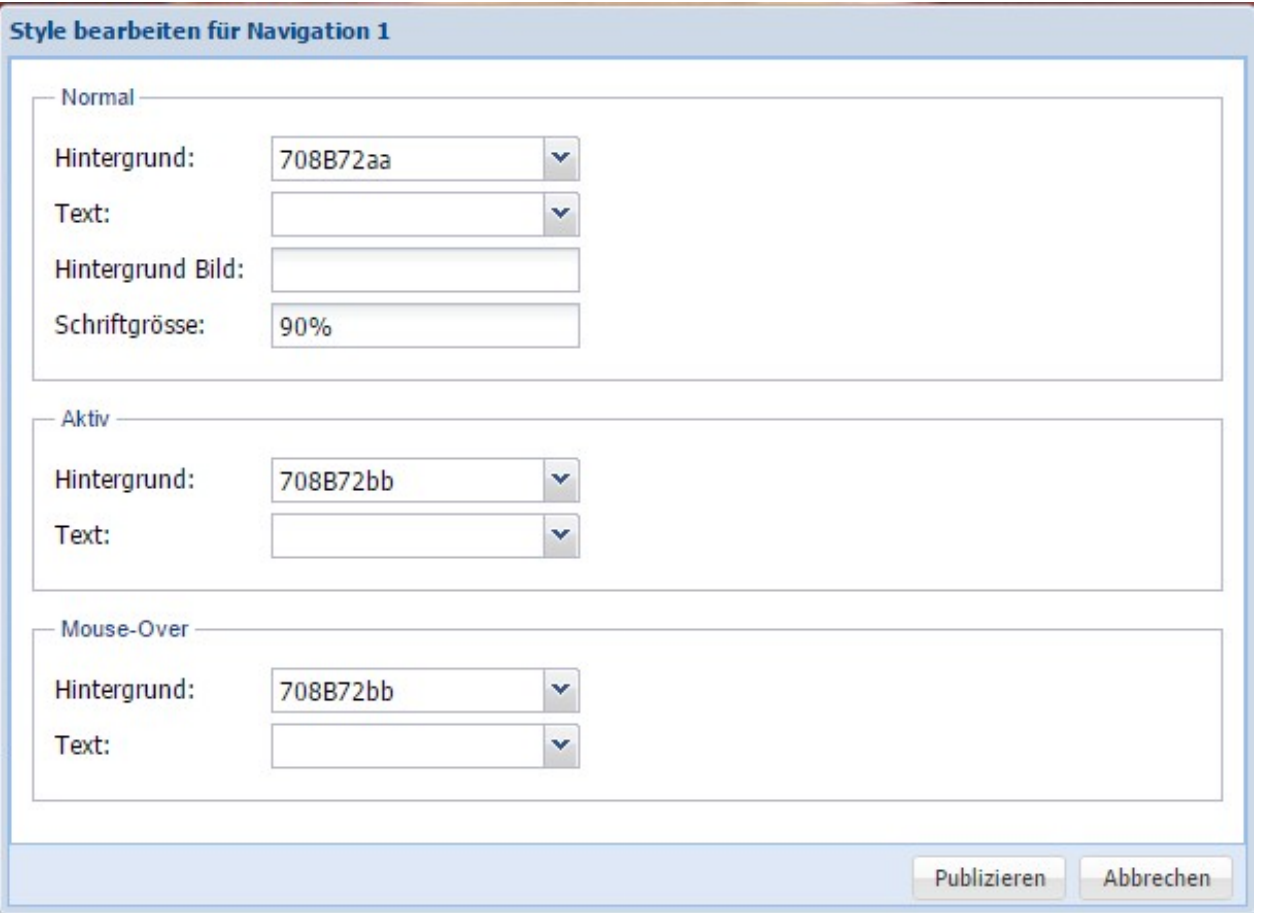

Um die Navigation 2 anzupassen, klicken Sie hierfür mit der rechten Maustaste auf die Unterseite

#### **Footer**

Im Footerbereich (Fuss) können Sie beispielsweise eine Adresse, Verlinkungen o.ä. einfügen.

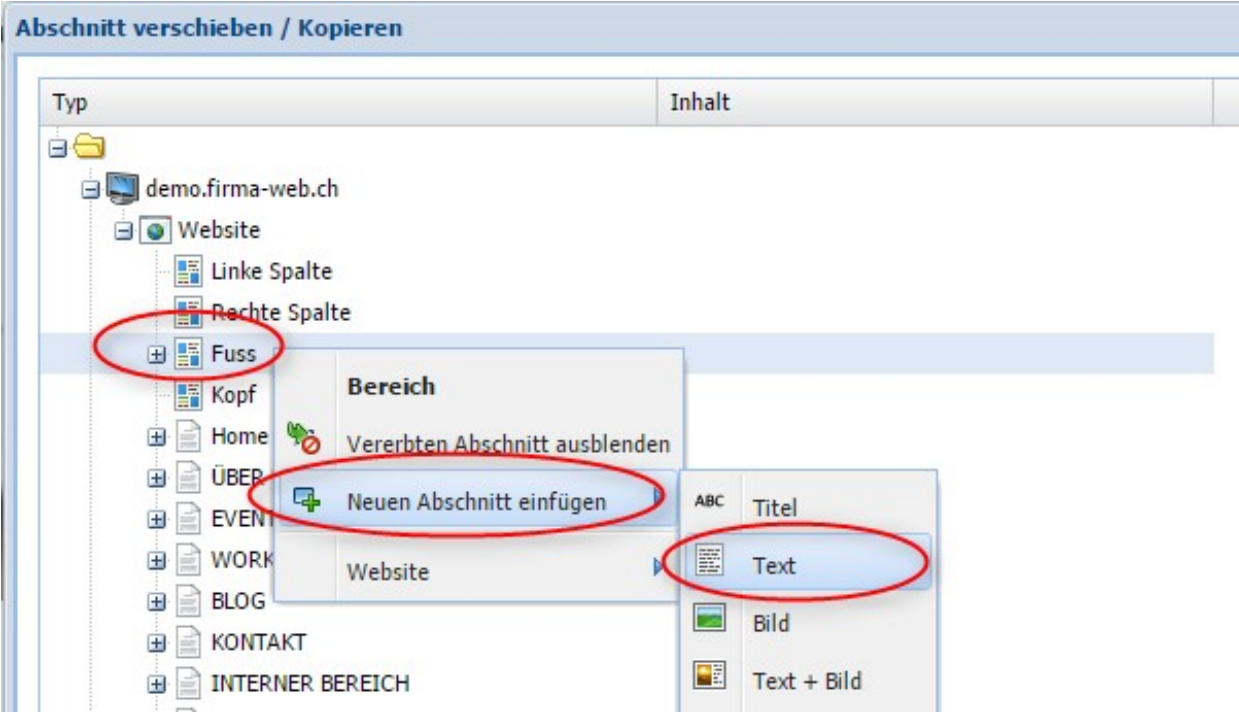

Die Farbe des Footers kann wie folgt angepasst und individuell eingestellt werden: rechter Mausklick -> Bereich -> Website -> Domain -> Stil bearbeiten

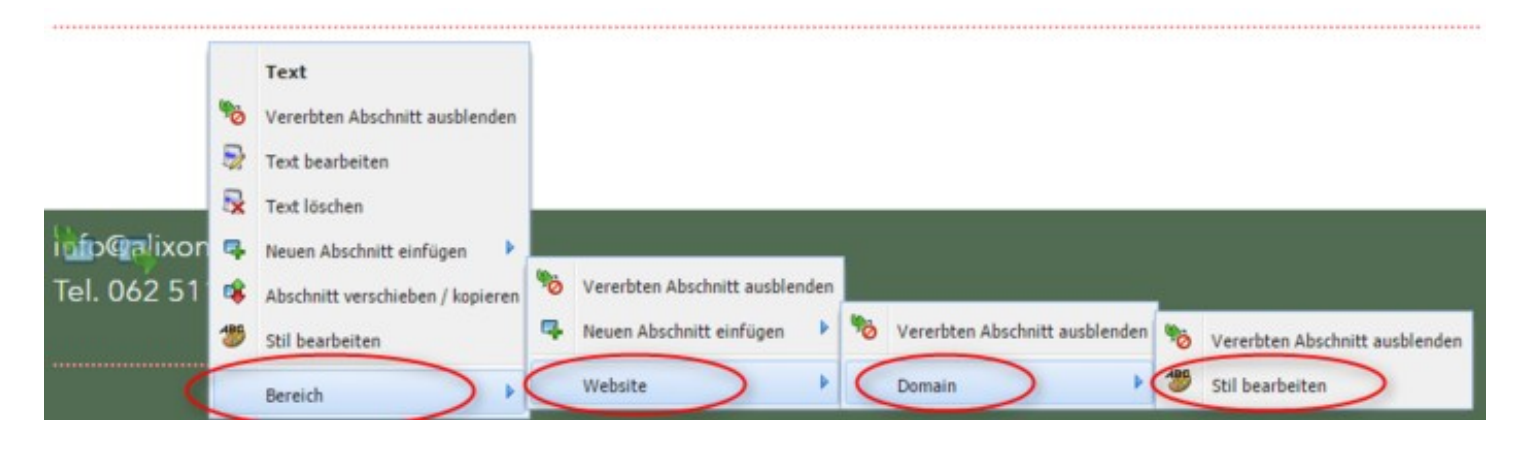

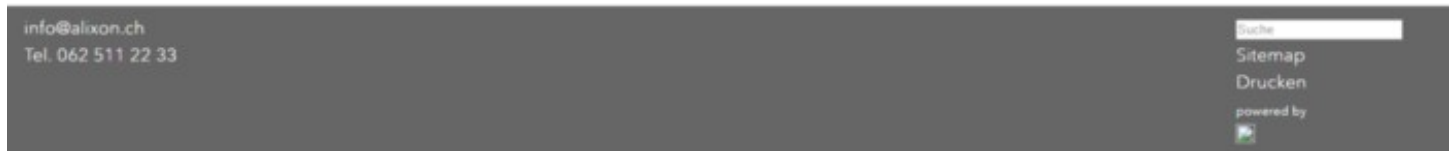

# **Footer: Verweise auf Seiten**

Falls Sie im Footer gerne noch gewisse Seiten oder Unterseiten einbinden möchten (Verweise auf Seiten oder Unterseiten), dann können Sie dies wie folgt einrichten:

mittels Eingabe "Neue Seite" -> Name der Seite eingeben mit einem # davor (z.B. # - Kontakt) -> Bei "Seiteneinstellungen" unter "Weiterleitung" an die entsprechende Seite weiterleiten

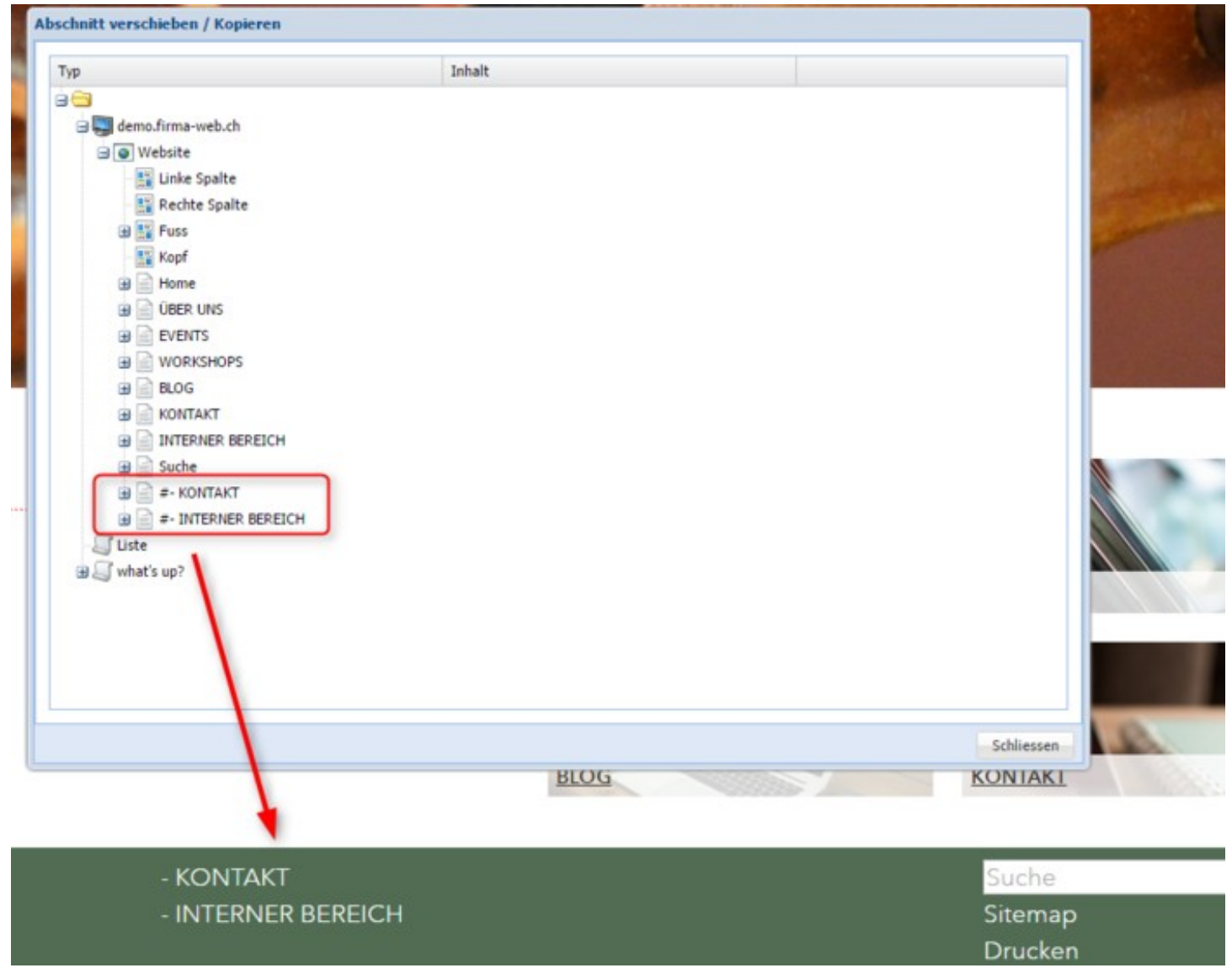

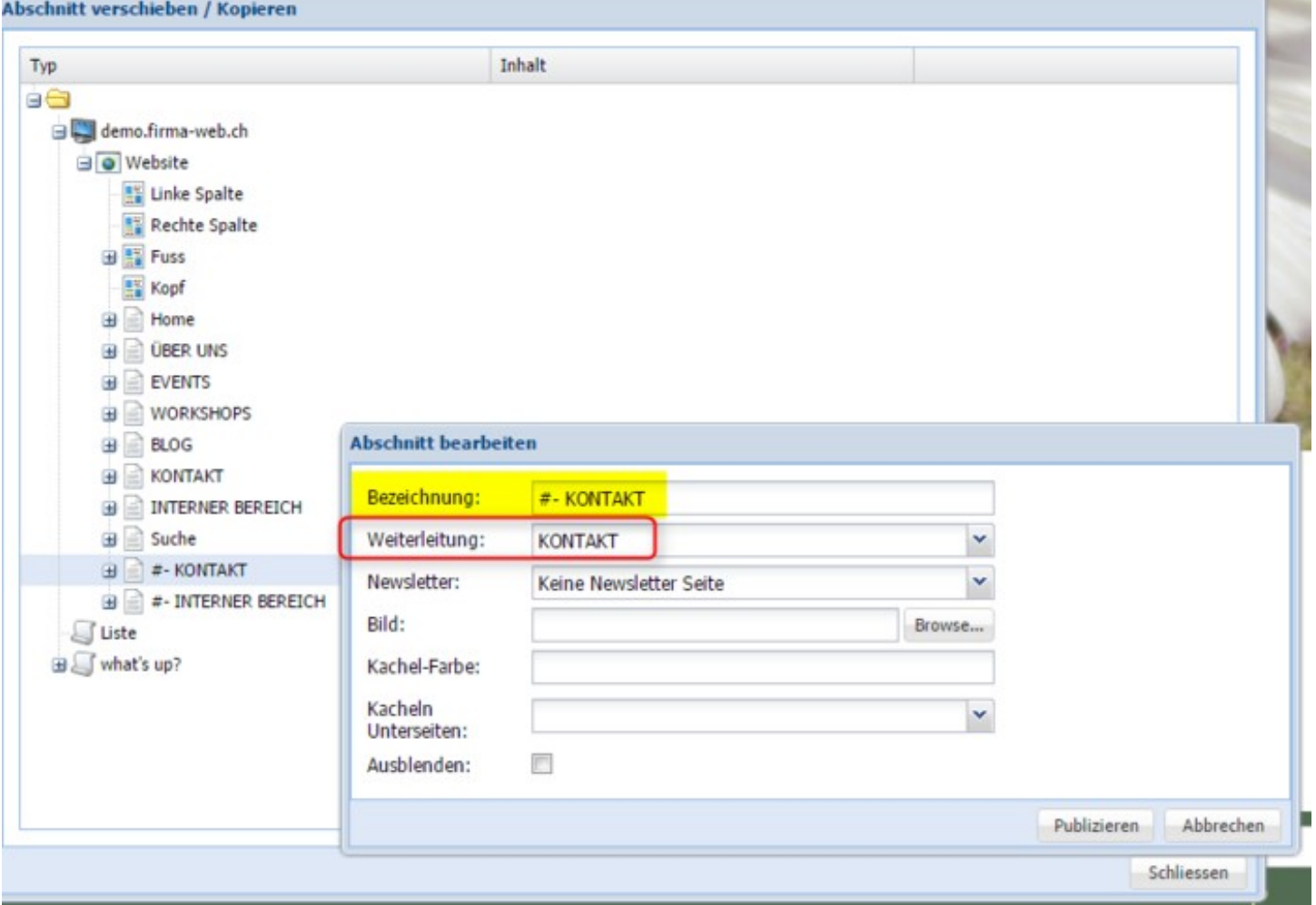

### **Schriftgrösse**

Die Schriftgrösse für den Inhalt können Sie individuell anpassen:

Rechter Mausklick auf den Inhalt -> Stil bearbeiten -> bei "Schriftgrösse" eine gewünschte %-Zahl (Bsp. 95%) eingeben

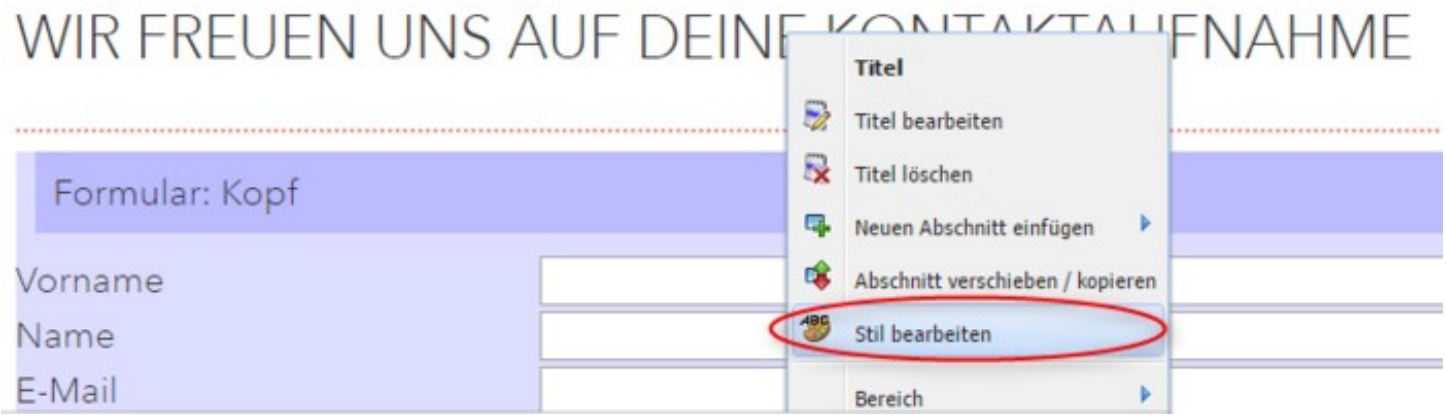

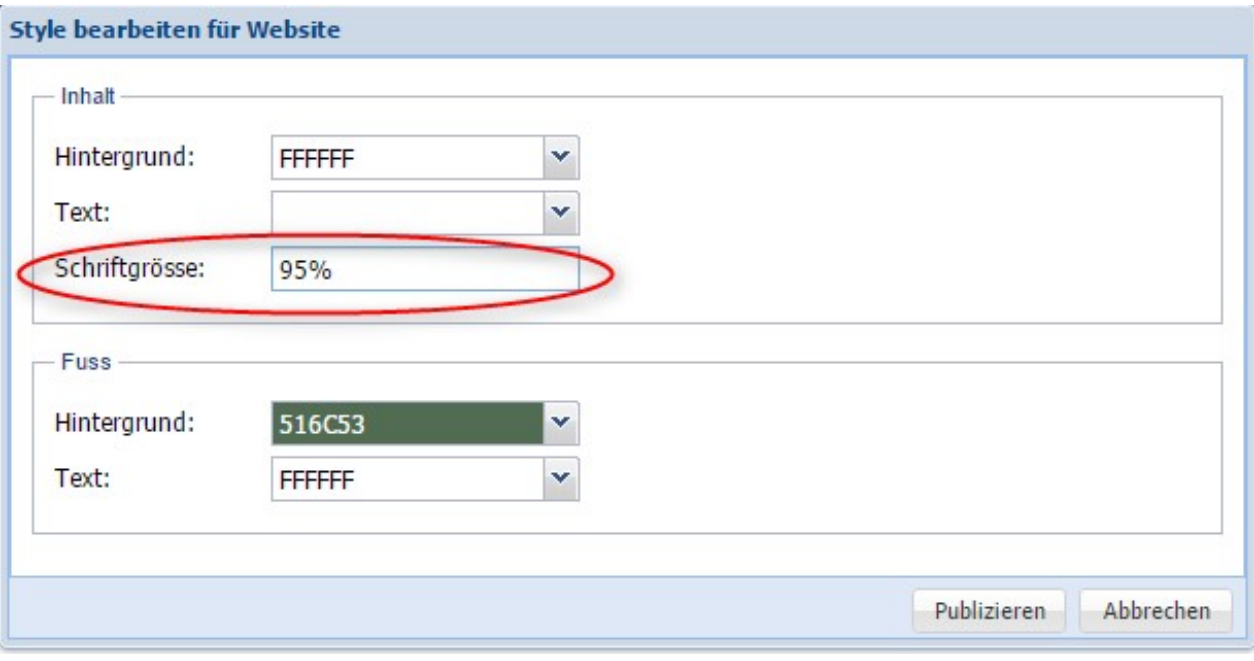

#### **Listenanzeige im Banner (z.B. News)**

Um wichtige Informationen sofort auf Ihrer Website präsentieren zu können, haben Sie die Möglichkeit, im Banner eine Listenanzeige einzufügen. Dazu gehen Sie wie folgt vor:

- 1) Liste erstellen (z.B. News, what's up o.ä.)
- 2) Klicken Sie dann auf "Struktur bearbeiten", damit sich die Baumstruktur öffnet

3) Fügen Sie dann die entsprechend eingerichtete Liste hinzu unter: Home -> Kopf -> rechter Mausklick -> Neuen Abschnitt einfügen -> Extras -> Listenanzeige

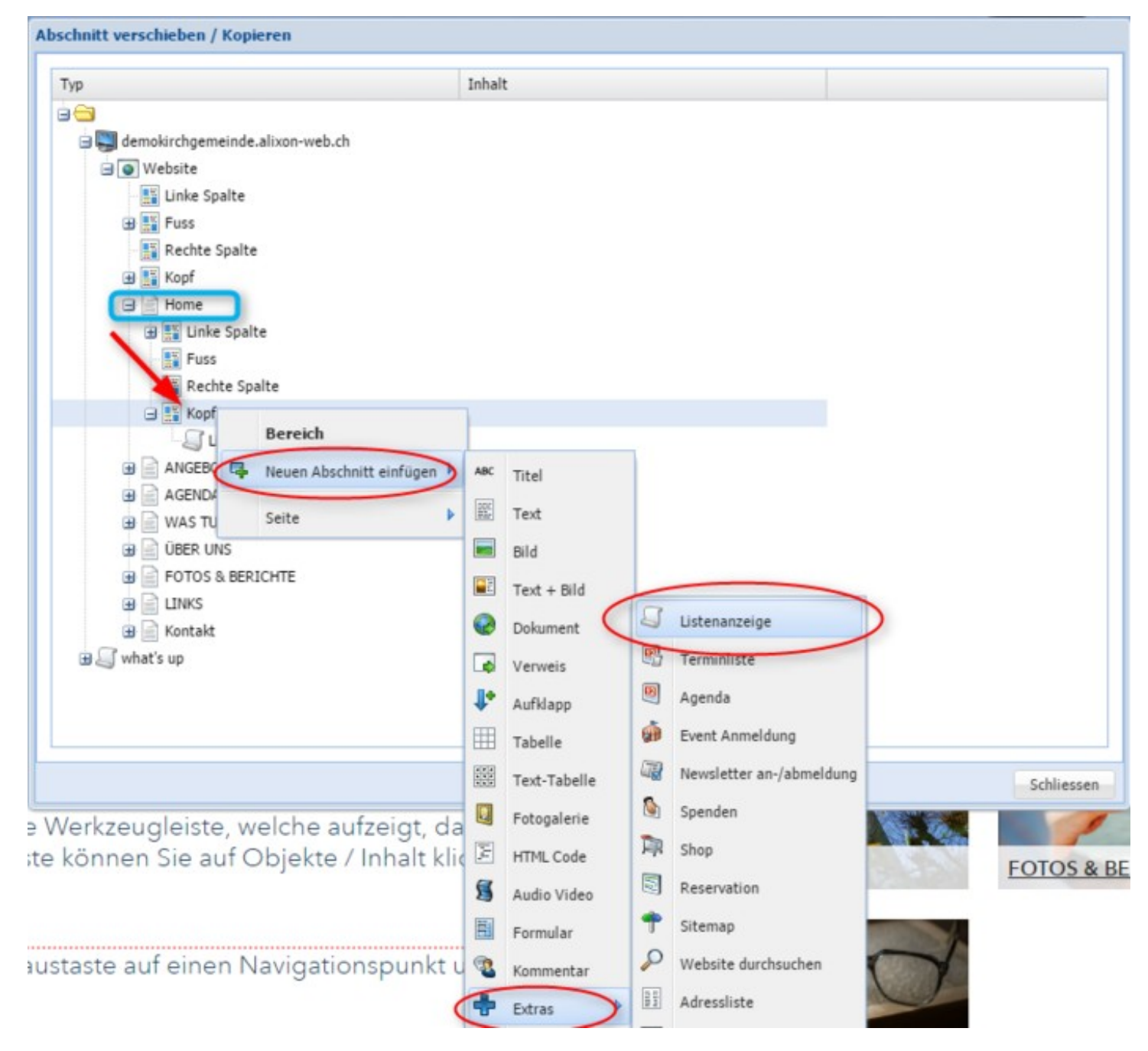

Wählen Sie nun die Liste aus, welche die News beinhalten

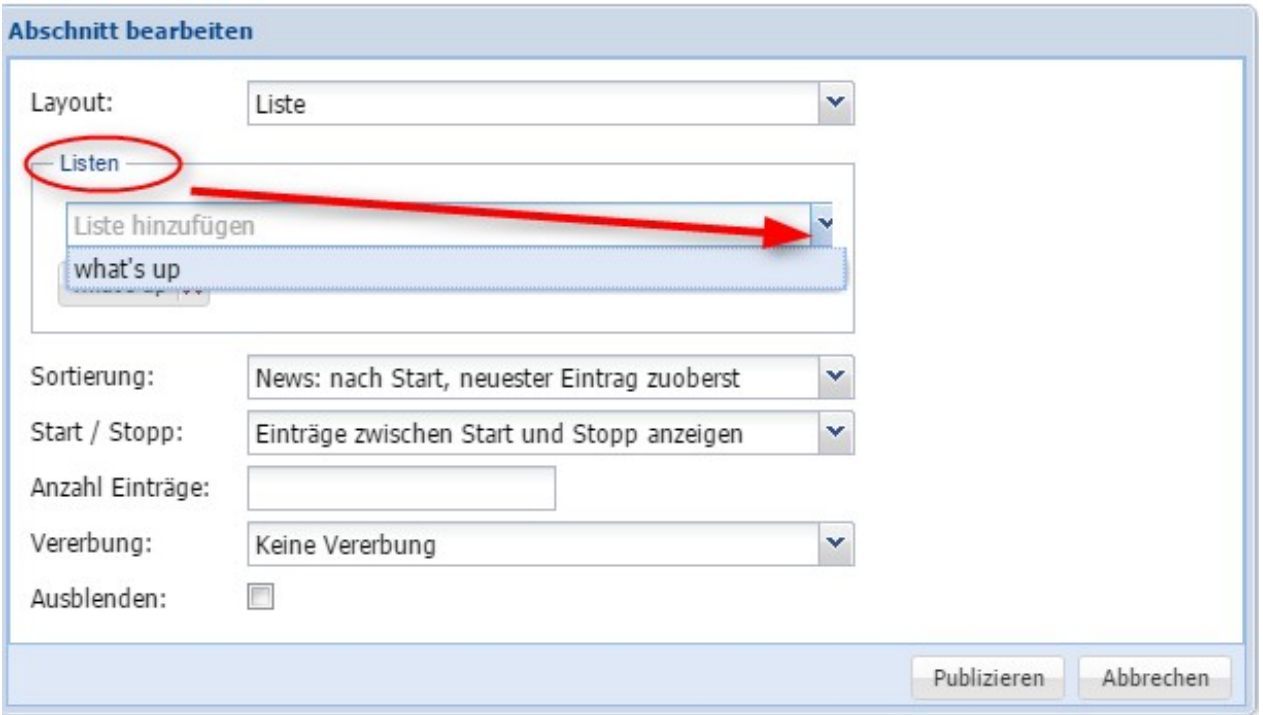

Nun können Sie Ihre News mittels Text und Bild einfügen unter "Kopf" -> "Listenanzeige" -> "Listeneintrag hinzufügen"

Fügen Sie mehrere Infos / News ein, damit entsteht quasi eine Slidershow mit den entsprechenden Newseinträgen!

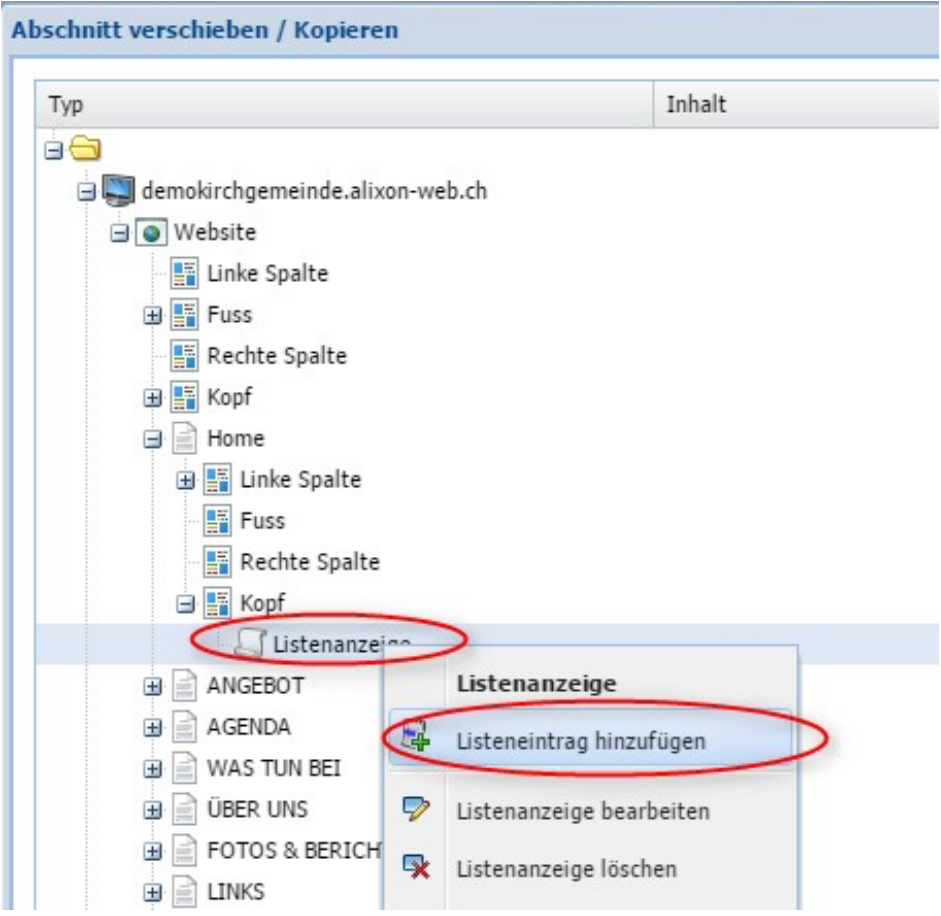

#### **Verweise**

Verweise im Responsive1-Design werden in der rechten Spalte als Kachel mit einer fix definierten Grösse angezeigt (Bilder werden am unteren Rand abgeschnitten und passend ins Format eingefügt). Verweise ersetzen dann auch die Kacheln der Unterseiten, falls Sie diese aktiviert haben.

Wenn Sie Verweise in die linke Spalte einfügen, wird das entsprechende Format des Bildes abgebildet.

#### **Claim im Banner**

Sie haben die Möglichkeit, im Banner einen Claim mit einem Titel einzufügen (Hintergrundfarbe Claim = Hintergrundfarbe der Navigation, welche Sie gewählt haben). Dazu gehen Sie wie folgt vor:

- Struktur bearbeiten (oben links in der Navigationsleiste)
- Unter Website -> Kopf -> neuen Abschnitt hinzufügen -> Titel

Damit der Claim auf jeder Seite erscheint, müssen Sie "Vererben oben" anwählen.

#### **GRÖSSERE ABSTÄNDE ZWISCHEN EINZELNEN WÖRTERN**

Wenn Sie mehrere einzelne Wörter im Claim verwenden möchten und grössere Abstände benötigen, dann wird dies mittels "&nbsp" eingegeben:

z.B. Unsere Website - modern. frisch. aktiv. (modern.&nbsp frisch. &nbsp aktiv.)

#### **DIREKTVERLINKUNG IM CLAIM**

Sie haben auch die Mögilchkeit, im Claim einen Hyperlink einzufügen. Bsp. DAS IST EINE DEMO-WEBSITE VON {N https://alixon.ch/ alixon it solutions} Der Titel nach dem Link wird dann unterstrichen dargestellt und ist anklickbar; in diesem Beispiel "alixon it solutions".

> siehe dazu auch unter [Direktverlinkung](http://doku.alixon-web.ch/de/funktionsbeschreibung/website/direktverlinkung.html)

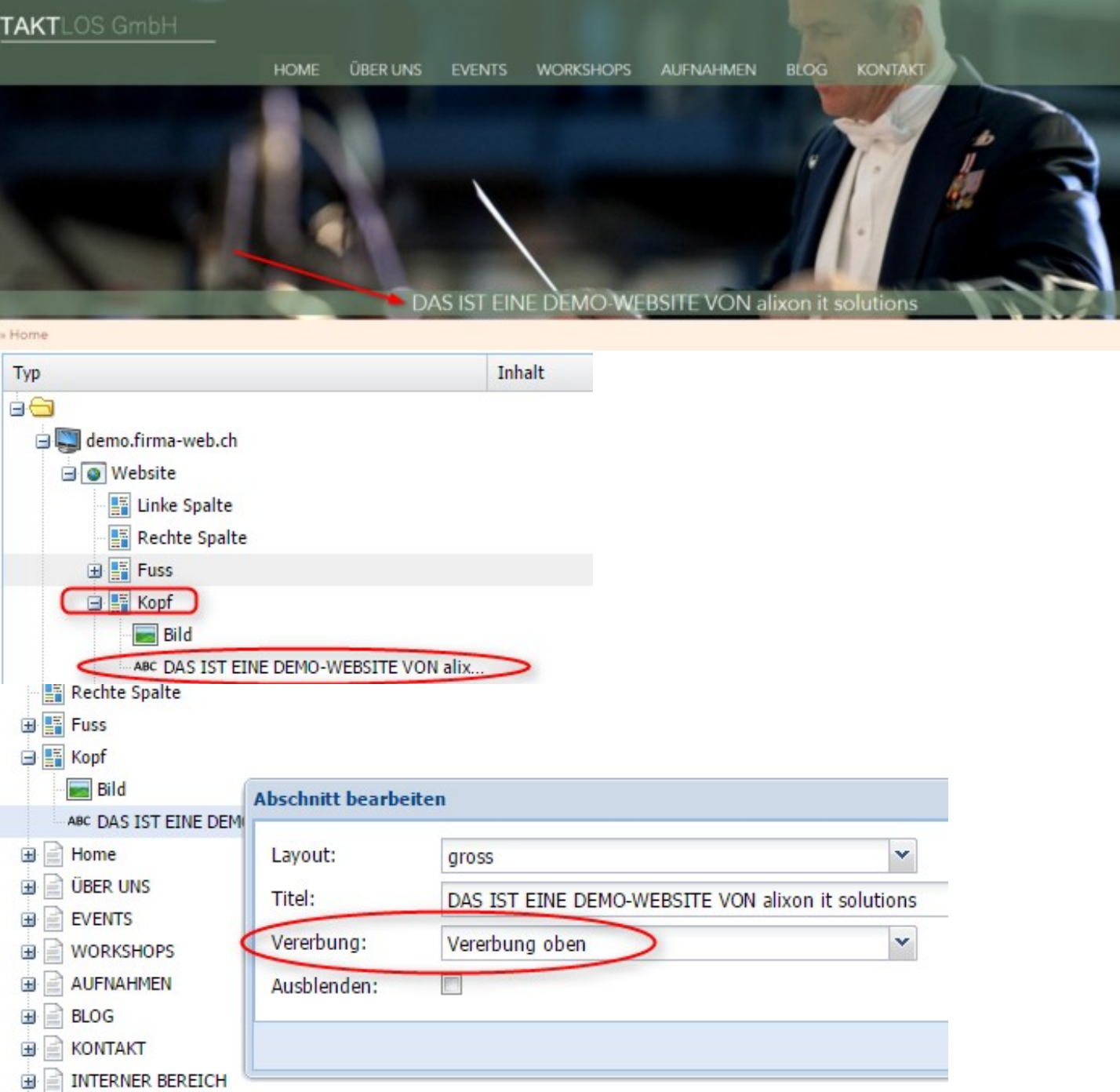

#### **Hintergrund Banner-Scroll**

Sobald Sie mehr Inhalt auf Ihrer Website vermitteln, muss nach unten gescrollt werden. Die Navigationsleiste oben ist fixiert, d.h. dass der gescrollte Inhalt hinter dier Navigation verschwindet. Dazu kann die Farbe angepasst werden, sobald das Bannerbild verschwindet, kommt dieses zum Zug.

Klicken Sie dazu mit der rechten Maustaste auf die Navigation -> Stil bearbeiten -> Scroll Hintergrund -> Farbe wählen

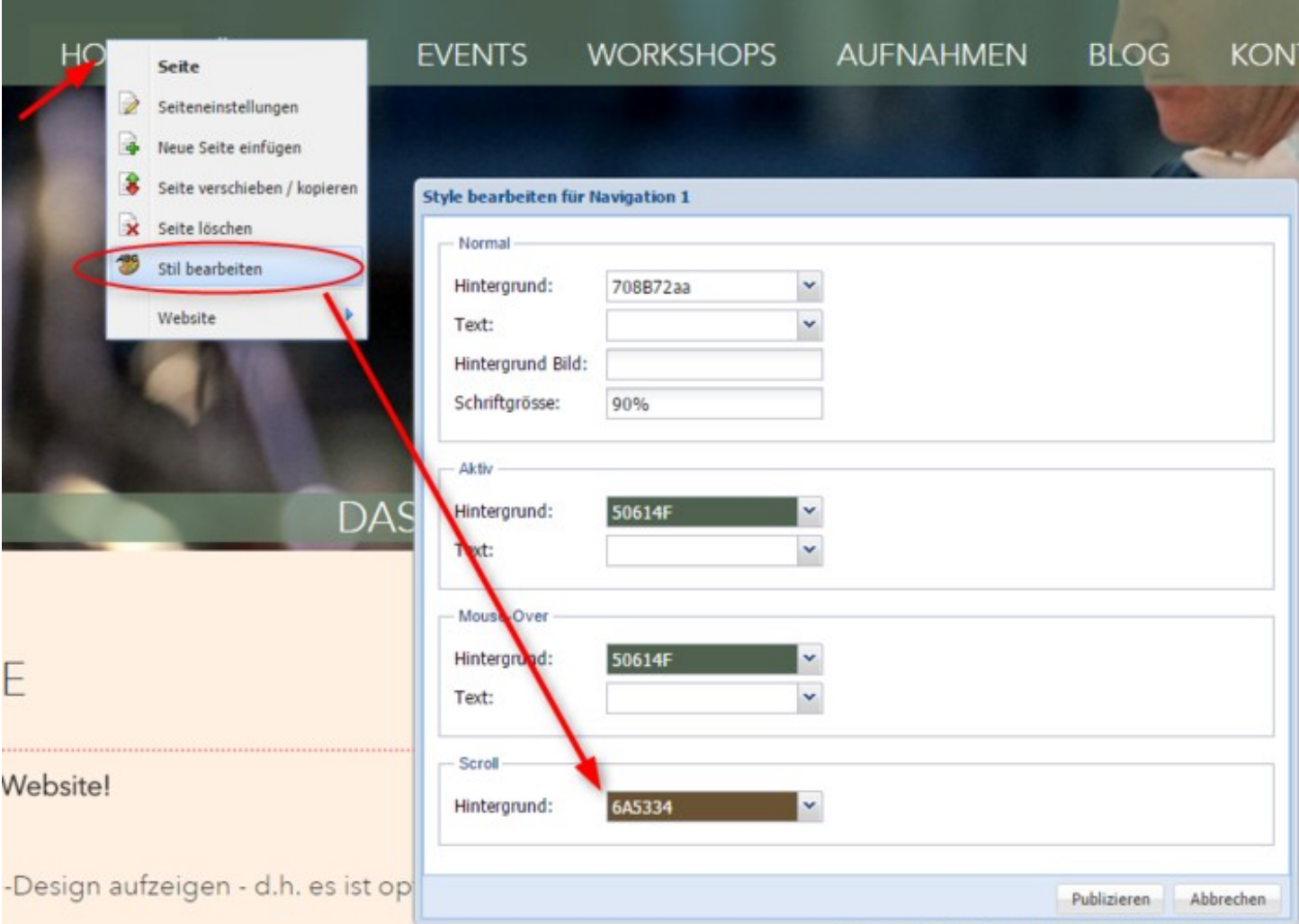

## **Suche und Sitemap**

Die Suche sowie Sitemap können wie folgt eingebunden werden:

Bei HOME eine Unterseite erstellen z.B. mit dem Titel "Suche" -> linke oder rechte Spalte "neuen Abschnitt einfügen" -> "Website durchsuchen" einfügen ==> Die Unterseite "Suche" unter "Seiteneinstellungen" dann ausblenden

---------------------------------------

Bei HOME eine Unterseite erstellen z.B. mit dem Titel "Sitemap" -> linke oder rechte Spalte "neuen Abschnitt einfügen" -> "Sitemap" einfügen ==> Unterseite "Sitemap" unter "Seiteneinstellungen" dann ausblenden

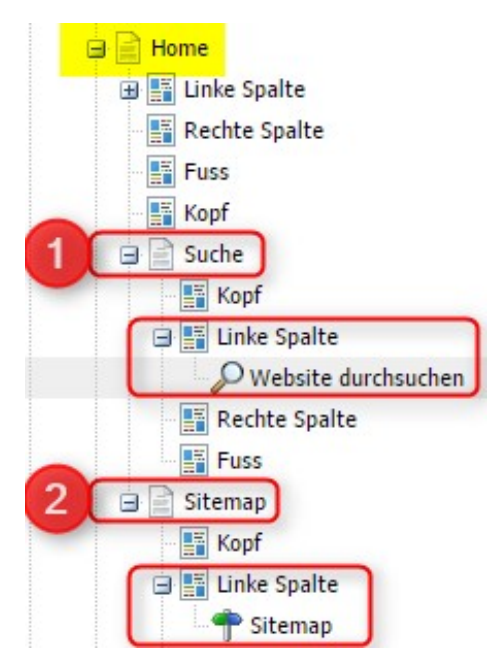

## **Verlinkungen in der Fotogalerie**

Sie haben die Möglichkeit bei jedem Foto in der Fotogalerie eine oder mehrere Verlinkungen hinzuzufügen wie z.B. Hörproben in [MP3-Format](http://doku.alixon-web.ch/de/funktionsbeschreibung/website/verlinkungen-in-der-fotogalerie/mp3-hinterlegen.html) (Hörproben können beispielsweise auch auf eine verdeckte Seite verlinkt und dort hinterlegt werden), YouTube-Link, Verweis auf eine Website oder hinterlegen eine E-Mail-Adresse.

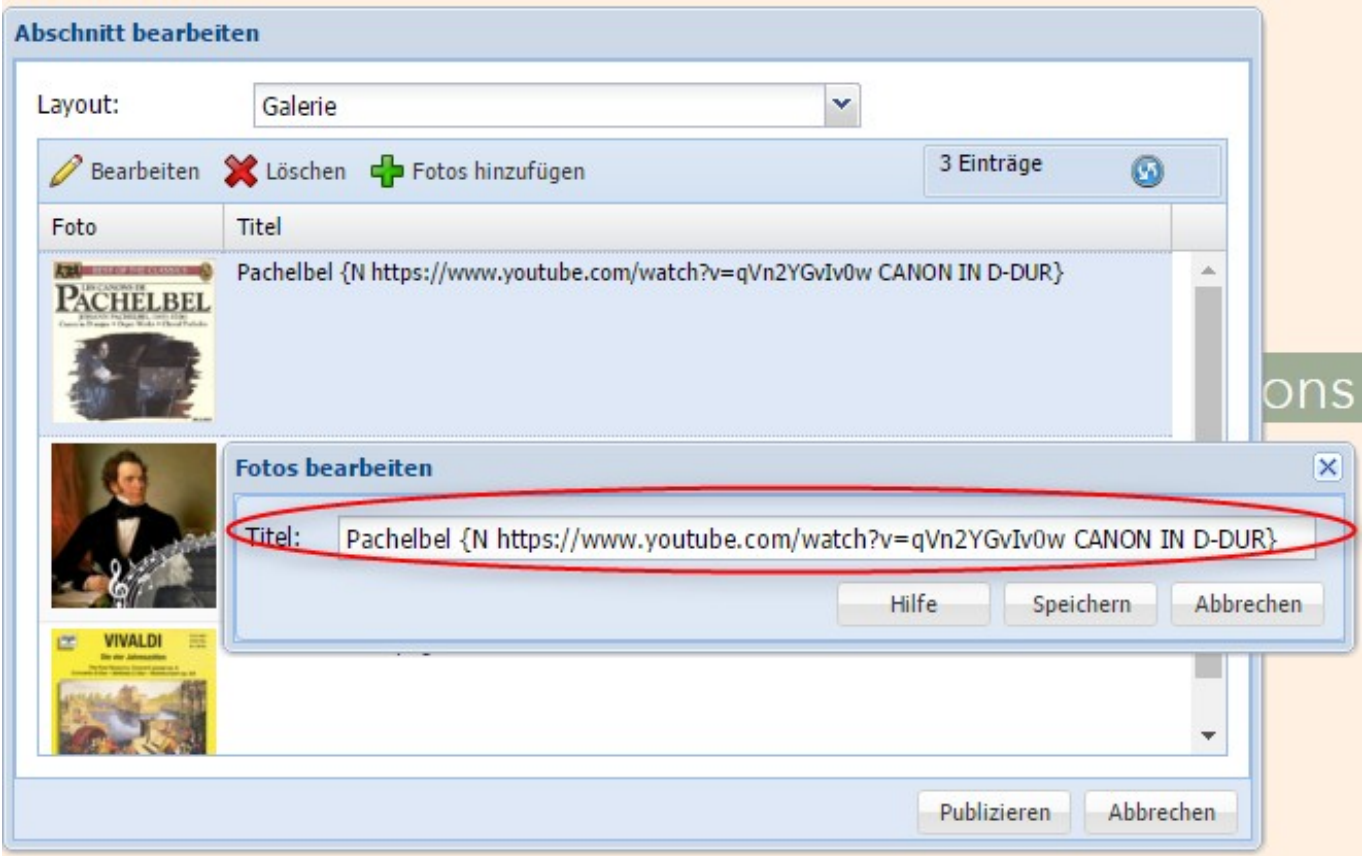

N = öffnet neuen Tab L = Link, öffnet im selben Fenster M = Mail-Adresse

Wenn Sie nach dem Link einen Titel hinzufügen, wird dieser beim Publizieren unterstrichen und als Hyperlink gesetzt. Es ist daher wichtig, dass Sie einen Titel nach dem Link eingeben.

# **Beispiel einer Verlinkung (Hörproben) unten:**

Wenn Sie mehrere Links auf einem Bild einfügen möchten, dann werden diese mittels Zeilenumschaltung (<br/>br/>) eingegeben.

### **MP3 hinterlegen**

- Erfassen Sie auf Ihrer Website eine Seite und blenden Sie diese aus
- Fügen Sie ein neues Dokument hinzu und geben Sie unter Dokument das gewünschte MP3 hinzu

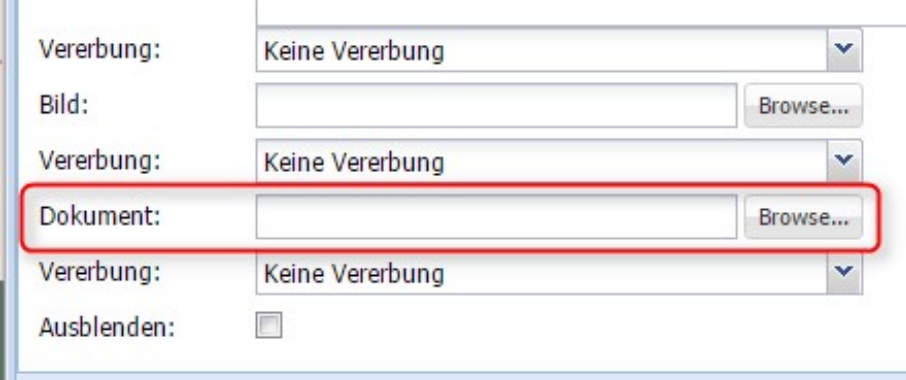

- klicken Sie dann auf der ausgeblendeten Seite auf den neu entstandenen Link (im angemeldeten Modus: Ctrl-Taste halten und linke Maustaste) -> ein neues Fenster öffnet sich / wenn Sie sich abgemeldet haben, dann mit Klick rechte Maustaste und "Adresse des Links kopieren" anwählen
- kopieren Sie im neuen Fenster dann den Link (URL)
- Fügen Sie diese URL dann in die Fotogalerie ein wie unter ["Verlinkung in der Fotogalerie"](http://doku.alixon-web.ch/de/funktionsbeschreibung/website/verlinkungen-in-der-fotogalerie.html) beschrieben

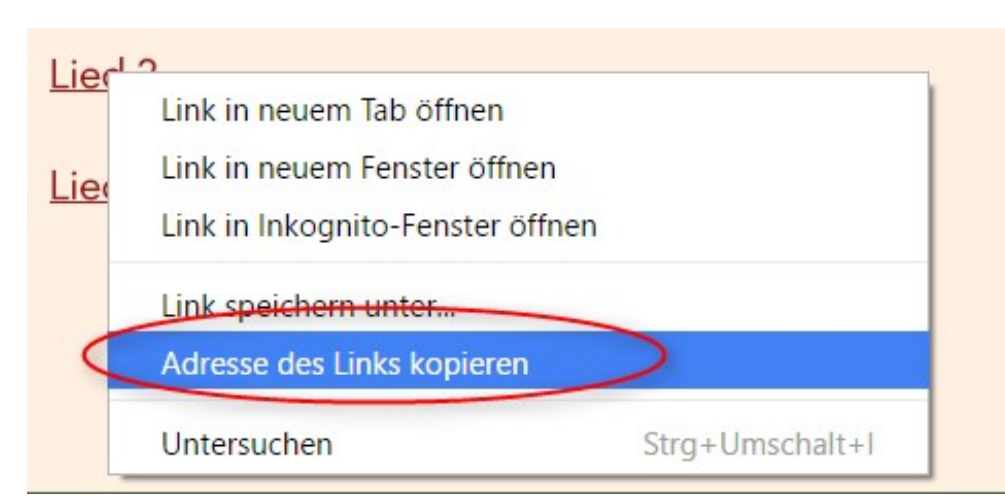

## **Weiterleitung auf externe Webseite**

Wenn Sie eine Seite auf eine externe Webseite weiterleiten möchten - und sich dabei ein neues Fenster öffnen soll - geben Sie bei "Weiterleitung" zuerst ein # ein, gefolgt vom Link der Webseite.

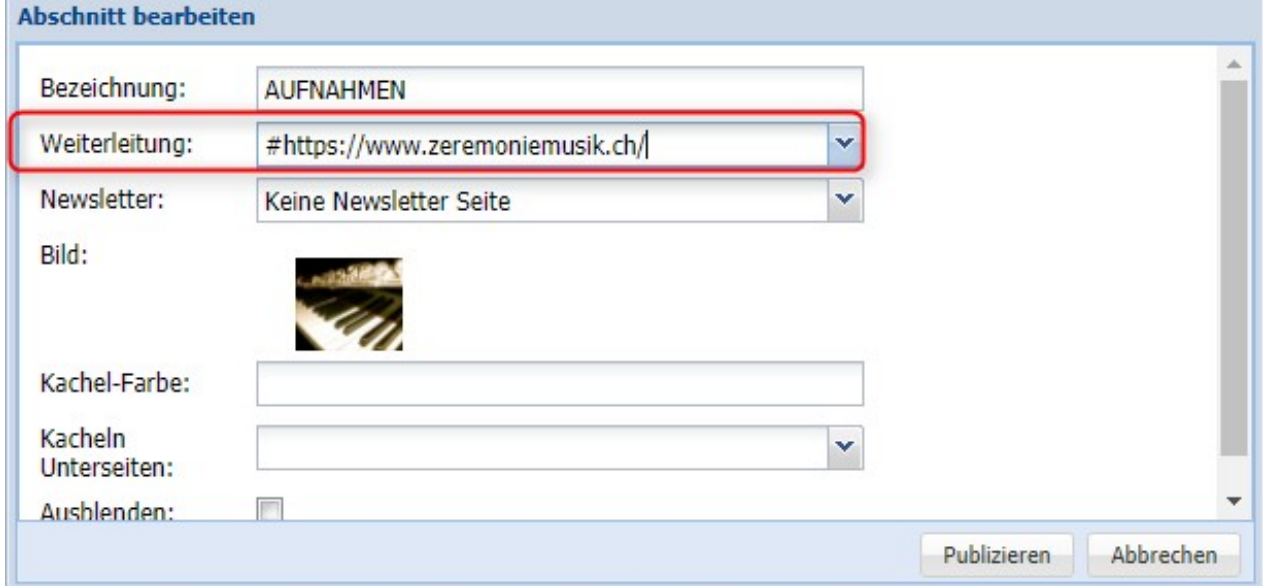

## **Verlinkung auf ein Dokument**

#### **1) Dokument hochladen**

Wenn Sie eine Verlinkung auf ein Dokument (pdf, jpg etc.) erstellen möchten, gehen Sie wie folgt vor:

An einem für Sie geeigneten Ort auf der Website (dieser wird dann ausgeblendet) -> neuen Abschnitt einfügen -> Dokument -> laden (browse) Sie dann das gewünschte Dokument hoch und publizieren Sie dieses.

Beachten Sie, wenn Sie danach das Dokument anklicken, oben eine entsprechende URL (Link) erscheint. Diese URL benötigen Sie für die Verlinkung!

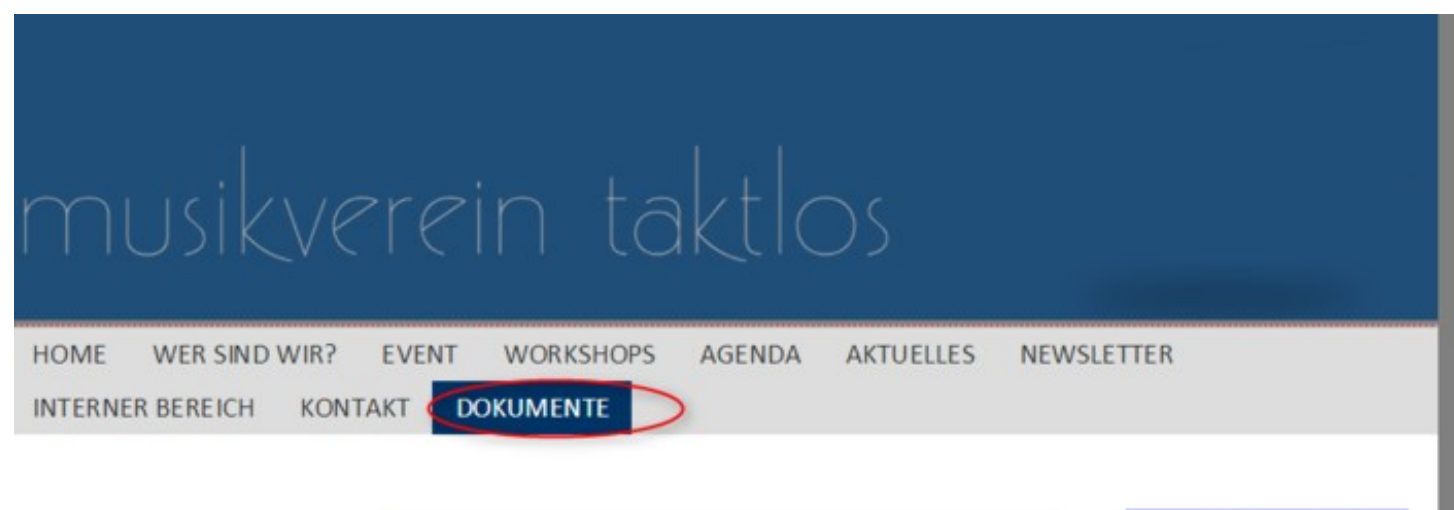

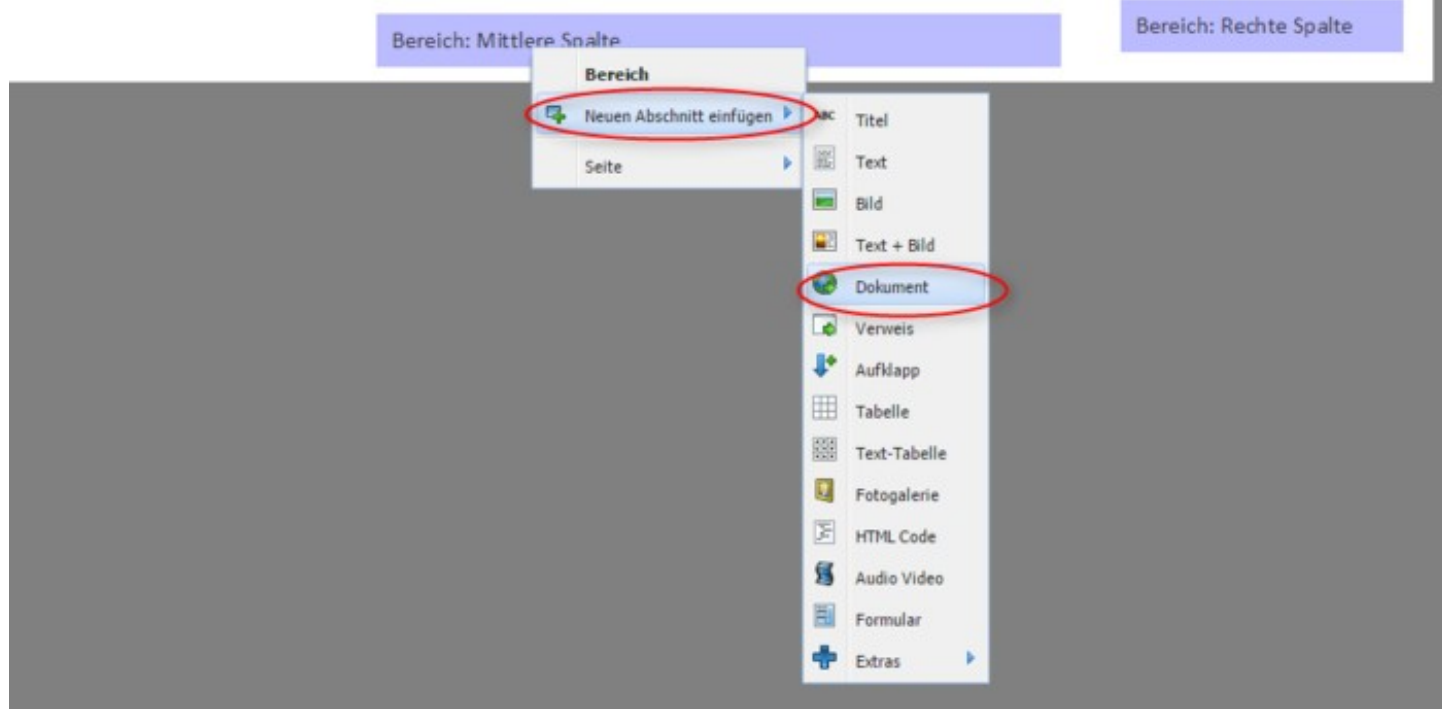

#### **2) Bereich (ganze Seite) ausblenden**

Klicken Sie mit der rechten Maustaste auf den gewünschten Bereich, welcher ausgeblendet werden soll, so dass dieser nicht für andere Websitebesucher sichtbar ist -> Seiteneinstellungen -> setzen Sie ein Häkchen bei "Ausblenden" -> publizieren

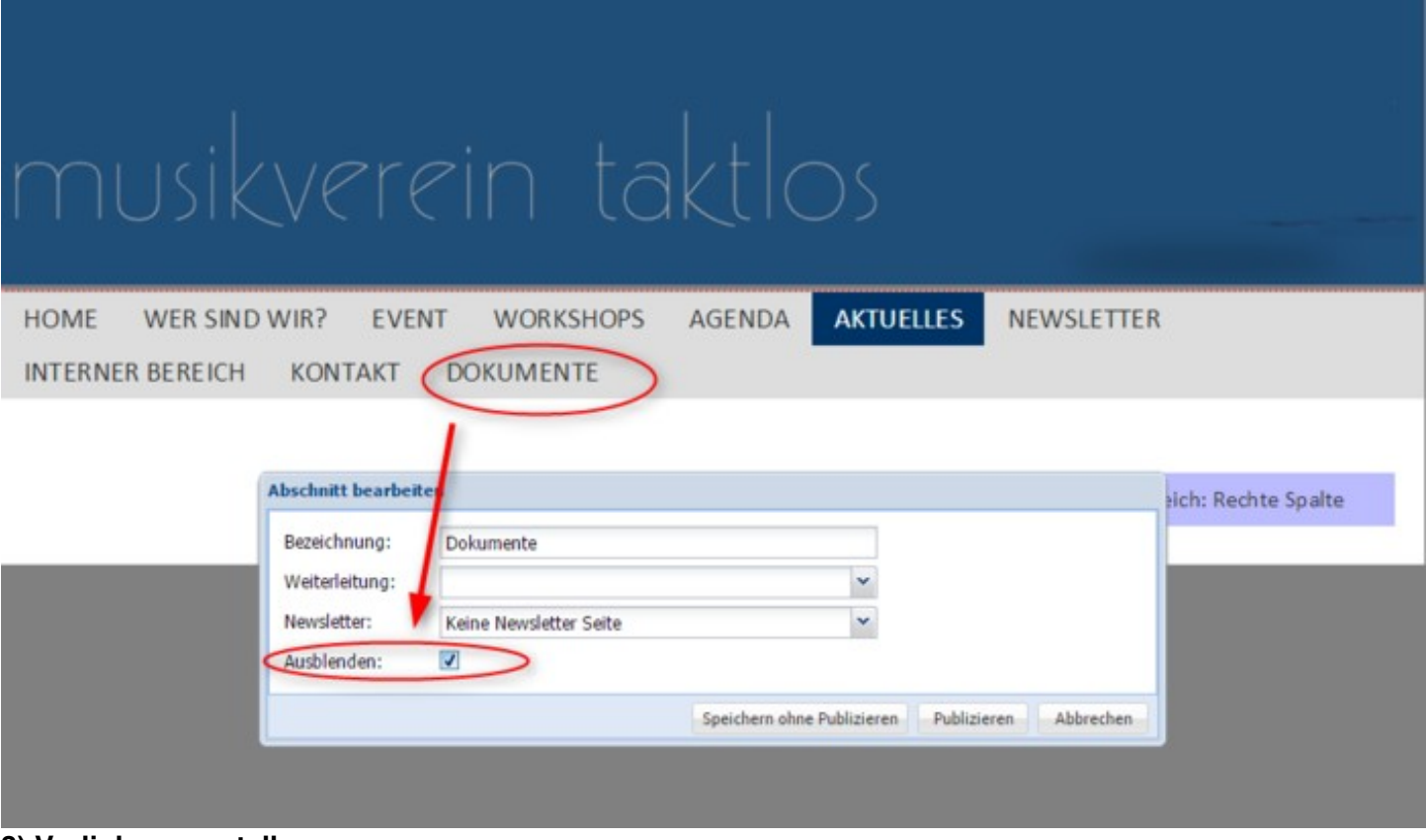

#### **3) Verlinkung erstellen**

Gehen Sie nun zu der Seite, an welcher das Dokument erwähnt wird und mittels Anklicken geöffnet werden soll.

Fügen Sie nun wiederum einen neuen Abschnitt ein - z.B. Text (Bsp. "Hier finden Sie die neuste Information zu unserer musikalischen Veranstaltung")

Markieren Sie das Wort (z.B. "hier") oder den Bereich, welcher dann angewählt werden kann, damit das Dokument geöffnet wird. Fügen Sie dann die URL des Dokumentes (aus dem ausgeblendeten Bereich/Seite) ein und klicken Sie auf "ok".

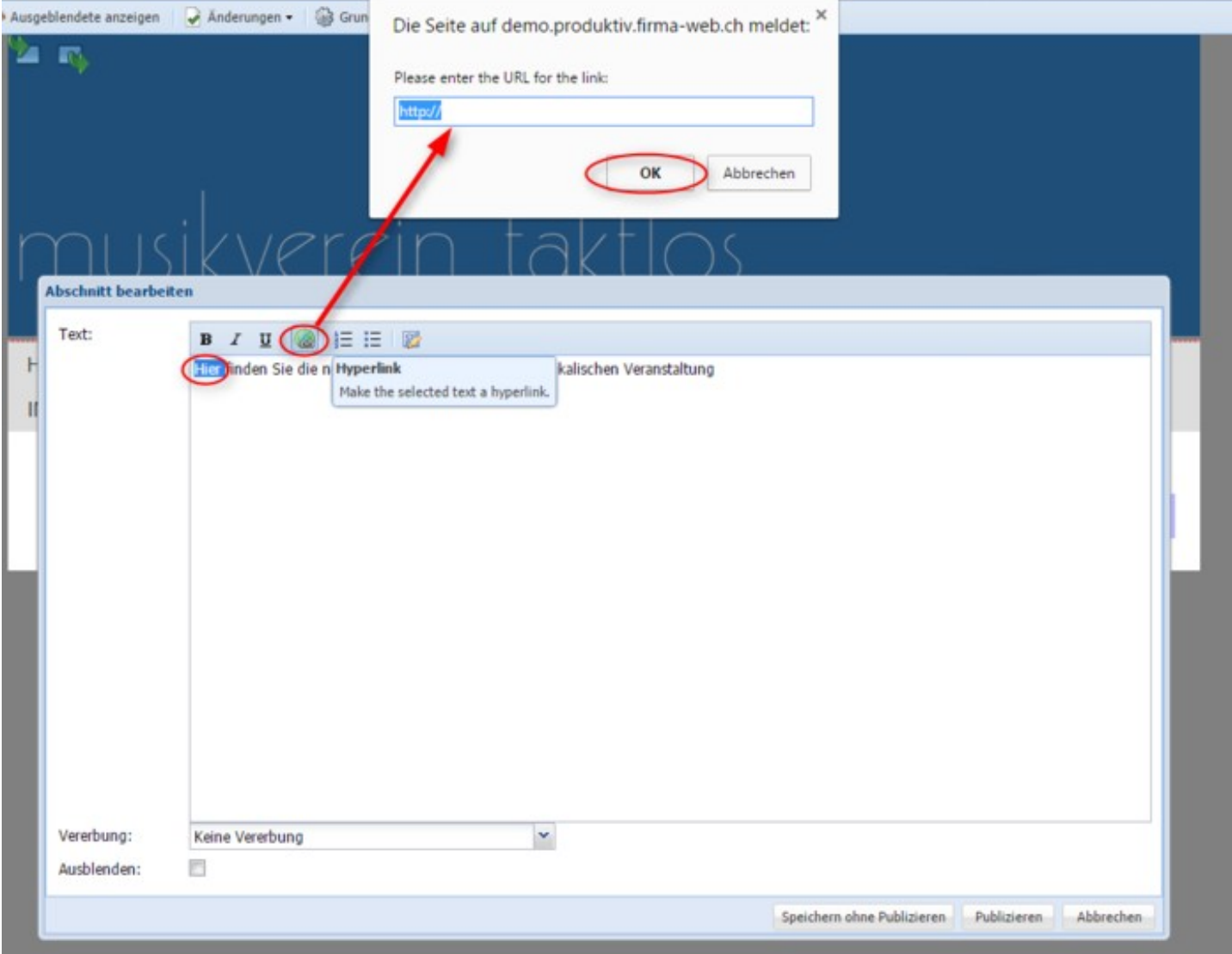

## **Dokumente aus swissdatabox**

Falls Sie Ihre Dateien in unserer cloud Lösung "swissdatabox" [\(www.swissdatabox.com\)](https://www.swissdatabox.com//) gespeichert haben, können Sie einzelne Dokumente oder ganze Ordner auf einfache Weise auf Ihrer Website zugänglich machen.

-> Dokument oder Ordner in der swissdatabox anwählen - Freigabe - Link wird generiert - diesen Link können Sie dann als [Verweis](http://doku.alixon-web.ch/de/funktionsbeschreibung/website/verweis.html) in die Website einfügen.

# **Einrichten**

Unter «Einrichten» können Sie Einstellungen in folgenden Bereichen vornehmen:

- [Berechtigungen](http://doku.alixon-web.ch/de/themenbeschreibung-how-to/einrichten/berechtigungen.html) (Benutzer/Rollen)
- [Gruppen](http://doku.alixon-web.ch/de/themenbeschreibung-how-to/einrichten/gruppen.html)

- [Adressverwaltung](http://doku.alixon-web.ch/de/themenbeschreibung-how-to/einrichten/adressverwaltung.html)
- [Termine/Reservationen](http://doku.alixon-web.ch/de/funktionsbeschreibung/einrichten/terminereservationen.html)
- [Website](http://doku.alixon-web.ch/de/funktionsbeschreibung/website/einstellungen.html)

## **Neuer Benutzer einrichten**

- 1. Unter "Einrichten" -> "Benutzer"
- 2. Neuer Eintrag
- 3. Benutzername, Vorname / Name / Sicherheitsstufe (üblicherweise Name + Passwort) sowie E-Mail eingeben
- 4. Rolle zuweisen (Administratoren haben auf alles Zugriff)
- 5. Häckchen setzen bei "Neues Passwort: erstellen und per Mail senden"
- 6. speichern (danach wird per Mail Benutzername und Passwort dem neuen Benutzer übermittelt)

## **Berechtigungen**

Als Administrator können Sie Berechtigungen erteilen und für jede gewünschte Person die entsprechende Zugriffsrolle definieren.

### **Wie kann ich mehreren Benutzern unterschiedliche Zugangsrechte erteilen?**

Dies wird im Menü «Einrichten» bei Berechtigungen «Benutzer» definiert. Klicken Sie auf einen bestehenden Benutzer, dann mit der rechten Maustaste «Neuer Eintrag» auswählen.

Hier können Sie einen Benutzernamen festlegen, ein Passwort setzen und eine E-Mail Adresse angeben, an die dann das Passwort gesendet wird. Im Passwort muss mindestens ein Grossbuchstabe und eine Zahl vorkommen, damit es angenommen wird.

Die Zugangsrechte der einzelnen Benutzer werden unter «Rollen» definiert. Dazu auf «Rollen» klicken, eine Rolle auswählen und mit der rechten Maustaste «Neuer Eintrag» wählen.

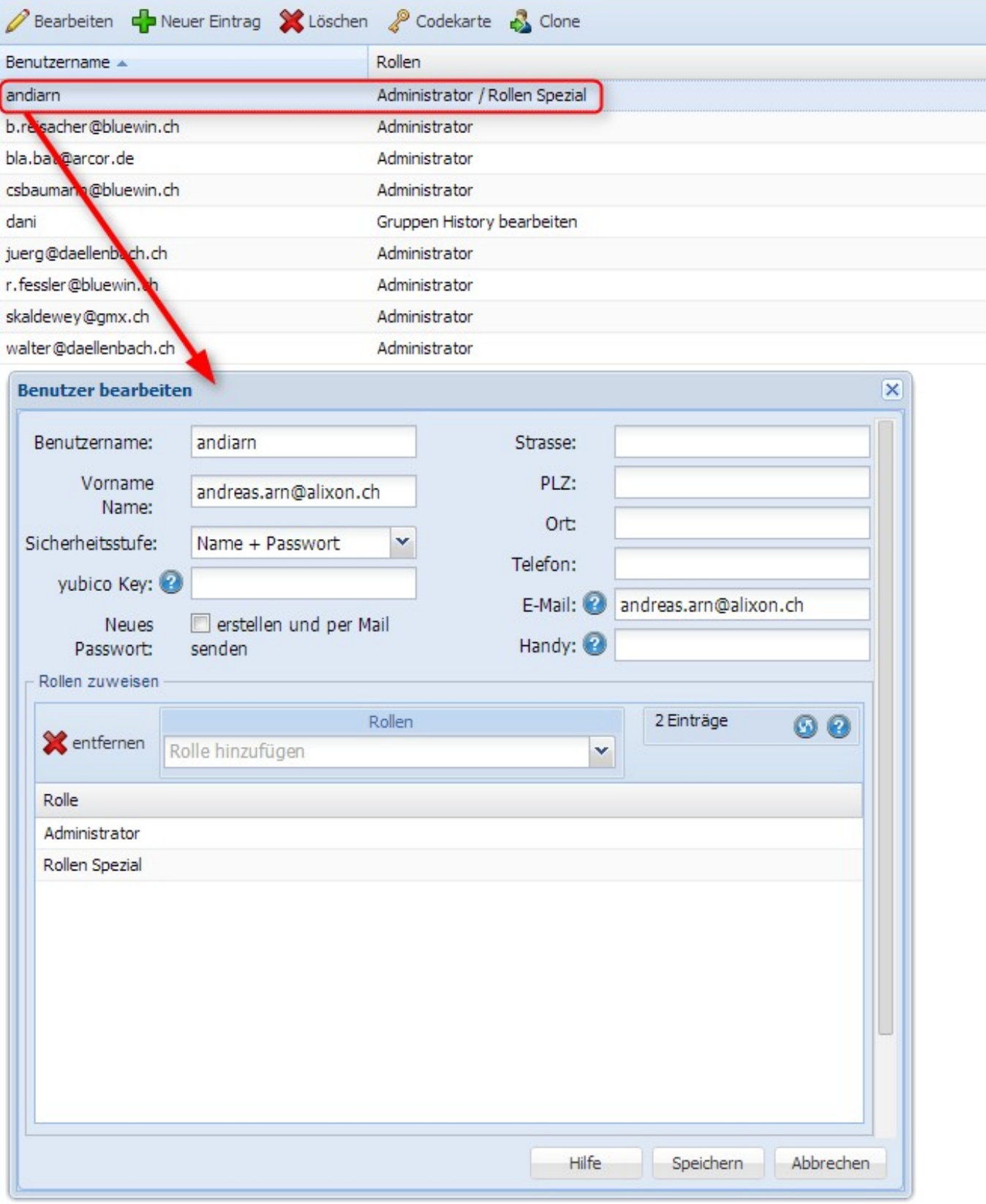

#### **Benutzer - Wechselkunde**

Falls Sie Benutzer von mehreren "Kundenkonti" sind, haben Sie die Möglichkeit, für alle "Kunden" die gleichen Zugangsdaten (Benutzername und Passwort) zu verwenden bzw. auf einfache Art von einem Kunden zum anderen zu wechseln.

Melden Sie sich mit demjenigen Benutzernamen und Passwort in einem Ihrer "Kundenkonti" an. Unter "Einrichten" -> "Benutzer" klicken Sie auf Ihren Benutzernamen -> Fenster "Benutzer bearbeiten" öffnet sich -> zu unterst finden Sie dann ein Dropdown-Menü mit den "WechselKunden". Fügen Sie mittels Klick diejenigen hinzu, bei welchen Sie mit ein und denselben Zugangsdaten bequem hin und her switchen möchten.

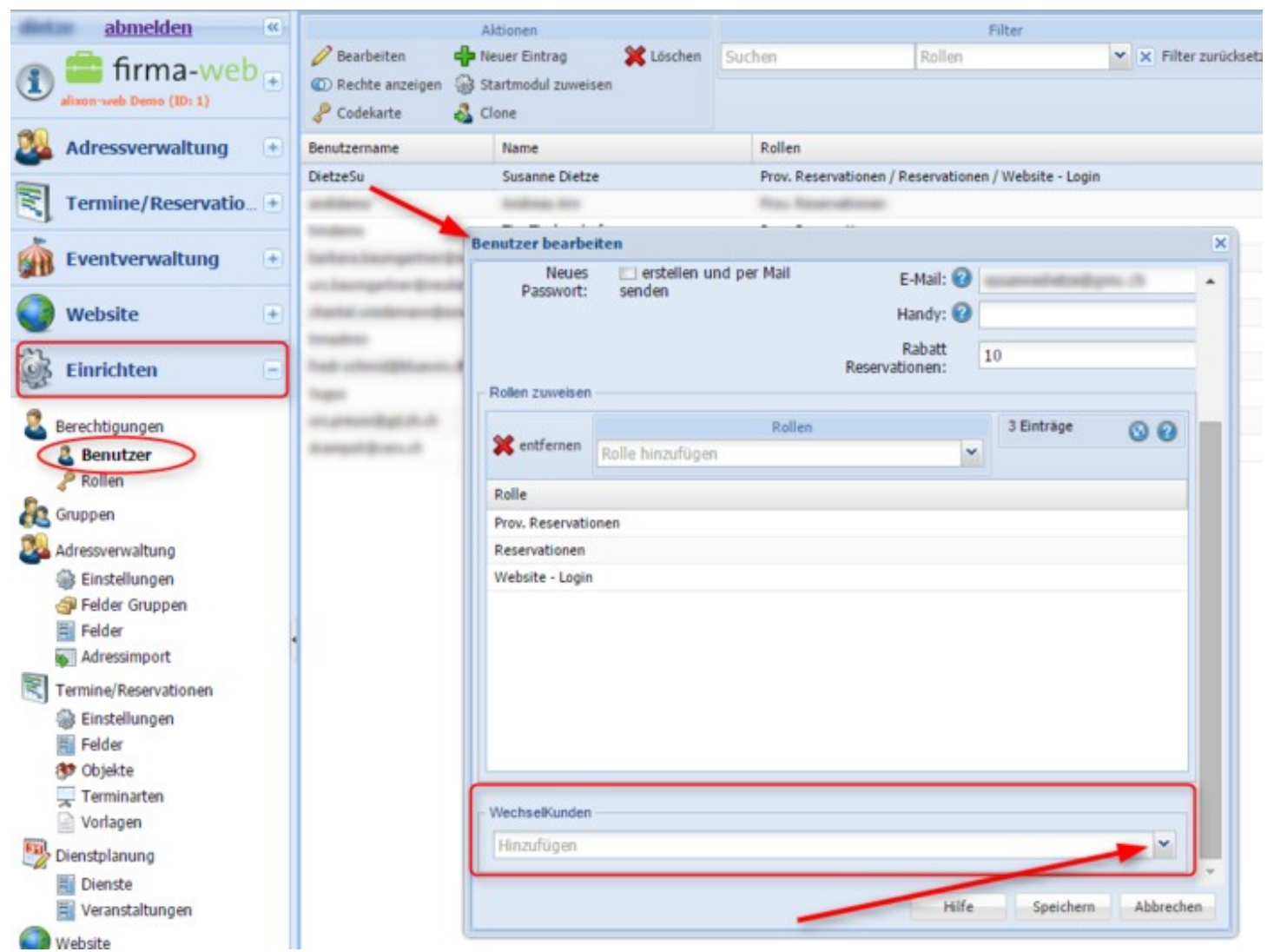

Wenn Sie sich angemeldet haben, können Sie nun bequem von einem Kunden zum anderen wechseln, ohne dass Sie sich jedesmal beim anderen Kunden neu anmelden müssen.

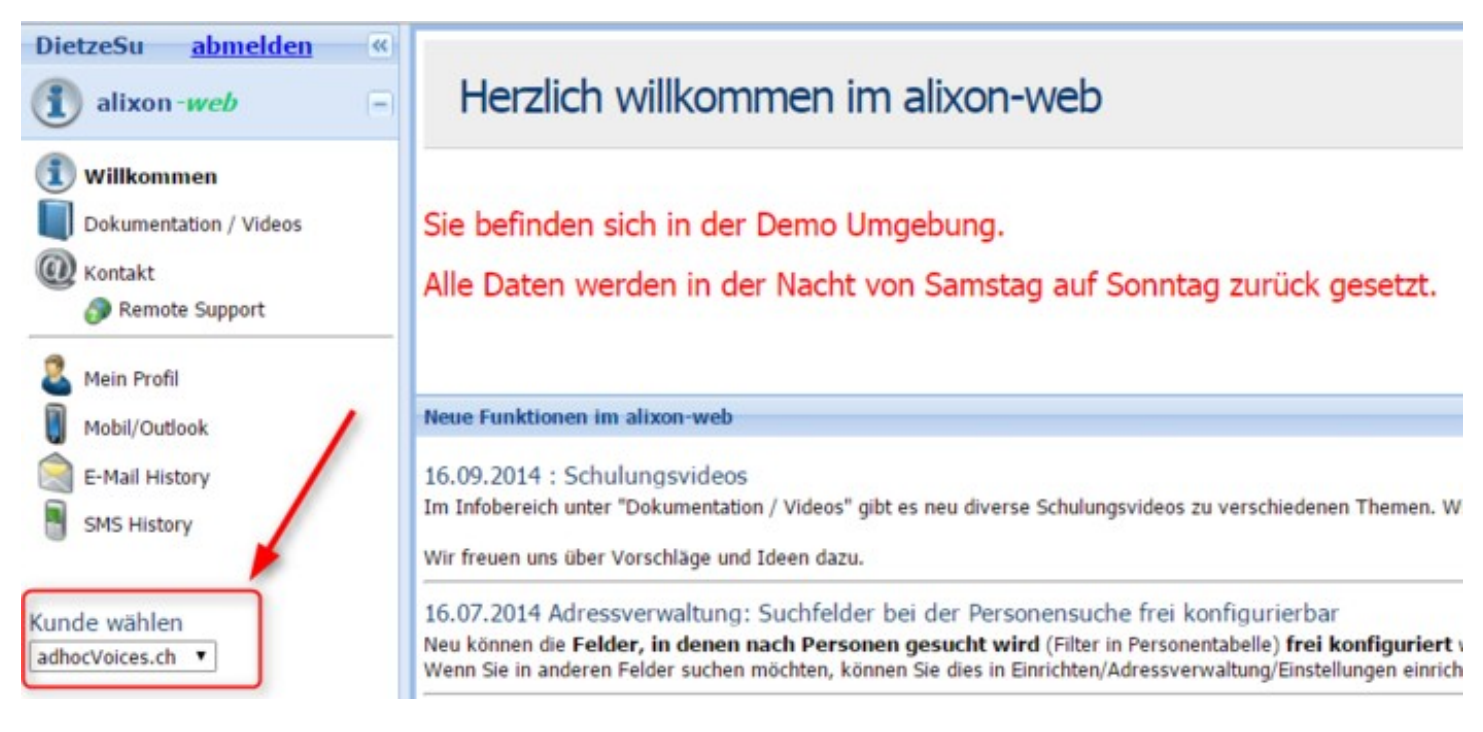

#### **Wie erstelle ich eine neue Rolle?**

Über das Register «Einrichten» können Sie definieren, was ein Benutzer mit dieser Rolle alles im Menü «Einrichten» machen kann.

Über das Register «Adressverwaltung» können Sie definieren, was ein Benutzer mit dieser Rolle alles im Menü «Adressverwaltung» machen kann. Die Adressverwaltung ist unterteilt in die Unterbereiche «Allgemein», «Felder» und «Personen».

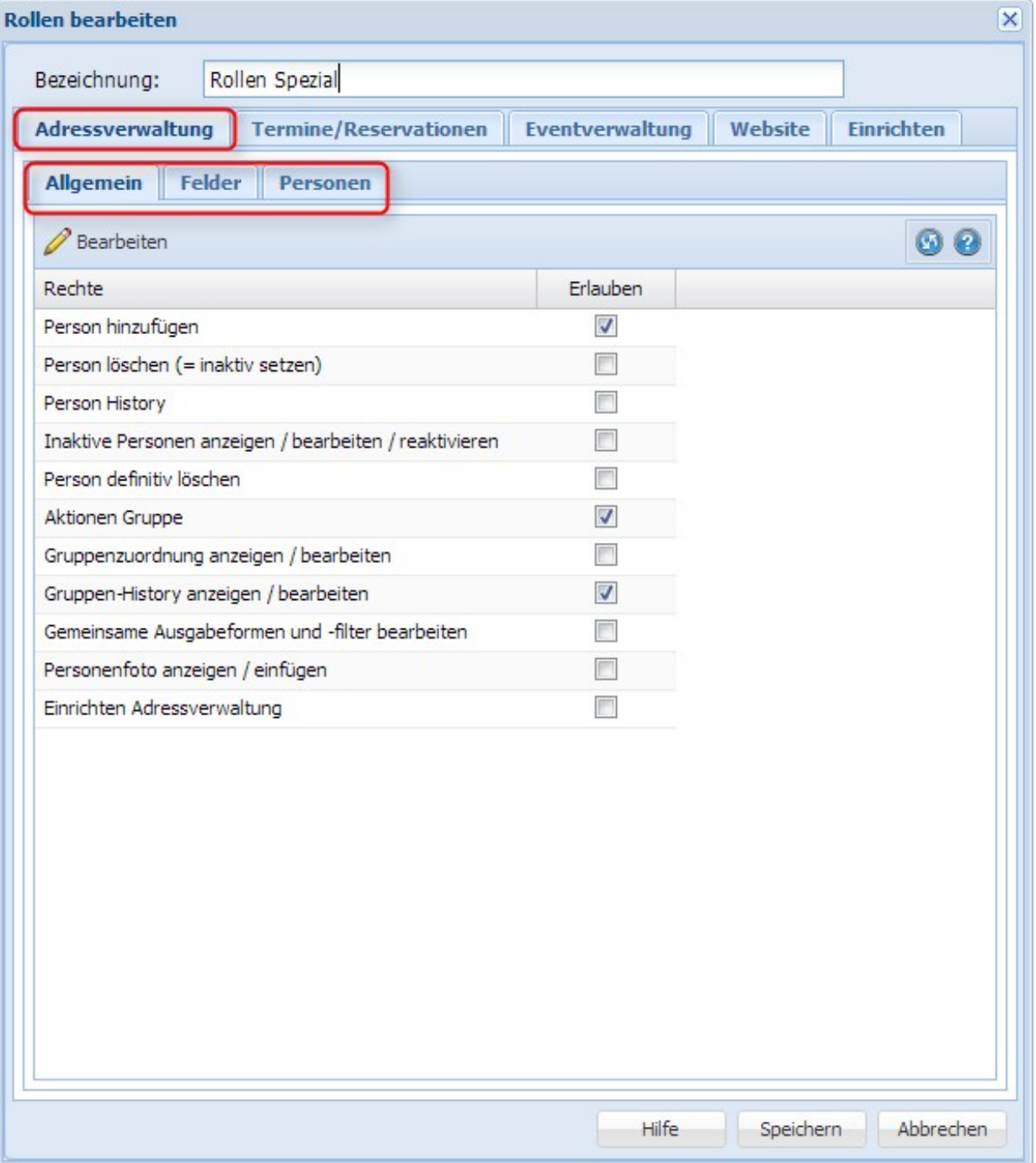

#### **Kann ich eine Rolle später verändern?**

Bereits bestehende Rollen können jederzeit angepasst werden. Dazu unter «Rollen» die zu ändernde Rolle anwählen und mit der rechten Maustaste «Bearbeiten» wählen. Hier können nun die einzelnen Bereiche beliebig aktiviert/deaktiviert werden. Die einzelnen Rollen werden im Abschnitt «Wie erstelle ich eine neue Rolle?» erklärt.

#### **Wo kann ich den Absender für SMS-Versand ändern?**

Unter «Einrichten» -> «Berechtigung»-> «Benutzer» können Sie die Handy-Nummer ändern. Die eingegebene Handy-Nummer wird als Absender für SMS-Versand verwendet.

Sie haben auch die Möglichkeit, hinter der Handy-Nummer noch einen Zusatz anzfügen (z.B. 079 XXX XX XX alixon gmbh). Dann kann der Empfänger jedoch keine Antwort auf diese Nummer senden (nur auf eine reine Zahleneingabe).

## **Gruppen**

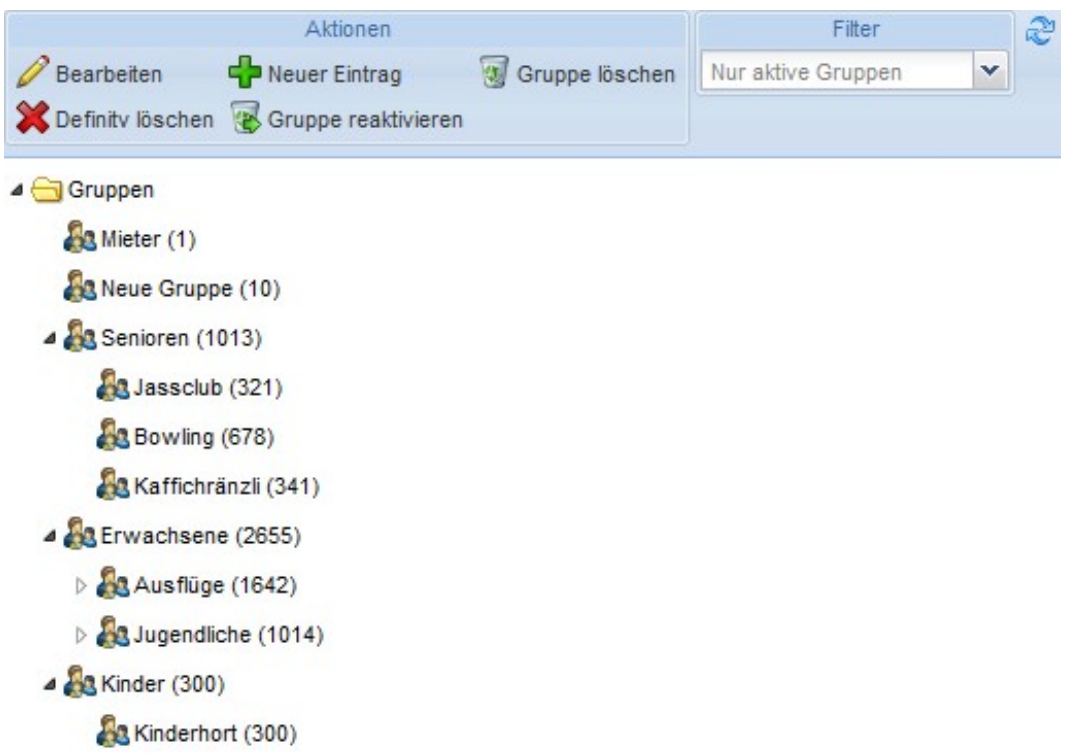

#### **Wie kann ich neue Gruppen erstellen?**

Über «Einrichten» «Gruppen» kann man neue Gruppen festlegen. Rechte Maustaste «Neuer Eintrag», dann Gruppenbezeichnung eingeben und speichern. Die Ordner können beliebig hin- und hergeschoben werden mittels Anwählen und Ziehen mit der linken Maustaste.

Wenn die neu erstellte Gruppe nicht unter Termine / Reservationen erscheinen soll: Bei "Typ" => "keine Termine" auswählen - somit kann auf diese Gruppe auch kein Termin gebucht werden.
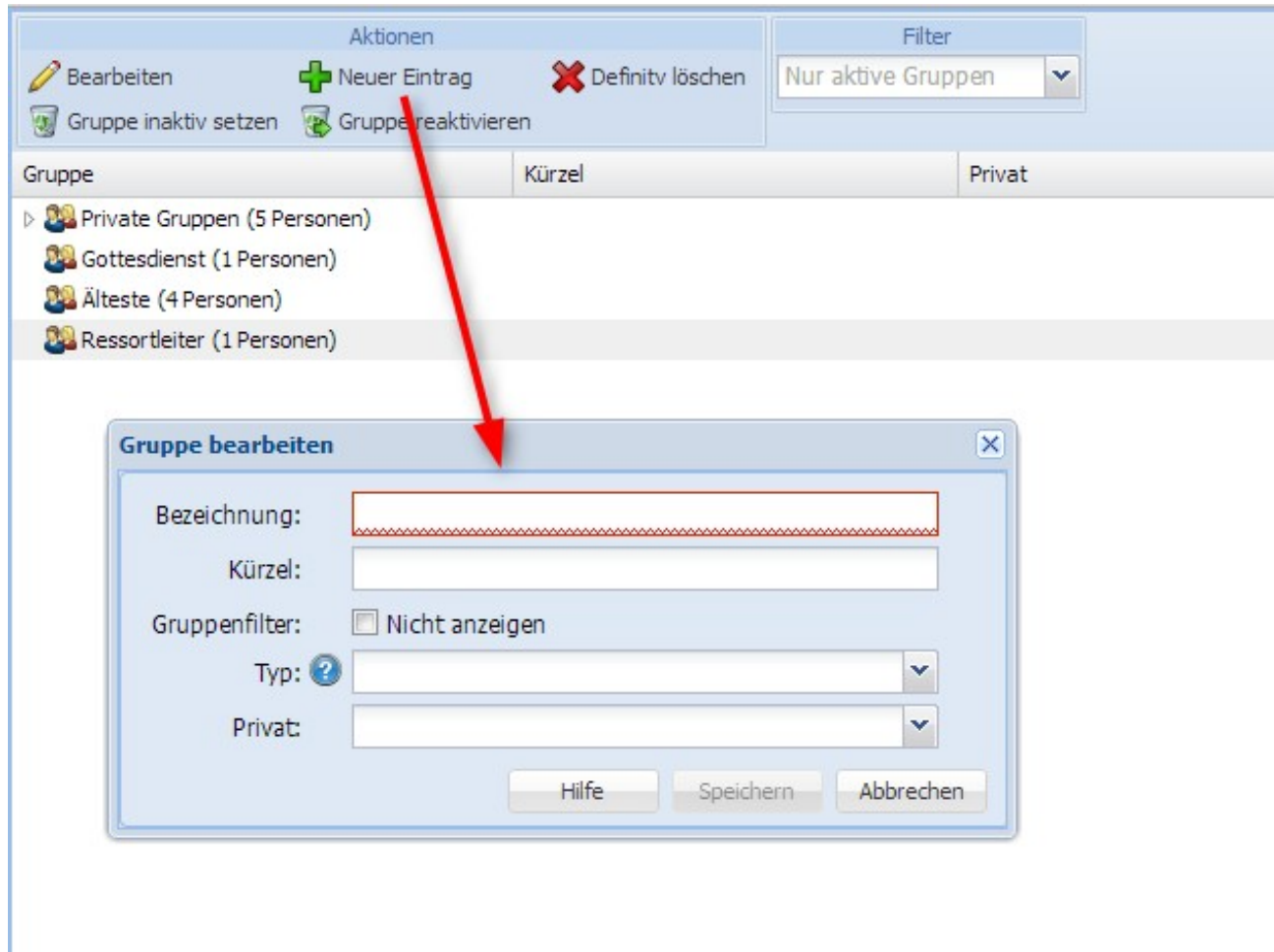

# **Kann ich eine Gruppe umbenennen?**

Dies geht über «Einrichten» «Gruppen», mit der rechten Maustaste die entsprechende Gruppe «Bearbeiten». Nun kann die Bezeichnung geändert werden.

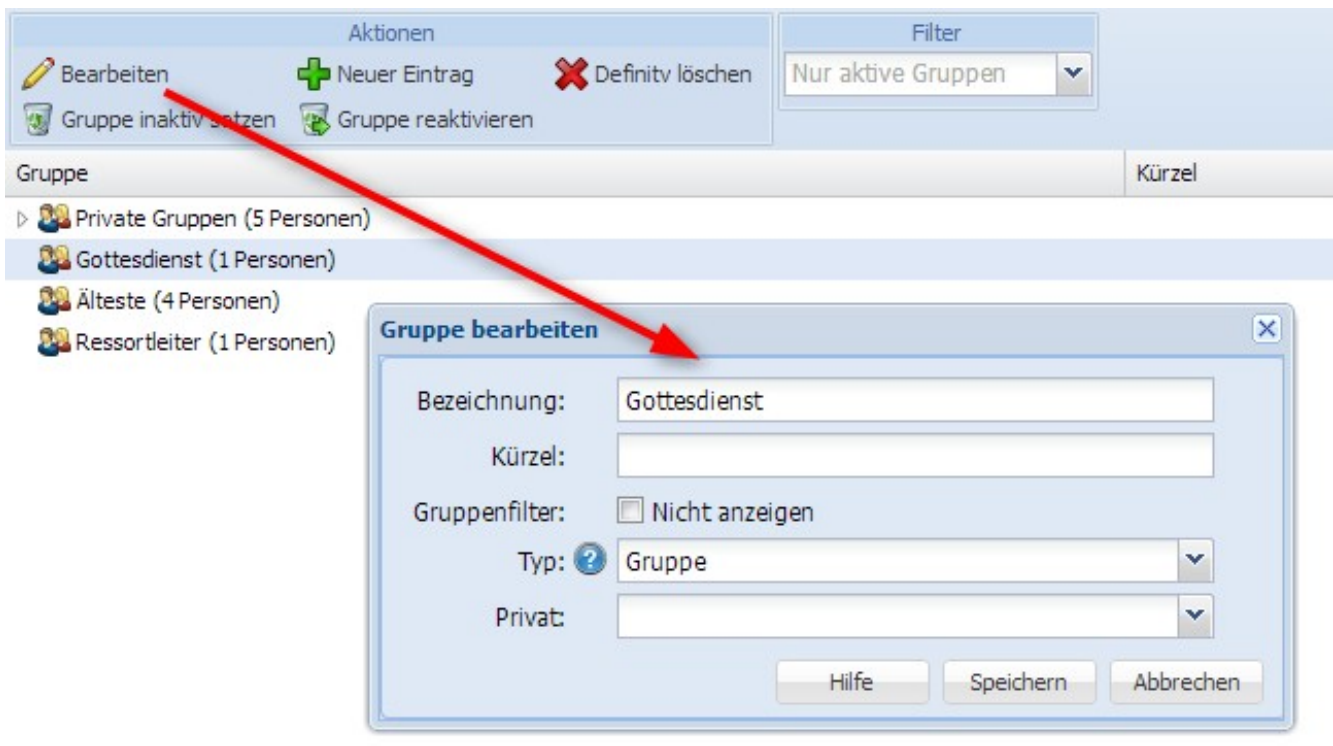

# **Wie können Gruppen gelöscht werden?**

Unter «Einrichten» «Gruppen», mit der rechten Maustaste die entsprechende Gruppe «Löschen».

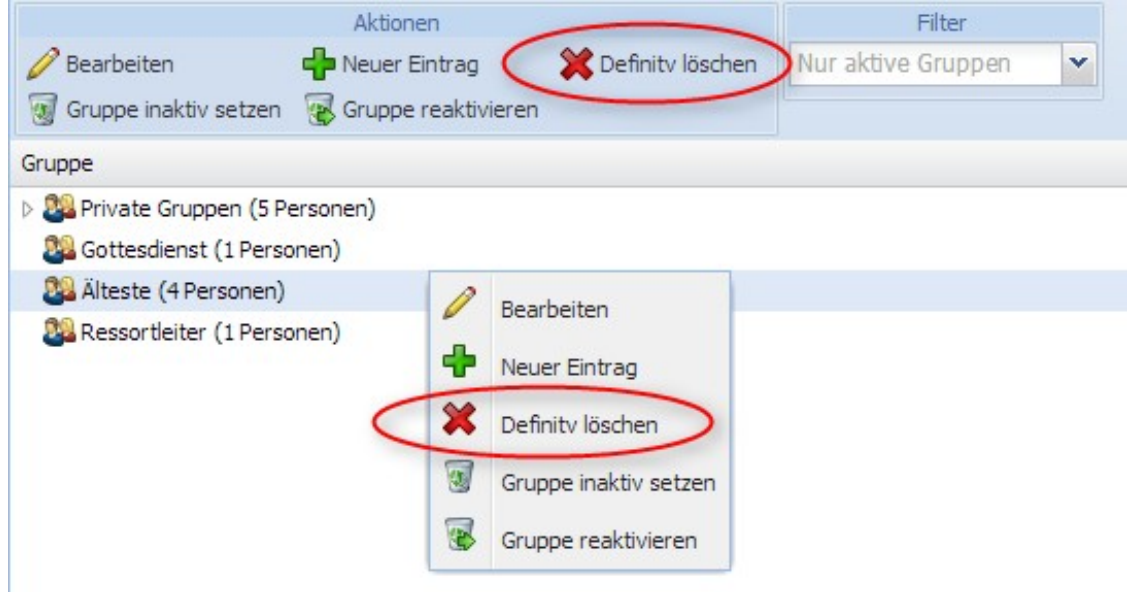

# **Termine / Reservationen**

# **Adressverwaltung**

Sie können unter «Einrichten» ==> «Adressverwaltung» selber [Felder](http://doku.alixon-web.ch/de/themenbeschreibung-how-to/einrichten/adressverwaltung/felder-verwalten.html) und [Felder Gruppen](http://doku.alixon-web.ch/de/themenbeschreibung-how-to/einrichten/adressverwaltung/felder-gruppen.html) (Laschen) definieren, welche in der Personenübersicht erscheinen sollen.

### **Felder Gruppen**

Unter «Einrichten» - «Felder Gruppen» werden die Register in der Adressverwaltung definiert (**hinzugefügt**). Sie können aber auch bestehende Felder Gruppen **umbenennen** oder **löschen**. Die neue Gruppe ist aber noch nicht ersichtlich, es braucht noch den folgenden Schritt => siehe unter «[Felder](http://doku.alixon-web.ch/de/how-to--faq/einrichten/adressverwaltung/felder-verwalten.html) [verwalten](http://doku.alixon-web.ch/de/how-to--faq/einrichten/adressverwaltung/felder-verwalten.html)».

*Die Register Haushalt / Gruppen / Gruppen History sind vorgegeben, weitere können Sie frei definieren.*

### **Felder verwalten**

Unter «Einrichten» -> «Felder» können Sie Felder **neu erstellen**, **umbenennen** oder **löschen**. Damit diese dann ersichtlich sind, müssen Sie jedes einzelne Feld einer Gruppe zuordnen.

### **kann ich eigene Felder erstellen?**

Unter «Einrichten» -« Felder» mit der rechten Maustaste «Neuer Eintrag» wählen. Die Gruppe auswählen und eine Bezeichnung eingeben (damit ist die Gruppe in der Adressdatei ersichtlich). Nach Wunsch Typ und Optionen auswählen und speichern.

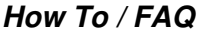

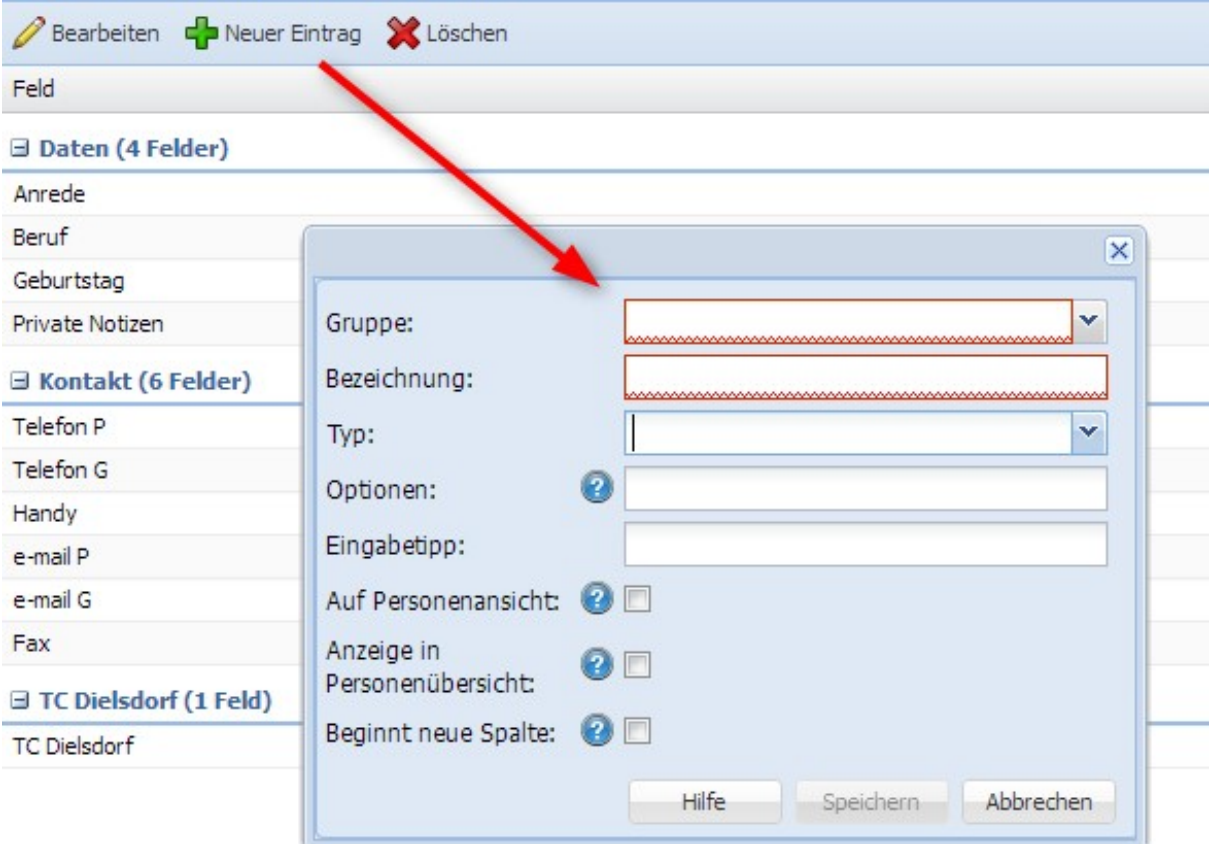

# **Termine/Reservationen**

Bei jeder Reservationsanfrage wird zuerst eine provisorische Bestätigung ausgelöst. Sobald der/die Objekt-Verantwortliche die Anfrage bestätigt, wird die Reservation aktiv. Siehe hierzu die Beschreibung zu [«Objekt-Verantwortliche](http://doku.alixon-web.ch/de/faq--how-to/einrichten/terminereservationen/objekt-verantwortliche.html)».

## **Objekt-Verantwortliche**

Objekte (z.B. Raum, Fahrzeug etc.) können bei Bedarf einer verantwortlichen Person zugeteilt werden. Dies geschieht unter «Einrichten» -> «Termine/Reservationen» -> «Objekt».

Wählen sie das entsprechende Objekt aus und klicken Sie auf «Bearbeiten». Das Fenster «Objekt bearbeiten» öffnet sich. Unter «Objekt-Verantwortliche» können Sie die gewünschte Person auswählen.

### **Wie kann ich Objekte/Räume für die öffentliche Reservation zugänglich machen oder sperren?**

Sie können Objekte und Räume öffentlich zugänglich machen, d.h. es kann extern über einen Link gebucht werden oder Sie sperren gewisse Objekte / Räume, welche Sie nicht für die öffentliche Reservation zugänglich machen wollen.

**öffentliche Reservation:** «Einrichten» -> «Termine/Reservationen» -> «Einstellungen».

- 1. Gehen Sie zur Lasche «Reservationen» und kopieren Sie die URL
- 2. Senden Sie die URL (Link) den entsprechenden Personen, welche Räume/Objekte in Ihrem Verwaltungssystem buchen dürfen

### Reservation / Buchung durch externe Personen

- Fügen Sie die erhaltene URL (Link) in einen neuen Web-Tab ein und drücken Sie Enter. Das 1. Fenster «Neue Reservation» öffnet sich
- 2. Geben Sie die Bezeichnung der Veranstaltung ein sowie Datum und Uhrzeit der Reservation drücken Sie auf «Weiter»
- 3. Setzen Sie beim gewünschten Objekt ein Häckchen «Weiter»
- Wenn Sie ein neuer Benutzer sind, dann drücken Sie auf «Neu Registrieren» und füllen Sie die 4. erforderlichen Daten ab, sodass die Reservation gespeichert und abgeschlossen werden kann

**Öffentliche Reservation für bestimmte Objekte / Räume sperren:** «Einrichten» ->

«Termine/Reservationen» -> «Objekte» -> «Objekt bearbeiten». Hacken setzen bei «Website: keine öffentliche Reservation».

## **Wie erstelle ich einen Dienstplan?**

Damit Sie einen Dienstplan erstellen und die Diensteinteilung der Personen vornehmen können, sind folgende Schritte vorgängig notwendig:

Unter «Einrichten» -> «Dienste» -> «Neuer Eintrag» -> speichern (z.B. Orgeldienst, Technik, Kinderhüeti etc.)

Geben Sie dann die **verantwortliche Person** für den Dienstbereich ein sowie alle aus der Adressverwaltung möglichen Personen, welche für den entsprechenden Dienst als **Mitarbeiter** in Frage kommen.

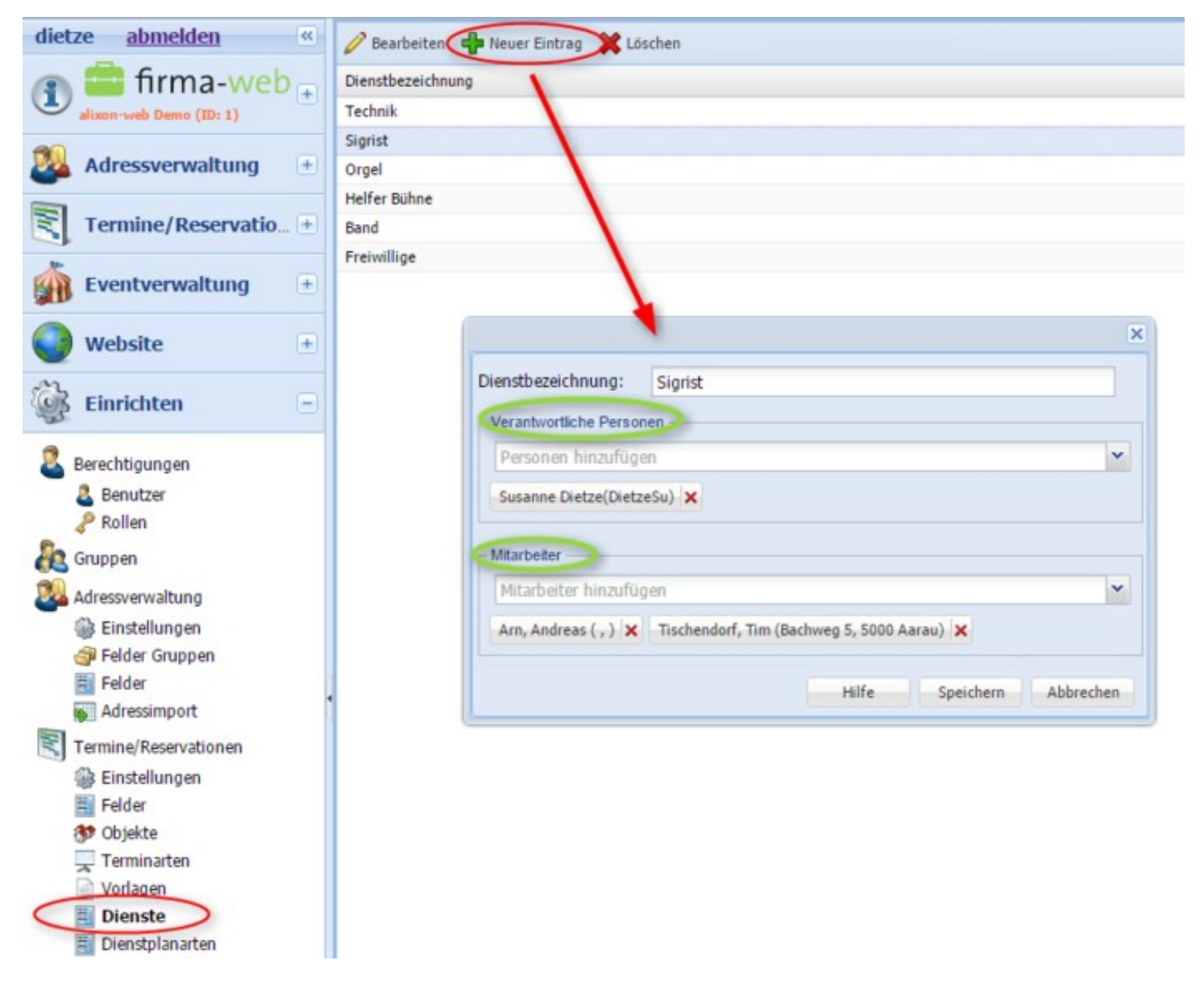

# **Dienstplanung**

Mit wenigen Schritten können Sie auf einfache Weise Ihre Dienstplanung vornehmen.

### **1) DIENSTE**

Unter «Einrichten» -> «Dienstplanung» -> «Dienste» -> «Neuer Eintrag» Erfassen Sie zuerst die Dienste, welche in Ihrem Bereich vorkommen (z.B. Technik, Hausdienst, Band etc.)

### **2) VERANSTALTUNG**

Geben Sie dann die gewünschten Veranstaltungen ein unter «Einrichten» -> «Dienstplanung» -> «Veranstaltungen» -> «Neuer Eintrag» und fügen Sie die entsprechende Dienste hinzu (z.B. Gottesdienst, Konzertreihe, Seminar etc.).

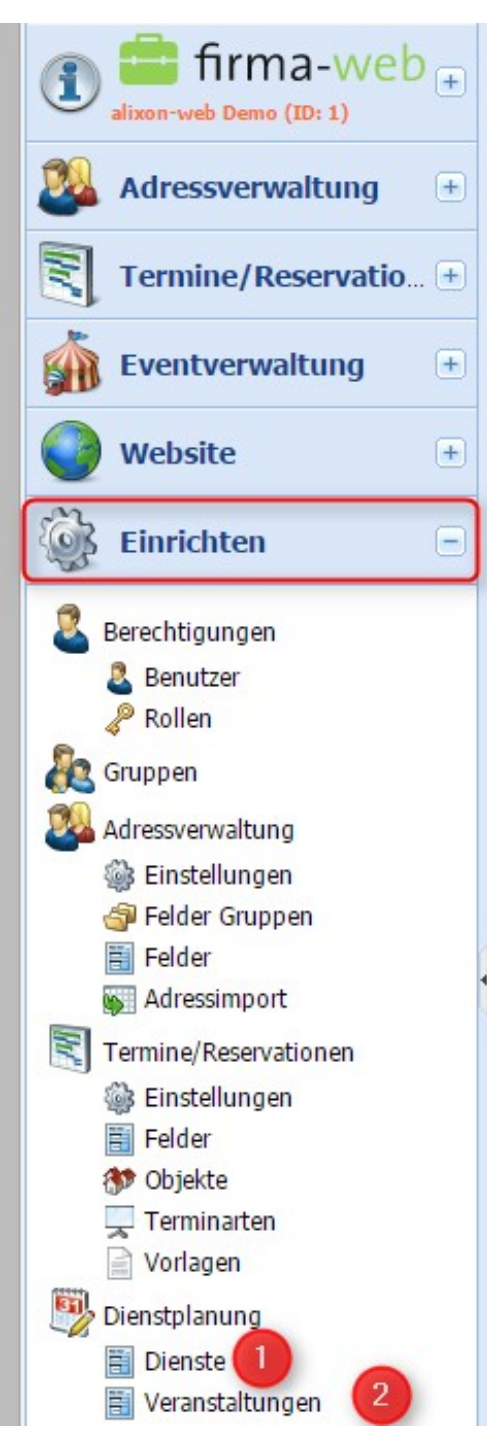

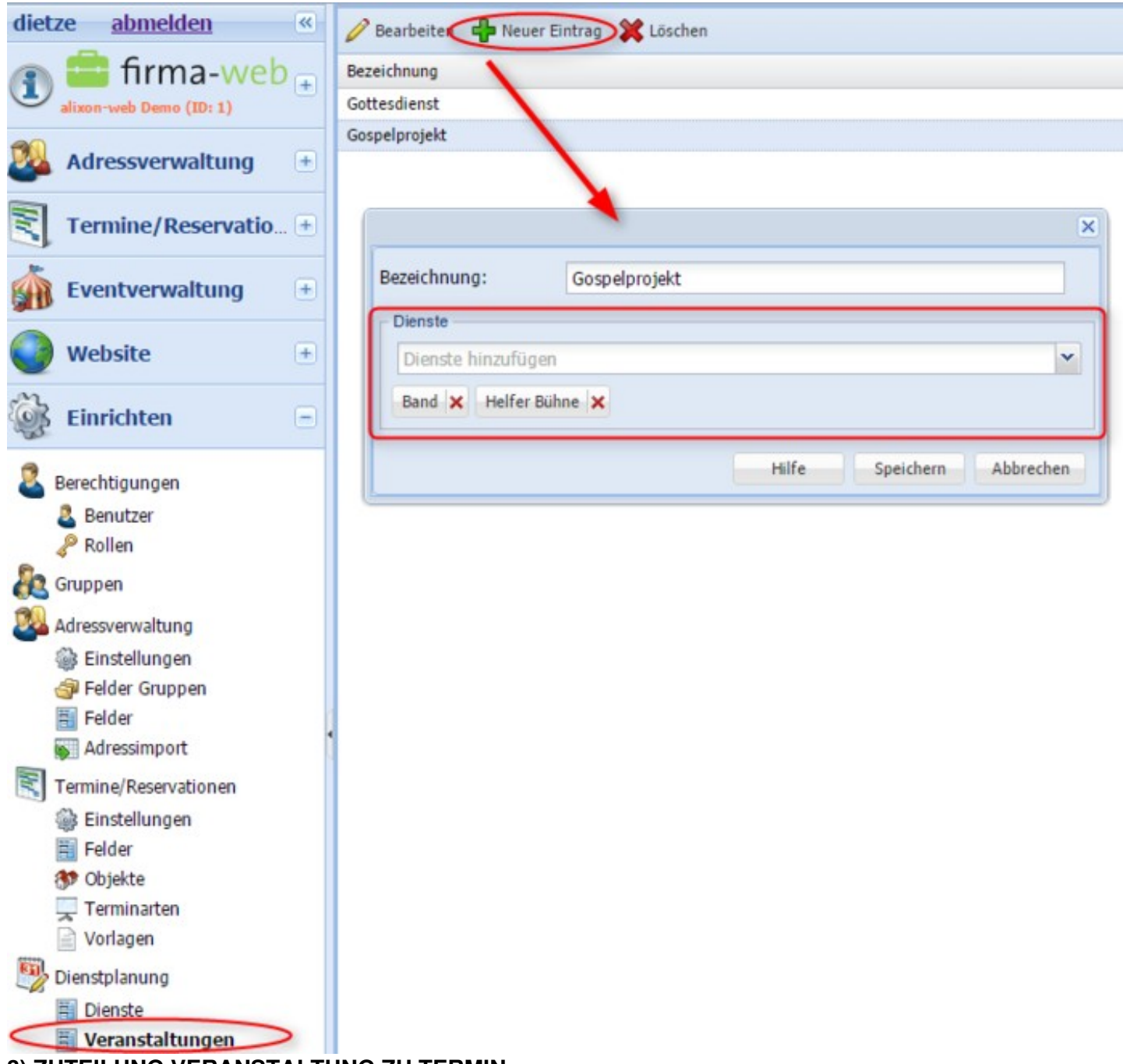

## **3) ZUTEILUNG VERANSTALTUNG ZU TERMIN**

Unter dem Modul «Termine/Reservationen» erfassen Sie dann Ihre Termine. Wichtig ist, dass Sie die entsprechende Veranstaltung, welche Sie zuvor erfasst haben, auswählen (siehe Abb. unten) - Klicken Sie danach auf «Refresh», damit die Daten geladen und in die Dienstplanung übertragen werden können.

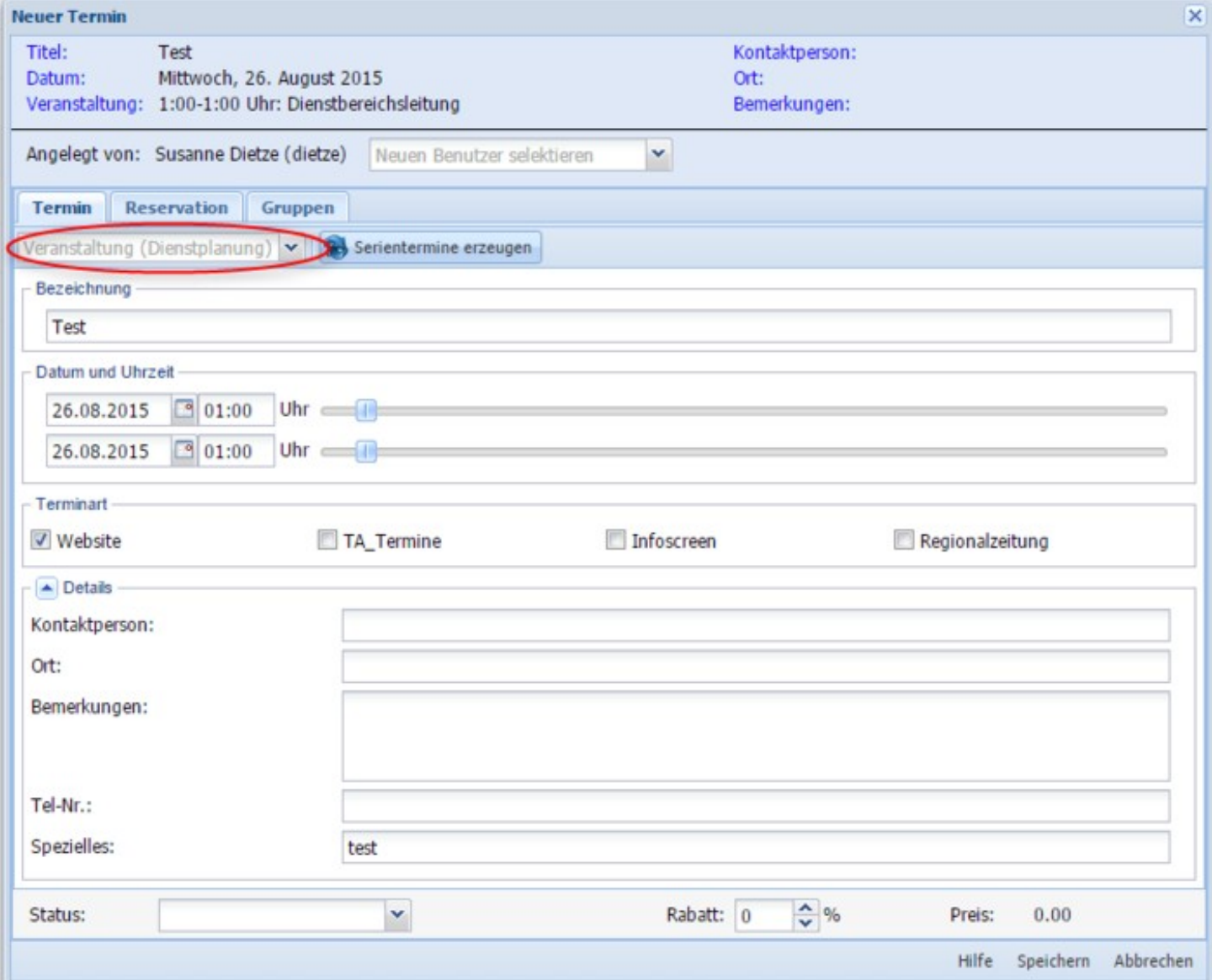

### **4) PERSONENZUTEILUNG**

Unter dem Modul «Termine/Resevationen» -> «Dienstplanung» werden dann die entsprechenden Personen für die jeweiligen Dienste eingeteilt.

-> «Aktionen» -> «Personen einteilen» (oder rechter Mausklick bei eingeteilte Personen im entsprechenden Dienst -> fügen Sie diejenigen Personen aus Ihrer Adressverwaltung hinzu, welche für diesen Dienst (Tag oder auch für eine Serie von Terminen) eingeteilt sind oder falls die Person nicht in Ihrer Adressverwaltung geführt wird, haben Sie auch die Möglichkeit, eine E-Mail-Adresse einer externen Personen einzugeben mittels Klick auf Enter fügt es diese Person dann hinzu.

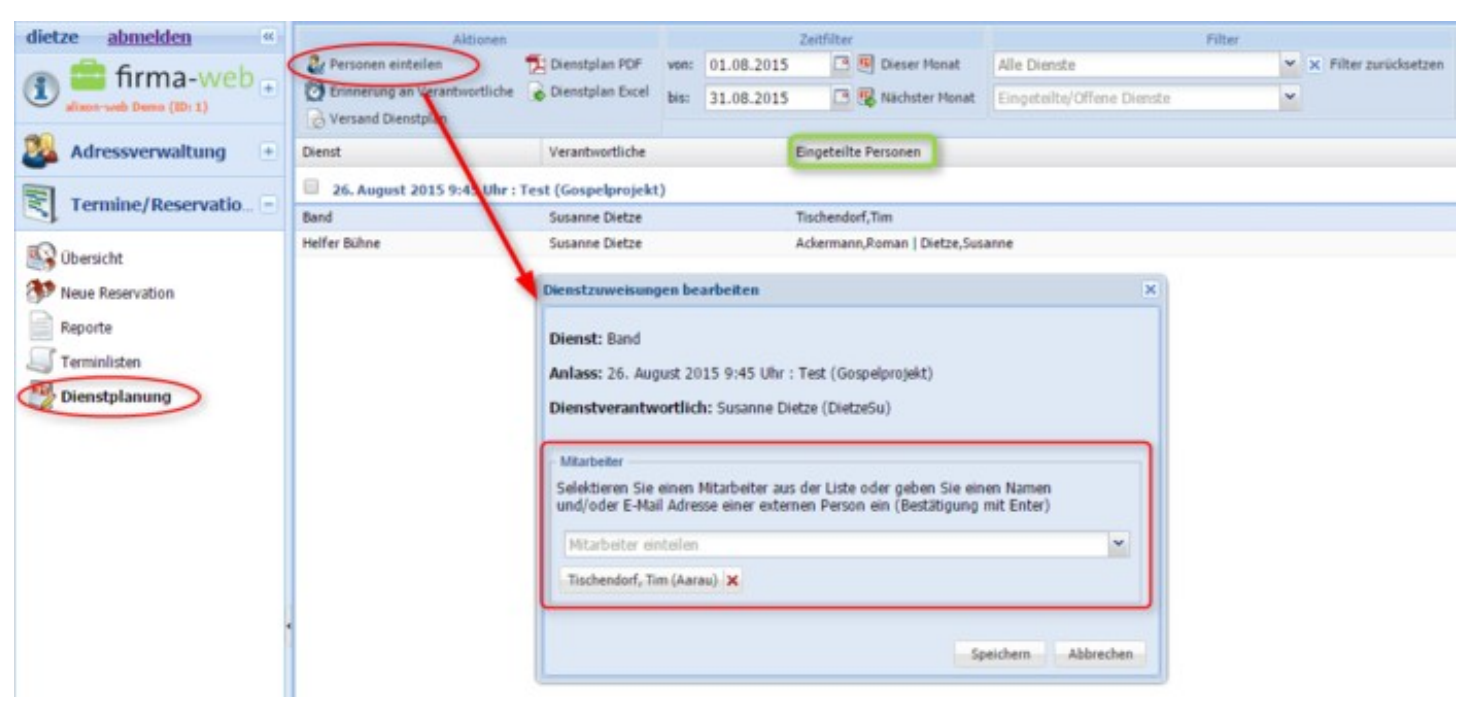

### **Weitere Funktionen Dienstplanung**

Diverse Funktionen stehen Ihnen zur Verfügung:

### **1) AKTIONEN**

- Personen einteilen
- Erinnerung an Verantwortliche
- Versand Dienstplan
- Dienstplan Export PDF / Excel
- Alle markieren / Markierung entfernen

### **2) ZEITFILTER**

- Filtern Sie nach einem gewünschten Datum, damit nur die Dienste in diesem Zeitraum angezeigt werden
- Dieser Monat aufführen
- Nächster Monat aufführen

### **3) FILTER**

- alle Dienste aufführen
- alle Veranstaltungen aufführen
- eingeteilte / offene Dienste aufführen

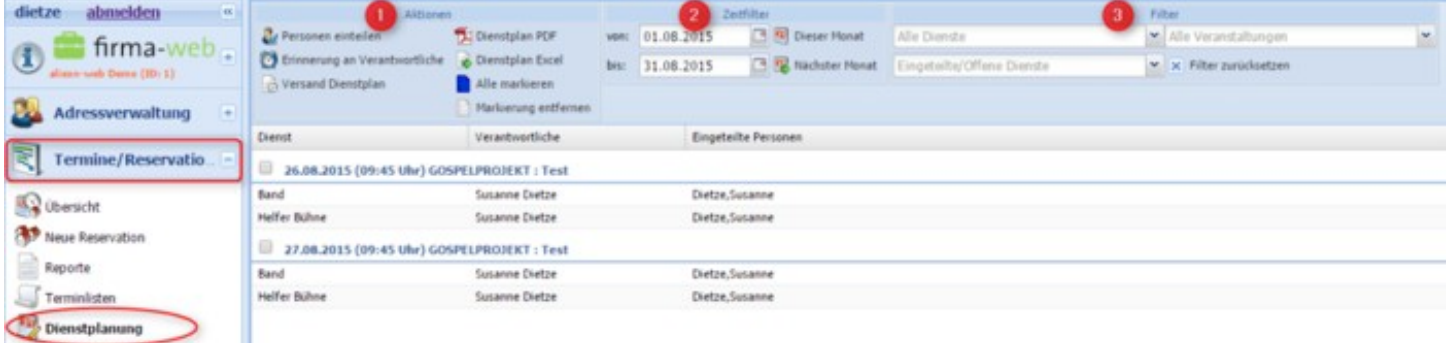

# **Wiederherstellen**

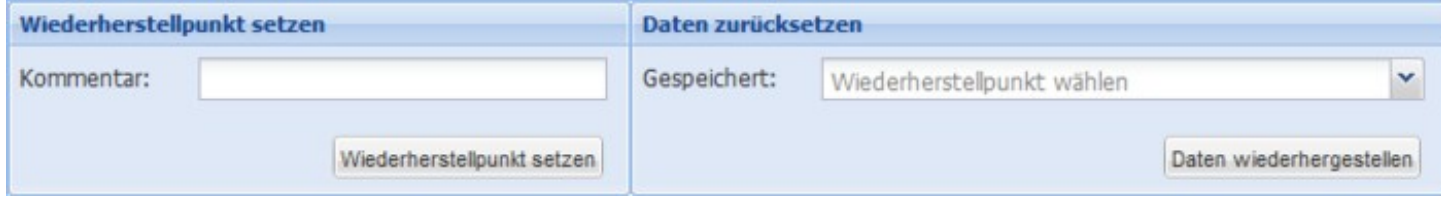

## **Gibt es eine Datensicherung, wie oft?**

Die Daten werden einmal täglich im Backup gespeichert. Über «Einrichten» ==> [«Wiederherstellen»](http://doku.alixon-web.ch/de/funktionsbeschreibung/einrichten/wiederherstellen.html) kann man den Zustand der Daten auf einen beliebigen Zeitpunkt zurücksetzen und von diesem Stand aus weiterarbeiten. Man kann auch alle aktuellen Daten selbst speichern unter «Wiederherstellungspunkt setzen». Dazu im Kommentarfeld einen Namen eingeben und «Wiederherstellpunkt setzen» wählen.

Um die von Ihnen gespeicherten Daten wiederherzustellen, suchen Sie im Feld «Daten zurücksetzen» das gewünschte Datum und klicken Sie auf «Daten wiederherstellen».

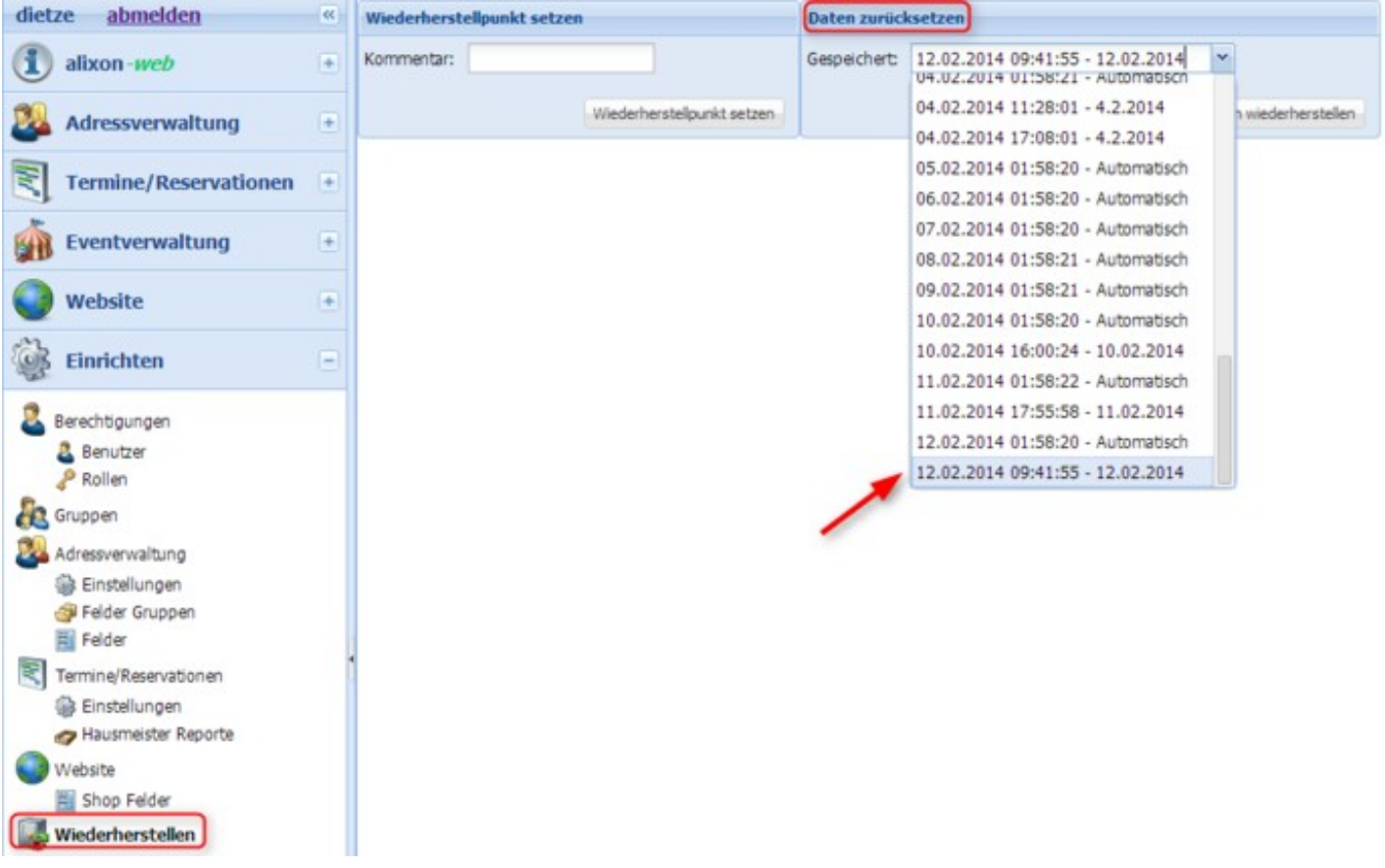

# **Newsletter**

Um Newsletter-Mails im Look Ihrer Website zu versenden, sind folgende Vorkehrungen im alixon-web nötig:

### **1) Richten Sie zuerst eine neue Gruppe ein, welche den Newsletter erhalten soll:**

«Einrichten» –> «Gruppen» ->«Neuer Eintrag» -> «Bezeichnung» (für die neue Gruppe - z.B. «Newsletter») eingeben. Bei «Typ» wählen Sie «keine Termine» an, damit diese Gruppe nicht im Termin/Reservationssystem angezeigt wird.

### **2) Ordnen Sie die entsprechenden Personen der «Newsletter-Gruppe» zu**

Gehen Sie in der «Adressverwaltung» zu «Aktionen auf alle anwenden» -> «Gruppe» -> «ausgewählte Personen einer Gruppe zuordnen» und wählen Sie die Gruppe Newsletter aus.

### **3) Newsletter auf Ihrer Website einrichten**

Sie können z.B. als neue Seite auf Ihrer Website ein Newsletter-Archiv einrichten. Dies geschieht wie folgt: Rechte Maustaste im oberen Bereich unter dem Banner -> «neue Seite einfügen» -> «Bezeichnung» eingeben: z.B. Newsletter-Archiv

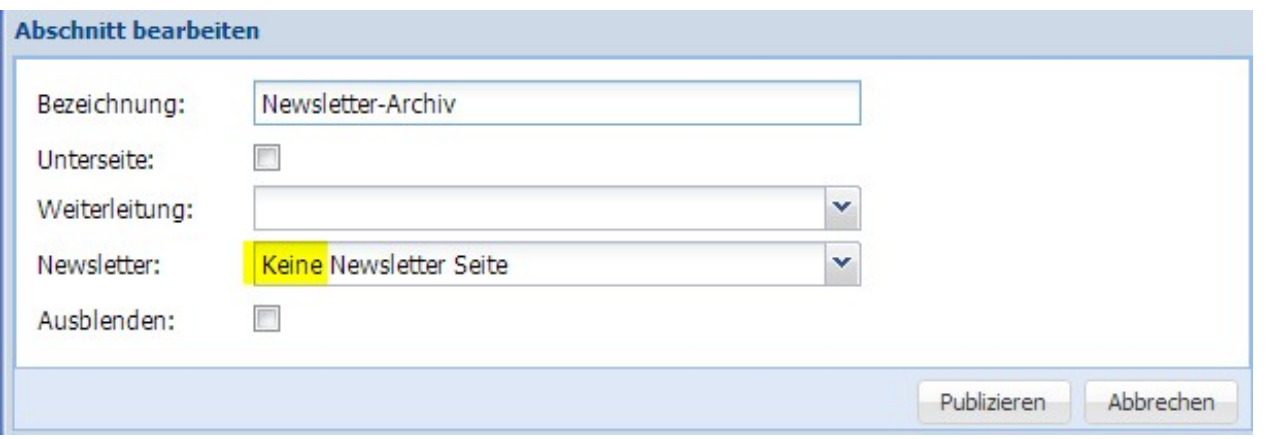

**4) Erstellen Sie nun eine Unterseite mit dem entsprechenden Newsletterinhalt**

- Rechte Maustaste auf den Übertitel Newsletter-Archiv -> «Neue Seite einfügen» -> «Bezeichnung» und« Betreff» eingeben (z.B. Newsletter 2014-1). Definieren Sie, ob die Newsletter «aktiv» oder «inaktiv» gesetzt werden sollen. Nur aktive Newsletter können versendet werden.
- Klicken Sie anschliessend auf den eben erstellten Bereich Newsletter 2014-1 mit der rechten Maustaste und füllen Sie nun den Inhalt mit Text/Bilder/Web-Verweis ab, so wie der Newsletter dann erscheinen soll.

Mit der Wiederholung der oben genannten Schritte können Sie weitere Newsletter erstellen.

**Wichtig**: Bei Newsletter unbedingt «Aktive Newsletter Seite» anwählen!

### **5) Newsletter an ausgewählte Gruppe versenden**

im alixon-web in der «Adressverwaltung» wählen Sie die «Gruppe Newsletter» aus -> «Aktion auf alle anwenden» -> «Nachricht» -> «Newsletter senden»

### **6) Absender individuell einrichten**

Unter Absender können Sie individuelle Eingaben tätigen (Absender Name sowie E-Mail). Als Defaultwert nimmt es die Angaben aus Ihren Benutzerdaten.

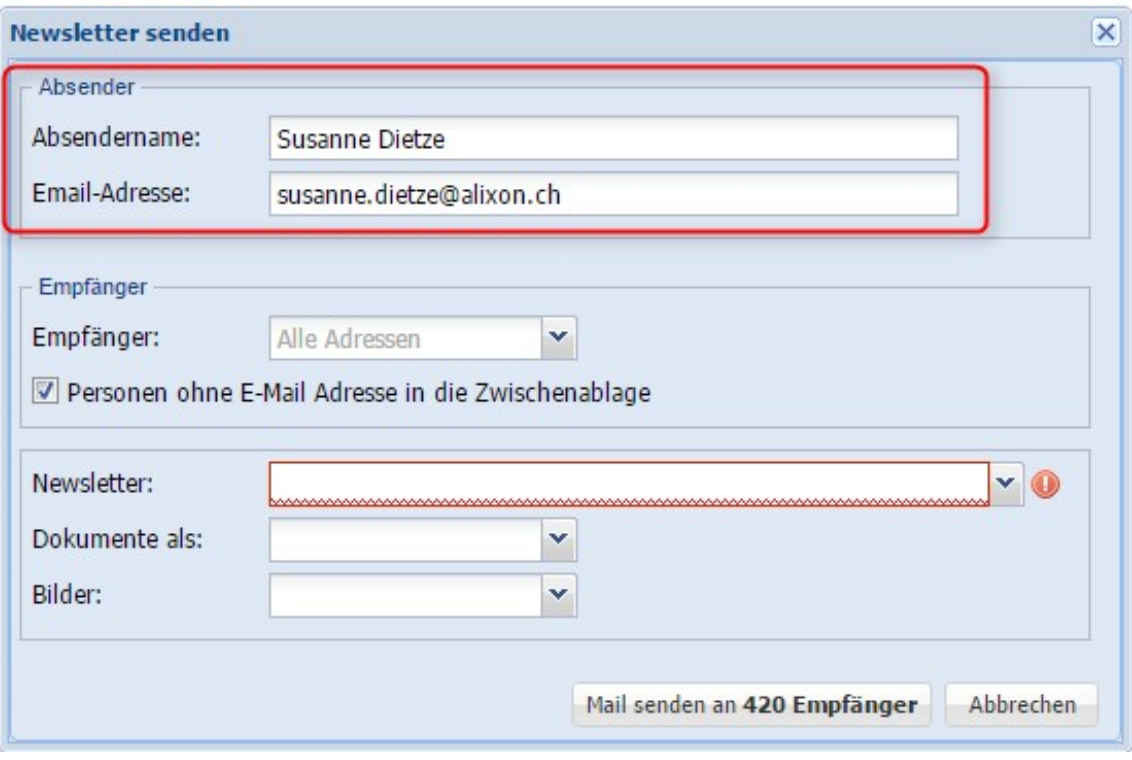

### **Ausblenden nicht möglich**

Abschnitte können nicht ausgeblendet werden, sie werden im Newsletter schlussendlich doch angezeigt.

### **Newsletter An-/Abmeldung**

Newsletter-Anmeldung einrichten:

- Erstellen Sie auf der Website eine neue Seite und vergeben Sie z.B. den Namen Newsletter an-/abmeldung
- Rechte Maustaste -> «Neuer Abschnitt einfügen» -> «Extras» -> «Newsletter an-/abmeldung» -> «Gruppe hinzufügen»

Wenn Sie nicht möchten, dass diese Seite sichtbar sein soll, dann wählen Sie «ausblenden» an - so können sich Personen nur über einen Link und nicht über die Website an-/abmelden.

### **ABMELDUNG Newsletter:**

Um sich für einen Newsletter abzumelden, erscheint jeweils im Newsletter-Mail einen Link, welcher eine Abmeldung ermöglicht.